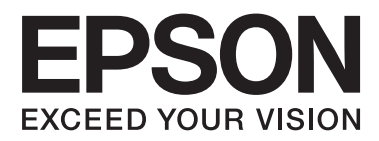

# **Lietotāja rokasgrāmata**

NPD4670-00 LV

## <span id="page-1-0"></span>**Autortiesības un preču zīmes**

## **Autortiesības un preču zīmes**

Nevienu šīs publikācijas daļu bez iepriekšējas Seiko Epson Corporation rakstveida atļaujas nedrīkst reproducēt, uzglabāt meklēšanas sistēmā vai jebkādā formā nodot, izmantojot dažādus līdzekļus — elektroniskus, mehāniskus, fotokopēšanas, ierakstīšanas vai citus. Ražotājs neuzņemas atbildību par patentu pārkāpumiem, kas saistīti ar šajā dokumentā esošo informāciju. Ražotājs arī neuzņemas atbildību par kaitējumu, kas varētu rasties izmantojot šī dokumenta informāciju. Šeit esošā informācija paredzēta tikai darbam ar Epson produktu. Epson neuzņemas atbildību par šīs informācijas izmantošanu darbā ar citiem produktiem.

Ne Seiko Epson Corporation, ne tā filiāles neuzņemas atbildību par produkta bojājumiem, zaudējumiem vai izmaksām, kas radušās pircējiem vai trešajām personām, šo produktu nepareizi lietojot, veicot tajā neapstiprinātas izmaiņas, to remontējot (izņemot ASV) vai neņemot vērā Seiko Epson Corporation lietošanas un apkopes instrukciju.

Seiko Epson Corporation un tā filiāles neatbild par jebkādu kaitējumu vai problēmām, kas radušās jebkuru papildpiederumu vai patērējamo produktu lietošanas dēļ, kas nav Seiko Epson Corporation Oriģinālie Epson vai Epson Apstiprinātie produkti.

Seiko Epson Corporation neatbild par jebkādu kaitējumu, kas radies elektromagnētisko traucējumu ietekmē, izmantojot tos interfeisa kabeļus, kurus Seiko Epson Corporation nav apzīmējusi kā Epson Apstiprinātos produktus.

EPSON® ir reģistrēta preču zīme, un EPSON EXCEED YOUR VISION vai EXCEED YOUR VISION ir Seiko Epson Corporation preču zīme.

PRINT Image Matching™ un PRINT Image Matching logotips ir Seiko Epson Corporation preču zīmes. Copyright © 2001 Seiko Epson Corporation. Visas tiesības aizsargātas.

Logotips SDXC ir SD-3C, LLC preču zīme.

Memory Stick Duo, Memory Stick PRO Duo, Memory Stick PRO-HG Duo, Memory Stick Micro un MagicGate Memory Stick Duo ir Sony Corporation preču zīmes.

Intel® ir reģistrēta Intel Corporation preču zīme.

PowerPC® ir reģistrēta International Business Machines Corporation preču zīme.

Epson Scan programmatūra ir daļēji balstīta uz Independent JPEG Group darbu.

libtiff

Copyright © 1988-1997 Sam Leffler Copyright © 1991-1997 Silicon Graphics, Inc.

Permission to use, copy, modify, distribute, and sell this software and its documentation for any purpose is hereby granted without fee, provided that (i) the above copyright notices and this permission notice appear in all copies of the software and related documentation, and (ii) the names of Sam Leffler and Silicon Graphics may not be used in any advertising or publicity relating to the software without the specific, prior written permission of Sam Leffler and Silicon Graphics.

THE SOFTWARE IS PROVIDED "AS-IS" AND WITHOUT WARRANTY OF ANY KIND, EXPRESS, IMPLIED OR OTHERWISE, INCLUDING WITHOUT LIMITATION, ANY WARRANTY OF MERCHANTABILITY OR FITNESS FOR A PARTICULAR PURPOSE.

IN NO EVENT SHALL SAM LEFFLER OR SILICON GRAPHICS BE LIABLE FOR ANY SPECIAL, INCIDENTAL, INDIRECT OR CONSEQUENTIAL DAMAGES OF ANY KIND, OR ANY DAMAGES WHATSOEVER RESULTING FROM LOSS OF USE, DATA OR PROFITS, WHETHER OR NOT ADVISED OF THE POSSIBILITY OF DAMAGE, AND ON ANY THEORY OF LIABILITY, ARISING OUT OF OR IN CONNECTION WITH THE USE OR PERFORMANCE OF THIS SOFTWARE.

Microsoft®, Windows® un Windows Vista® ir reģistrētas Microsoft Corporation preču zīmes.

Apple®, Macintosh®, Mac OS® un OS X® ir reģistrētas Apple Inc preču zīmes.

ABBYY® un ABBYY FineReader® nosaukumi un logotipi ir reģistrētas ABBYY Software House preču zīmes.

Adobe, Adobe Reader, Acrobat un Photoshop ir Adobe systems Incorporated preču zīmes, kas var būt reģistrētas atsevišķās jurisdikcijās.

*Vispārīga norāde: citu šeit izmantoto produktu nosaukumu mērķis ir ļaut tos identificēt, un tie var būt to īpašnieku preču zīmes. Epson nepretendē uz jebkādām šo preču zīmju tiesībām.*

© 2012 Seiko Epson Corporation. Visas tiesības aizsargātas.

## **Satura rādītājs**

### **[Autortiesības un preču zīmes](#page-1-0)**

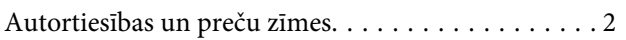

### **[Ievads](#page-7-0)**

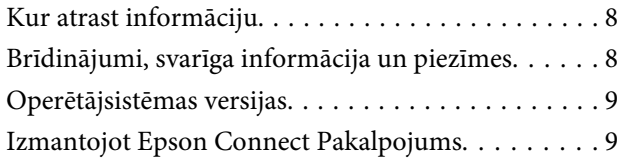

### **[Svarīgas instrukcijas](#page-9-0)**

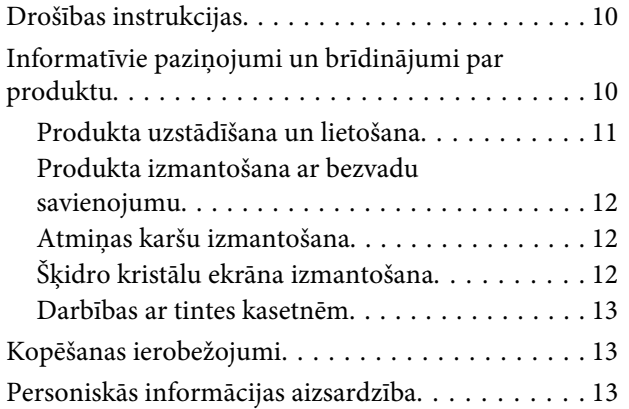

### **[Informācija par produktu](#page-14-0)**

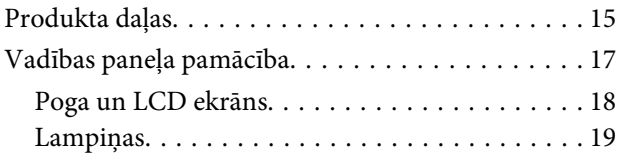

### **[Darbības ar papīru un drukas](#page-19-0)  [materiāliem](#page-19-0)**

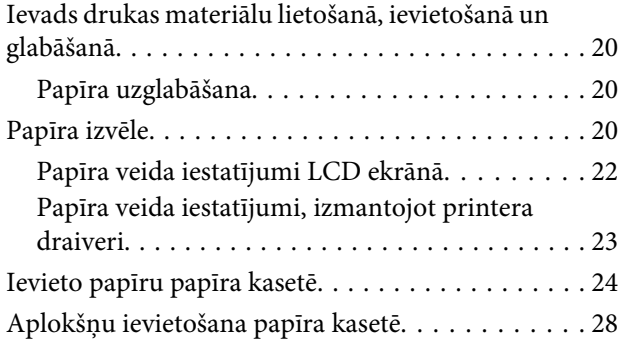

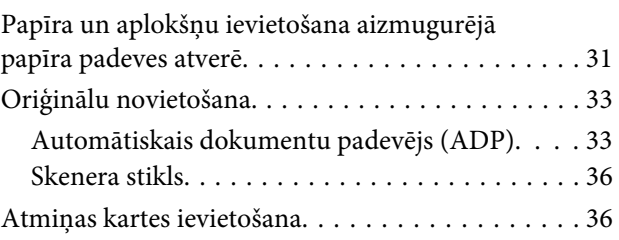

### **[Kopēšana](#page-38-0)**

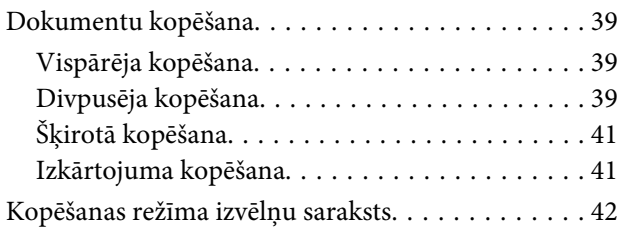

### **[Drukāšana](#page-42-0)**

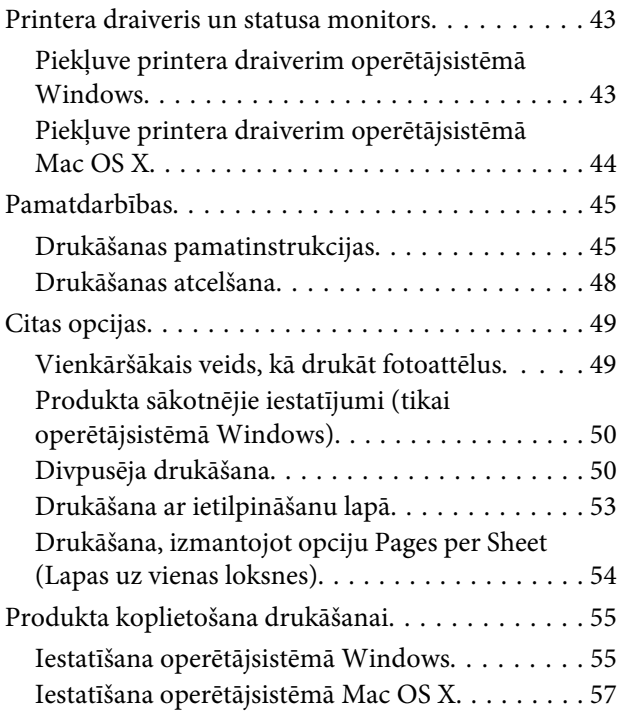

### **[Skenēšana](#page-57-0)**

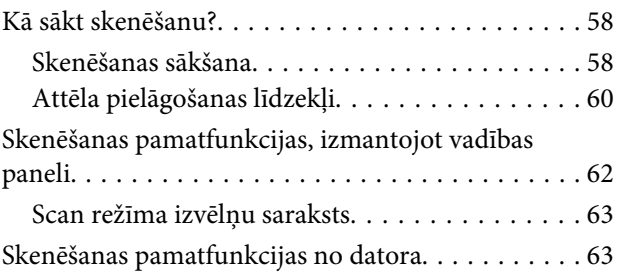

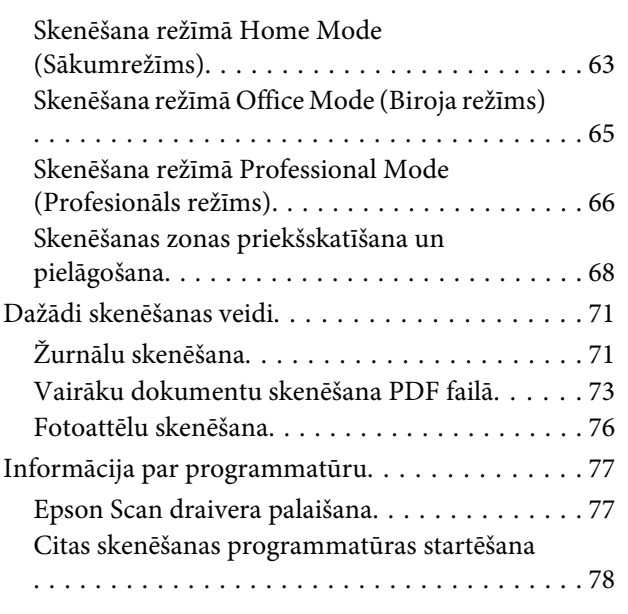

### **[Fakss](#page-79-0)**

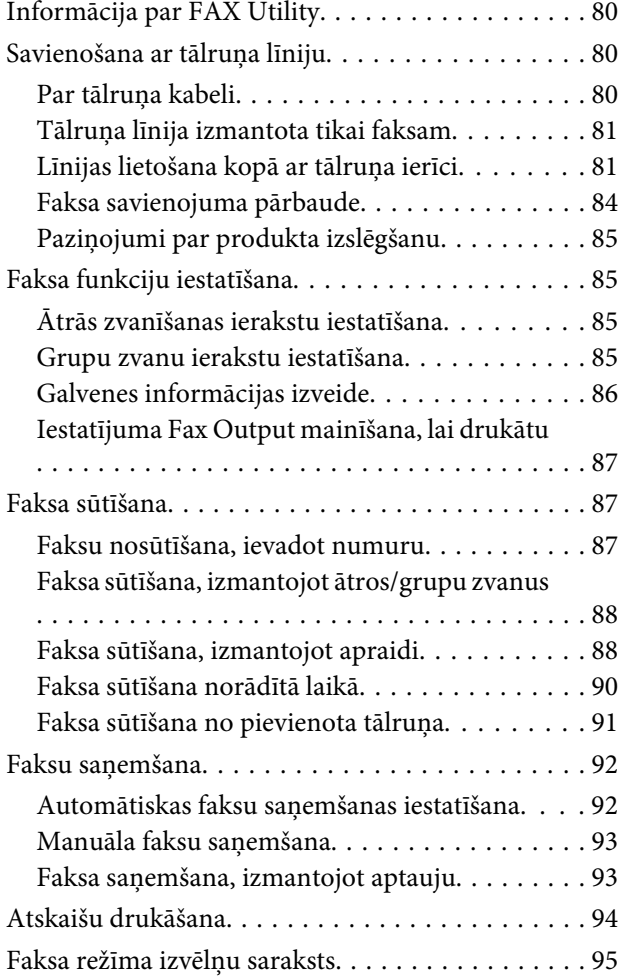

## **[Vairāk funkciju](#page-95-0)**

## **[Vadības paneļa izvēlņu saraksts](#page-97-0)**

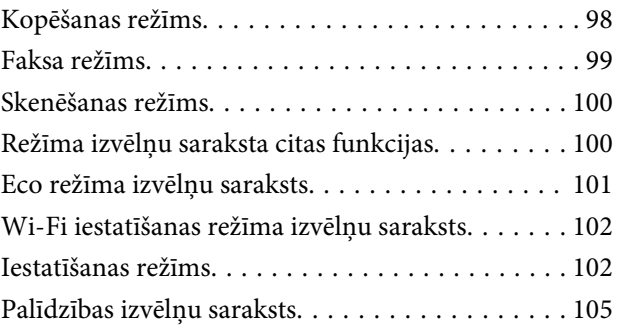

## **[Tintes kasetņu nomaiņa](#page-105-0)**

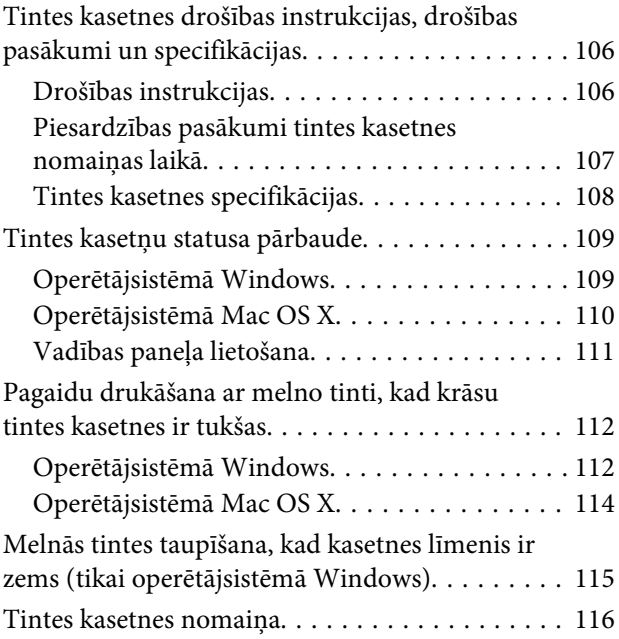

## **[Produkta un programmatūras apkope](#page-118-0)**

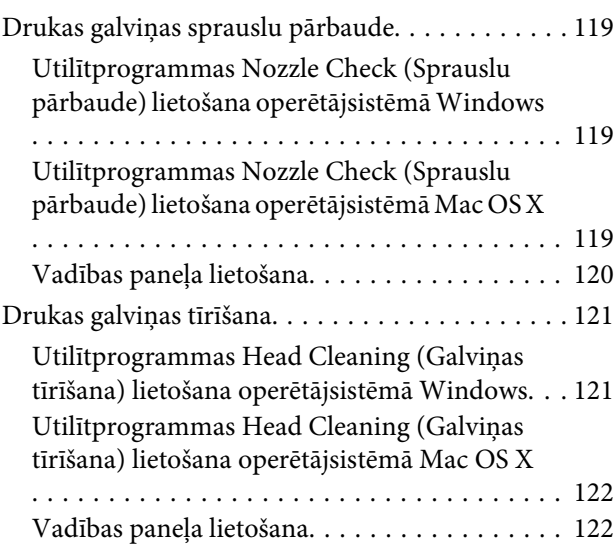

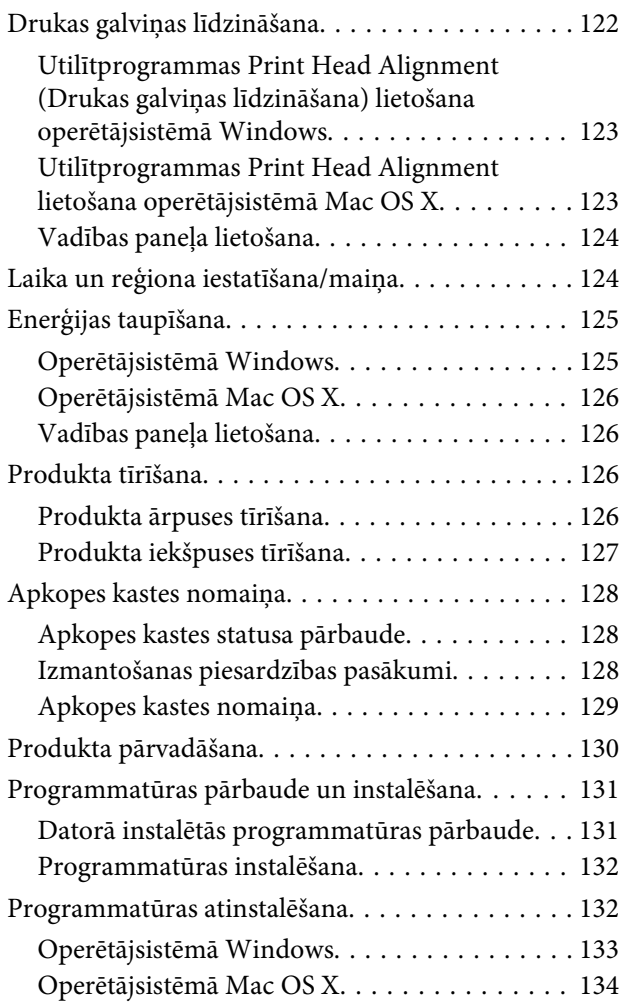

### **[Datu pārsūtīšana, izmantojot ārējo](#page-134-0)  [atmiņas ierīci](#page-134-0)**

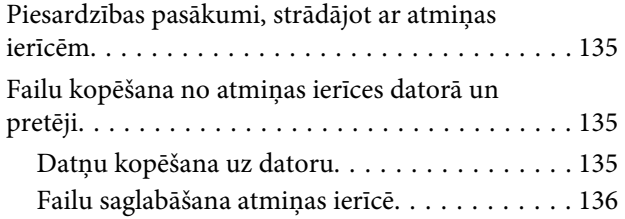

## **[Kļūdu indikatori](#page-136-0)**

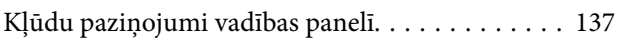

### **[Problēmu novēršana drukāšanai/](#page-137-0) [kopēšanai](#page-137-0)**

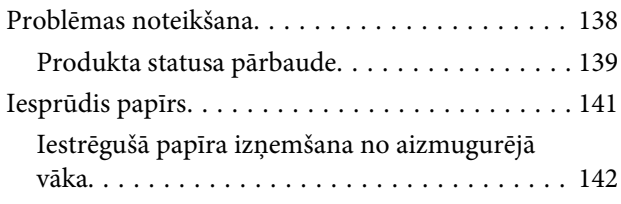

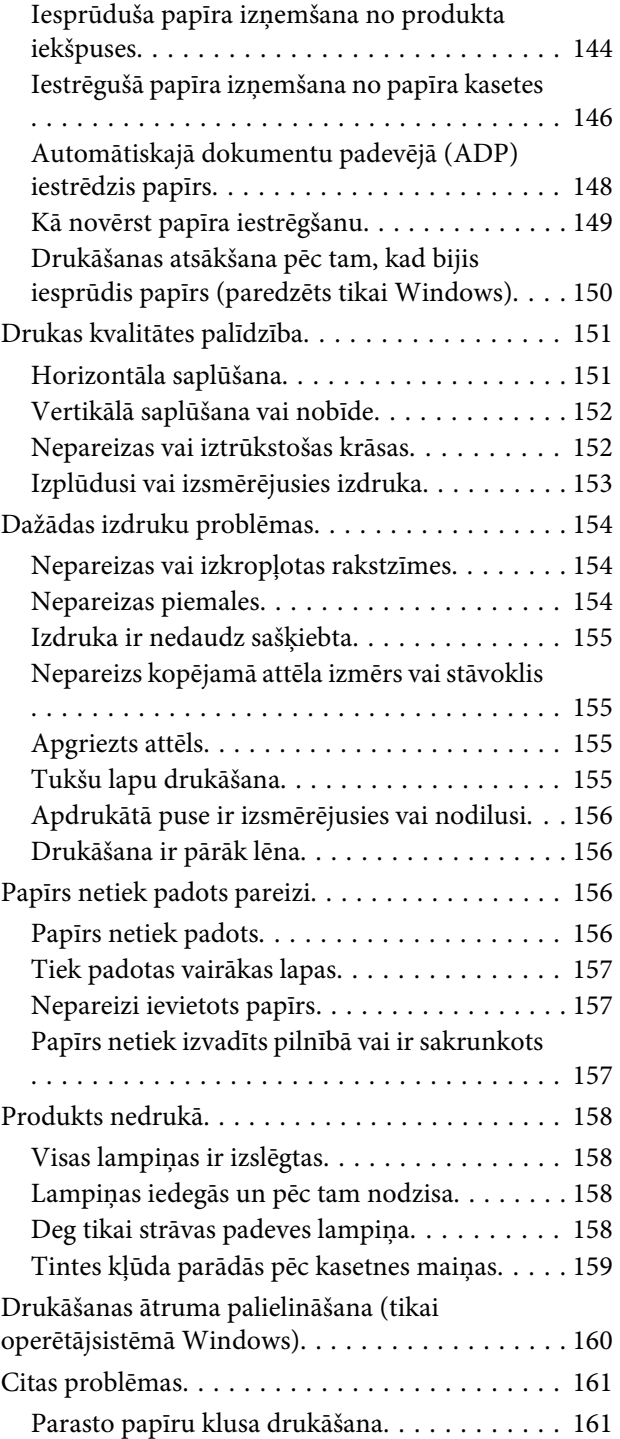

### **[Skenēšanas problēmu novēršana](#page-161-0)**

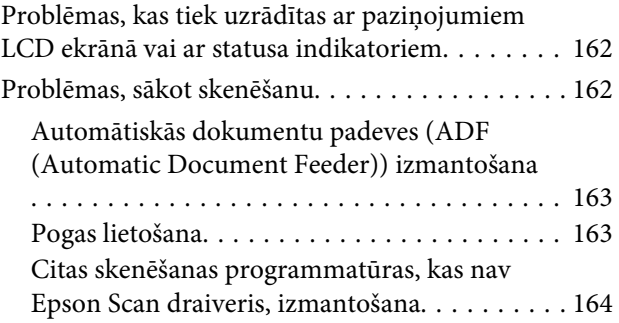

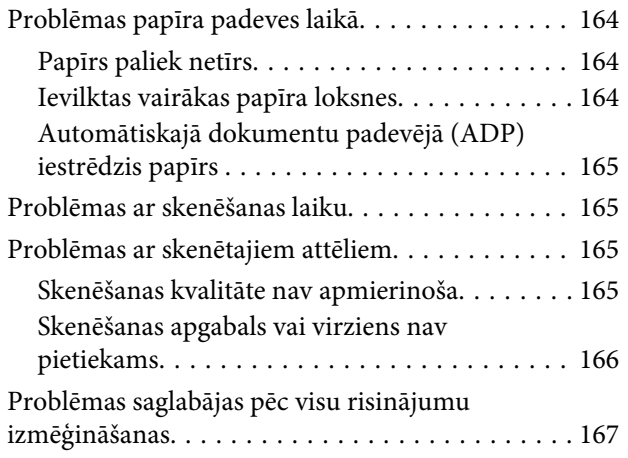

## **[Faksa darbību problēmu novēršana](#page-168-0)**

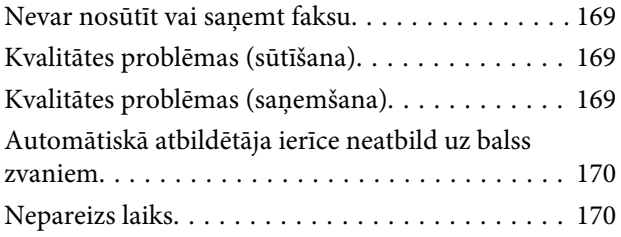

## **[Informācija par produktu](#page-170-0)**

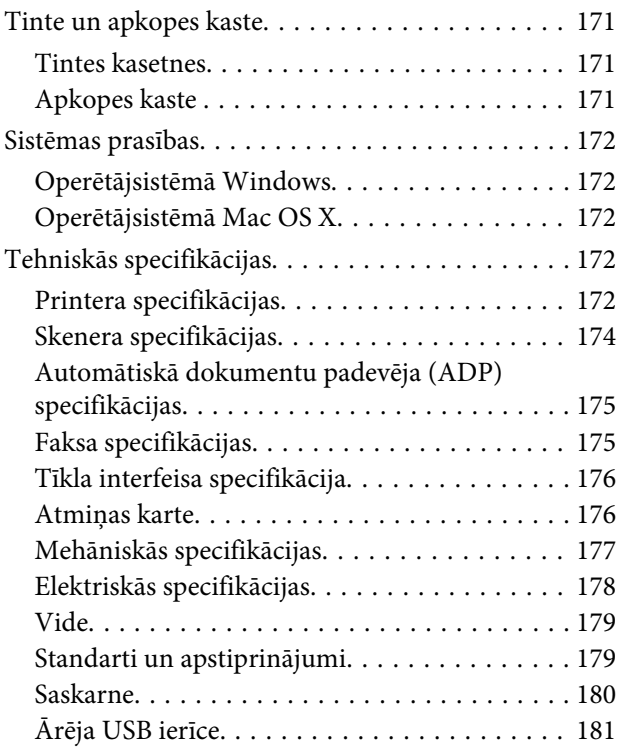

### **[Kur saņemt palīdzību](#page-181-0)**

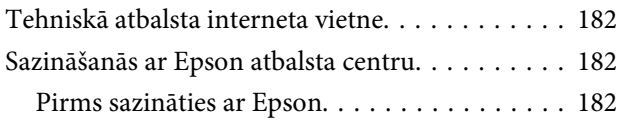

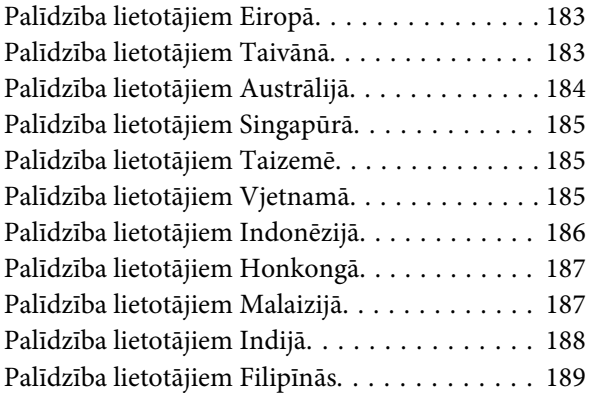

### **[Indekss](#page-190-0)**

### <span id="page-7-0"></span>**Ievads**

## **Kur atrast informāciju**

Jaunākā tālāk minēto rokasgrāmatu versija ir pieejama Epson atbalsta vietnē. <http://www.epson.eu/Support> (Eiropa) <http://support.epson.net/> (ārpus Eiropas)

### ❏ **Sāciet šeit (drukāts materiāls):**

Ietver informāciju par produkta uzstādīšanu un programmatūras instalēšanu.

### ❏ **Pamatdarbību rokasgrāmata (drukāts materiāls):**

Nodrošina pamata informāciju, kad lietojat šo produktu bez datora. Atkarībā no modeļa un reģiona šī rokasgrāmata var nebūt iekļauta.

### ❏ **Lietotāja rokasgrāmata (PDF):**

Ietver detalizētas darbības, drošības un problēmu novēršanas instrukcijas. Skatiet šo rokasgrāmatu, kad lietojat produktu ar datoru vai izmantojot tādas papildu funkcijas kā divpusējā kopēšana. Lai skatītu PDF rokasgrāmatu, nepieciešama Adobe Acrobat Reader 5.0 vai jaunāka versija vai programma Adobe Reader.

### ❏ **Tīkla vednis (HTML):**

Ietver tīkla administratoriem paredzētu informāciju par printera draiveri un tīkla iestatījumiem.

### ❏ **Help (produkta displejā):**

Sniedz darbības un traucējummeklēšanas pamatinstrukcijas produkta LCD ekrānā. Atlasiet **Help** izvēlni vadības panelī.

## **Brīdinājumi, svarīga informācija un piezīmes**

Brīdinājumi, svarīga informācija un piezīmes šajā rokasgrāmatā ir norādīti tādā veidā, kā redzams zemāk, un to nozīme ir šāda.

!*Brīdinājums tās ir rūpīgi jāievēro, lai izvairītos no traumām.*

### c*Svarīga informācija*

*ir jāievēro, lai izvairītos no aprīkojuma bojājumiem.*

#### *Piezīme*

*ietver noderīgus padomus par produkta darbību un tās ierobežojumus.*

## <span id="page-8-0"></span>**Operētājsistēmas versijas**

Šajā rokasgrāmatā tiek izmantoti šādi saīsinājumi.

- ❏ Windows 7 apzīmē Windows 7 Home Basic, Windows 7 Home Premium, Windows 7 Professional un Windows 7 Ultimate.
- ❏ Windows Vista apzīmē Windows Vista Home Basic Edition, Windows Vista Home Premium Edition, Windows Vista Business Edition, Windows Vista Enterprise Edition un Windows Vista Ultimate Edition.
- ❏ Windows XP apzīmē Windows XP Home Edition, Windows XP Professional x64 Edition un Windows XP Professional.
- ❏ Mac OS X attiecas uz Mac OS X 10.5.x, 10.6.x, 10.7.x.

## **Izmantojot Epson Connect Pakalpojums**

Izmantojot Epson Connect un citus šī uzņēmuma pakalpojumus, varat jebkurā laikā viegli drukāt tieši no viedtālruņa, planšetdatora vai klēpjdatora gandrīz jebkurā vietā visā pasaulē! Lai iegūtu plašāku informāciju par drukāšanu un citiem pakalpojumiem, izmantojiet šādu URL; <https://www.epsonconnect.com/>(Epson Connect portāla vietne) <http://www.epsonconnect.eu> (tikai Eiropai)

Apskatīt Epson Connect rokasgrāmatu var, veicot dubultklikšķi uz **17** īsinājumikonas darbvirsmā.

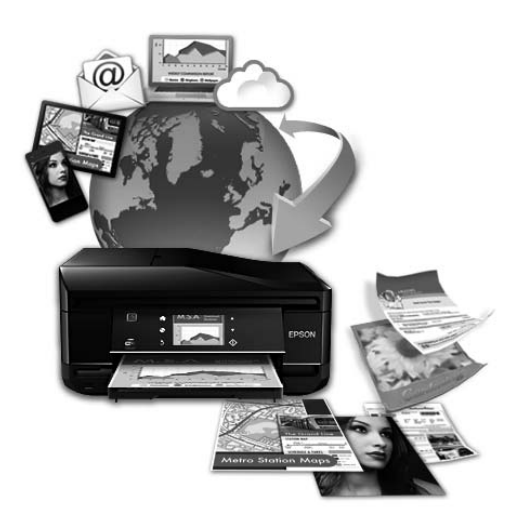

## <span id="page-9-0"></span>**Svarīgas instrukcijas**

## **Drošības instrukcijas**

Izlasiet un ievērojiet šīs instrukcijas, lai garantētu drošu šī produkta lietošanu. Saglabājiet šo rokasgrāmatu uzziņai nākotnē. Ņemiet arī vērā visas uz produkta norādītās instrukcijas un brīdinājumus.

- ❏ Izmantojiet tikai kopā ar produktu piegādāto elektrības vadu, un nelietojiet to ar jebkādu citu iekārtu. Jebkādu citu vadu lietošana ar šo produktu vai piegādātā elektrības vada izmantošana ar citu iekārtu var izraisīt ugunsgrēku vai elektriskās strāvas triecienu.
- ❏ pārliecinieties, ka jūsu maiņstrāvas elektrības vads atbilst vietējam drošības standartam;
- ❏ Nekad pats neveiciet elektrības vada, kontaktspraudņa, printera, skenera vai papildaprīkojuma demontēšanu, modificēšanu vai remontēšanu, izņemot atsevišķus gadījumus, kas izskaidroti produkta rokasgrāmatās.
- ❏ izraujiet produkta elektrības vadu un ļaujiet apkopi veikt kvalificētam servisa personālam šādos gadījumos: elektrības vads vai kontaktspraudnis ir bojāts; produktā ir iekļuvis šķidrums; produkts ir nokritis vai tā apvalks ir bojāts; produkts nedarbojas pareizi vai parāda izteiktu veiktspējas maiņu. Neregulējiet vadības elementus, kuri nav aprakstīti lietošanas instrukcijās;
- ❏ novietojiet produktu sienas rozetes tuvumā, kur iespējams viegli izraut kontaktspraudni.
- ❏ neuzglabājiet un nenovietojiet produktu zem atklātas debess, netīrumos vai putekļos, ūdens vai siltuma avotu tuvumā vai vietās, kurās iespējami triecieni, vibrācijas, augsta temperatūra vai mitrums.
- ❏ Uzmanieties, lai neuzlietu uz produkta šķidrumu, un nerīkojieties ar produktu ar mitrām rokām.
- ❏ Šim produktam ir jāatrodas vismaz 22 cm attālumā no elektrokardiostimulatoriem. Šī produkta radītie radio viļņi var negatīvi ietekmēt elektrokardiostimulatoru darbību.
- ❏ Ja šķidro kristālu ekrāns ir bojāts, sazinieties ar tā izplatītāju. Ja šķidro kristālu šķīdums nokļūst uz rokām, rūpīgi tās nomazgājiet ar ziepēm un ūdeni. Ja šķidro kristālu šķīdums iekļūst acīs, nekavējoties tās izskalojiet ar ūdeni. Ja pēc skalošanas joprojām ir nepatīkamas sajūtas vai redzes problēmas, nekavējoties apmeklējiet ārstu;
- ❏ Izvairieties no tālruņa lietošanas negaisa laikā. Pastāv maz ticams risks saņemt zibens triecienu.
- ❏ Nelietojiet tālruni, lai ziņotu par gāzes noplūdi, šādas noplūdes vietas tuvumā.

#### *Piezīme:*

*Tālāk ir sniegta drošības informācija par tintes kasetnēm.* & *["Tintes kasetņu nomaiņa" 106. lpp.](#page-105-0)*

## **Informatīvie paziņojumi un brīdinājumi par produktu**

Izlasiet un ievērojiet šīs instrukcijas, lai izvairītos no produkta vai jūsu īpašuma bojājumiem. Saglabājiet šo rokasgrāmatu uzziņai nākotnē.

## <span id="page-10-0"></span>**Produkta uzstādīšana un lietošana**

- ❏ Nebloķējiet vai nenosedziet produkta ventilācijas atveres.
- ❏ Izmantojiet tikai uz produkta etiķetes norādīto enerģijas avota veidu.
- ❏ Neizmantojiet kontaktrozetes, kas atrodas vienā ķēdē ar fotokopētājiem vai gaisa vadības sistēmām, kuras regulāri tiek izslēgtas un ieslēgtas.
- ❏ Neizmantojiet kontaktrozetes, kuras kontrolē sienas slēdži vai automātiskie taimeri.
- ❏ Visai datora sistēmai ir jāatrodas drošā attālumā no iespējamiem elektromagnētisko traucējumu avotiem, piemēram, skaļruņiem vai bezvadu telefonu pamata vienībām.
- ❏ Elektrības vadi ir jāizvieto tā, lai izvairītos no skrāpējumiem, griezumiem, nodiluma, saspiešanas un saliekšanas. Neizvietojiet priekšmetus uz elektrības vadiem un neļaujiet kāpt uz vadiem vai skriet tiem pāri. Pievērsiet īpašu uzmanību tam, lai visi elektrības vadi būtu taisni galos un vietās, kuros tie ieiet un iziet no transformatora.
- ❏ Ja jūs produktam izmantojat pagarinātāju, pārliecinieties, vai visu pagarinātājā iesprausto iekārtu kopējā ampēru vērtība nepārsniedz vada ampēru vērtību. Pārliecinieties, vai visu sienas rozetē iesprausto iekārtu kopējā ampēru vērtība nepārsniedz sienas rozetes ampēru vērtību.
- ❏ Ja esat paredzējis produktu izmantot Vācijā, ēkai ir jābūt aizsargātai ar 10 vai 16 ampēru jaudas slēdzi, lai nodrošinātu aizsardzību produkta īssavienojuma un strāvas pārslodzes gadījumos.
- ❏ Ja šis produkts tiek savienots ar datoru vai citu ierīci, izmantojot kabeli, nodrošiniet pareizu savienotāju vērsumu. Katram savienotājam ir tikai viena pareiza orientācija. Ievietojot savienotāju nepareizā orientācijā, var sabojāt abas ar vadu savienotās iekārtas.
- ❏ Novietojiet produktu uz līdzenas un stabilas virsmas, kas visos virzienos pārsniedz produkta pamatni. Ja novietojat produktu pie sienas, atstājiet vismaz 10 cm attālumu starp produkta aizmuguri un sienu. Produkts nedarbojas pareizi, ja tas atrodas slīpā stāvoklī.
- ❏ Uzglabājot vai pārvadājot produktu, nesagāziet to, nenovietojiet uz sāniem un neapgrieziet ar augšpusi uz leju; citādi var izplūst tinte.
- ❏ Aiz produkta ir jāatstāj vieta vadiem, un virs produkta jābūt vietai, lai varētu pilnīgi pacelt dokumentu vāku.
- ❏ Produkta priekšpusē atstājiet pietiekami daudz vietas, lai papīrs varētu tikt pilnībā izvadīts.
- ❏ Izvairieties no vietām, kurās notiek straujas temperatūras un mitruma izmaiņas. Aizsargājiet produktu no tiešiem saules stariem, spēcīgas gaismas vai siltuma avotiem.
- ❏ Neievietojiet priekšmetus produkta atverēs.
- ❏ Neievietojiet rokas produkta iekšpusē un nepieskarieties produkta kasetnēm drukāšanas laikā.
- ❏ Neaiztieciet balto plakano kabeli produkta iekšpusē.
- ❏ Produkta iekšpusē vai tā tuvumā neizmantojiet aerosolus ar uzliesmojošām gāzēm. Tas var izraisīt ugunsgrēku.
- ❏ Nepārvietojiet tintes kasetnes turētāju ar rokām. Tādā veidā varat sabojāt produktu.
- ❏ Vienmēr izslēdziet produktu, izmantojot pogu P. Neatvienojiet produkta elektrības vadu un neatslēdziet strāvas padevi pie kontaktligzdas, līdz šķidro kristālu displejs nav pilnībā izslēdzies.
- <span id="page-11-0"></span>❏ Pirms produkta pārvietošanas pārliecinieties, vai drukājošā galviņa atrodas izejas pozīcijā (labajā pusē līdz galam) un tintes kasetnes atrodas savā vietā.
- ❏ Aizverot skeneri, esiet uzmanīgs, lai nesaspiestu pirkstus.
- ❏ Ja ilgāku laiku neizmantojat produktu, neaizmirstiet izraut elektrības vadu no rozetes.
- ❏ Ievietojot oriģinālus, nespiediet pārāk spēcīgi uz skenera stikla.
- ❏ Produkta kalpošanas laikā var būt nepieciešams nomainīt netīrās tintes paliktni, kad tas ir pilns. Kad un cik bieži tas ir nepieciešams, ir atkarīgs no izdrukāto lapu skaita, apdrukājamā materiāla veida un produkta izpildīto tīrīšanas ciklu skaita. Epson Status Monitor, LCD ekrāns, vai vadības paneļa lampiņas informē jūs, kad ir nepieciešams nomainīt šo detaļu. Paliktņa nomaiņas nepieciešamība nenozīmē, ka produkts ir beidzis darboties atbilstoši savam specifikācijām. Šīs detaļas maiņa ir parasta apkopes darbība produkta specifikāciju ietvaros, un tā nav problēma, kas prasa remontu. Tāpēc Epson garantija nesedz šādas nomaiņas izdevumus. Ja jūsu produktam nepieciešams nomainīt tintes paliktni, to var izdarīt autorizēts Epson pakalpojumu sniedzējs. Tā nav detaļa, kuras apkopi var veikt lietotājs.

### **Produkta izmantošana ar bezvadu savienojumu**

#### *Piezīme:*

*Šīs funkcijas pieejamība atšķiras atkarībā no produkta.*

- ❏ Neizmantojiet šo produktu medicīnas iestādēs vai medicīniska aprīkojuma tuvumā. Šī produkta radītie radio viļņi var negatīvi ietekmēt elektriskā medicīniskā aprīkojuma darbību.
- ❏ Neizmantojiet šo produktu automātiski vadītu iekārtu (piemēram, automātisko durvju vai ugunsdrošības signalizācijas) tuvumā. Šī produkta radītie radio viļņi var negatīvi ietekmēt šīs iekārtas un izraisīt negadījumus.

### **Atmiņas karšu izmantošana**

- ❏ Neņemiet ārā atmiņas karti un neizslēdziet produktu, kamēr lampiņa mirgo.
- ❏ Atmiņas karšu izmantošanas metodes ir atkarīgas no karšu tipa. Lai saņemtu sīkāku informāciju, noteikti izlasiet atmiņas kartei pievienoto dokumentāciju.
- ❏ Izmantojiet tikai tās atmiņas kartes, kas ir saderīgas ar produktu.  $\blacktriangleright$  "Atminas karte" 176. lpp.

## **Šķidro kristālu ekrāna izmantošana**

- ❏ Šķidro kristālu ekrānā var būt daži nelieli gaiši vai tumši punkti, kā arī nevienmērīgs spilgtuma līmenis. Tas ir normāli un nav jāuzskata par bojājumu pazīmi.
- ❏ Skārienpaneli un skārienpaliktni drīkst tīrīt tikai ar sausu, mīkstu drānu. Neizmantojiet šķidrumus vai ķīmiskus mazgāšanas līdzekļus.
- ❏ Šķidro kristālu ekrāna ārējais pārsegs var saplīst, ja tas saņem spēcīgu triecienu. Ja paneļa virsmas stikls saplīst vai ieplaisā, sazinieties ar izplatītāju, un nemēģiniet pieskarties tam vai noņemt saplīsušās daļas.
- <span id="page-12-0"></span>❏ Skārienpaliktnis ir kapacitīvs skārienpanelis, kas reaģē tikai tad, ja tam pieskaras tieši ar pirkstu. Panelis, iespējams, nereaģēs, ja tam pieskarsieties ar slapju vai cimdotu roku, vai caur aizsargpārklājumu vai uzlīmi.
- ❏ Viegli pieskarieties ar pirkstu skārienpanelim/skārienpaliktnim. Nespiediet ar spēku un neizmantojiet nagus.
- ❏ Neizmantojiet asus priekšmetus, piemēram, lodīšu pildspalvu, asu zīmuli, irbuli un tamlīdzīgus.
- ❏ Kondensācija aiz paneļa, ko izraisa krasa temperatūras vai mitruma maiņa, var pasliktināt veiktspēju.

### **Darbības ar tintes kasetnēm**

Drošības instrukcijas par tintes izmantošanu un padomi/brīdinājumi par produkta lietošanu ir sniegti ar saiti norādītajā nodaļā (pirms nodaļas "Tintes kasetņu nomaiņa").

 $\blacktriangleright$  ["Tintes kasetņu nomaiņa" 106. lpp.](#page-105-0)

## **Kopēšanas ierobežojumi**

Ievērojiet tālāk norādītos ierobežojumus, lai nodrošinātu produkta atbildīgu un likumīgu izmantošanu.

### **Šādu lietu kopēšanu aizliedz likums:**

- ❏ banknotes, monētas, valdības izdotus vērtspapīrus, valdības obligācijas un pašvaldību vērtspapīrus;
- ❏ neizmantotas pastmarkas, iepriekš apzīmogotas pastmarkas un citus oficiālus pasta piederumus, uz kuriem atrodas derīgas pastmarkas;
- ❏ valdības izdotas zīmogmarkas un vērtspapīrus, kas ir izdoti saskaņā ar likumīgo procedūru.

#### **Esiet uzmanīgs, kopējot šādas lietas:**

- ❏ privātus tirgū kotētus vērtspapīrus (akciju sertifikātus, vekseļus, čekus utt.), mēnešbiļetes, abonementus utt.;
- ❏ pases, vadītāja apliecības, veselības izziņas, ceļu kartes, pārtikas talonus, biļetes utt.

*Arī šo lietu kopēšanu var būt aizliegta ar likumu.*

#### **Atbildīga tādu materiālu izmantošana, kurus aizsargā autortiesības:**

❏ Produktus var izmantot neatbilstoši, nepareizi kopējot ar autortiesībām aizsargātus materiālus. Ja vien jūs neesat saņēmis kompetenta jurista padomu, esiet atbildīgs un pirms publicēta materiāla kopēšanas saņemiet autortiesību īpašnieka atļauju.

## **Personiskās informācijas aizsardzība**

Šī produkta atmiņā var uzglabāt vārdus un tālruņa numurus pat tad, ja barošana ir atslēgta.

Izmantojiet šo izvēlni, lai dzēstu atmiņu, ja grasāties nodot produktu citai personai vai utilizēt to.

*Piezīme:*

Lietotāja rokasgrāmata

**Setup** > **Restore Default Settings** > **All Settings**

## <span id="page-14-0"></span>**Informācija par produktu**

*Piezīme:*

*Šīs rokasgrāmatas attēlos ir parādīts līdzīgs produkta modelis. Attēli var atšķirties no jūsu produkta, taču darbības metodes ir tādas pašas.*

## **Produkta daļas**

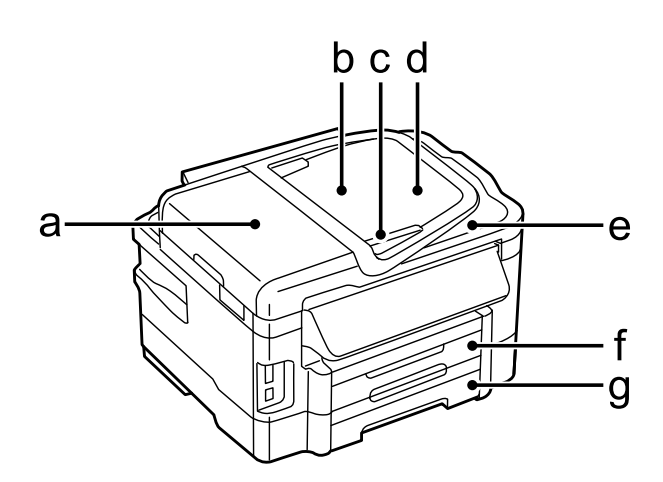

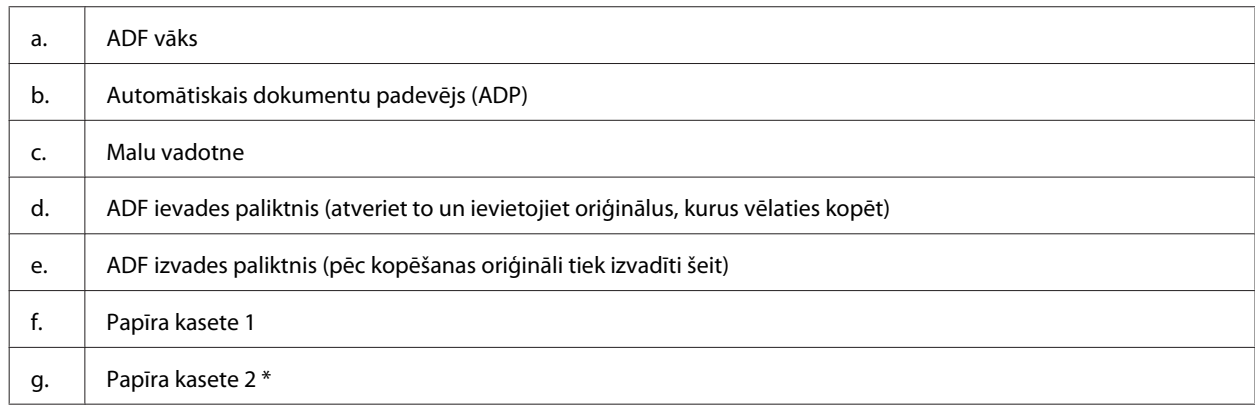

\* Šīs daļas pieejamība atšķiras atkarībā no produkta.

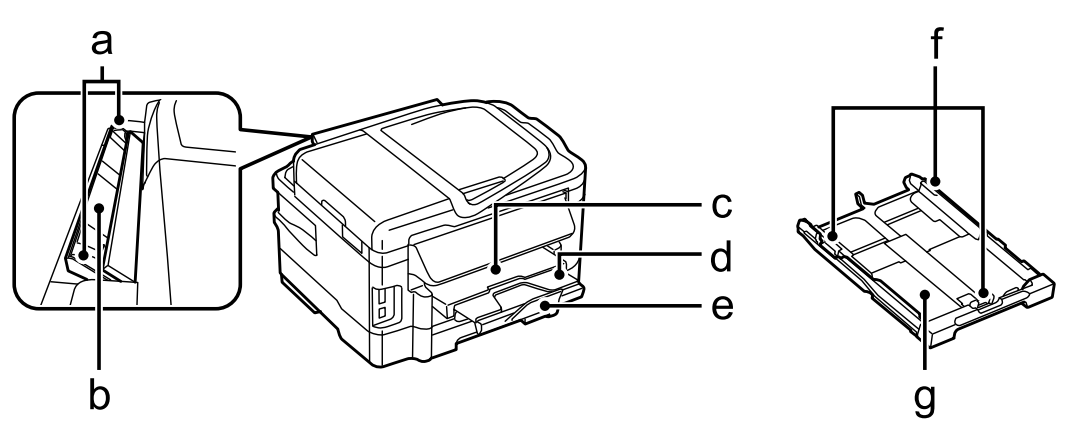

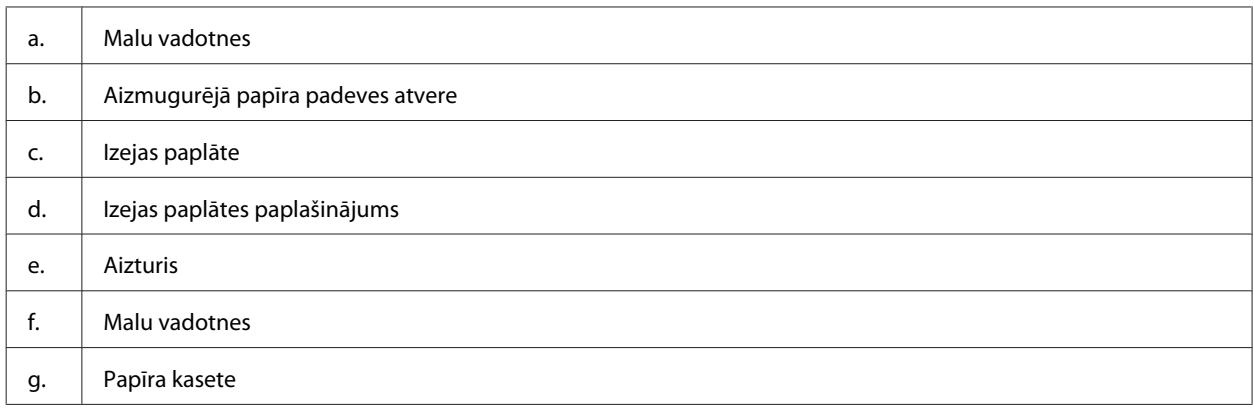

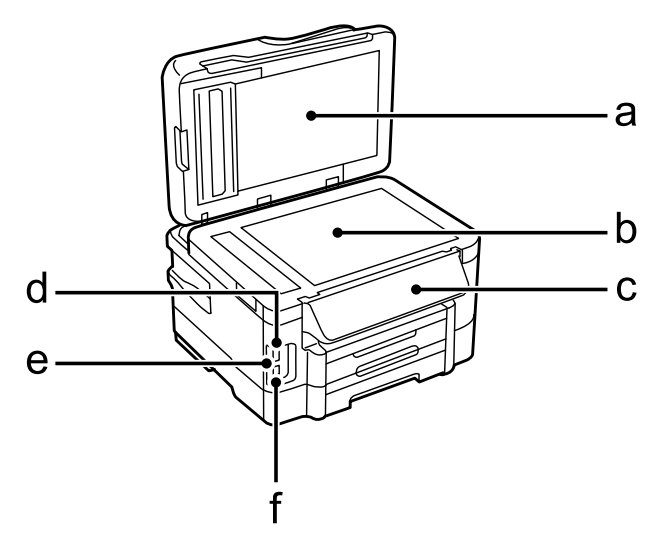

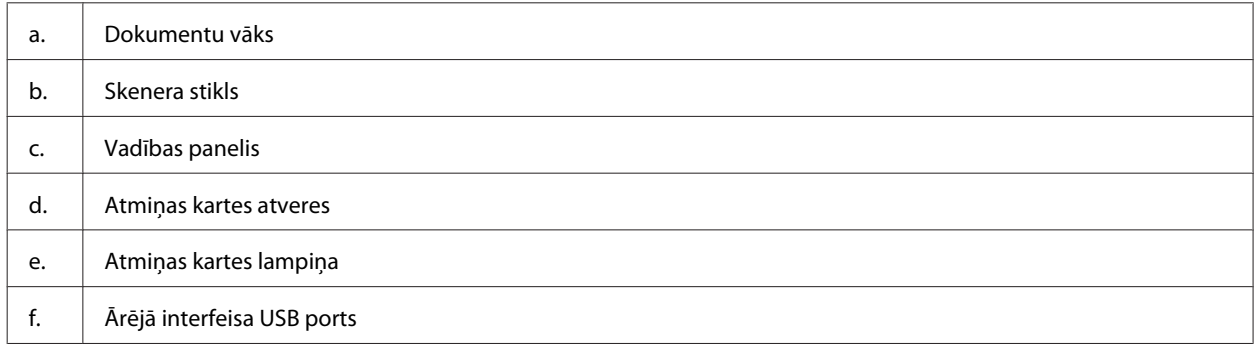

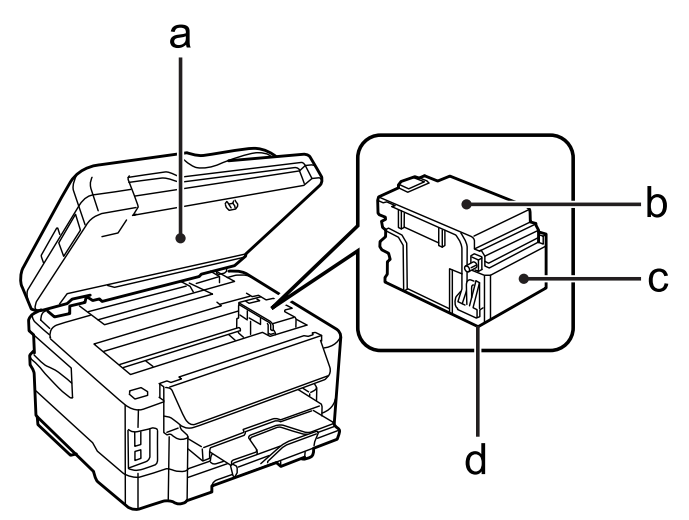

<span id="page-16-0"></span>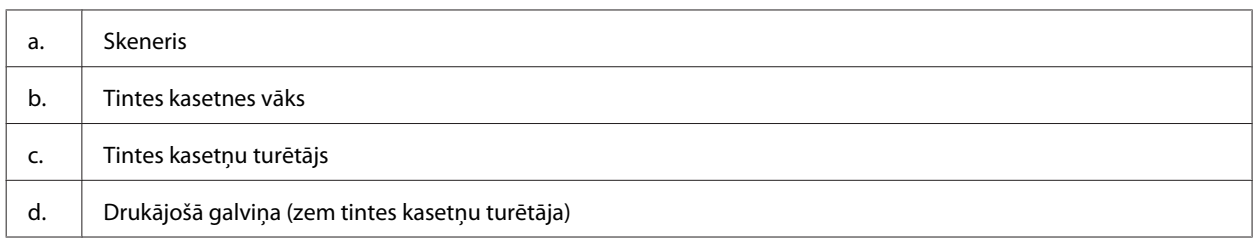

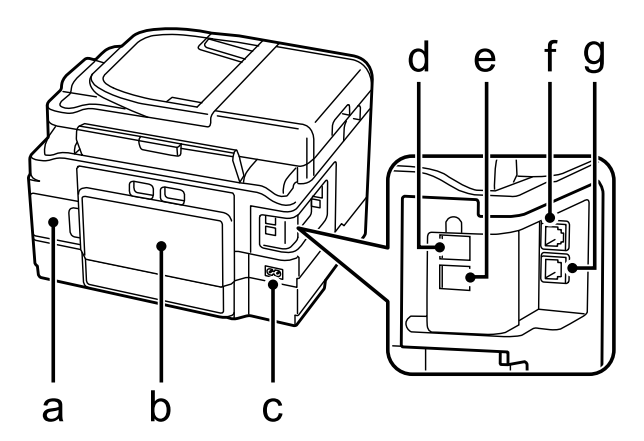

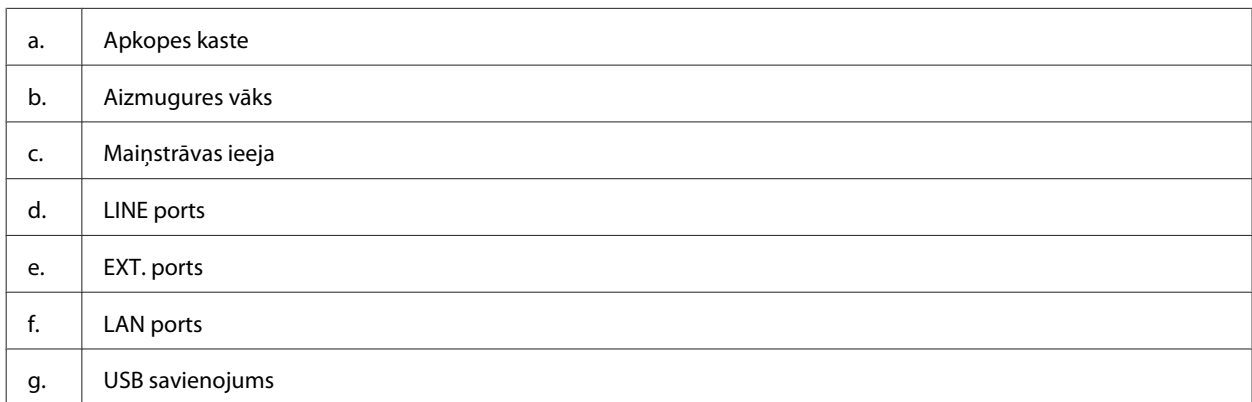

## **Vadības paneļa pamācība**

### *Piezīme:*

- ❏ *Vadības paneļa dizains atšķiras atkarībā no iegādes vietas.*
- ❏ *Lai gan vadības paneļa dizains, izvēlnes un opciju nosaukumi, kā arī citi elementi LCD ekrānā var mazliet atšķirties no faktiskā produkta, taču darbības metode ir tāda pati.*

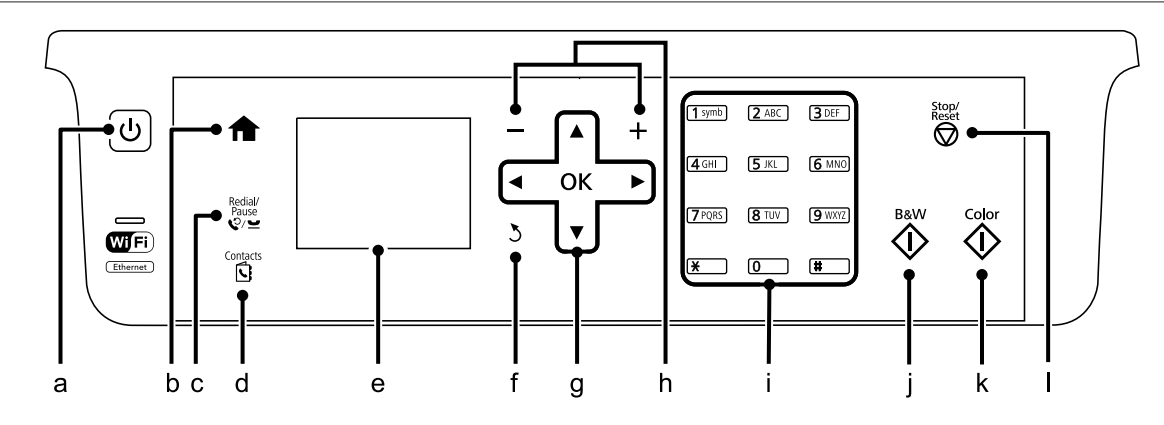

<span id="page-17-0"></span>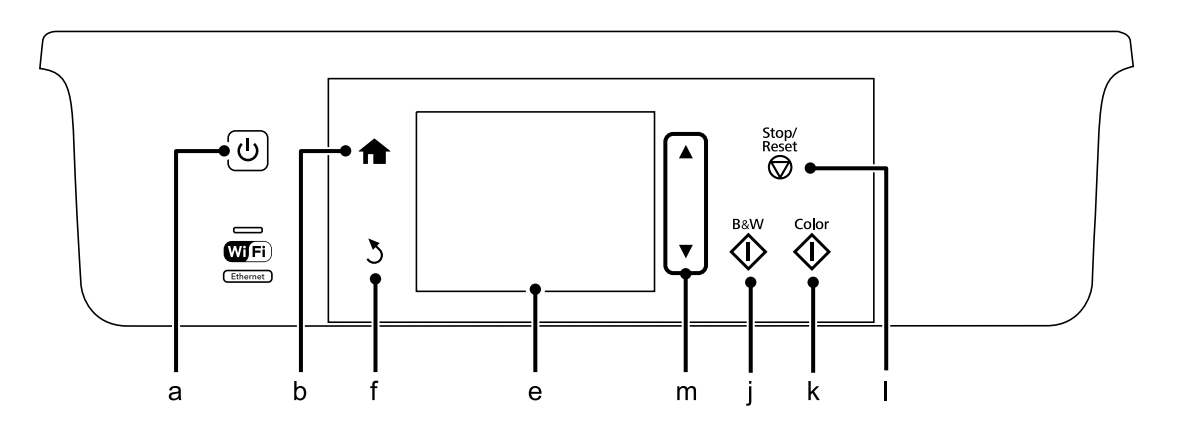

## **Poga un LCD ekrāns**

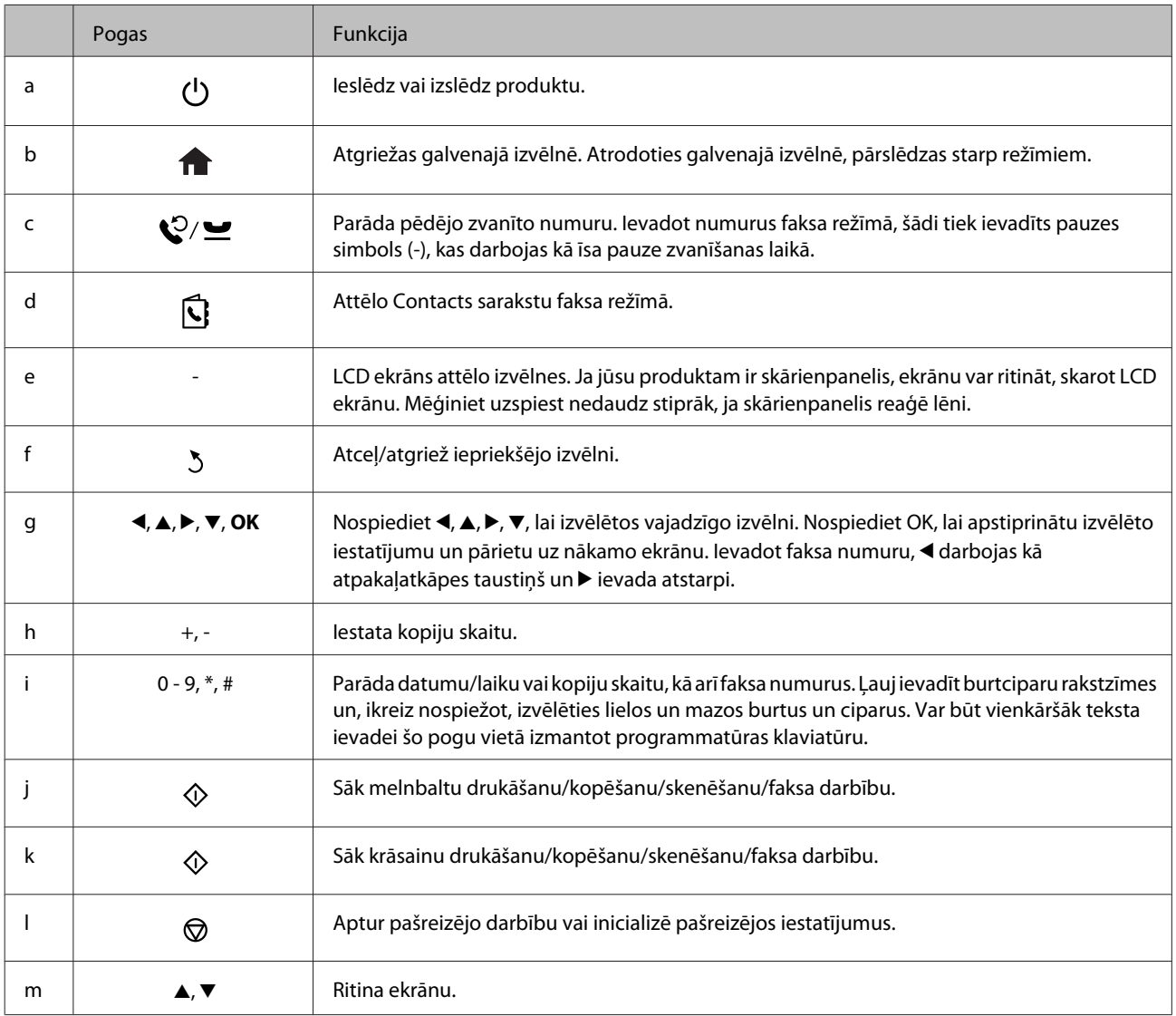

## <span id="page-18-0"></span>**Lampiņas**

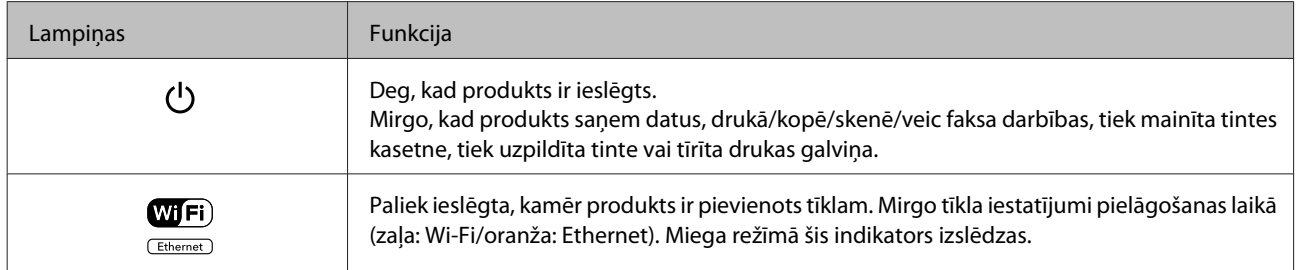

### *Piezīme:*

*Lai iegūtu plašāku informāciju par LCD ekrānā attēlotajām ikonām, skatiet Help vadības panelī.*

## <span id="page-19-0"></span>**Ievads drukas materiālu lietošanā, ievietošanā un glabāšanā**

Jūs varat iegūt lieliskus rezultātus, izmantojot gandrīz visus parastā papīra veidus. Tomēr krītpapīrs nodrošina izcilas kvalitātes izdrukas, jo tas absorbē mazāk tintes.

Epson nodrošina speciālo papīru, kas paredzēts izmantošanai ar Epson tintes produktos esošo tinti, kā arī iesaka šo papīra veidu izmantošanu, lai nodrošinātu augstākās kvalitātes rezultātus.

Ievietojot Epson izplatīto speciālo papīru, vispirms izlasiet instrukciju lapas, kas atrodas papīra iepakojumā, un iegaumējiet sekojošās lietas.

#### *Piezīme:*

- ❏ *Ievietojiet papīru papīra kasetē ar apdrukājamo pusi uz leju. Apdrukājamā puse parasti ir baltāka vai spīdīgāka. Lai iegūtu vairāk informācijas, skatiet instrukciju lapas, kas atrodas papīra iepakojumā. Dažiem papīra veidiem ir nogriezti stūri, lai palīdzētu noteikt pareizo ievietošanas virzienu.*
- ❏ *Ja papīrs ir sarullējies, pirms ievietošanas, iztaisnojiet to vai nedaudz sarullējiet to pretējā virzienā. Drukāšana uz sarullēta papīra var izraisīt izdrukas tintes izsmērēšanos.*

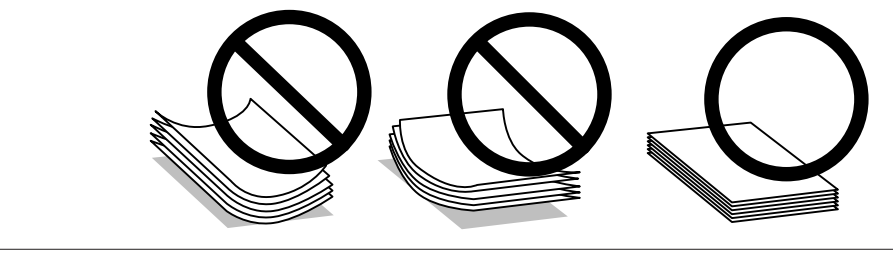

### **Papīra uzglabāšana**

Ievietojiet neizlietoto papīru tā oriģinālajā iepakojumā uzreiz pēc tam, kad esat beidzis drukāt. Ja izmantojat īpašos drukas materiālus, Epson iesaka uzglabāt izdrukas vairākkārt noslēdzamā plastmasas maisiņā. Uzglabājiet neizmantoto papīru un izdrukas vietās, kur tās nevar tikt pakļautas augstai temperatūrai, mitrumam un tiešai saules staru iedarbībai.

## **Papīra izvēle**

Zemāk esošajā tabulā ir parādīti atbalstīto papīru veidi. Ievietošanas daudzums, papīra avots un drukāšana bez apmalēm atšķiras atkarībā no papīra, kā redzams tabulā.

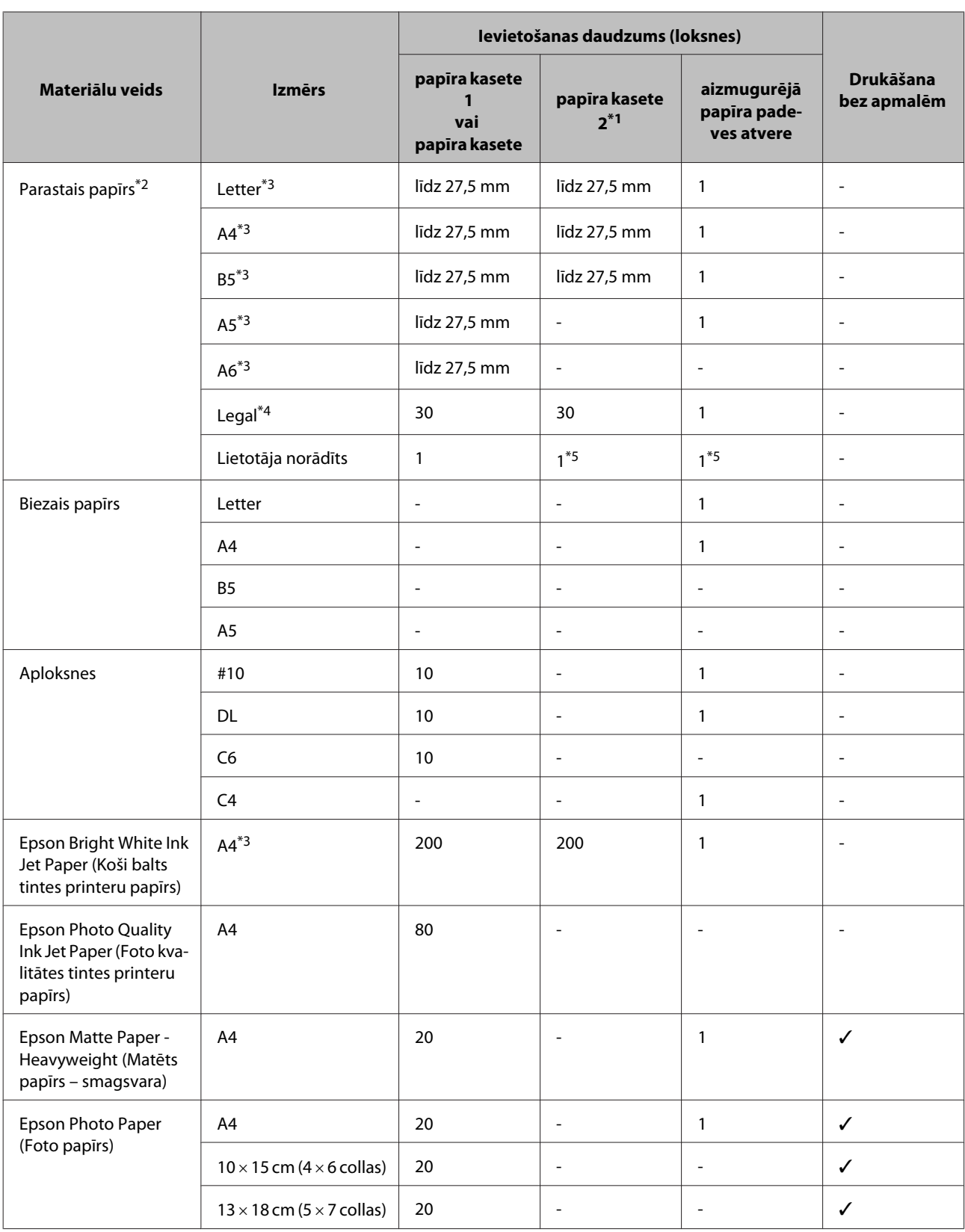

<span id="page-21-0"></span>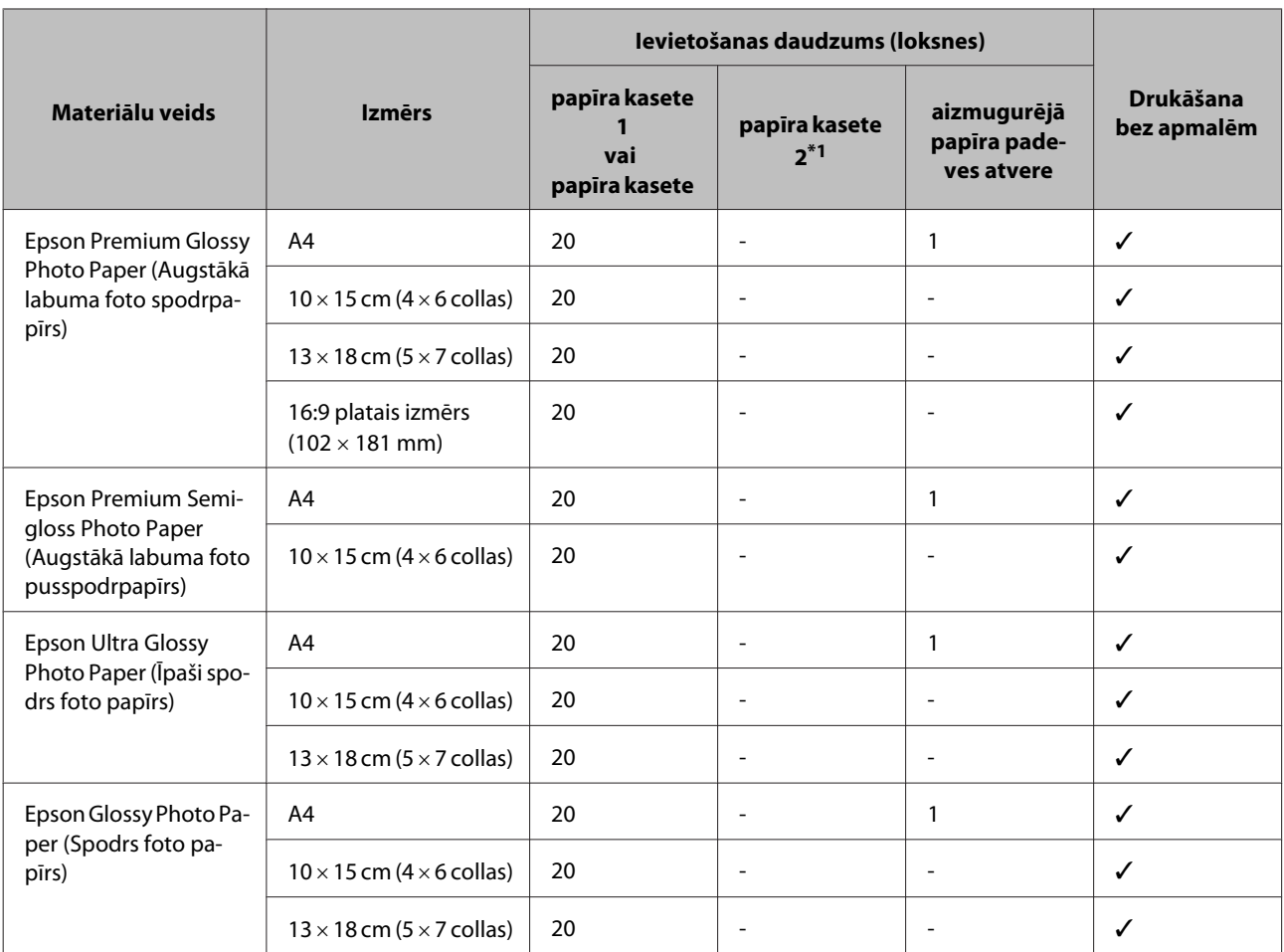

\*1 Atkarībā no produkta šī kasete var nebūt pieejama.

 $*$ 2 Papīrs, kura svars ir no 64 g/m<sup>2</sup> (17 mārciņām) līdz 90 g/m<sup>2</sup> (24 mārciņām).

\*3 Manuālās divpusējās drukāšanas maksimālais ievietošanas daudzums ir 30 loksnes.

\*4 Manuālās divpusējās drukāšanas maksimālais ievietošanas daudzums ir 1 loksne.

\*5 Pieejams atkarībā no papīra izmēra.

*Piezīme: Papīra pieejamība ir atkarīga no vietas.*

### **Papīra veida iestatījumi LCD ekrānā**

Produkts automātiski pielāgojas drukas iestatījumos izvēlētajam papīra veidam. Tādēļ papīra veida iestatījums ir ļoti svarīgs. Tas informē produktu, kādu papīra veidu izmantojat, un attiecīgi pielāgo tintes klājumu. Zemāk redzamajā tabulā redzami papīra iestatījumi, starp kuriem jums jāizvēlas.

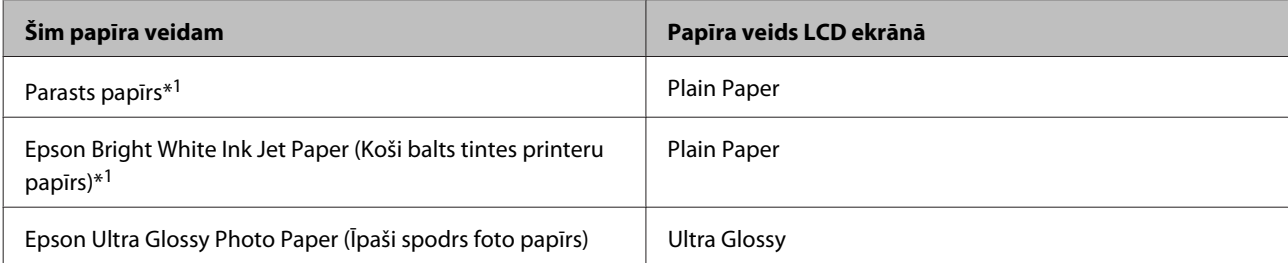

<span id="page-22-0"></span>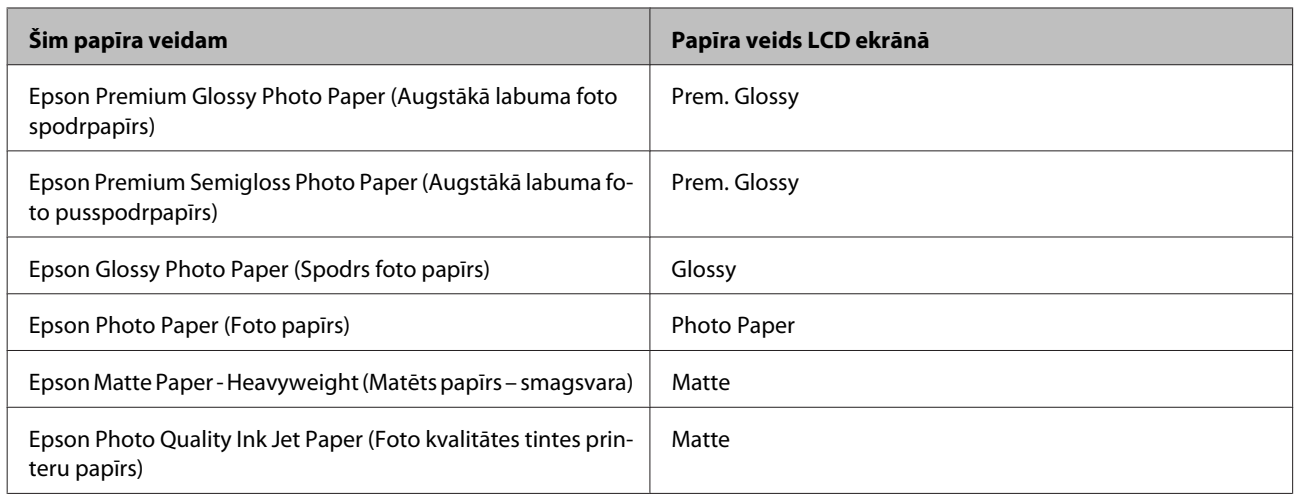

\*1 Uz šī papīra var veikt divpusējo drukāšanu.

## **Papīra veida iestatījumi, izmantojot printera draiveri**

Produkts automātiski pielāgojas drukas iestatījumos izvēlētajam papīra veidam. Tādēļ papīra veida iestatījums ir ļoti svarīgs. Tas informē produktu, kādu papīra veidu izmantojat, un attiecīgi pielāgo tintes klājumu. Zemāk redzamajā tabulā redzami papīra iestatījumi, starp kuriem jums jāizvēlas.

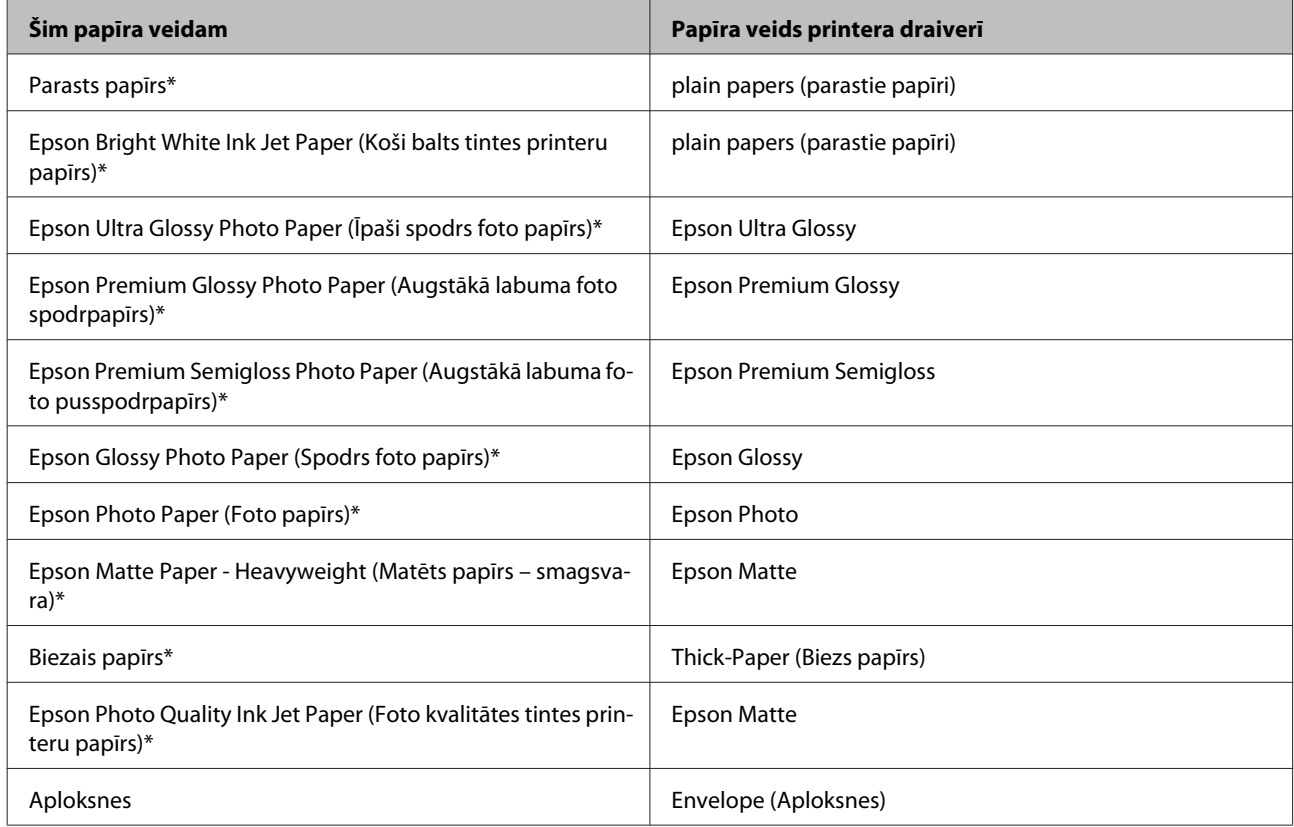

\* Šie papīra veidi ir savietojami ar Exif Print un PRINT Image Matching. Lai iegūtu vairāk informācijas, skatiet dokumentāciju, kas nāca komplektācijā ar Exif Print vai PRINT Image Matching programmatūru savietojamu digitālo kameru.

<span id="page-23-0"></span>*Piezīme:*

*Speciālo drukas materiālu pieejamība ir atkarīga no iegādes vietas. Lai iegūtu jaunāko informāciju par jūsu reģionā pieejamajiem drukas materiāliem, sazinieties ar Epson atbalsta dienestu.* & *["Tehniskā atbalsta interneta vietne" 182. lpp.](#page-181-0)*

## **Ievieto papīru papīra kasetē**

Sekojiet šiem soļiem, lai ievietotu papīru:

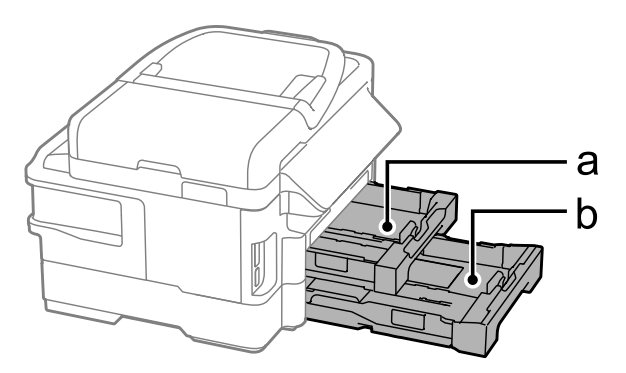

a. Papīra kasete 1

b. Papīra kasete 2\*

\* Šīs daļas pieejamība atšķiras atkarībā no produkta.

Izvelciet papīra kaseti.

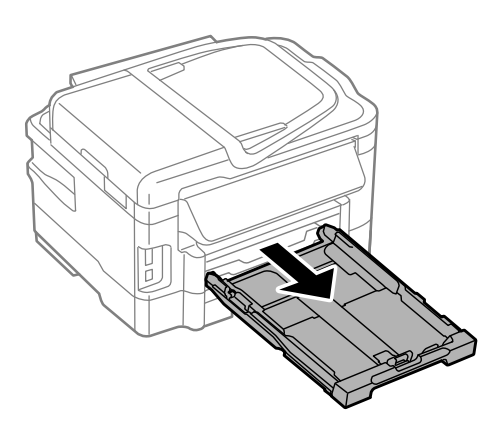

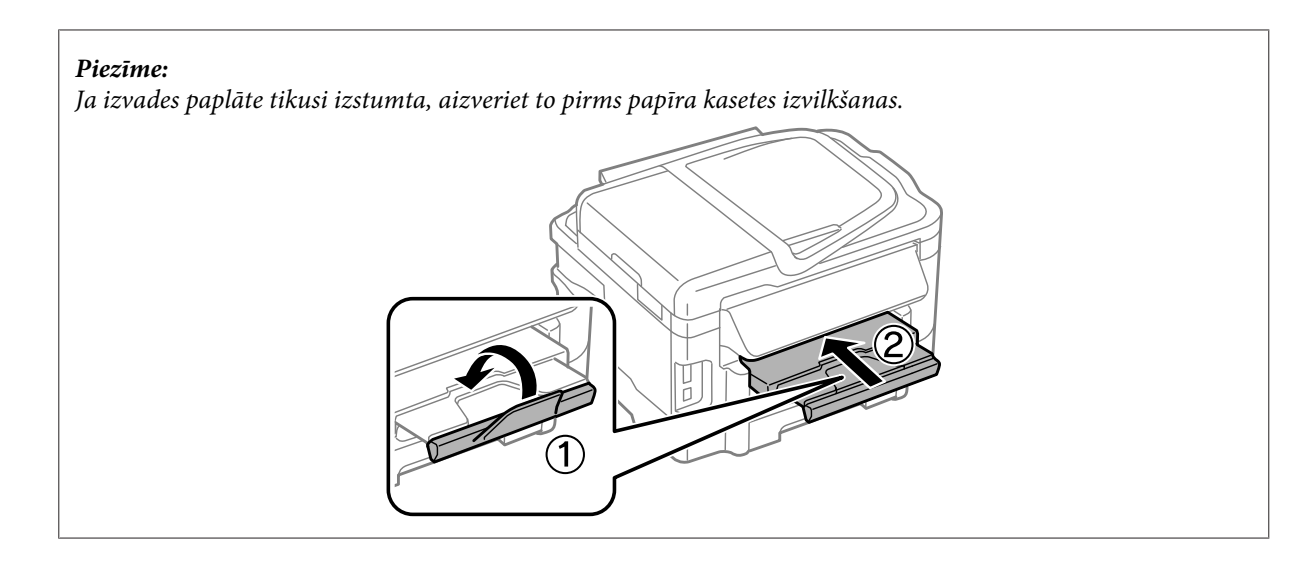

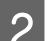

B Saspiediet un virziet malu vadotnes uz papīra kasetes sāniem.

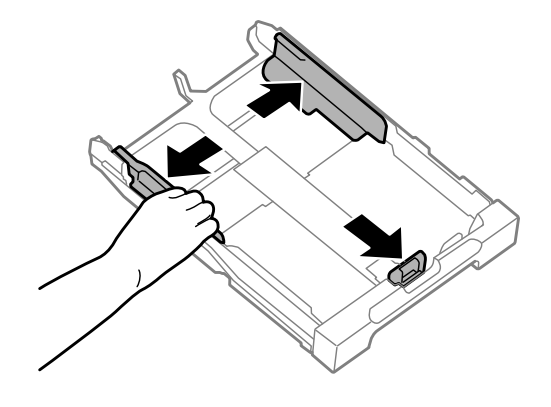

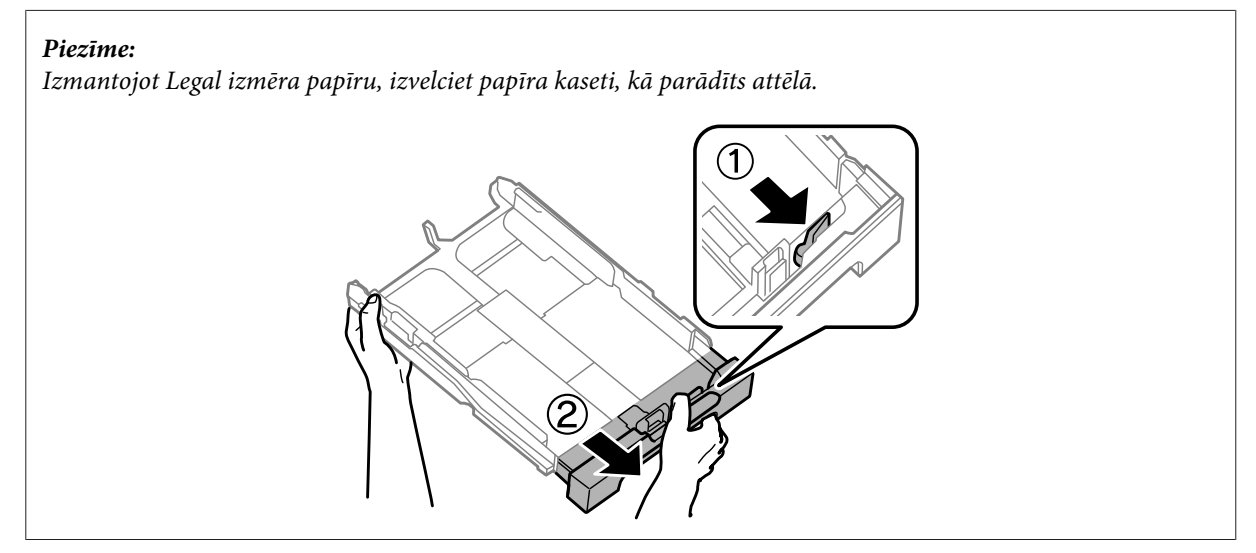

Pavirziet malu vadotni, lai noregulētu papīra izmēru, kāds tiks izmantots.

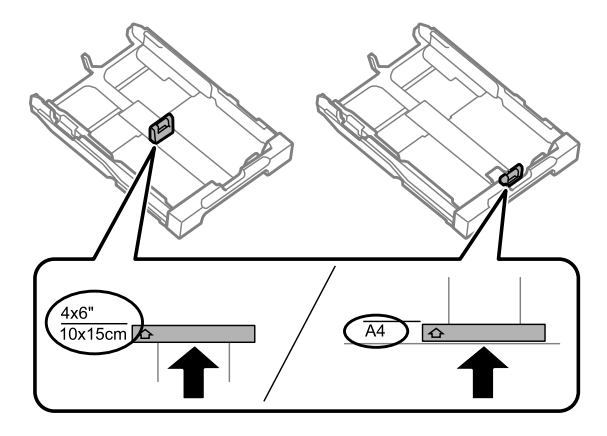

D Ievietojiet papīru pret malas vadotni ar apdrukājamo pusi uz leju un pārbaudiet, vai papīrs nesniedzas ārā no kasetes gala.

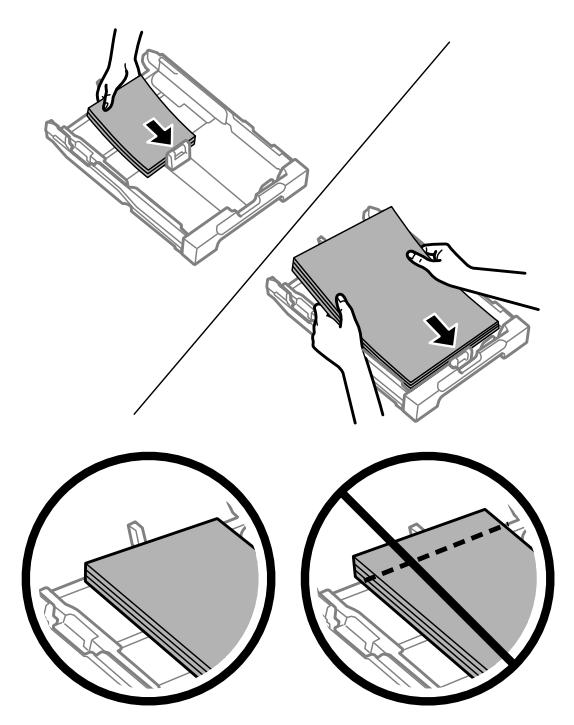

#### *Piezīme:*

- ❏ *Papīra kasete 2 atbalsta tikai parastu B5 izmēra papīru vai lielāku.*
- ❏ *Pirms ievietojat papīru, pārlapojiet to un nolīdziniet tā malas.*

E Virziet malu vadotnes pie papīra malām.

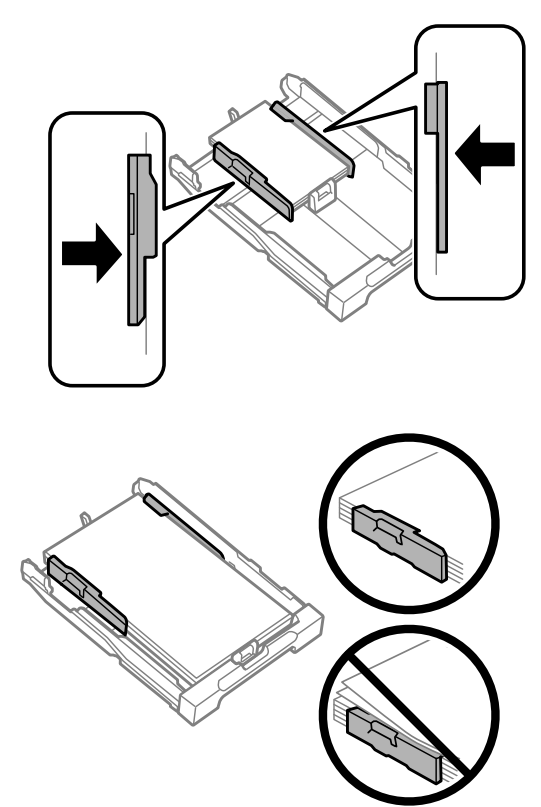

### *Piezīme:*

*Ja izmantojat parastu papīru, neievietojiet to virs* H *atzīmes malu vadotnes iekšpusē. Izmantojot īpašos Epson drukas materiālus, pārliecinieties, vai patiesais lapu skaits ir mazāks par norādīto maksimumu.*

- & *["Papīra izvēle" 20. lpp.](#page-19-0)*
- 

Furiet kaseti lēzeni un lēni un rūpīgi pilnībā ievietojiet to produktā.

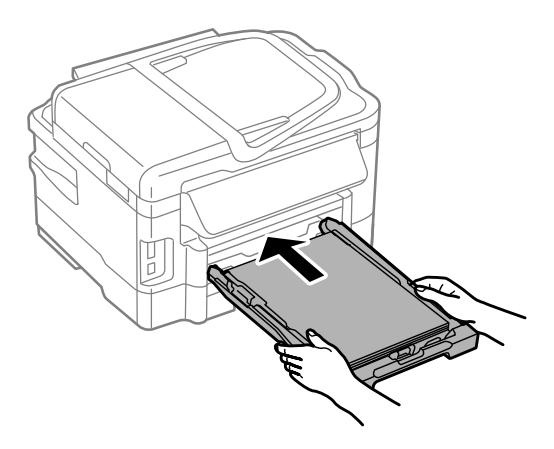

<span id="page-27-0"></span>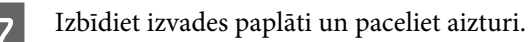

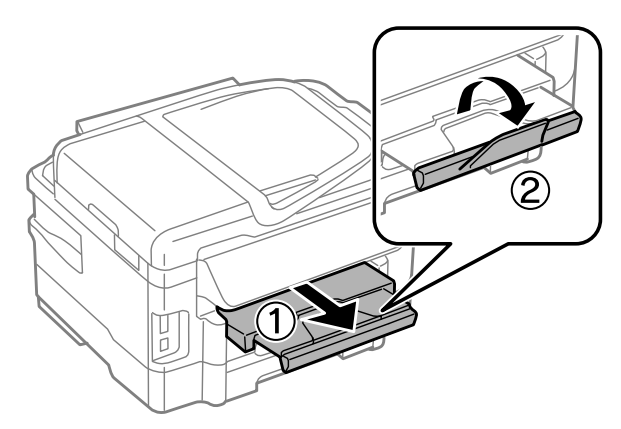

#### *Piezīme:*

- ❏ *Ja vēlaties drukāt uz veikalos pieejama iepriekš perforēta papīra, skatiet ["Papīra un aplokšņu ievietošana aizmugurējā](#page-30-0) [papīra padeves atverē" 31. lpp..](#page-30-0)*
- ❏ *Produkta priekšpusē atstājiet pietiekami daudz vietas, lai papīrs varētu tikt pilnībā izvadīts.*
- ❏ *Neizņemiet vai neievietojiet papīra kaseti, kamēr produkts darbojas.*

## **Aplokšņu ievietošana papīra kasetē**

Sekojiet šiem soļiem, lai ievietotu aploksnes:

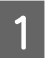

Izvelciet papīra kaseti 1.

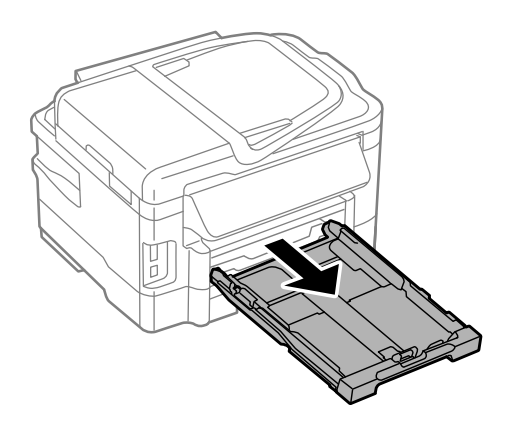

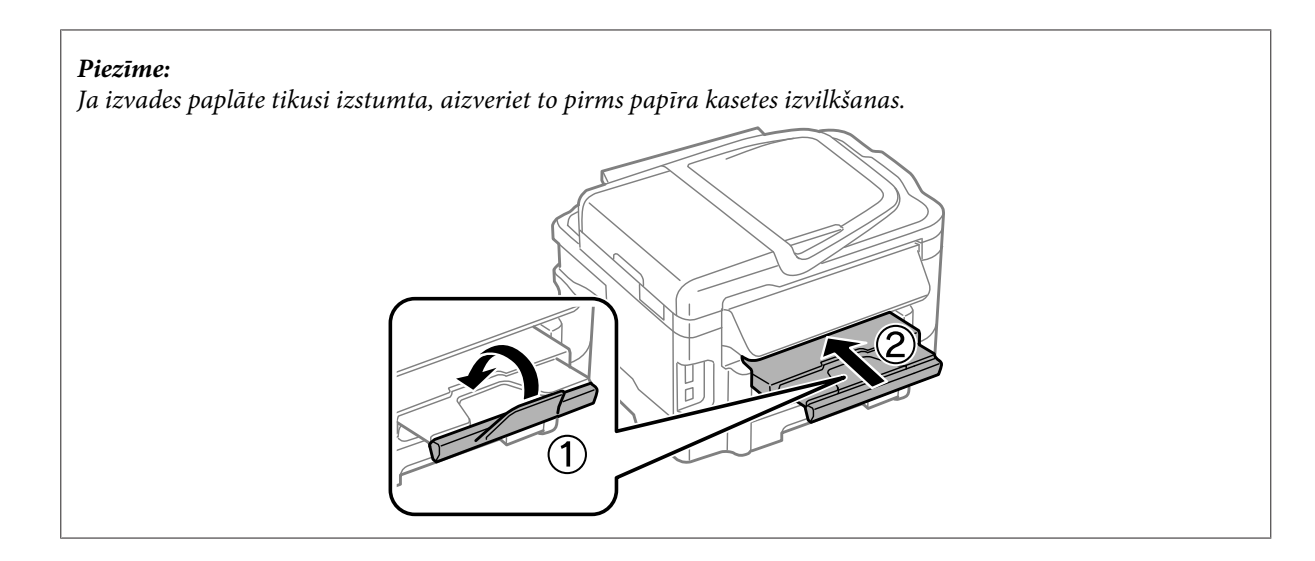

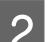

B Saspiediet un virziet malu vadotnes uz papīra kasetes sāniem.

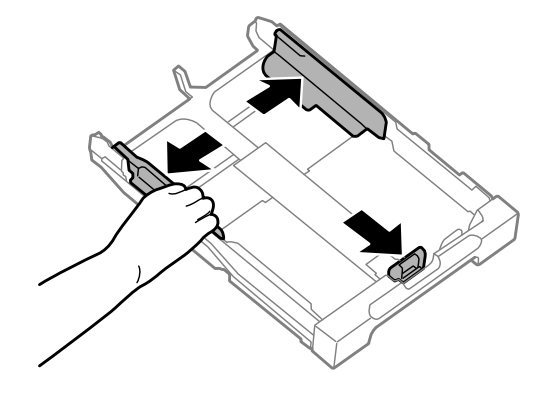

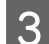

C Ievietojiet aploksnes garenvirzienā ar pārloku uz augšu labajā pusē.

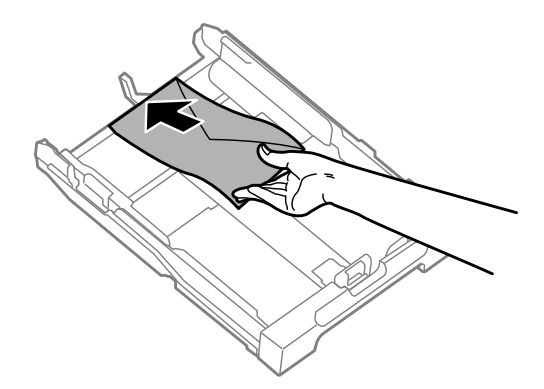

### *Piezīme:*

*Pārliecinieties, vai aplokšņu skaits nepārsniedz maksimālo skaitu.*

& *["Papīra izvēle" 20. lpp.](#page-19-0)*

D Pavirziet malu vadotnes uz aplokšņu malām un pārbaudiet, vai aploksnes nesniedzas ārā no kasetes gala.

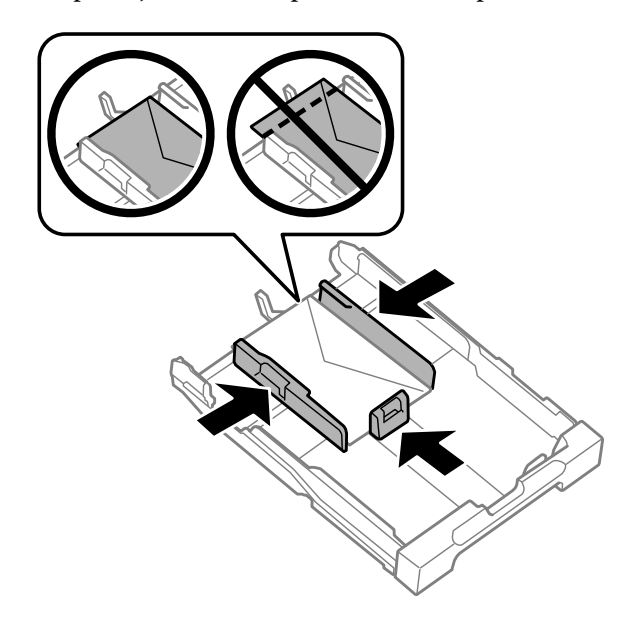

#### *Piezīme:*

*Pat, ja nesajūtat klikšķi, pavirziet malu vadotnes uz aplokšņu malām.*

E Turiet kaseti lēzeni un lēni un rūpīgi pilnībā ievietojiet to produktā.

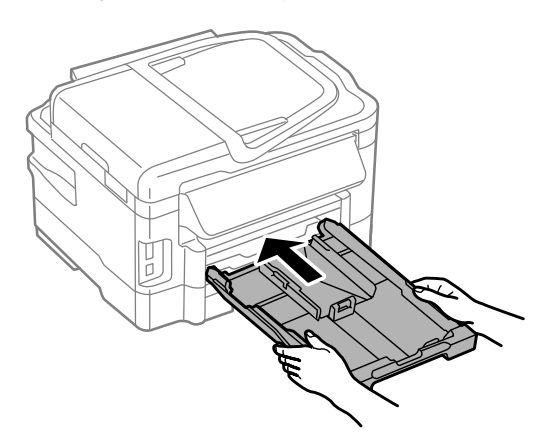

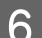

F Izbīdiet izvades paplāti un paceliet aizturi.

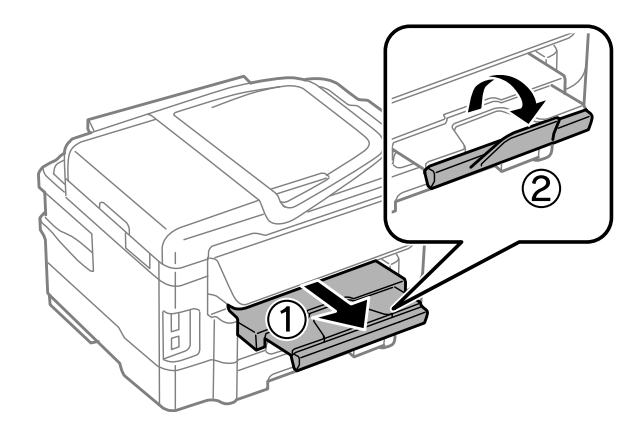

#### <span id="page-30-0"></span>*Piezīme:*

- ❏ *Aplokšņu biezums un to lokanums ir ļoti atšķirīgs. Ja aplokšņu kaudzītes biezums pārsniedz 10 mm, piesiediet aploksnes, lai tās nolīdzinātu pirms ievietošanas. Ja izdruku kvalitāte pasliktinās, kad aplokšņu kaudzīte ir ievietota, vienā reizē ievietojiet vienu aploksni.*
- ❏ *Neizmantojiet aploksnes, ja tās ir sarullējušās vai salocītas.*
- ❏ *Nolīdziniet aploksni un pārlokus pirms ievietošanas.*

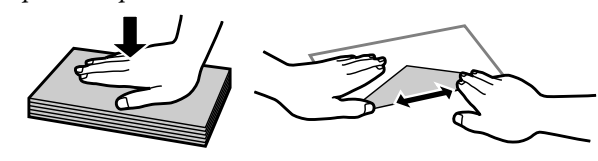

- ❏ *Nolīdziniet galveno aploksnes malu pirms ievietošanas.*
- ❏ *Neizmantojiet pārāk plānas aploksnes, jo tās drukāšanas laikā var sarullēties.*
- ❏ *Nolīdziniet aplokšņu malas pirms ievietošanas.*

## **Papīra un aplokšņu ievietošana aizmugurējā papīra padeves atverē**

#### *Piezīme:*

*Drukāšana, izmantojot aizmugurējo papīra padeves atveri, iespējama vienīgi, drukājot no datora. Lai kopētu un drukātu, neizmantojot datoru, ievietojiet papīru papīra kasetē.*

Izpildiet tālāk norādītās darbības, lai ievietotu papīru un aploksnes aizmugurējā papīra padeves atverē:

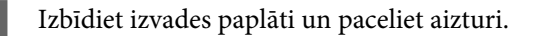

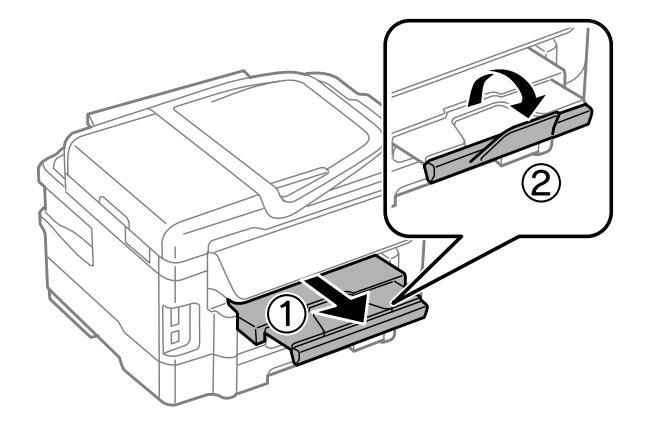

B Atveriet aizmugurējā papīra padeves atveri.

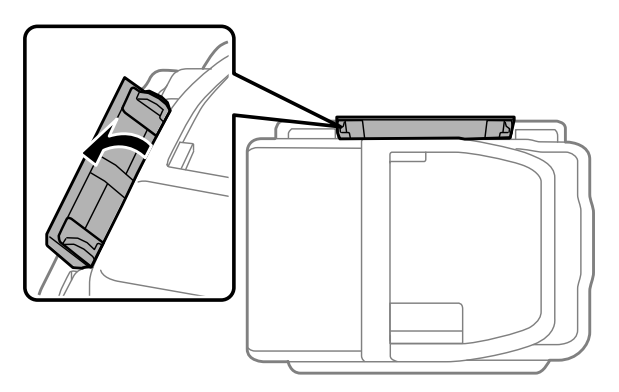

C Turot tikai vienu papīra loksni ar apdrukājamo pusi uz augšu aizmugurējās papīra padeves atveres centrā, pavirziet malu vadotnes līdz tās ir izlīdzinātas ar papīra malām.

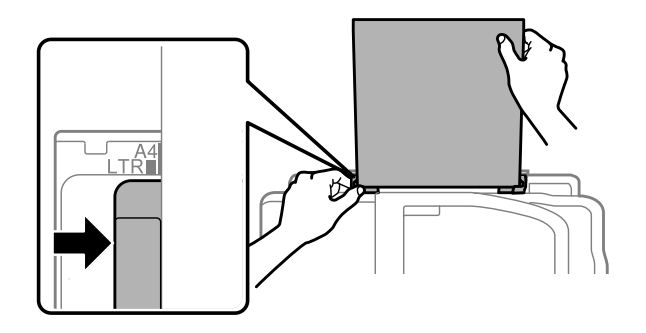

### *Piezīme:*

*Apdrukājamā puse parasti ir baltāka vai gaišāka nekā otra puse.*

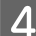

 $\overline{\mathcal{A}}$ Ievietojiet papīru aizmugurējā papīra padeves atverē. Papīrs tiek ievilkts automātiski.

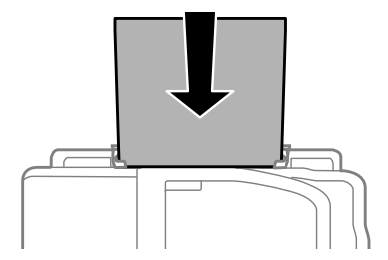

<span id="page-32-0"></span>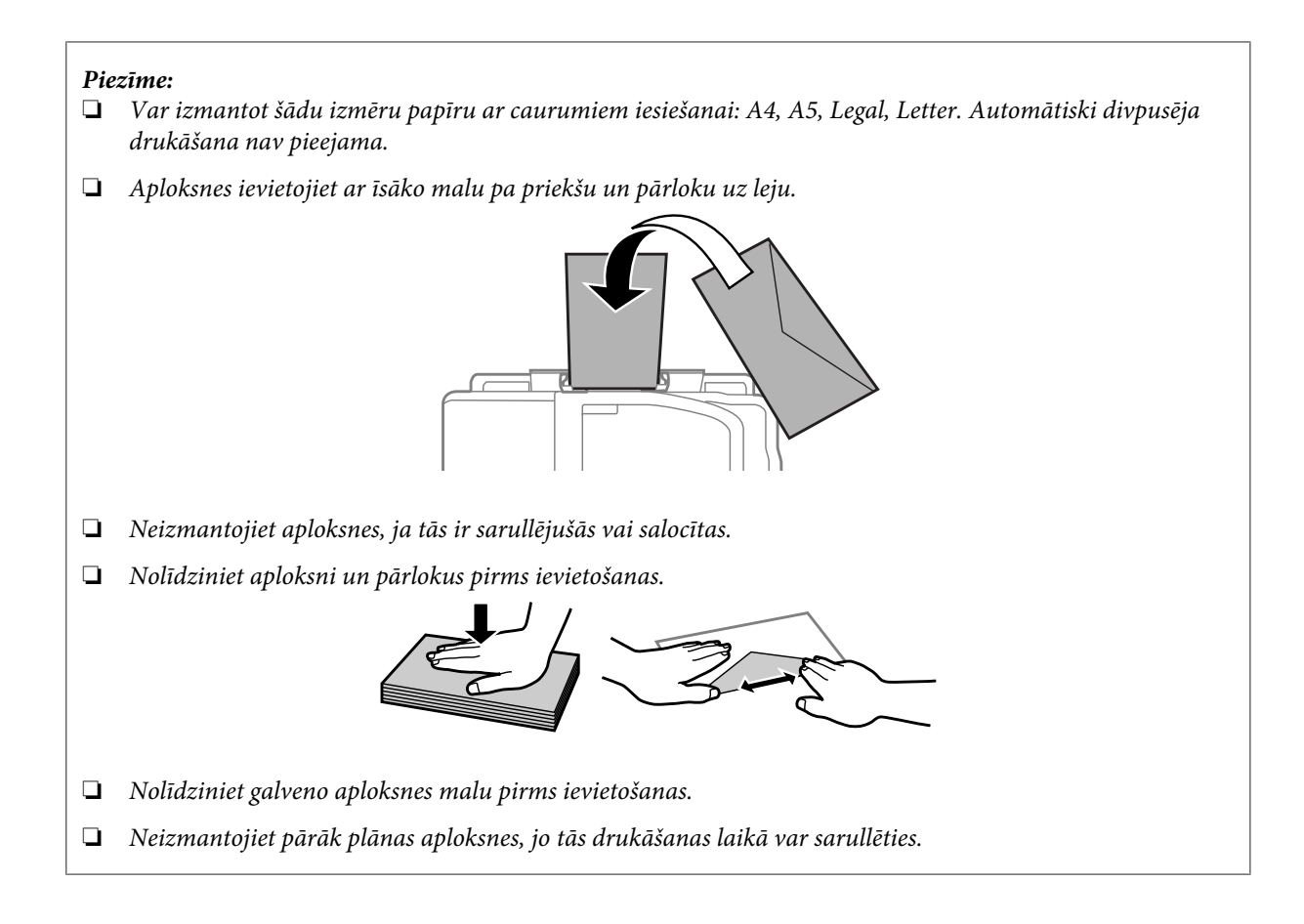

## **Oriģinālu novietošana**

## **Automātiskais dokumentu padevējs (ADP)**

Oriģinālos dokumentus var ievietot automātiskajā dokumentu padevējā (ADP), lai ātri kopētu, skanētu vai nosūtītu pa faksu vairākas lapas. ADP var skenēt abas dokumenta puses. Lai to paveiktu, atlasiet opciju kopiju iestatījuma izvēlnē. ADP var izmantot šāda veida oriģinālus.

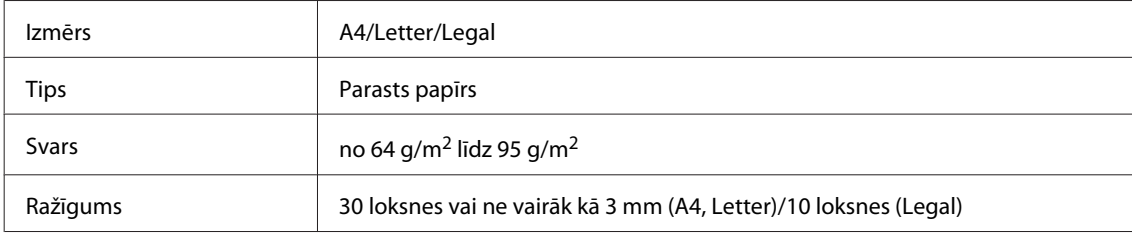

Izmantojot ADP divpusēja dokumenta skenēšanai, legal izmēra papīrs nav pieejams.

### c*Svarīga informācija:*

*Lai novērstu papīra iestrēgšanu, izvairieties lietot tālāk norādītos dokumentu veidus. Šiem veidiem izmantojiet skenera stiklu.*

- ❏ *Dokumenti, kas sastiprināti ar saspraudēm, skavām utt.*
- ❏ *Dokumenti, kuriem pielīmēta lente vai papīrs.*
- ❏ *Fotoattēli, kodoskopa slaidi vai papīrs ar termopārneses druku.*
- ❏ *Ieplēsts, sakrokots papīrs vai papīrs ar caurumiem.*

A Pasitiet oriģinālu kaudzīti pret līdzenu virsmu, lai izlīdzinātu malas.

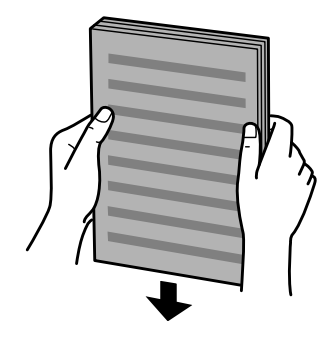

Pavirziet automātiskā dokumentu padevēja malas vadotni.

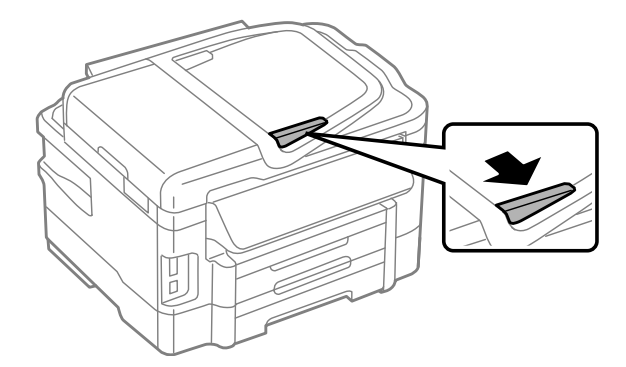

C Ievietojiet oriģinālus automātiskajā dokumentu padevējā ar priekšpusi uz augšu un īsāko malu pa priekšu.

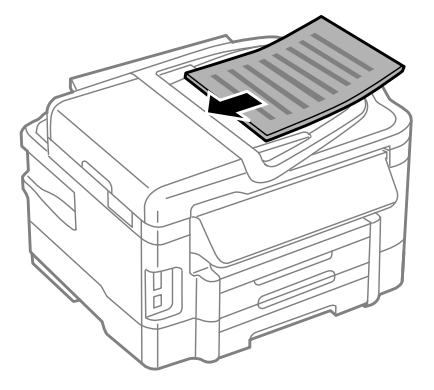

D Virziet malas vadotni, līdz tā sakrīt ar oriģināliem.

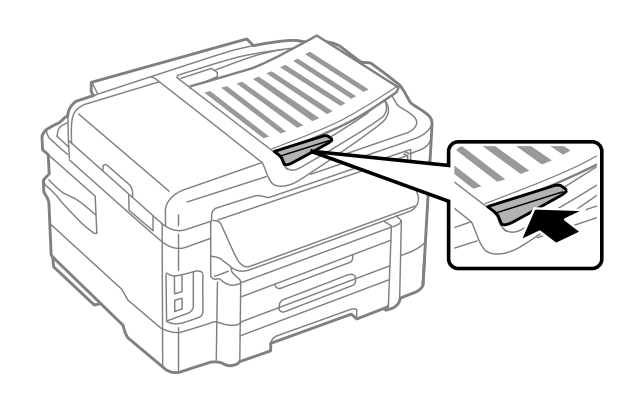

#### *Piezīme:*

❏ *2 lapu loksnē kopijas izkārtojumam novietojiet oriģinālu kā parādīts. Pārliecinieties, vai oriģināla orientācija atbilst Document Orientation iestatījumiem.*

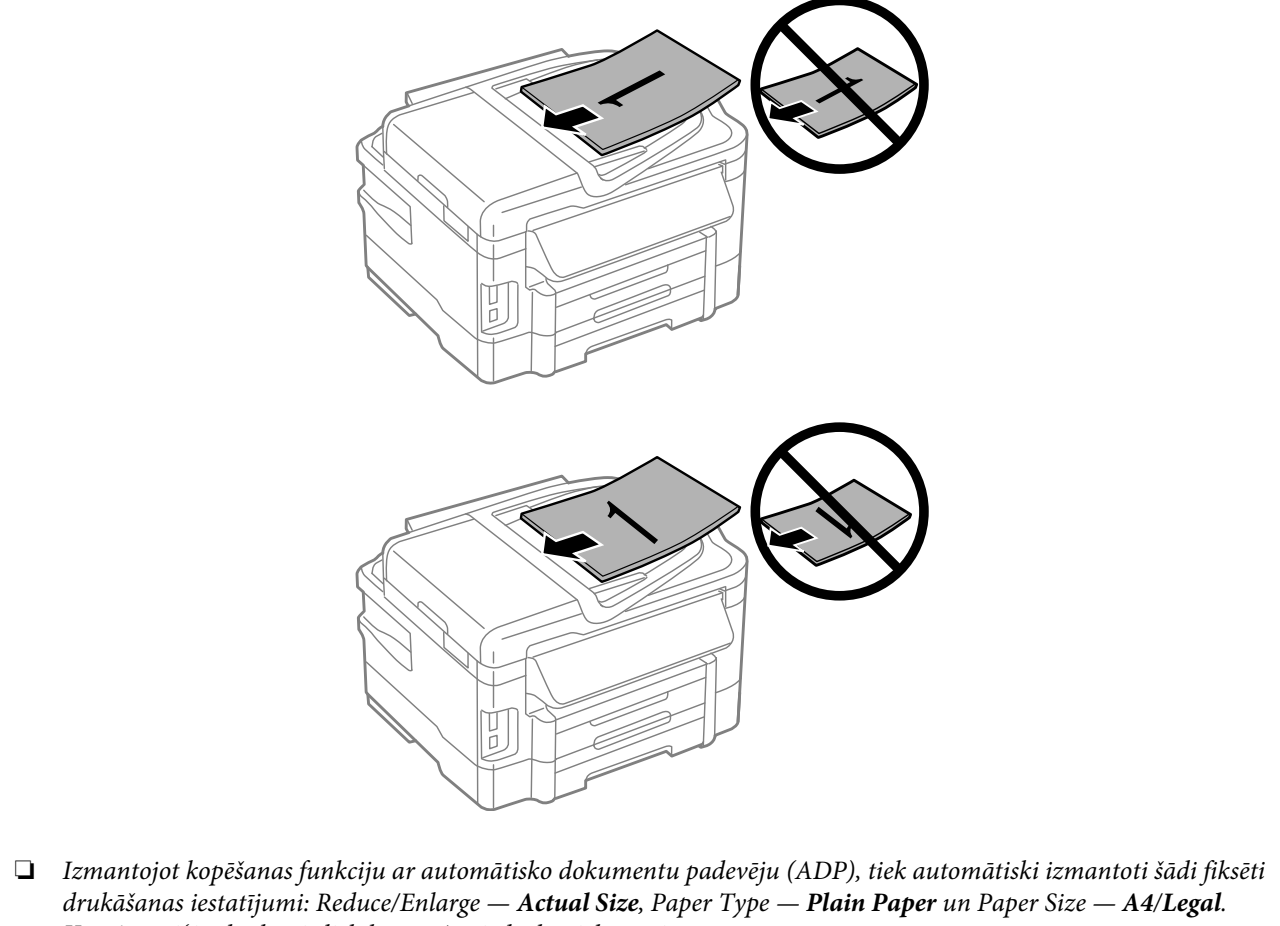

*Kopējot oriģinālu, kas ir lielāks par A4, izdruka tiek apgriezta.*

### <span id="page-35-0"></span>**Skenera stikls**

A Atveriet dokumentu vāku un novietojiet oriģinālu uz skenera stikla ar priekšpusi uz leju.

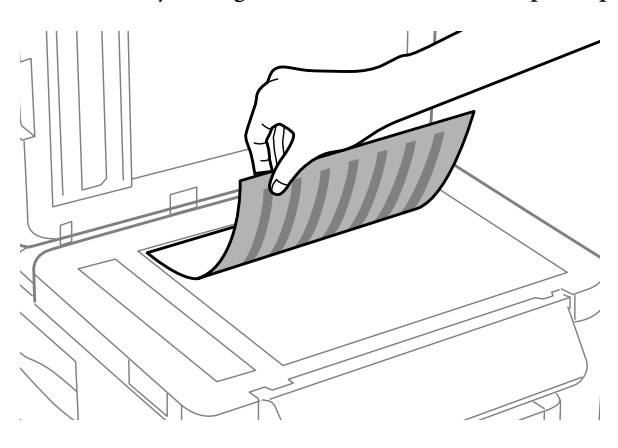

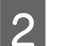

 $2^{\circ}$  Virziet oriģinālu līdz stūrim.

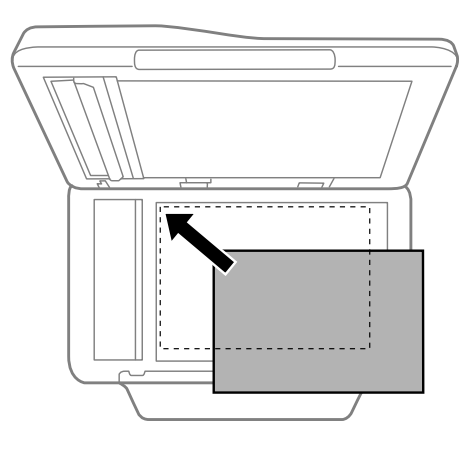

#### *Piezīme:*

*Ja Epson skenēšanas laikā rodas problēmas ar skenēšanas apgabalu vai virzienu, skatiet tālākās nodaļas.*

- & *["Oriģināla malas nav skenētas" 166. lpp.](#page-165-0)*
- & *["Vairāki dokumenti tiek skenēti vienā failā" 167. lpp.](#page-166-0)*

3 Uzmanīgi aizveriet vāku.

#### *Piezīme:*

*Kad automātiskajā dokumentu padevējā (ADP) un uz skenera stikla atrodas dokumenti, prioritāte ir dokumentam, kurš atrodas automātiskajā dokumentu padevējā (ADP).*

## **Atmiņas kartes ievietošana**

Var izdrukāt atmiņas kartē saglabātus fotoattēlus vai saglabāt skenētos datus atmiņas kartē. Ir atbalstītas šādas atmiņas kartes.
#### **Darbības ar papīru un drukas materiāliem**

SD, miniSD, microSD, SDHC, miniSDHC, microSDHC, SDXC, microSDXC, MultiMediaCard, MMCplus, MMCmobile, MMCmicro, Memory Stick Duo, Memory Stick PRO Duo, Memory Stick PRO-HG Duo, Memory Stick Micro, MagicGate Memory Stick Duo

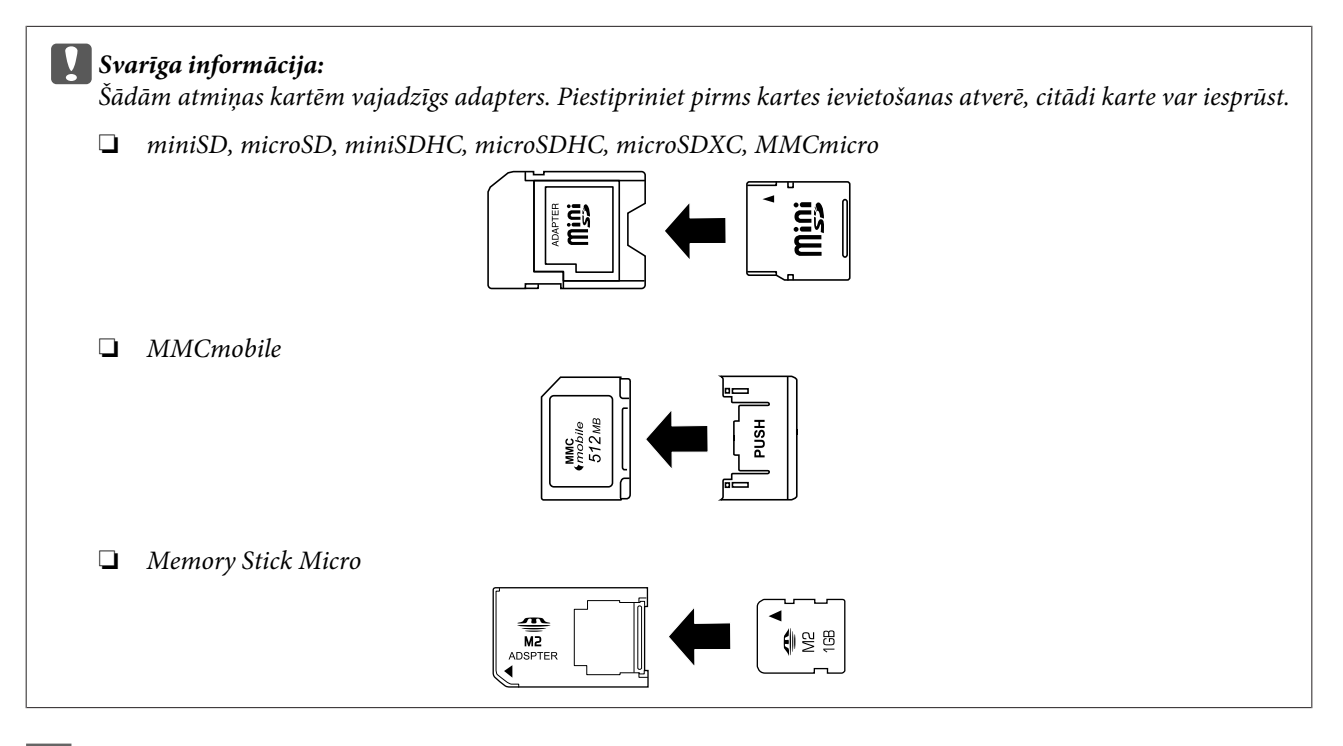

A Vienā reizē ievietojiet vienu karti.

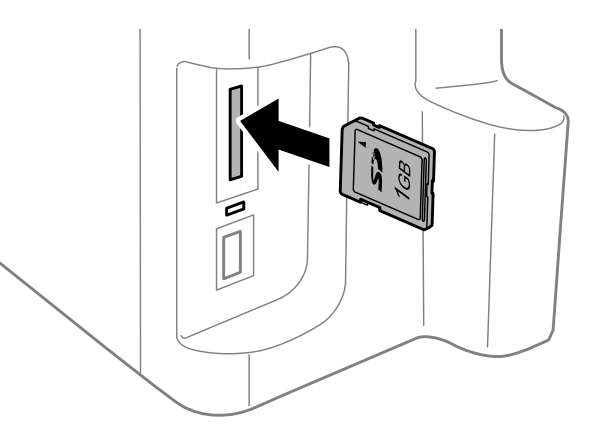

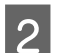

Pārbaudiet, vai gaismiņa turpina degt.

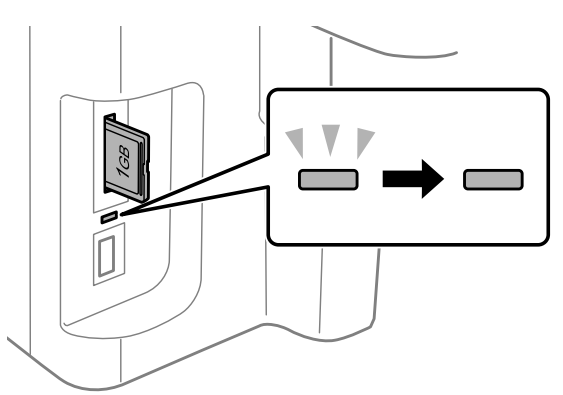

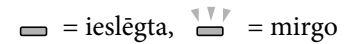

#### **Darbības ar papīru un drukas materiāliem**

### c*Svarīga informācija:*

- ❏ *Nemēģiniet karti pilnībā iespiest atverē. Tai nav jābūt pilnībā ievietotai.*
- ❏ *Neņemiet ārā atmiņas karti, kamēr lampiņa mirgo. Dati atmiņas kartē var tikt zaudēti.*

#### *Piezīme:*

- ❏ *Ja atmiņas kartē ir vairāk par 999 attēliem, tie automātiski tiek sadalīti grupās un ir redzams grupu izvēles ekrāns. Atlasiet grupu, kurā ir attēls, kuru vēlaties izdrukāt. Attēli ir sakārtoti pēc to uzņemšanas datuma.*
- ❏ *Lai atlasītu citu grupu sērijai WF-3520/WF-3530, izņemiet un no jauna ievietojiet atmiņas karti un pēc tam atlasiet grupu.*
- ❏ *Lai atlasītu citu grupu sērijai WF-3540, atlasiet More Functions > Print Photos > Select Location > Select Folder vai Select Group.*

# **Kopēšana**

# **Dokumentu kopēšana**

## **Vispārēja kopēšana**

Lai kopētu dokumentus, izpildiet tālāk minētās darbības. Produktiem ar divām papīra kasetēm, ja vēlaties kopēt lielu dokumentu daudzumu vienā reizē, ievietojiet A4/Legal parastu papīru abās kasetēs un 7. darbībā iestatiet **Paper Source Cassette 1>Cassette 2**.

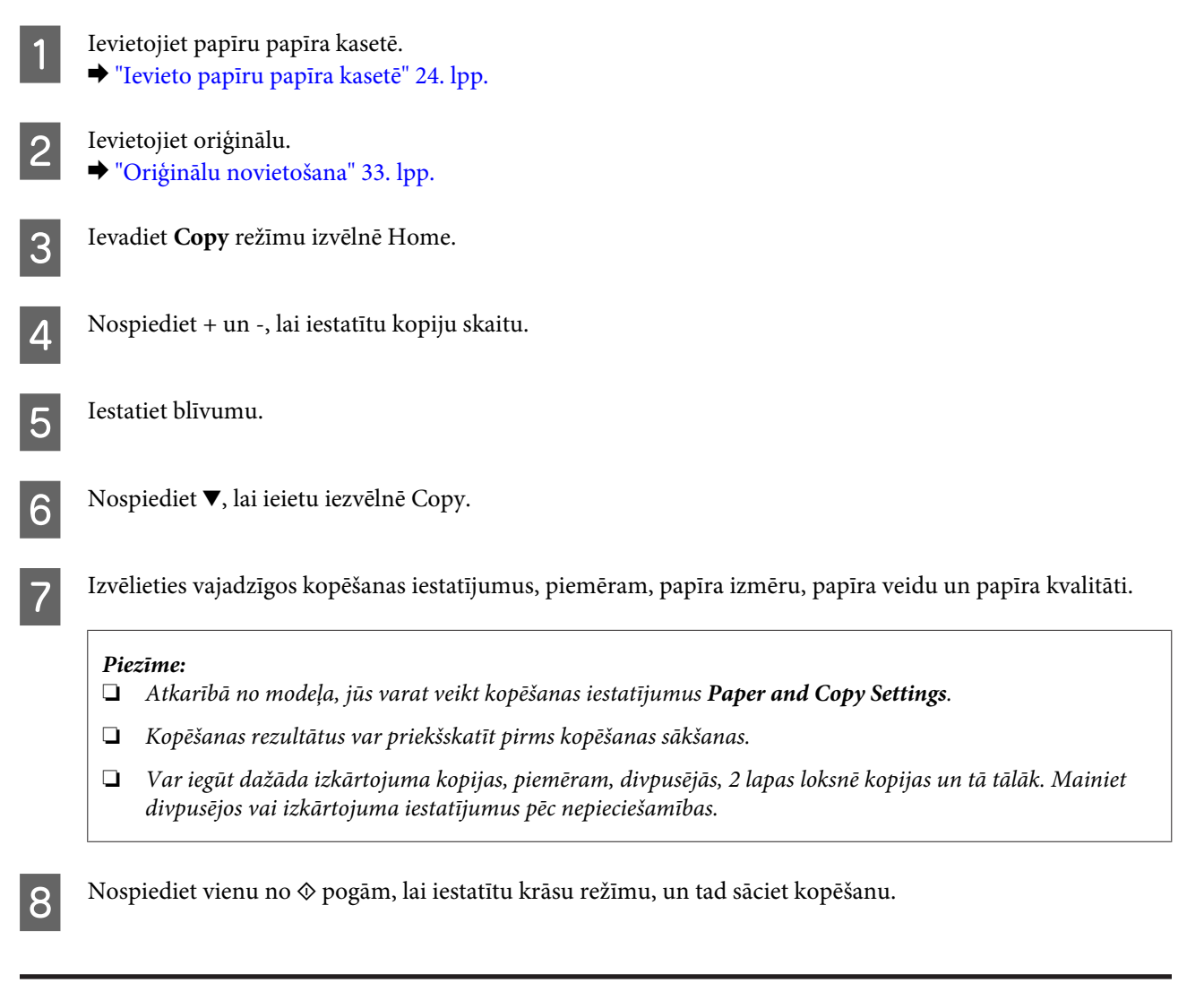

## **Divpusēja kopēšana**

Izmantojot divpusējo kopēšanu, varat iegūt divpusējas vai vienpusējas kopijas no divpusējiem vai vienpusējiem oriģināliem. Izpildiet tālākos norādījumus, lai veiktu divpusējo kopēšanu.

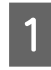

Ievietojiet papīru kasetē.

& ["Ievieto papīru papīra kasetē" 24. lpp.](#page-23-0)

#### **Kopēšana**

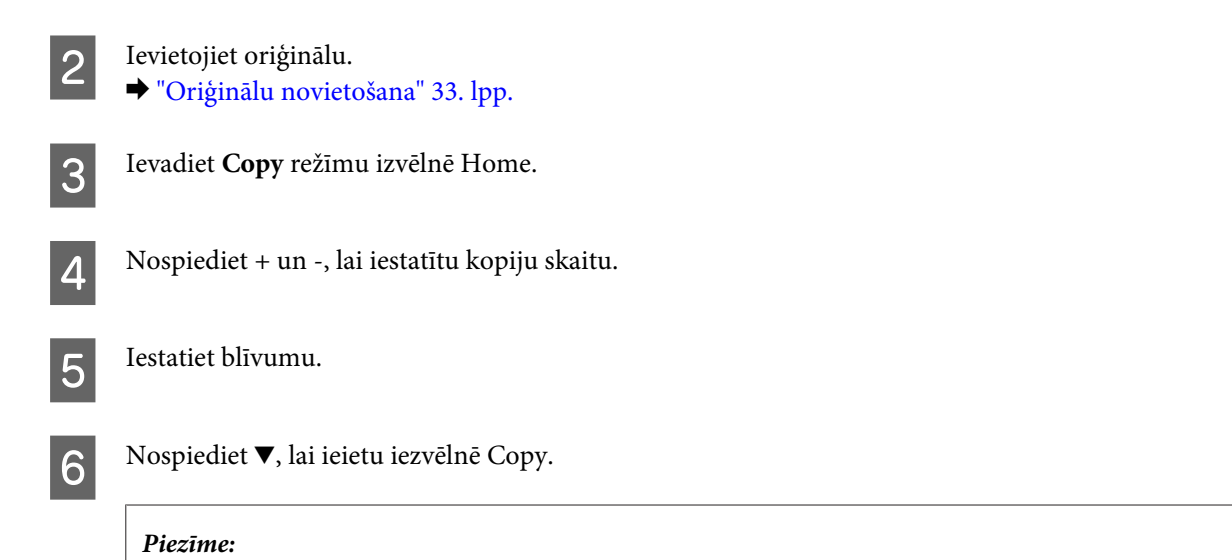

*Atkarībā no modeļa, jūs varat veikt kopēšanas iestatījumus Paper and Copy Settings.*

**Fig. 3.1** Atlasiet 2-Sided Copying.

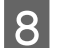

## **8** Atlasiet divpusējās kopēšanas tipu.

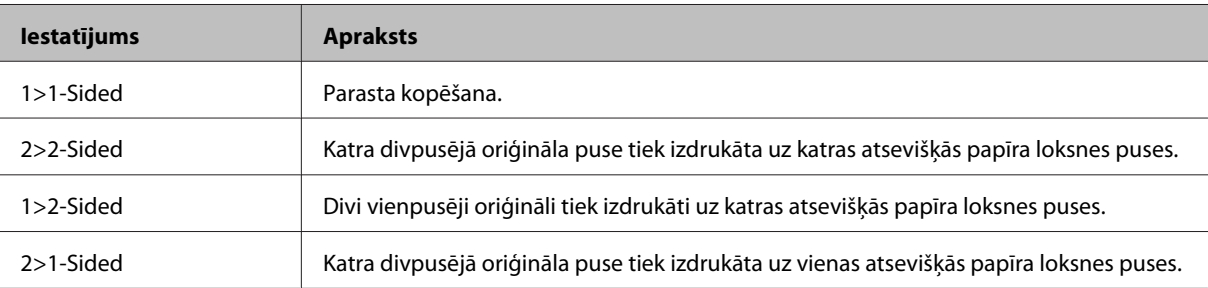

#### I Izveidojiet piemērotus iestatījumus **Document Orientation**, **Binding Direction** vai **Binding Margin** iestatījumiem.

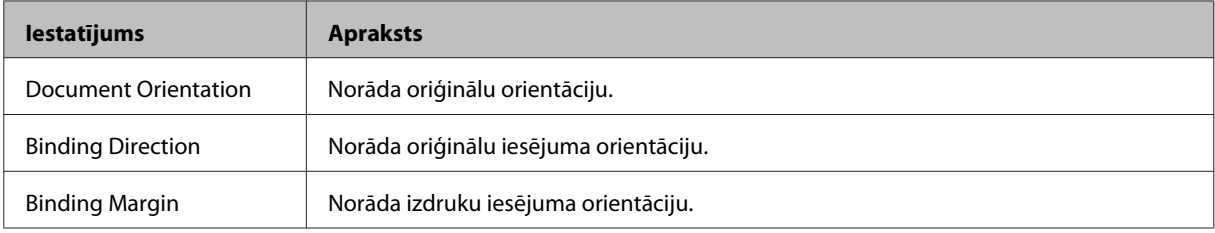

#### *Piezīme:*

*Atkarībā no iestatījumiem 2-Sided Copying un Layout iestatījumam, šīs izvēlnes var nebūt pieejamas.*

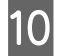

 $10^{-10}$  Nospiediet vienu no $\Phi$ pogām, lai iestatītu krāsu režīmu, un tad sāciet kopēšanu.

# **Šķirotā kopēšana**

Ar šķirotās kopēšanas funkciju secīgi tiek izdrukātas vairākas kopijas no vairākām dokumenta lapām, un tās tiek sašķirotas pa kopiju komplektiem. Izpildiet tālākos norādījumus, lai veiktu šķiroto kopēšanu.

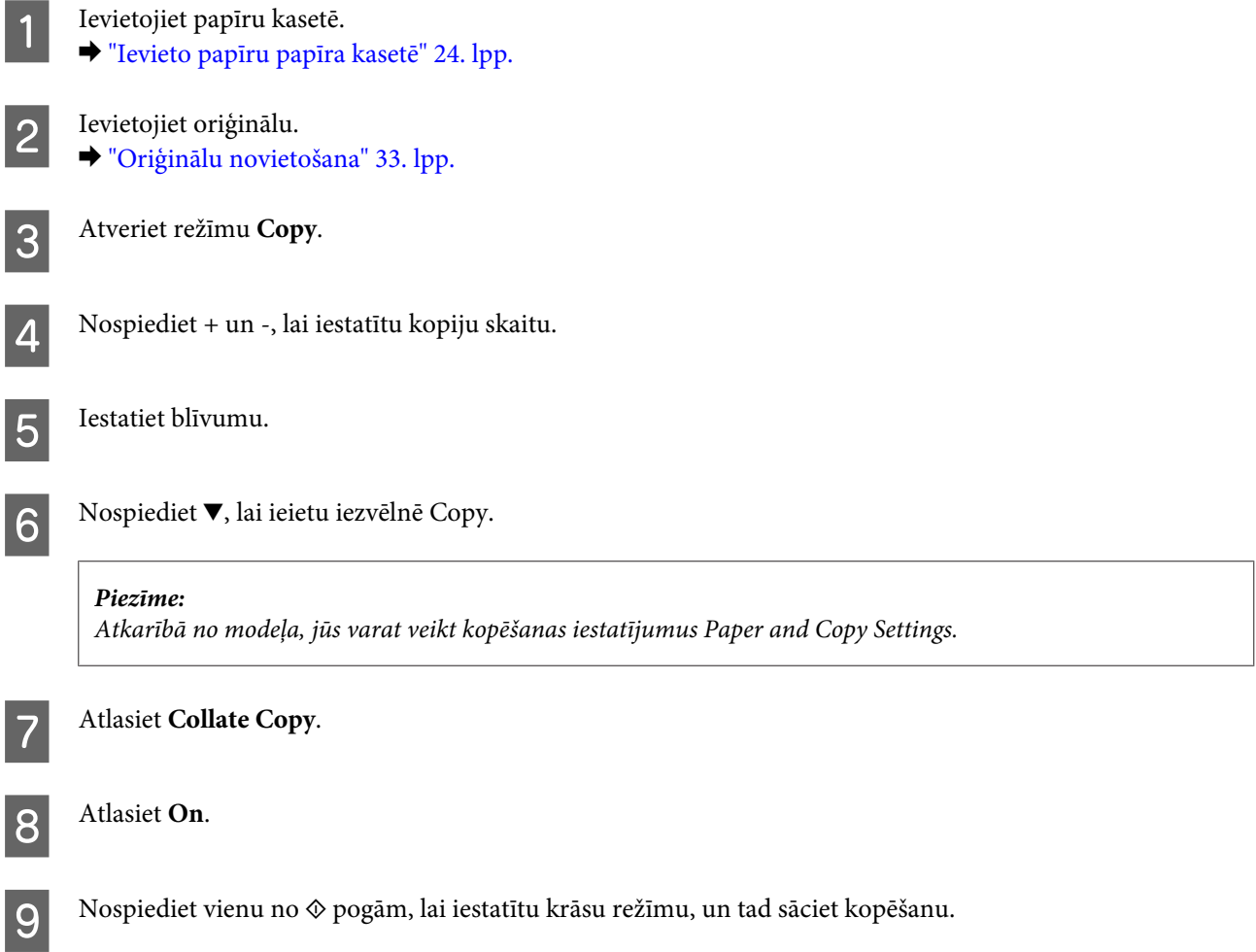

## **Izkārtojuma kopēšana**

Ar izkārtojuma kopēšanas funkciju varat kopēt divus vienpusējus oriģinālus un vienas lapas.

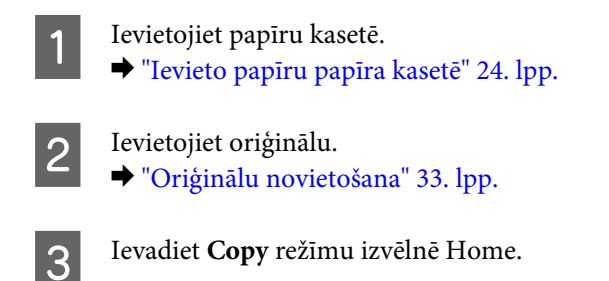

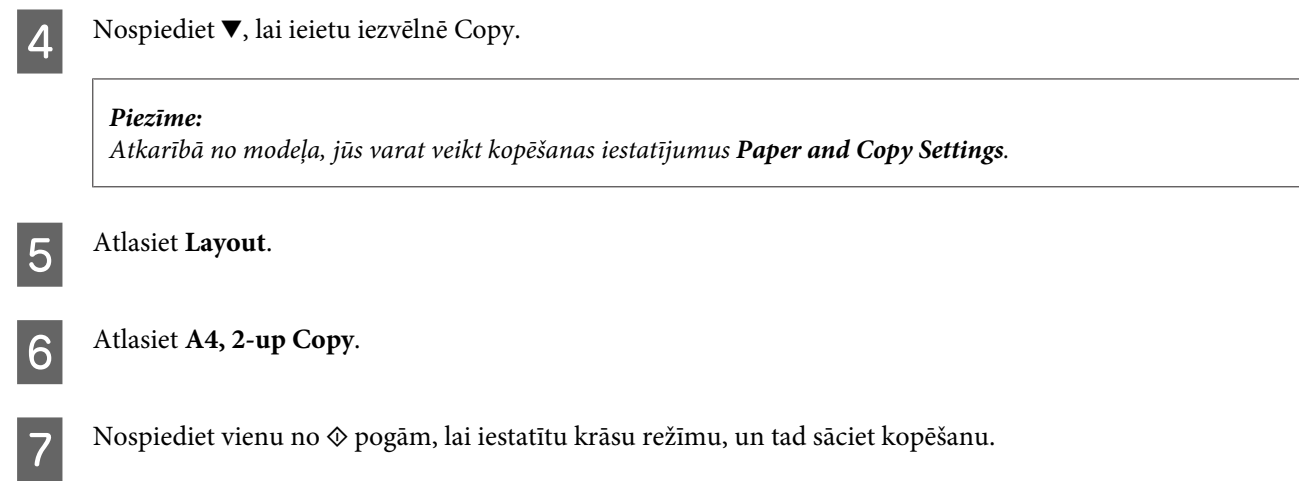

# **Kopēšanas režīma izvēlņu saraksts**

Informāciju par kopēšanas režīma izvēlņu sarakstu skatiet tālāk redzamajā nodaļā. & ["Kopēšanas režīms" 98. lpp.](#page-97-0)

# <span id="page-42-0"></span>**Drukāšana**

# **Printera draiveris un statusa monitors**

Printera draiveris ļauj jums izvēlēties dažādus iestatījumus, lai iegūtu labākos drukāšanas rezultātus. Statusa monitors un printera utilītprogrammas palīdz veikt produkta pārbaudi un nodrošināt vislabākos darba apstākļus.

## *Piezīme Windows lietotājiem:*

- ❏ *Jūsu printera draiveris automātiski atrod un instalē jaunāko printera draivera versiju no Epson tīmekļa vietnes. Noklikšķiniet uz pogas Software Update (Programmatūras atjaunināšana) printera draivera logā Maintenance (Apkope) un pēc tam izpildiet ekrānā redzamās instrukcijas. Ja šī poga nav redzama logā Maintenance (Apkope), ar peli norādiet uz All Programs (Visas programmas) vai Programs (Programmas) Windows izvēlnē Sākt un skatiet mapē EPSON.*
- ❏ *Ja vēlaties mainīt draivera valodu, izvēlieties nepieciešamo valodu, izmantojot iestatījumu Language (Valoda) printera draivera logā Maintenance (Apkope). Atkarībā no iegādes vietas, šī funkcija var nebūt pieejama.*

## **Piekļuve printera draiverim operētājsistēmā Windows**

Printera draiverim var piekļūt no lielākās daļas Windows lietojumprogrammu, Windows izvēlnes Start (Sākt) vai taskbar (uzdevumjosla).

Lai veiktu iestatījumus, kas attiecas tikai uz jūsu izmantoto lietojumprogrammu, piekļūstiet printera draiverim no šīs lietojumprogrammas.

Lai veiktu iestatījumus, kas attiecas uz visām jūsu izmantotajām Windows lietojumprogrammām, piekļūstiet printera draiverim no izvēlnes Start (Sākt) vai taskbar (uzdevumjosla).

Sīkākai informācijai par piekļuvi printera draiverim, skatiet sekojošās nodaļas.

#### *Piezīme:*

*Šajā Lietotāja rokasgrāmata redzamie printera draivera loga ekrānuzņēmumi ir no Windows 7.*

## **Piekļuve no Windows lietojumprogrammām**

A Noklikšķiniet uz **Print (Drukāt)** vai **Print Setup (Drukas iestatīšana)** izvēlnē File (Fails).

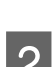

B Logā, kas parādās, noklikšķiniet uz **Printer (Printeris)**, **Setup (Iestatīšana)**, **Options (Opcijas)**, **Preferences** vai **Properties (Rekvizīti)**. (Atkarībā no lietojumprogrammas, kuru izmantojat, jums būs jāuzklikšķina uz vienas vai vairāku pogu kombinācijas.)

## **Piekļuve no izvēlnes Start (Sākt)**

❏ **Windows 7:**

Noklikšķiniet uz pogas Start (Sākt) un izvēlieties **Devices and Printers (Ierīces un printeri)**. Noklikšķiniet ar peles labo pogu uz produkta un izvēlieties **Printing preferences (Drukāšanas preferences)**.

## <span id="page-43-0"></span>❏ **Windows Vista:**

Noklikšķiniet uz pogas Start (Sākt), atlasiet **Control Panel (Vadības panelis)** un pēc tam kategorijā **Hardware and Sound (Aparatūra un skaņa)** izvēlieties **Printer (Printeris)**. Tad izvēlieties produktu un noklikšķiniet uz **Select printing preferences (Atlasīt drukāšanas preferences)**.

❏ **Windows XP:**

Noklikšķiniet uz **Start (Sākt)**, **Control Panel (Vadības panelis)**, (**Printers and Other Hardware (Printeri un cita aparatūra)**) un pēc tam uz **Printers and Faxes (Printeri un faksi)**. Izvēlieties produktu un noklikšķiniet uz **Printing Preferences (Drukāšanas preferences)** izvēlnē File (Fails).

## **Piekļuve no īsinājumikonas izvēlnē taskbar (uzdevumjosla)**

Noklikšķiniet ar peles labo pogu uz produkta ikonas izvēlnē taskbar (uzdevumjosla) un pēc tam izvēlieties **Printer Settings (Printera iestatījumi)**.

Lai pievienotu īsinājumikonu Windows izvēlnei taskbar (uzdevumjosla), vispirms piekļūstiet printera draiverim no izvēlnes Start (Sākt), kā aprakstīts iepriekš. Noklikšķiniet uz cilnes **Maintenance (Apkope)** un pēc tam noklikšķiniet uz pogas **Monitoring Preferences (Pārraudzības preferences)**. Logā Monitoring Preferences (Pārraudzības preferences) atzīmējiet izvēles rūtiņu **Shortcut Icon (Saīsnes ikona)**.

## **Informācijas iegūšana, izmantojot tiešsaistes palīdzību**

Printera draivera logā izmēģiniet vienu no sekojošajām procedūrām.

- ❏ Noklikšķiniet ar peles labo pogu uz vienuma un pēc tam noklikšķiniet uz **Help (Palīdzība)**.
- □ Noklikšķiniet uz pogas ? loga augšējā labajā pusē un pēc tam noklikšķiniet uz vienuma (tikai operētājsistēmā Windows XP).

## **Piekļuve printera draiverim operētājsistēmā Mac OS X**

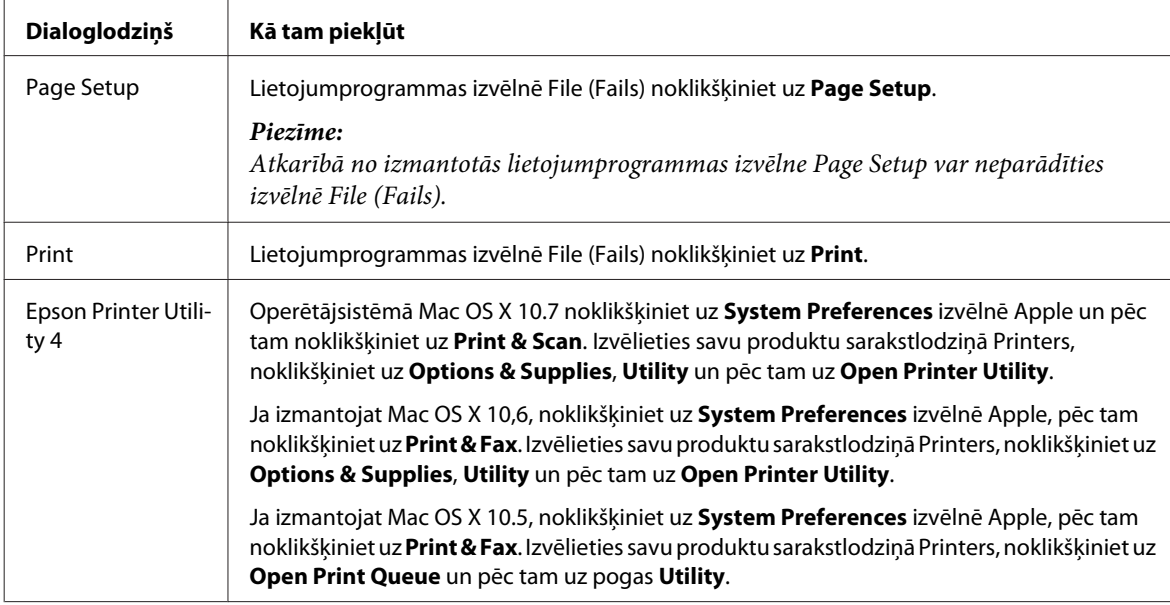

Tālāk redzamajā tabulā attēlots, kā piekļūt printera draivera dialoglodziņiem.

## **Informācijas iegūšana, izmantojot tiešsaistes palīdzību**

Noklikšķiniet uz pogas **Help (Palīdzība)** dialoglodziņā Print (Drukāt).

# **Pamatdarbības**

## **Drukāšanas pamatinstrukcijas**

#### *Piezīme:*

- ❏ *Atkarībā no modeļa ekrānuzņēmumi šajā nodaļā var atšķirties.*
- ❏ *Pirms drukāšanas pareizi ievietojiet papīru.*
	- & *["Ievieto papīru papīra kasetē" 24. lpp.](#page-23-0)*
	- & *["Aplokšņu ievietošana papīra kasetē" 28. lpp.](#page-27-0)*
	- & *["Papīra un aplokšņu ievietošana aizmugurējā papīra padeves atverē" 31. lpp.](#page-30-0)*
- ❏ *Informāciju par apdrukājamo apgabalu skatiet tālāk redzamajā nodaļā.* & *["Drukājamā platība" 173. lpp.](#page-172-0)*
- ❏ *Pēc iestatīšanas pabeigšanas izdrukājiet vienu parauga izdruku, lai pārbaudītu rezultātus pirms pārējo izdruku drukāšanas.*

## **Produkta pamatiestatījumi operētājsistēmā Windows**

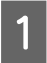

A Atveriet datni, kuru vēlaties drukāt.

 $\sum$  Atveriet printera iestatījumus.

& ["Piekļuve printera draiverim operētājsistēmā Windows" 43. lpp.](#page-42-0)

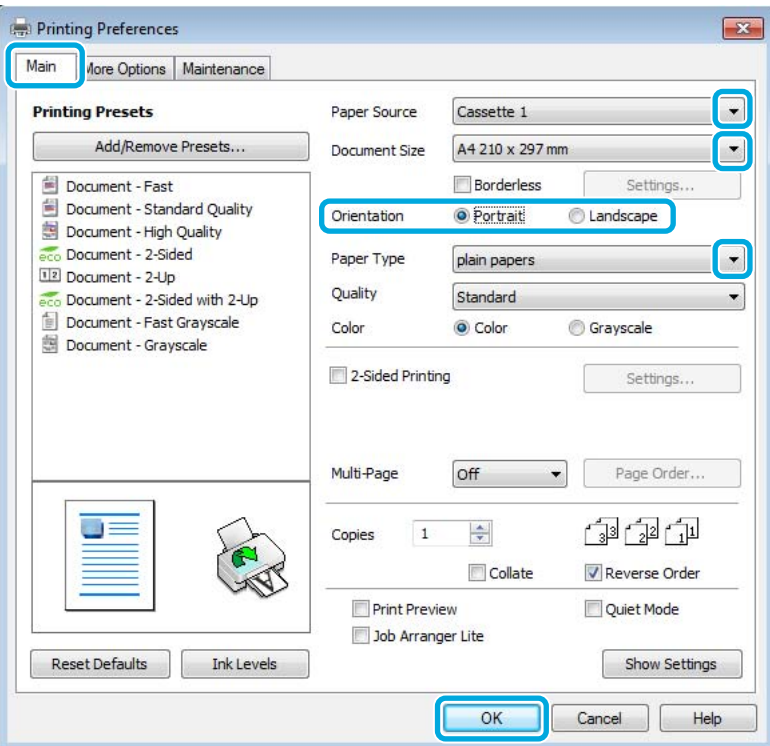

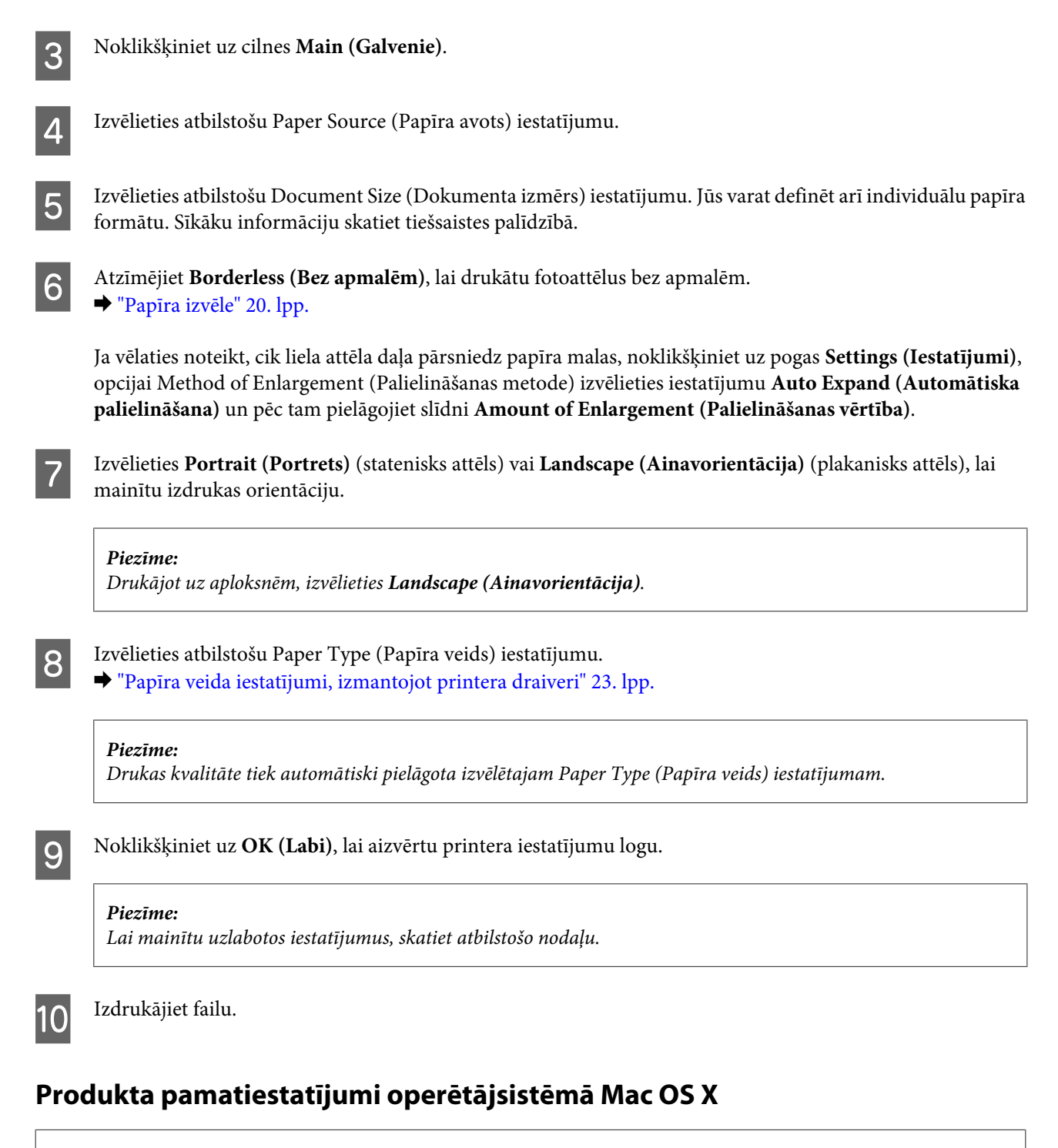

#### *Piezīme:*

❏ *Printera draivera logu ekrānuzņēmumi šajā nodaļā ir no operētājsistēmas Mac OS X 10.7.*

❏ *Drukājot aploksnes, izmantojiet lietojumprogrammu, lai pagrieztu datus pa 180 grādiem.*

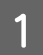

A Atveriet datni, kuru vēlaties drukāt.

B Atveriet dialoglodziņu Print (Drukāt). & ["Piekļuve printera draiverim operētājsistēmā Mac OS X" 44. lpp.](#page-43-0)

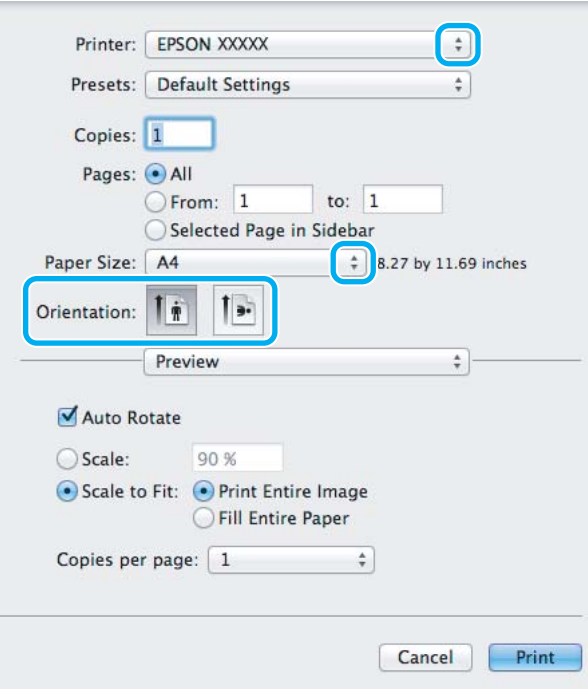

#### *Piezīme:*

*Ja tiek parādīts vienkāršots statusa monitors, noklikšķiniet uz pogas Show Details (operētājsistēmā Mac OS X 10.7)* vai uz pogas ▼(operētājsistēmā Mac OS X 10.6 vai 10.5), lai izvērstu šo dialoglodziņu.

**3** Opcijā Printer iestatiet pašreiz izmantoto produktu.

#### *Piezīme:*

*Atkarībā no lietojumprogrammas, kuru izmantojat, dažus no šajā dialoglodziņā redzamajiem iestatījumiem var nebūt iespējams izvēlēties. Tādā gadījumā lietojumprogrammas izvēlnē File (Fails) noklikšķiniet uz Page Setup un tad veiciet nepieciešamos iestatījumus.*

D Izvēlieties atbilstošu Paper Size (Papīra izmērs) iestatījumu.

#### *Piezīme:*

*Ja vēlaties drukāt fotoattēlus bez apmalēm, opcijai Paper Size (Papīra izmērs) izvēlieties iestatījumu XXX (Borderless (Bez apmalēm)).* & *["Papīra izvēle" 20. lpp.](#page-19-0)*

E Izvēlieties vajadzīgo iestatījumu Orientation.

#### *Piezīme:*

*Drukājot aploksnes, izvēlieties ainavorientāciju.*

F Uznirstošajā izvēlnē izvēlieties **Print Settings (Printera iestatījumi)**.

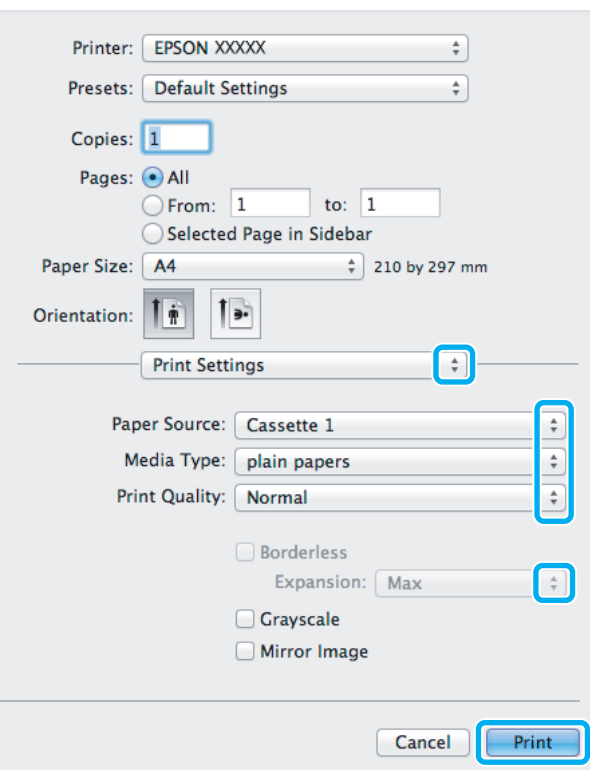

G Izvēlieties atbilstošu **Paper Source (Papīra avots)** iestatījumu.

- B Izvēlieties vajadzīgo iestatījumu Media Type (Materiālu veids). & ["Papīra veida iestatījumi, izmantojot printera draiveri" 23. lpp.](#page-22-0)
- I Drukājot bez apmalēm, izvēlieties vajadzīgo iestatījumu Expansion (Paplašināšana), lai noteiktu, cik liela attēla daļa pārsniedz papīra malas.
- J Noklikšķiniet uz **Print (Drukāt)**, lai sāktu drukāšanu.

## **Drukāšanas atcelšana**

Ja jums nepieciešams atcelt drukāšanu, sekojiet zemāk norādītajām instrukcijām.

## **Produkta pogu lietošana**

Nospiediet ®, lai atceltu notiekošu drukas darbu.

## **Operētājsistēmā Windows**

*Piezīme:*

*Nav iespējams atcelt drukas darbu, kas ir jau pilnībā nosūtīts uz produktu. Šādā gadījumā atceliet drukas darbu, izmantojot produktu.*

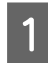

Atveriet EPSON Status Monitor 3. & ["Operētājsistēmā Windows" 139. lpp.](#page-138-0)

> B Noklikšķiniet uz pogas **Print Queue (Drukas rinda)**. Parādās Windows Spooler (Windows spolētāja draiveris).

C Noklikšķiniet ar peles labo pogu uz darba, ko nepieciešams atcelt, un pēc tam izvēlieties **Cancel (Atcelt)**.

## **Operētājsistēmā Mac OS X**

Sekojiet zemāk norādītajiem soļiem, lai atceltu drukas darbu.

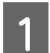

**A Sadaļā Dock noklikšķiniet uz sava produkta ikonas.** 

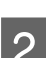

B Document Name (Dokumenta nosaukuma) sarakstā izvēlieties dokumentu, kurš tiek drukāts.

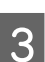

C Noklikšķiniet uz pogas **Delete**, lai atceltu drukas darbu.

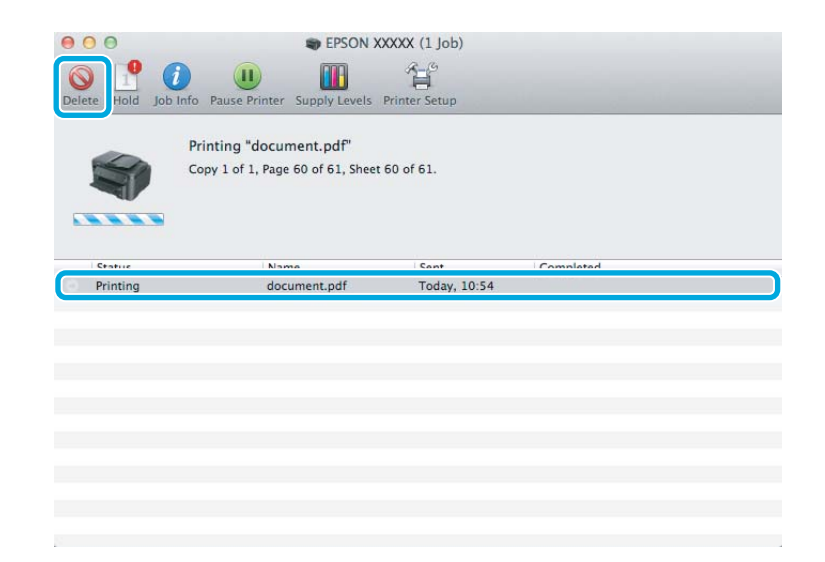

# **Citas opcijas**

## **Vienkāršākais veids, kā drukāt fotoattēlus**

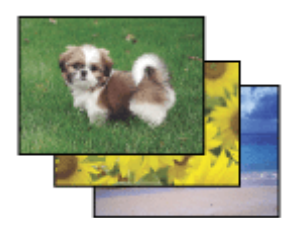

Epson Easy Photo Print ļauj izkārtot un drukāt digitālus attēlus uz dažāda veida papīriem. Logā redzamās instrukcijas ļauj jums soli pa solim priekšskatīt izdrukātos attēlus un iegūt vēlamos efektus, neveicot sarežģītus iestatījumus.

Izmantojot funkciju Quick Print, jūs varat ar vienu klikšķi veikt drukāšanu ar saviem veiktajiem iestatījumiem.

## **Programmas Epson Easy Photo Print startēšana**

## **Operētājsistēmā Windows**

❏ Darbvirsmā veiciet dubultklikšķi uz ikonas **Epson Easy Photo Print**.

## ❏ **Operētājsistēmās Windows 7 un Vista:**

noklikšķiniet uz pogas Start (Sākt), norādiet uz **All Programs (Visas programmas)**, noklikšķiniet uz **Epson Software** un pēc tam uz **Easy Photo Print**.

## **Operētājsistēmā Windows XP:**

noklikšķiniet uz **Start (Sākt)**, norādiet uz **All Programs (Visas programmas)**, tad uz **Epson Software** un pēc tam noklikšķiniet uz **Easy Photo Print**.

## **Operētājsistēmā Mac OS X**

Veiciet dubultklikšķi uz mapes **Applications** savā Mac OS X cietajā diskā, pēc tam veiciet dubultklikšķi uz mapēm **Epson Software** un **Easy Photo Print** un visbeidzot veiciet dubultklikšķi uz ikonas **Easy Photo Print**.

## **Produkta sākotnējie iestatījumi (tikai operētājsistēmā Windows)**

Printera draivera sākotnējie iestatījumu padara drukāšanu ļoti vieglu. Tāpat varat arī izveidot savus sākotnējos iestatījumus.

## **Produkta iestatījumi operētājsistēmā Windows**

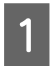

- A Atveriet printera iestatījumus.
- & ["Piekļuve printera draiverim operētājsistēmā Windows" 43. lpp.](#page-42-0)

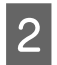

B Izvēlieties Printing Presets (Druk. iepriekšnot. vērt.) cilnē Main (Galvenie). Produkta iestatījumiem automātiski tiek iestatītas uznirstošajā logā redzamās vērtības.

## **Divpusēja drukāšana**

Lai drukātu uz abām papīra pusēm, izmantojiet printera draiveri.

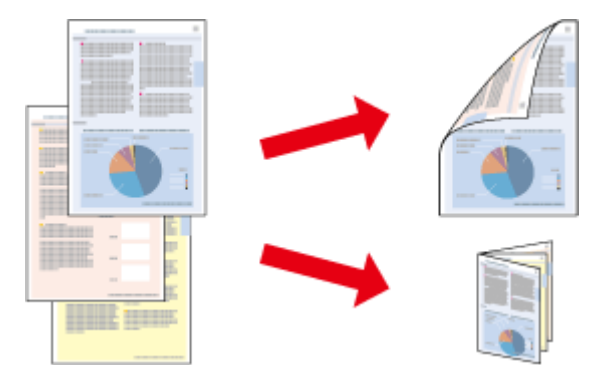

### **Drukāšana**

#### **Operētājsistēmas Windows lietotājiem:**

ir pieejami četri divpusējas drukāšanas veidi: automātisks standarts, automātisks salocīts buklets, manuāls standarts un manuāls salocīts buklets.

### **Operētājsistēmas Mac OS X lietotājiem:**

Mac OS X atbalsta tikai automātisku standarta divpusējo drukāšanu.

Divpusēja drukāšana ir pieejama tikai tālāk minētajiem papīra veidiem un formātiem.

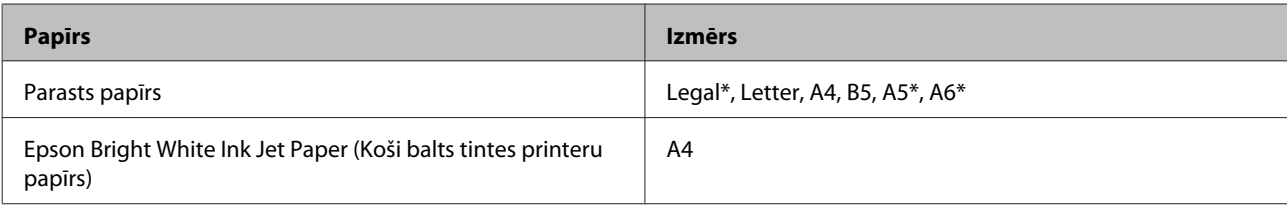

\* Tikai manuāla divpusējā drukāšana.

#### *Piezīme:*

- ❏ *šī funkcija var nebūt pieejama, izmantojot noteiktus iestatījumus.*
- ❏ *Manuāla divpusējā drukāšana var nebūt pieejama, ja piekļuve produktam tiek veikta ar tīkla starpniecību vai tas tiek izmantots kā koplietošanas printeris.*
- ❏ *Ja automātiskās divpusējās drukāšanas laikā beidzas tinte, produkts pārtrauc drukāšanu, un tam jānomaina tinte. Kad tintes nomaiņa pabeigta, produkts atsāk drukāšanu, taču izdrukā var trūkt atsevišķas daļas. Ja tā notiek, izdrukājiet vēlreiz lapu, kurā trūkst daļas.*
- ❏ *Ievietošanas daudzums, lietojot divpusējo drukāšanu, var būt atšķirīgs.* & *["Papīra izvēle" 20. lpp.](#page-19-0)*
- ❏ *Izmantojiet tikai tādus papīra veidus, kas ir piemēroti divpusējai drukāšanai. Pretējā gadījumā izdrukas kvalitāte var pazemināties.*
- ❏ *Atkarībā no papīra veida un tintes daudzuma, kas tiek patērēts teksta un attēlu drukāšanai, tinte var izspiesties cauri otrā papīra lapas pusē.*
- ❏ *Divpusējas drukāšanas laikā papīra virsma var tikt sasmērēta.*

#### *Piezīme Windows lietotājiem:*

- ❏ *Manuāla divpusējā drukāšana ir pieejama tikai tad, kad ir iespējota opcija EPSON Status Monitor 3. Lai iespējotu statusa monitoru, atveriet printera draiveri un noklikšķiniet uz cilnes Maintenance (Apkope), pēc tam uz pogas Extended Settings (Paplašināti iestatījumi). Logā Extended Settings (Paplašināti iestatījumi) atzīmējiet izvēles rūtiņu Enable EPSON Status Monitor 3 (Iespējot EPSON Status Monitor 3).*
- ❏ *Veicot automātisko divpusējo drukāšanu, tā var būt lēna atkarībā no izvēlēto opciju kombinācijas iestatījumam Select Document Type (Izvēlēties Dokumenta veidu) logā Print Density Adjustment (Drukāšanas blīvuma pielāgošana) un iestatījumam Quality (Kvalitāte) logā Main (Galvenie).*

#### *Piezīme par Mac OS X:*

*Veicot automātisko divpusējo drukāšanu, tā var būt lēna atkarībā no iestatītā Document Type iestatījuma Two-sided Printing Settings.*

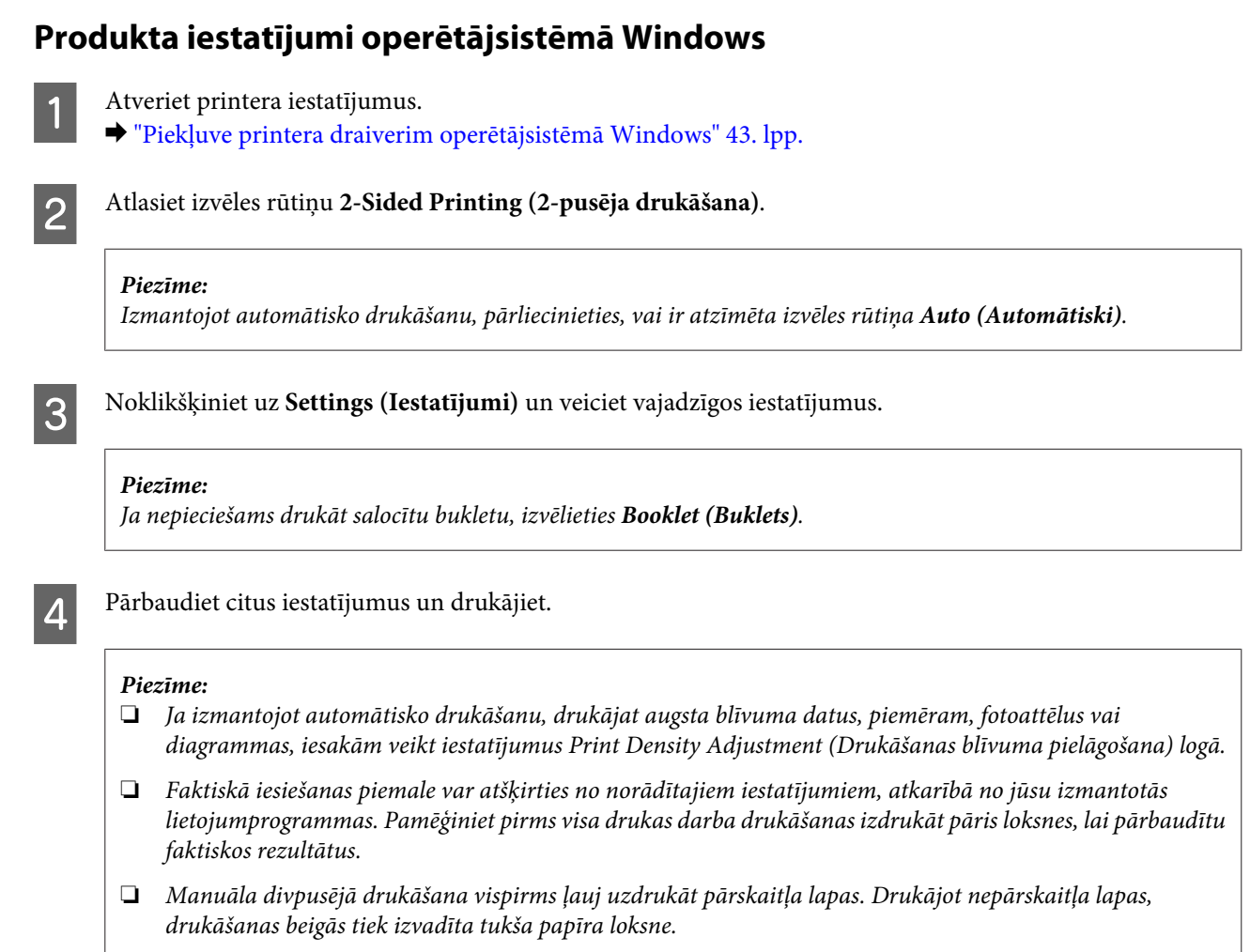

❏ *Drukājot manuāli, pirms atkārtotas papīra ievietošanas pārliecinieties, vai tinte ir pilnībā izžuvusi.*

## **Produkta iestatījumi operētājsistēmā Mac OS X**

A Atveriet dialoglodziņu Print (Drukāt). & ["Piekļuve printera draiverim operētājsistēmā Mac OS X" 44. lpp.](#page-43-0)

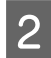

B Izveidojiet piemērotus iestatījumus Two-sided Printing Settings rūtī.

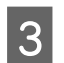

C Pārbaudiet citus iestatījumus un drukājiet.

#### *Piezīme:*

*Ja drukājat augsta blīvuma datus, piemēram, fotoattēlus vai diagrammas, iesakām manuāli pielāgot Print Density (Drukāšanas blīvums) un Increased Ink Drying Time (Palielināts drukas nožūšanas laiks) iestatījumus.*

## **Drukāšana ar ietilpināšanu lapā**

Ļauj jums automātiski palielināt vai samazināt sava dokumenta izmēru, lai tas atbilstu printera draiverī izvēlētajam papīra izmēram.

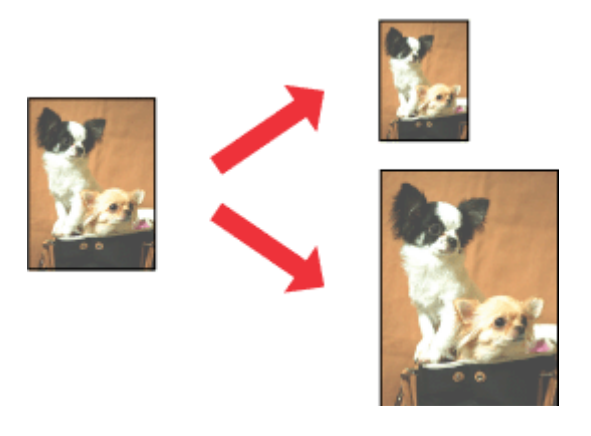

#### *Piezīme:*

*Šī funkcija var nebūt pieejama, izmantojot noteiktus iestatījumus.*

## **Produkta iestatījumi operētājsistēmā Windows**

1 Atveriet printera iestatījumus. & ["Piekļuve printera draiverim operētājsistēmā Windows" 43. lpp.](#page-42-0)

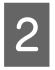

Cilnē More Options (Papildu opcijas) izvēlieties Reduce/Enlarge Document (Samazināt/palielināt dokumentu) un Fit to Page (Pielāgot lapai) uz pēc tam izvēlnē Output Paper (Papīra izvade) atlasiet izmantotā papīra izmēru.

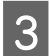

8 Pārbaudiet citus iestatījumus un drukājiet.

## **Produkta iestatījumi operētājsistēmā Mac OS X**

A Atveriet dialoglodziņu Print (Drukāt). & ["Piekļuve printera draiverim operētājsistēmā Mac OS X" 44. lpp.](#page-43-0)

B Rūtī Paper Handling opcijai Destination Paper Size izvēlieties iestatījumu **Scale to fit paper size** un uznirstošajā izvēlnē atlasiet vajadzīgo papīra izmēru.

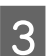

8 Pārbaudiet citus iestatījumus un drukājiet.

## **Drukāšana, izmantojot opciju Pages per Sheet (Lapas uz vienas loksnes)**

Ļauj izmantot printera draiveri, lai drukātu divas vai četras lapas uz vienas papīra loksnes.

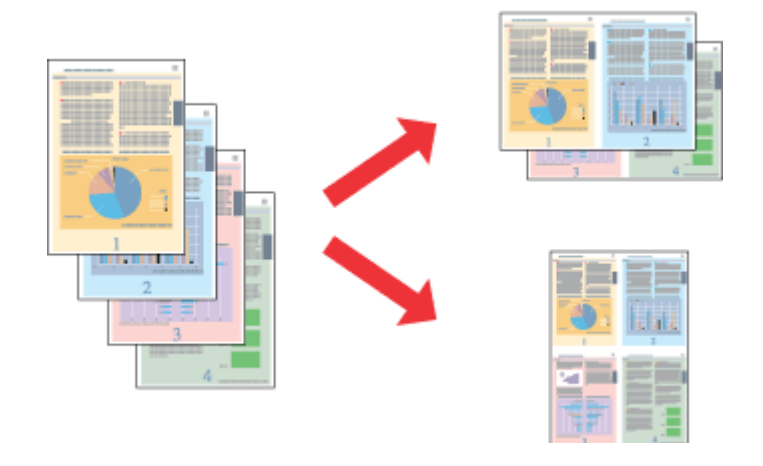

*Piezīme: Šī funkcija var nebūt pieejama, izmantojot noteiktus iestatījumus.*

## **Produkta iestatījumi operētājsistēmā Windows**

Atveriet printera iestatījumus. & ["Piekļuve printera draiverim operētājsistēmā Windows" 43. lpp.](#page-42-0)

B Cilnē Main (Galvenie) opcijai Multi-Page (Vairākas lapas) izvēlieties iestatījumu **2-Up (2 lapas loksnē)** vai **4-Up (4 lapas loksnē)**.

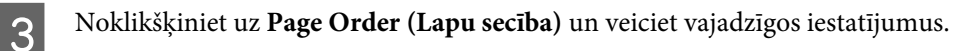

A Pārbaudiet citus iestatījumus un drukājiet.

## **Produkta iestatījumi operētājsistēmā Mac OS X**

A Atveriet dialoglodziņu Print (Drukāt). & ["Piekļuve printera draiverim operētājsistēmā Mac OS X" 44. lpp.](#page-43-0)

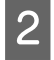

Būtī Layout izvēlieties vajadzīgo skaitu, izmantojot opciju Pages per Sheet, un izkārtojuma virzienu ar opciju Layout Direction (lapu secība).

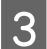

C Pārbaudiet citus iestatījumus un drukājiet.

# <span id="page-54-0"></span>**Produkta koplietošana drukāšanai**

## **Iestatīšana operētājsistēmā Windows**

Šajās instrukcijās aprakstīts, kā iestatīt produktu, lai to varētu koplietot tīkla lietotāji.

Sākumā printeris jāiestata kā koplietošanas printeris datorā, kuram tas ir tieši pievienots. Pēc tam produkts jāpievieno katrā tīkla datorā, no kura tas tiks lietots.

#### *Piezīme:*

- ❏ *Šīs instrukcijas attiecās tikai uz maziem tīkliem. Lai koplietotu printeri lielā tīklā, konsultējieties ar tīkla administratoru.*
- ❏ *Nākamajā nodaļā redzamie ekrānuzņēmumi ir no operētājsistēmas Windows 7.*

## **Produkta iestatīšana par koplietošanas printeri**

#### *Piezīme:*

- ❏ *Lai iestatītu produktu par koplietošanas printeri operētājsistēmā Windows 7 vai Vista, nepieciešams konts ar administratora tiesībām un parole, ja piesakāties kā standarta lietotājs.*
- ❏ *Lai iestatītu produktu kā koplietošanas printeri operētājsistēmā Windows XP, jāpiesakās kontā to a Computer Administrator (Datora administrators).*

Datorā, kuram tieši pievienots produkts, izpildiet šādas darbības:

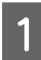

#### A **Windows 7:**

Noklikšķiniet uz pogas Start (Sākt) un izvēlieties **Devices and Printers (Ierīces un printeri)**.

#### **Windows Vista:**

Noklikšķiniet uz pogas Start (Sākt), atlasiet **Control Panel (Vadības panelis)** un pēc tam kategorijā **Hardware and Sound (Aparatūra un skaņa)** izvēlieties **Printer (Printeris)**.

#### **Windows XP:**

Noklikšķiniet uz **Start (Sākt)** un izvēlieties **Control Panel (Vadības panelis)**, tad izvēlieties **Printers and Faxes (Printeri un faksi)** kategorijā **Printers and Other Hardware (Printeri un cita aparatūra)**.

B **Windows 7:** Noklikšķiniet ar peles labo pogu uz sava produkta ikonas, tad noklikšķiniet uz **Printer properties (Printera rekvizīti)** un pēc tam uz **Sharing (Koplietošana)**. Kad tas ir izdarīts, noklikšķiniet uz pogas **Change Sharing Options (Mainīt koplietošanas opcijas)**.

#### **Windows Vista:**

Noklikšķiniet ar peles labo pogu uz sava produkta ikonas un pēc tam noklikšķiniet uz **Sharing (Koplietošana)**. Noklikšķiniet uz pogas **Change sharing options (Mainīt koplietošanas opcijas)** un pēc tam noklikšķiniet uz **Continue (Turpināt)**.

#### **Windows XP:**

Noklikšķiniet ar peles labo pogu uz sava produkta ikonas un pēc tam noklikšķiniet uz **Sharing (Koplietošana)**.

C Izvēlieties **Share this printer (Koplietot šo printeri)**, tad ierakstiet printera koplietošanas nosaukumu.

#### *Piezīme:*

*Koplietošanas nosaukumā neizmantojiet atstarpes vai defises.*

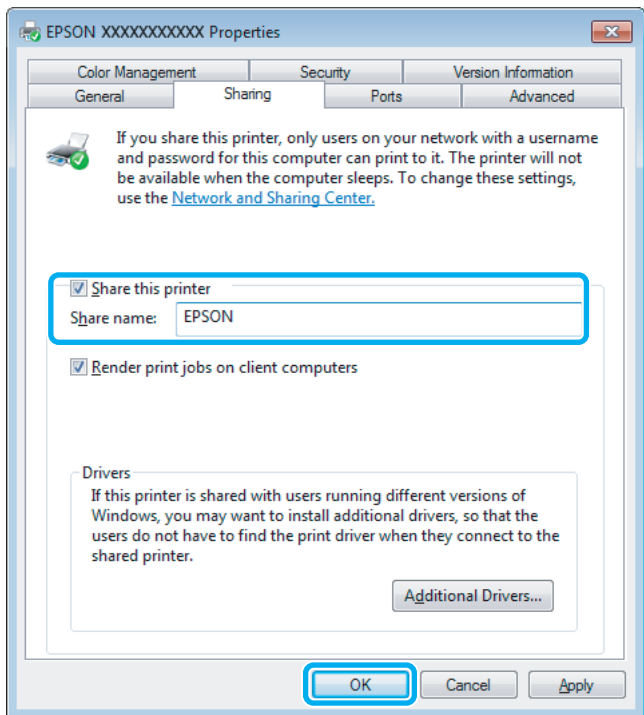

Ja vēlaties, lai tiktu automātiski lejupielādēti printeri draiveri datoros, kas darbojas ar citām Windows versijām, noklikšķiniet uz **Additional Drivers (Papildu draiveri)** un izvēlieties citu datoru vidi un operētājsistēmas. Noklikšķiniet uz **OK (Labi)** un pēc tam ievietojiet produkta programmatūras disku.

D Noklikšķiniet uz **OK (Labi)** vai **Close (Aizvērt)** (ja instalējāt papildu draiverus).

## **Produkta pievienošana citiem datoriem tīklā**

Lai pievienotu produktu katram tīkla datoram, no kura tam var piekļūt, izpildiet tālāk minētās darbības.

#### *Piezīme:*

*Lai piekļūtu produktam no cita datora, tam vispirms ir jābūt iestatītam kā koplietošanas printerim datorā, kuram tas pievienots.*

& *["Produkta iestatīšana par koplietošanas printeri" 55. lpp.](#page-54-0).*

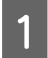

A **Windows 7:** Noklikšķiniet uz pogas Start (Sākt) un izvēlieties **Devices and Printers (Ierīces un printeri)**.

#### **Windows Vista:**

Noklikšķiniet uz pogas Start (Sākt), atlasiet **Control Panel (Vadības panelis)** un pēc tam kategorijā **Hardware and Sound (Aparatūra un skaņa)** izvēlieties **Printer (Printeris)**.

#### **Windows XP:**

Noklikšķiniet uz **Start (Sākt)** un izvēlieties **Control Panel (Vadības panelis)**, tad izvēlieties **Printers and Faxes (Printeri un faksi)** kategorijā **Printers and Other Hardware (Printeri un cita aparatūra)**.

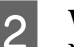

## B **Windows 7 un Vista:**

Noklikšķiniet uz pogas **Add a printer (Pievienot printeri)**.

#### **Windows XP:**

Noklikšķiniet uz pogas **Add a printer (Pievienot printeri)**. Parādās Add Printer Wizard (Printera pievienošanas vednis). Noklikšķiniet uz pogas **Next (Tālāk)**.

C **Windows 7 un Vista:** Noklikšķiniet uz **Add a network, wireless or Bluetooth printer (Pievienot tīkla, bezvadu vai Bluetooth printeri)** un pēc tam noklikšķiniet uz **Next (Tālāk)**.

#### **Windows XP:**

Izvēlieties **A network printer, or a printer attached to another computer (Tīkla printeris vai printeris pievienots citam datoram)**, tad noklikšķiniet uz **Next (Tālāk)**.

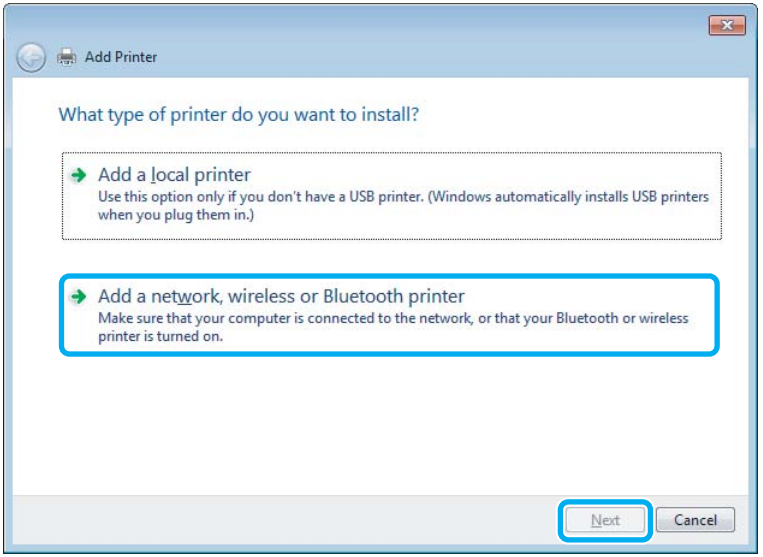

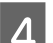

D Sekojiet ekrānā redzamajām instrukcijām, lai izvēlētos produktu, ko vēlaties lietot.

#### *Piezīme:*

*Atkarībā no operētājsistēmas un datora konfigurācijas, kuram ir pievienots produkts, Add Printer Wizard (Printera pievienošanas vednis) var piedāvāt instalēt printera draiveri no produkta programmatūras diska. Noklikšķiniet uz pogas Have Disk (Meklēt diskā) un izpildiet ekrānā redzamās instrukcijas.*

## **Iestatīšana operētājsistēmā Mac OS X**

Lai iestatītu produktu operētājsistēmas Mac OS X tīklā, izmantojiet iestatījumu Printer Sharing. Sīkāku informāciju skatiet sava Macintosh dokumentācijā.

# <span id="page-57-0"></span>**Skenēšana**

# **Kā sākt skenēšanu?**

## **Skenēšanas sākšana**

Ieskenēsim dokumentu, ko izmantosim apstrādei.

1 Novietojiet dokumentu.

& ["Oriģinālu novietošana" 33. lpp.](#page-32-0)

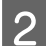

8 Startējiet programmu Epson Scan.

❏ Windows: Darbvirsmā veiciet dubultklikšķi uz ikonas **Epson Scan**.

❏ Mac OS X: Izvēlieties **Applications** > **Epson Software** > **EPSON Scan**.

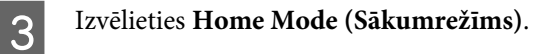

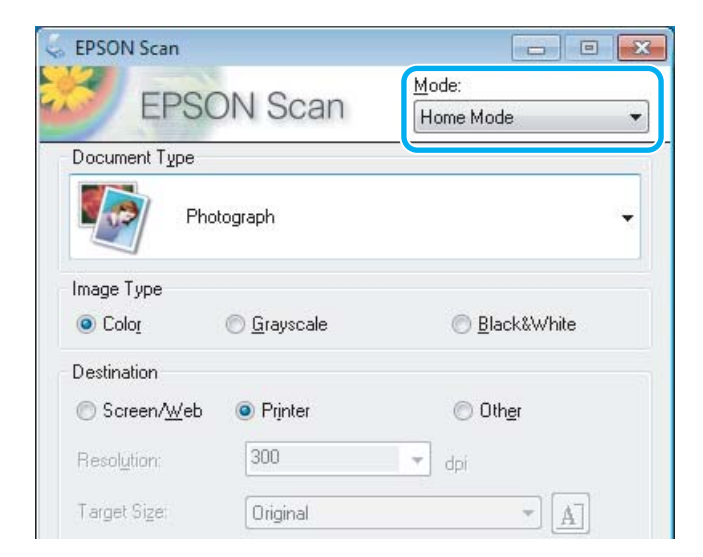

D Opcijai **Document Type (Dokumenta veids)** izvēlieties iestatījumu **Text/Line Art (Teksts/līnijzīmējums)**.

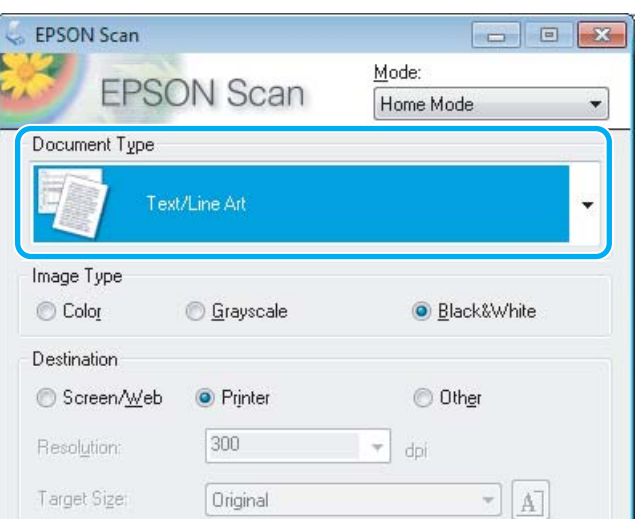

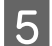

E Noklikšķiniet uz **Preview (Priekšskatīt)**.

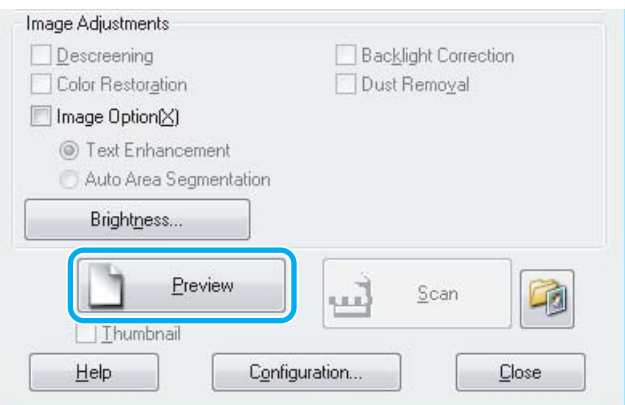

F Noklikšķiniet uz **Scan (Skenēt)**.

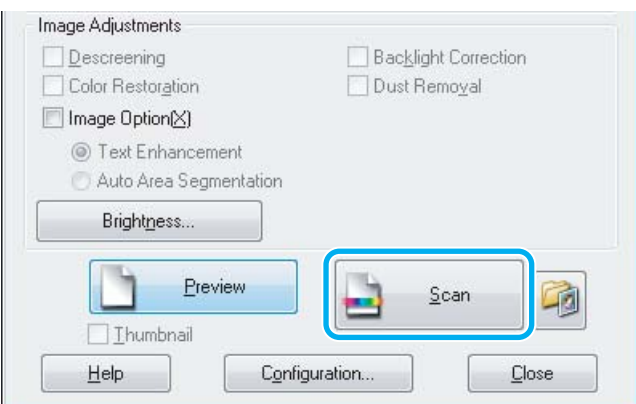

<span id="page-59-0"></span>G Noklikšķiniet uz **OK**.

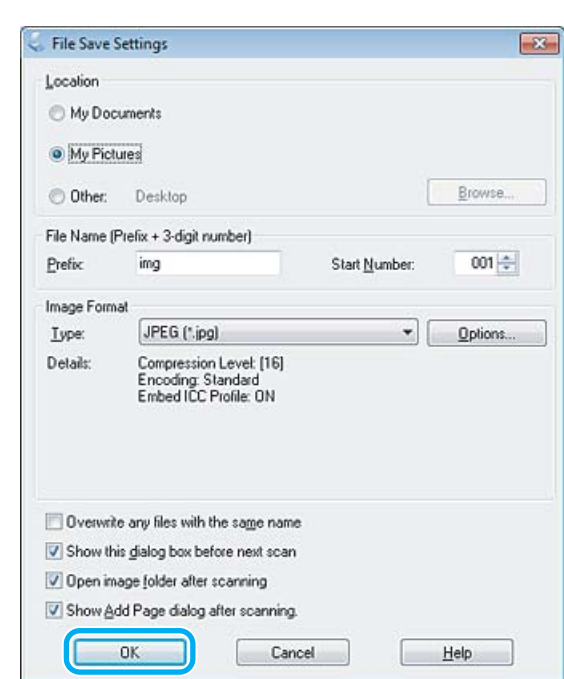

Skenētais attēls tiek saglabāts.

## **Attēla pielāgošanas līdzekļi**

Epson Scan piedāvā dažādus iestatījumus krāsas, spilgtuma, kontrasta un citu attēla kvalitāti ietekmējošu aspektu uzlabošanai.

Lai iegūtu plašāku informāciju, skatiet Epson Scan palīdzību.

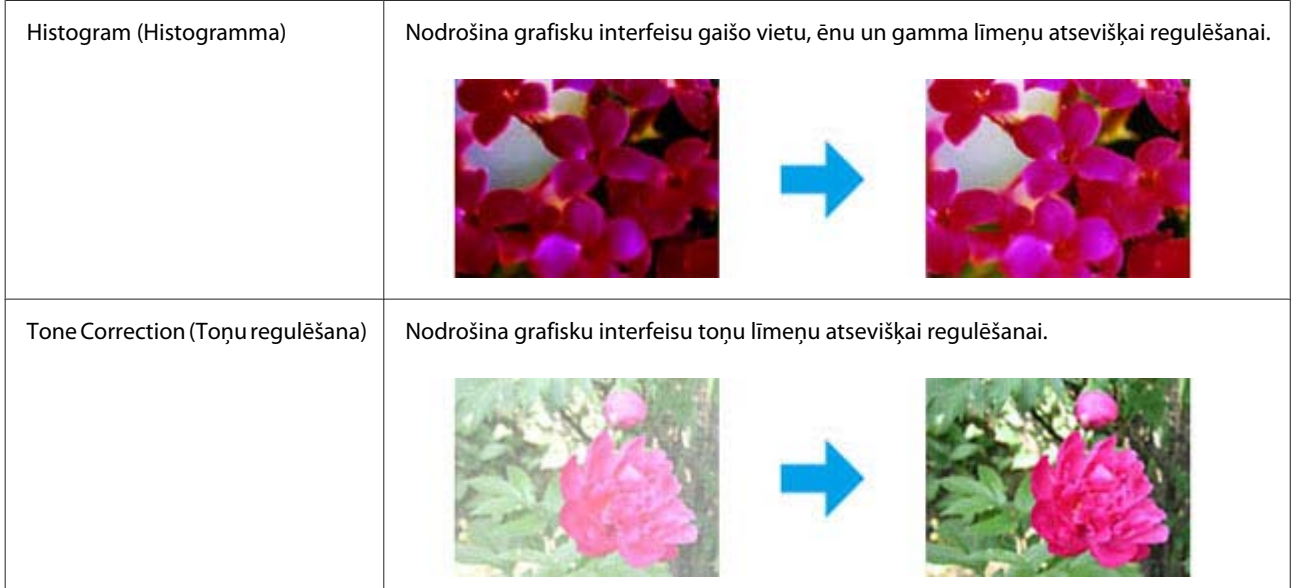

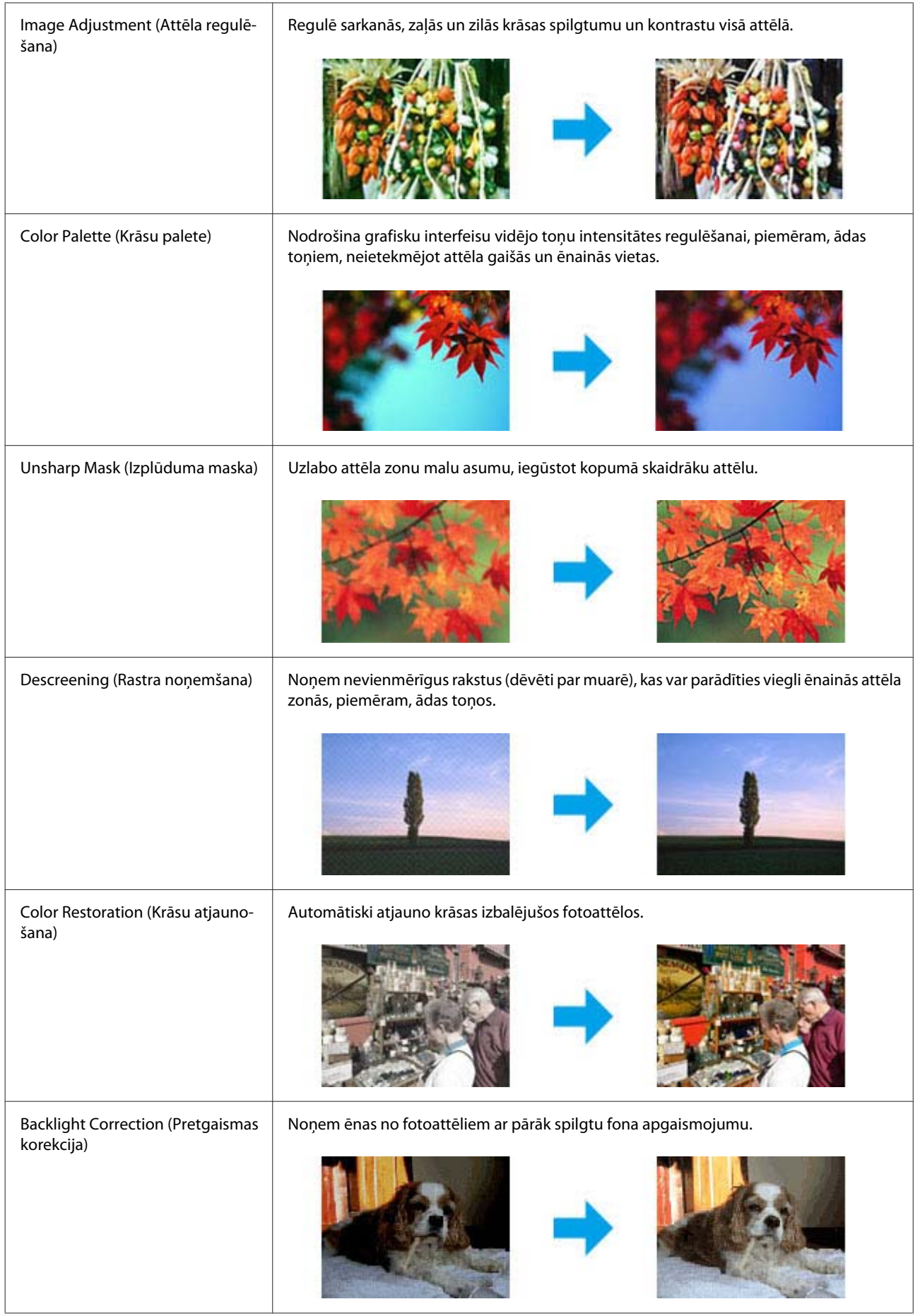

### **Skenēšana**

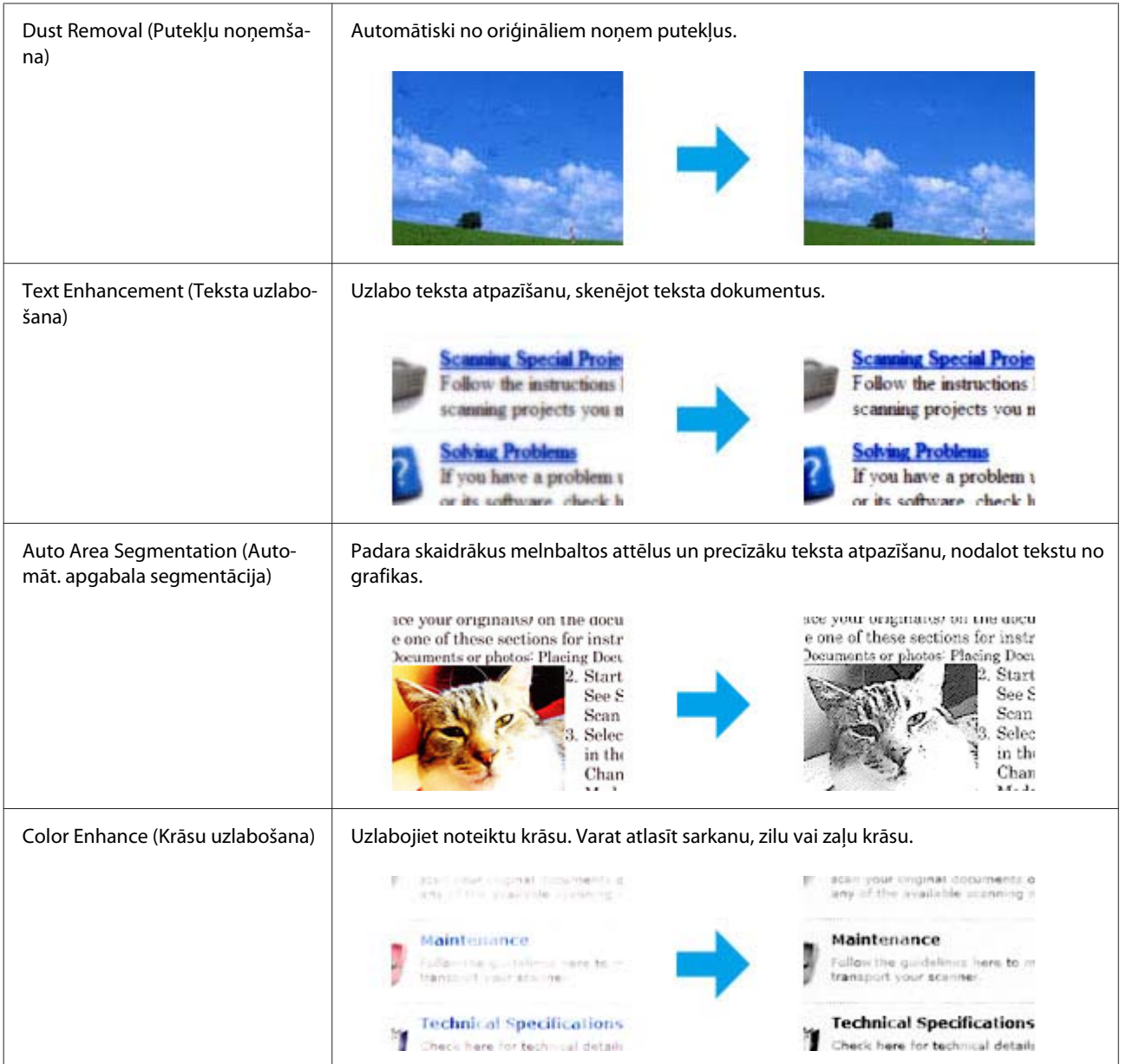

# **Skenēšanas pamatfunkcijas, izmantojot vadības paneli**

Var noskenēt dokumentus un nosūtīt skenētos attēlus no produkta uz ar to savienoto datoru.

*Piezīme: Informāciju par Scan to Cloud skatiet Epson Connect rokasgrāmatā, kurai var piekļūt, izmantojot īsinājumikonu darbvirsmā.*

■ Novietojiet oriģinālu(-s).<br>→ ["Oriģinālu novietošana" 33. lpp.](#page-32-0)

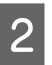

**2** Atlasiet **Scan** izvēlnē Home.

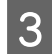

C Izvēlieties skenēšanas izvēlnes vienumus.

- & ["Skenēšanas režīms" 100. lpp.](#page-99-0)
- D Atlasot Scan to PC, norādiet datoru. Atlasot Scan to Memory Card, veiciet tādus iestatījumus kā skenēšanas formāts un divpusējā skenēšana.

**E Nospiediet**  $\otimes$  **pogas, lai sāktu skenēšanu.** 

Skenētais attēls tiek saglabāts.

## **Scan režīma izvēlņu saraksts**

Informāciju par Scan režīma izvēlņu sarakstu skatiet tālāk esošajā nodaļā. & ["Skenēšanas režīms" 100. lpp.](#page-99-0)

# **Skenēšanas pamatfunkcijas no datora**

## **Skenēšana režīmā Home Mode (Sākumrežīms)**

Home Mode (Sākumrežīms) ļauj pielāgot atsevišķus skenēšanas iestatījumus un pārbaudīt veiktās izmaiņas, priekšskatot attēlu. Šis režīms ir noderīgs vienkāršai fotoattēlu un grafikas skenēšanai.

#### *Piezīme:*

❏ *Režīmā Home Mode (Sākumrežīms) skenēšanu var veikt, izmantojot tikai skenera stiklu.*

❏ *Lai iegūtu plašāku informāciju, skatiet Epson Scan palīdzību.*

A Novietojiet oriģinālu(-s). & ["Skenera stikls" 36. lpp.](#page-35-0)

■ Startējiet programmu Epson Scan.<br>● ["Epson Scan draivera palaišana" 77. lpp.](#page-76-0)

C Sarakstā Mode (Režīms) izvēlieties **Home Mode (Sākumrežīms)**.

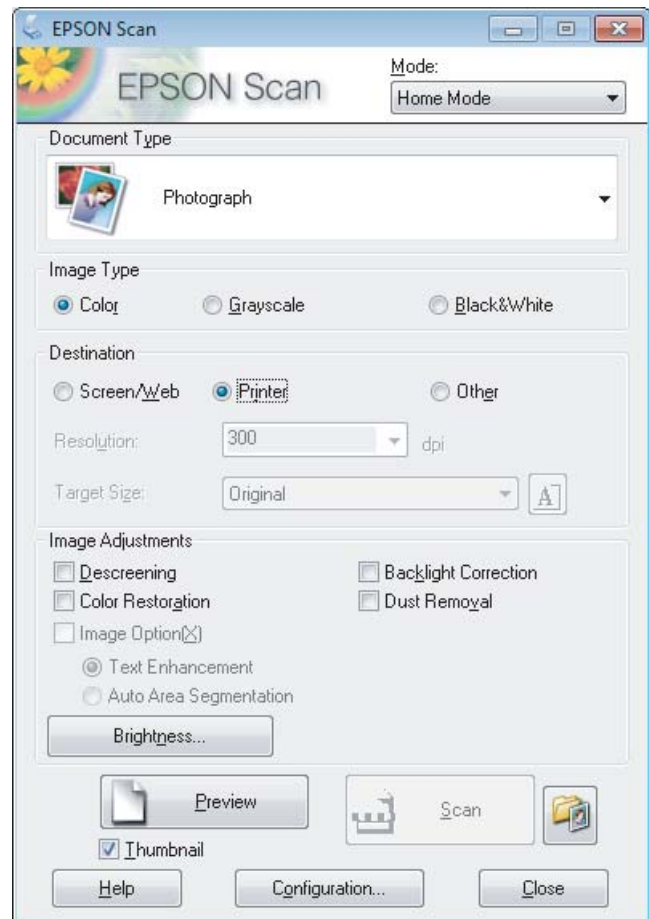

- D Izvēlieties iestatījumu Document Type (Dokumenta veids).
- E Izvēlieties iestatījumu Image Type (Attēla veids).

## F Noklikšķiniet uz **Preview (Priekšskatīt)**.

- & ["Skenēšanas zonas priekšskatīšana un pielāgošana" 68. lpp.](#page-67-0)
- G Pielāgojiet ekspozīciju, spilgtumu un citus attēla kvalitātes iestatījumus.
- H Noklikšķiniet uz **Scan (Skenēt)**.
- I Logā File Save Settings (Faila saglabāšanas iestatījumi) izvēlieties iestatījumu Type (Veids) un pēc tam noklikšķiniet uz **OK**.

#### *Piezīme:*

*Ja ir noņemta atzīme no izvēles rūtiņas Show this dialog box before next scan (Rādīt šo dialoglodziņu pirms nākamās skenēšanas), Epson Scan nekavējoties uzsāk skenēšanu, neparādot logu File Save Settings (Faila saglabāšanas iestatījumi).*

Skenētais attēls tiek saglabāts.

## **Skenēšana režīmā Office Mode (Biroja režīms)**

Režīms Office Mode (Biroja režīms) ļauj ātri skenēt teksta dokumentus, neatverot attēla priekšskatījumu.

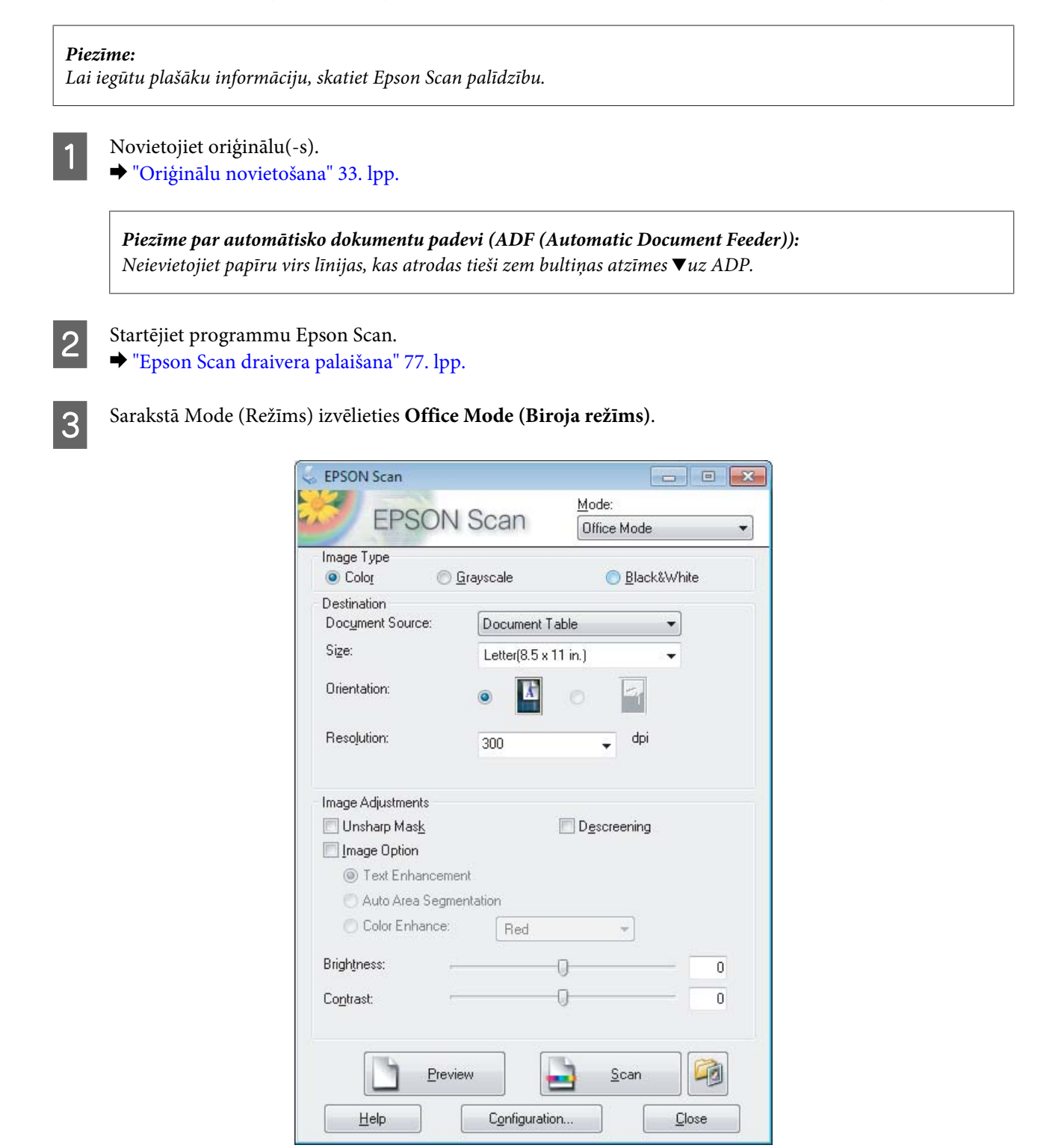

Izvēlieties iestatījumu Image Type (Attēla veids).

#### **Skenēšana**

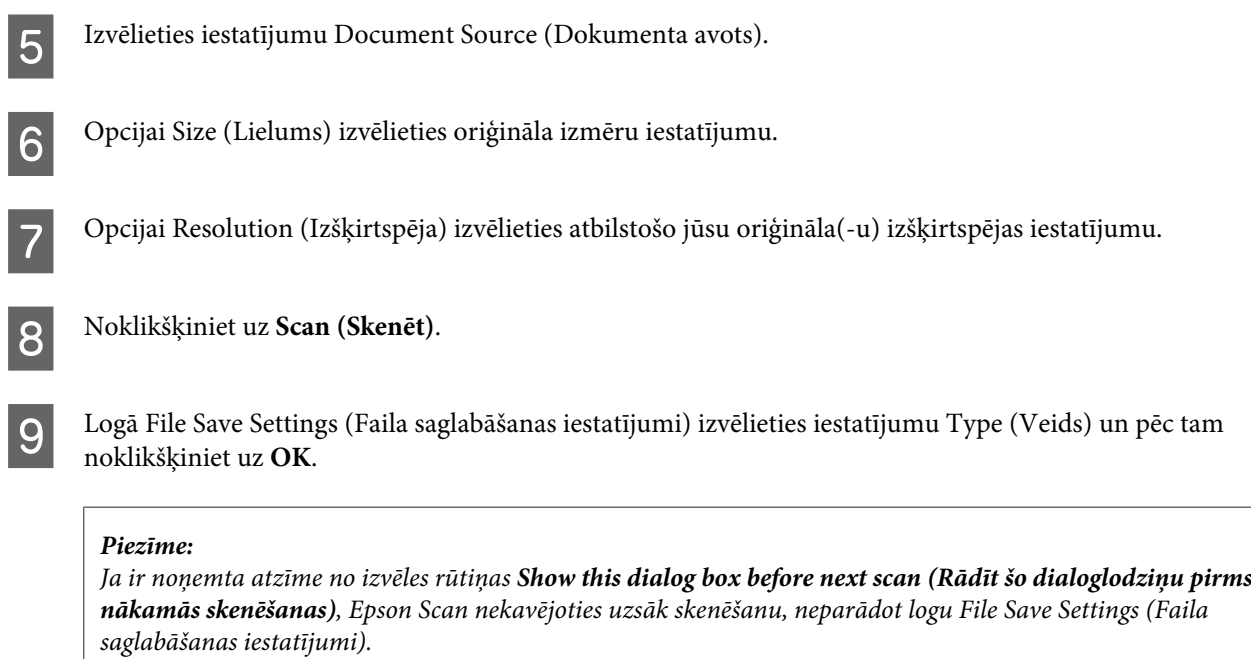

Skenētais attēls tiek saglabāts.

## **Skenēšana režīmā Professional Mode (Profesionāls režīms)**

Režīms Professional Mode (Profesionāls režīms) ļauj pilnīgi kontrolēt skenēšanas iestatījumus un pārbaudīt veiktās izmaiņas, priekšskatot attēlu. Šis režīms ir ieteicams pieredzējušiem lietotājiem.

#### *Piezīme:*

*Lai iegūtu plašāku informāciju, skatiet Epson Scan palīdzību.*

A Novietojiet oriģinālu(-s). & ["Oriģinālu novietošana" 33. lpp.](#page-32-0)

■ Startējiet programmu Epson Scan.<br>● ["Epson Scan draivera palaišana" 77. lpp.](#page-76-0)

C Sarakstā Mode (Režīms) izvēlieties **Professional Mode (Profesionāls režīms)**.

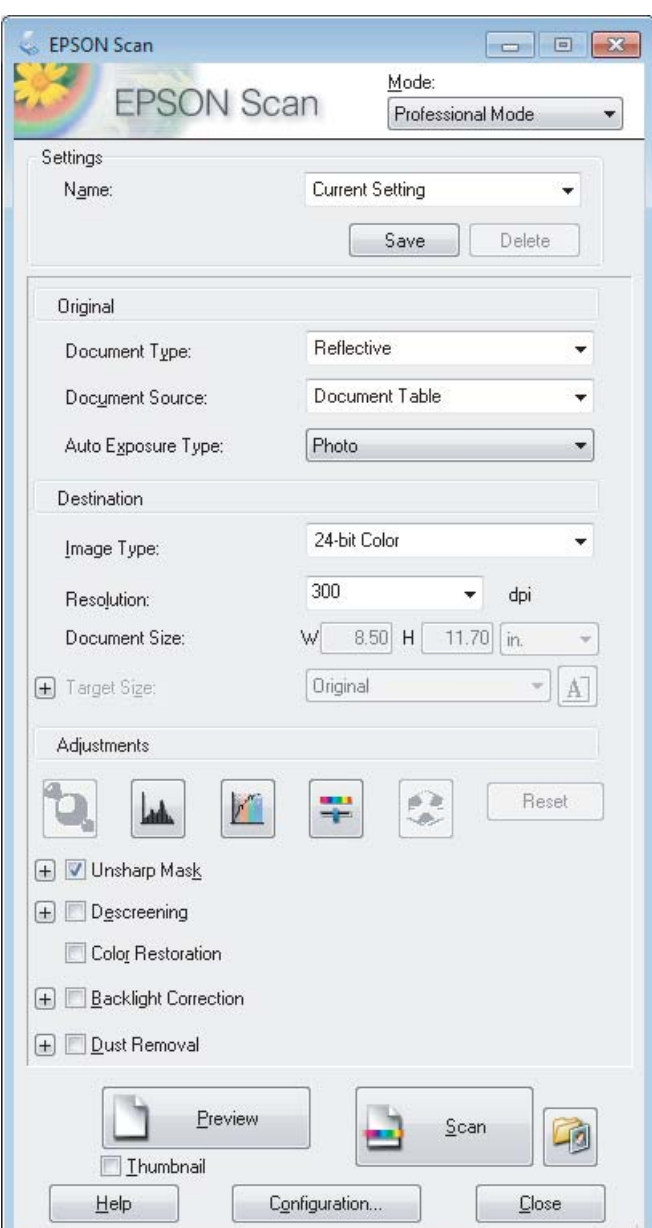

- D Opcijai Document Type (Dokumenta veids) izvēlieties skenējamā(-o) oriģināla(-u) veida iestatījumu.
- E Izvēlieties iestatījumu Document Source (Dokumenta avots).
- F Ja opcijai Document Type (Dokumenta veids) ir izvēlēts iestatījums **Reflective (Atstarojošs)**, opcijai Auto Exposure Type (Automāt. ekspozīcijas veids) izvēlieties iestatījumu **Photo (Foto)** vai **Document (Dokuments)**.
- G Izvēlieties iestatījumu Image Type (Attēla veids).
- H Opcijai Resolution (Izšķirtspēja) izvēlieties atbilstošo jūsu oriģināla(-u) izšķirtspējas iestatījumu.

<span id="page-67-0"></span>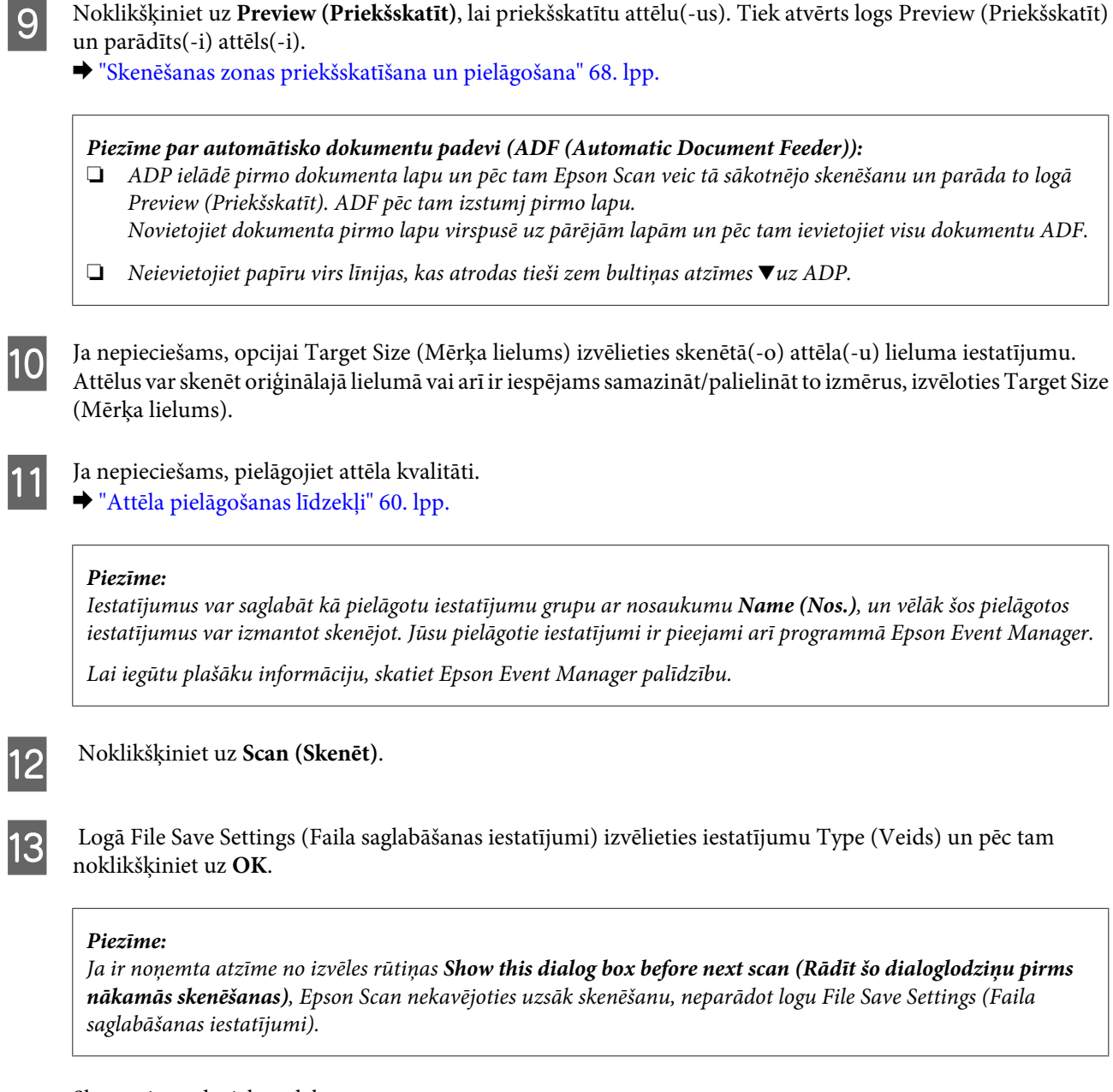

Skenētais attēls tiek saglabāts.

## **Skenēšanas zonas priekšskatīšana un pielāgošana**

## **Priekšskatījuma režīma izvēle**

Kad ir izvēlēti pamatiestatījumi un izšķirtspēja, var priekšskatīt attēlu un izvēlēties vai pielāgot attēla zonu logā Preview (Priekšskatīt). Ir divi priekšskatīšanas veidi.

- ❏ Priekšskatījumā Normal (Normāls) tiek parādīts(-i) pilns(-i) priekšskatītais(-ie) attēls(-i). Iespējams atlasīt skenēšanas zonu un veikt manuālu attēla kvalitātes pielāgošanu.
- ❏ Priekšskatījumā Thumbnail (Sīktēls) priekšskatītais(-ie) attēls(-i) tiek parādīts(-i) kā sīktēls(-i). Epson Scan automātiski atrod skenēšanas zonas malas, izmanto attēla(-u) automātiskos ekspozīcijas iestatījumus un rotē attēlu(-us), ja tas nepieciešams.

#### *Piezīme:*

- ❏ *Daži no mainītajiem iestatījumiem pēc attēla priekšskatīšanas, ja tiek mainīts priekšskatījuma režīms, tiek atiestatīti.*
- ❏ *Atkarībā no izmantotā dokumenta veida un Epson Scan režīma priekšskatījuma veidu var nebūt iespējams izmainīt.*
- ❏ *Ja attēlu(-s) priekšskatāt, neatverot dialoglodziņu Preview (Priekšskatīt), attēls(-i) tiek parādīts(-i) noklusējuma priekšskatījuma režīmā. Ja priekšskatīšanas laikā tiek atvērts dialoglodziņš Preview (Priekšskatīt), attēls(-i) tiek parādīts(-i) priekšskatījuma režīmā, kas tika parādīts tieši pirms priekšskatīšanas.*
- ❏ *Lai mainītu loga Preview (Priekšskatīt) lielumu, noklikšķiniet un velciet loga Preview (Priekšskatīt) stūri.*
- ❏ *Lai iegūtu plašāku informāciju, skatiet Epson Scan palīdzību.*

## **Markīzes izveidošana**

Markīze ir pārvietojama, punktota līnija, kas parādās priekšskatījuma attēla malās, lai norādītu skenēšanas zonu.

Lai uzzīmētu markīzi, veiciet vienu no šīm darbībām.

❏ Lai markīzi uzzīmētu manuāli, novietojiet rādītāju vietā, kur būtu jābūt markīzes stūrim un noklikšķiniet. Velciet krustenisko atzīmi pāri attēlam uz pretējo vēlamās skenēšanas zonas stūri.

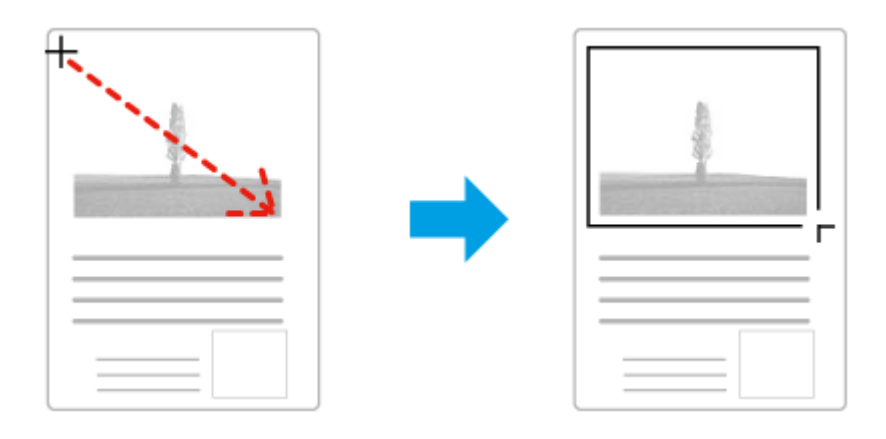

- ❏ Lai uzzīmētu markīzi automātiski, noklikšķiniet uz automātiskās vietas atrašanas ikonas . Šo ikonu var izmantot tikai skatoties parasto priekšskatījumu un tikai tad, ja uz skenera stikla ir tikai viens dokuments.
- ❏ Lai uzzīmētu noteiktu izmēru markīzi, ievadiet jaunu platumu un augstumu iestatījumā Document Size (Dokumenta lielums).
- ❏ Lai iegūtu labākos rezultātus un attēla ekspozīciju, pārliecinieties, ka visas markīzes malas atrodas priekšskatījuma attēla iekšpusē. Markīzē neiekļaujiet zonas ap priekšskatījuma attēlu.

## **Markīzes pielāgošana**

Iespējams pārvietot markīzi un regulēt tās izmēru. Ja skatāties parasto priekšskatījumu, iespējams izveidot vairākas markīzes (līdz 50) katram attēlam, lai skenētu dažādas attēla zonas atsevišķos skenēšanas failos.

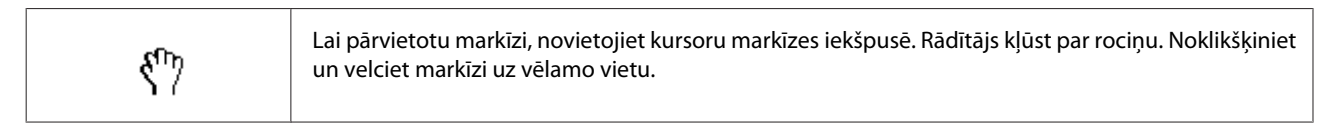

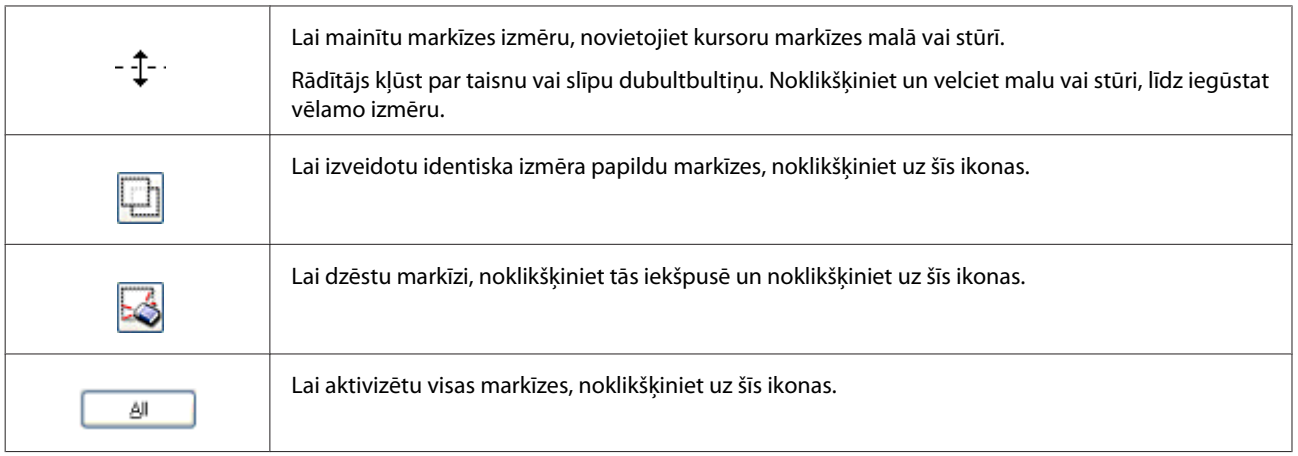

### *Piezīme:*

❏ *Lai ierobežotu markīzes kustību tikai vertikāli vai horizontāli, pārvietojot markīzi, turiet nospiestu taustiņu Shift.*

❏ *Lai ierobežotu markīzes lielumu pašreizējā proporcijā, mainot markīzes izmērus, turiet nospiestu taustiņu Shift.*

❏ *Ja zīmējat vairākas markīzes, pirms skenēšanas noteikti noklikšķiniet uz All (Visi) logā Preview (Priekšskatīt). Citādi tiks skenēta tikai zona pēdējās markīzes iekšpusē.*

# **Dažādi skenēšanas veidi**

# **Žurnālu skenēšana**

Vispirms novietojiet žurnālu skenerī un startējiet Epson Scan.

& ["Skenēšanas sākšana" 58. lpp.](#page-57-0)

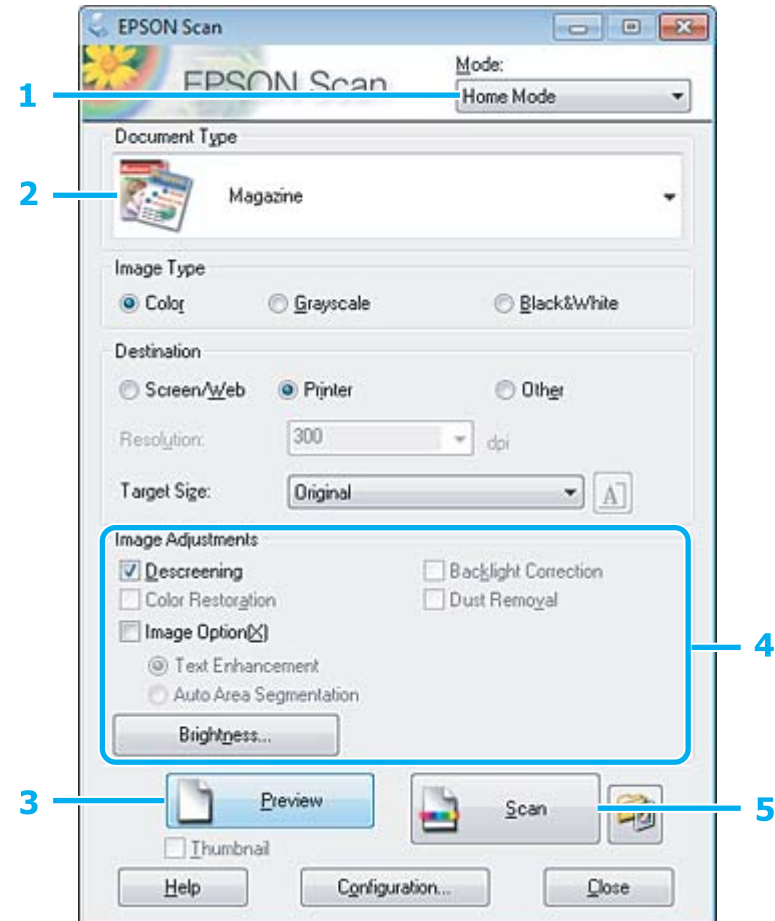

- A Sarakstā Mode (Režīms) izvēlieties **Home Mode (Sākumrežīms)**.
- B Opcijai Document Type (Dokumenta veids) izvēlieties iestatījumu **Magazine (Žurnāls)**.
- C Noklikšķiniet uz **Preview (Priekšskatīt)**.
- Pielāgojiet ekspozīciju, spilgtumu un citus attēla kvalitātes iestatījumus.

Lai iegūtu plašāku informāciju, skatiet Epson Scan palīdzību.

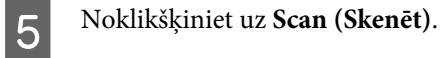

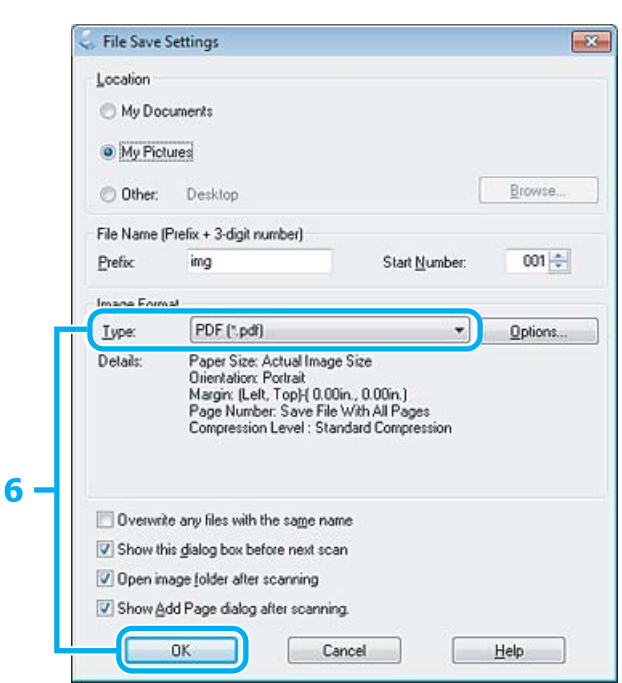

F Opcijai Type (Veids) izvēlieties iestatījumu **PDF** un pēc tam noklikšķiniet uz **OK**.

Skenētais attēls tiek saglabāts.
## **Vairāku dokumentu skenēšana PDF failā**

Vispirms novietojiet dokumentu skenerī un startējiet Epson Scan.

& ["Skenēšanas sākšana" 58. lpp.](#page-57-0)

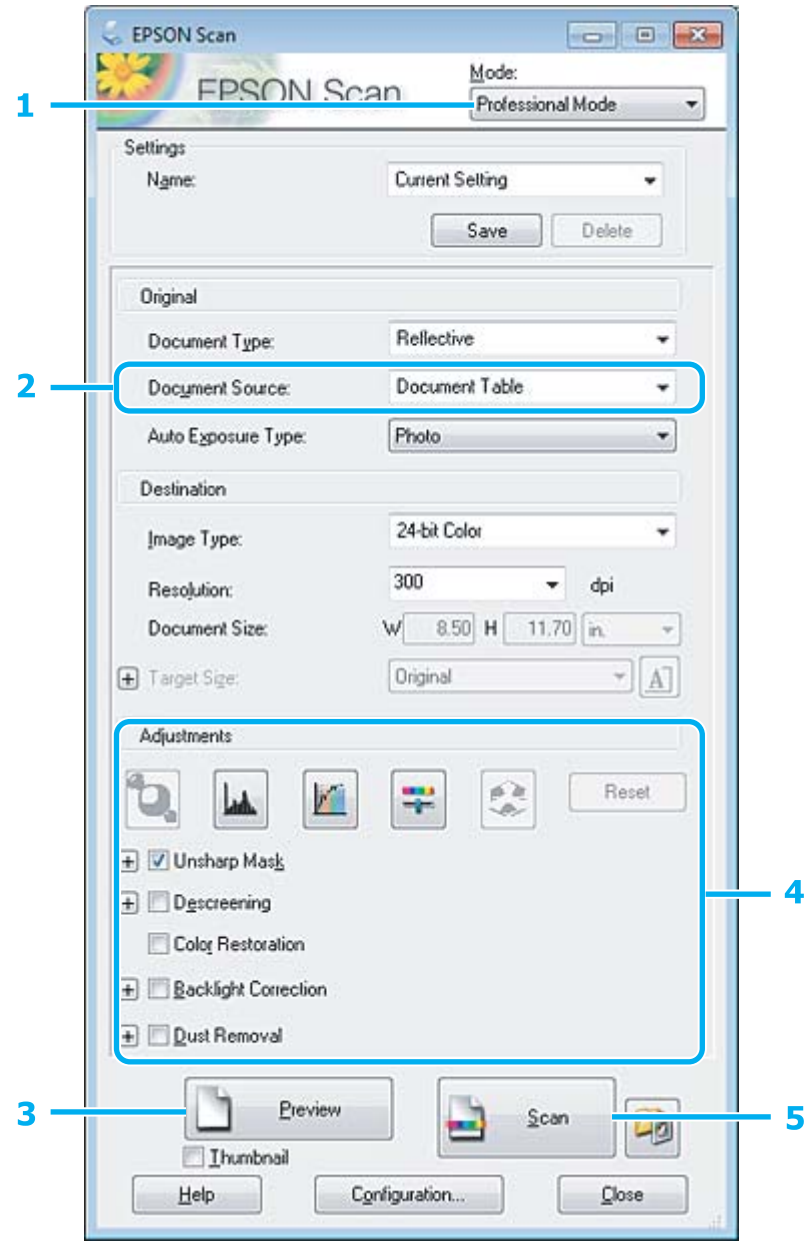

A Sarakstā Mode (Režīms) izvēlieties **Professional Mode (Profesionāls režīms)**.

B Izvēlieties iestatījumu Document Source (Dokumenta avots).

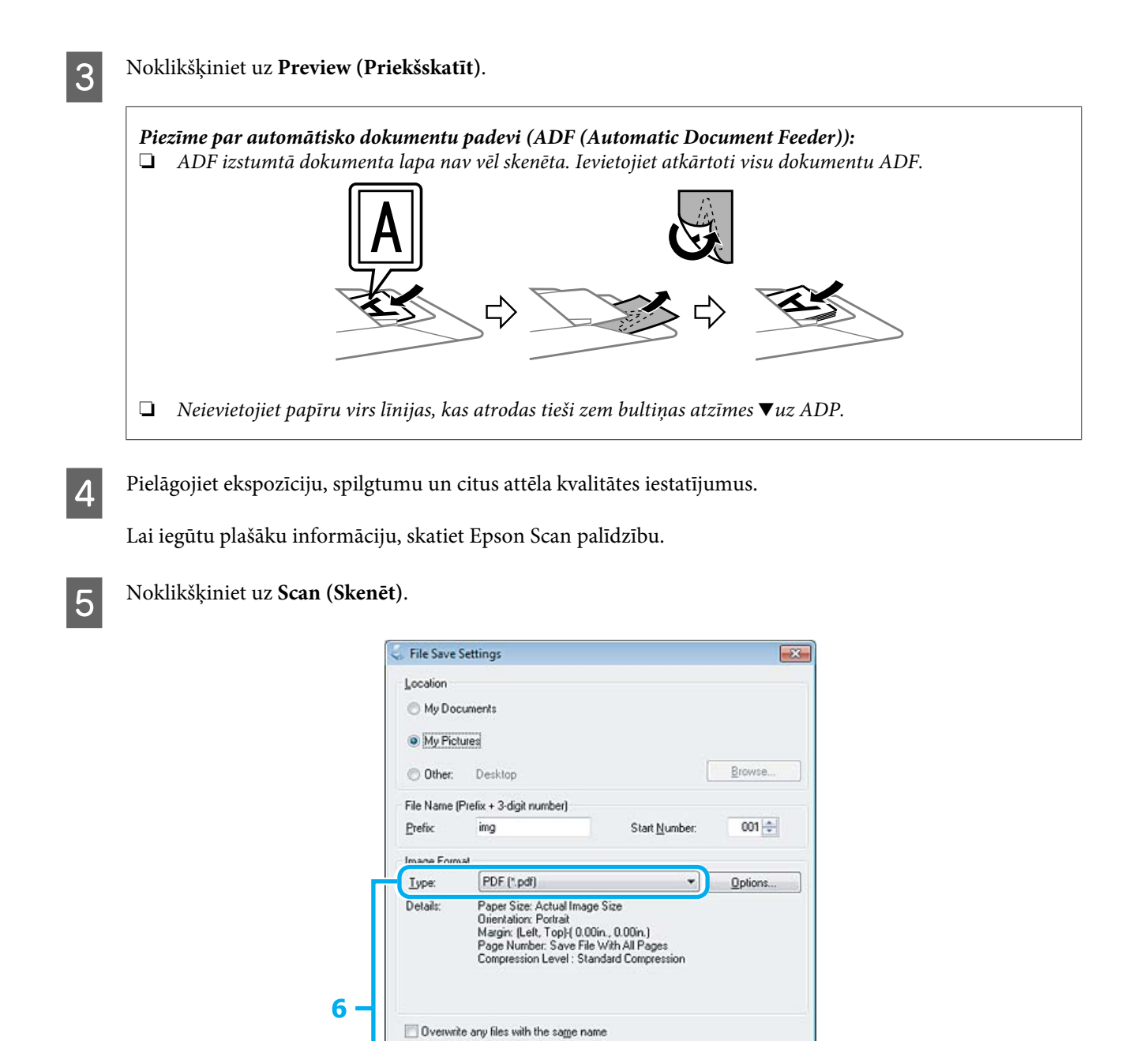

F Opcijai Type (Veids) izvēlieties iestatījumu **PDF** un pēc tam noklikšķiniet uz **OK**.

**OK** 

Show this dialog box before next scan D Open image folder after scanning Show Add Page dialog after scanning.

#### *Piezīme:*

*Ja no izvēles rūtiņas Show Add Page dialog after scanning (Pabeidzot skenēšanu, rādīt dialoglodziņu Pievienot lapu) ir noņemta atzīme, Epson Scan automātiski saglabā dokumentu, neparādot logu Add Page Confirmation (Apstiprināj. lapas pievienošanai).*

Cancel

Help

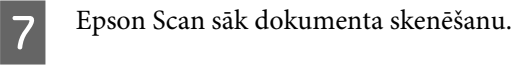

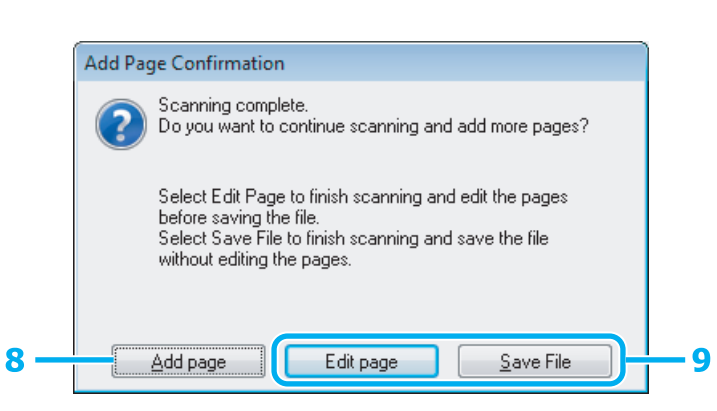

H Ja vēlaties skenēt vairākas lapas, noklikšķiniet uz **Add page (Pievienot lapu)**. Ievietojiet dokumentu un atkal skenējiet, atkārtojot šo darbību tik reizes, cik nepieciešams, katrai lapai.

Ja esat pabeidzis skenēšanu, turpiniet ar 9. darbību.

I Noklikšķiniet uz **Edit page (Rediģēt lapu)** vai **Save File (Saglabāt failu)**.

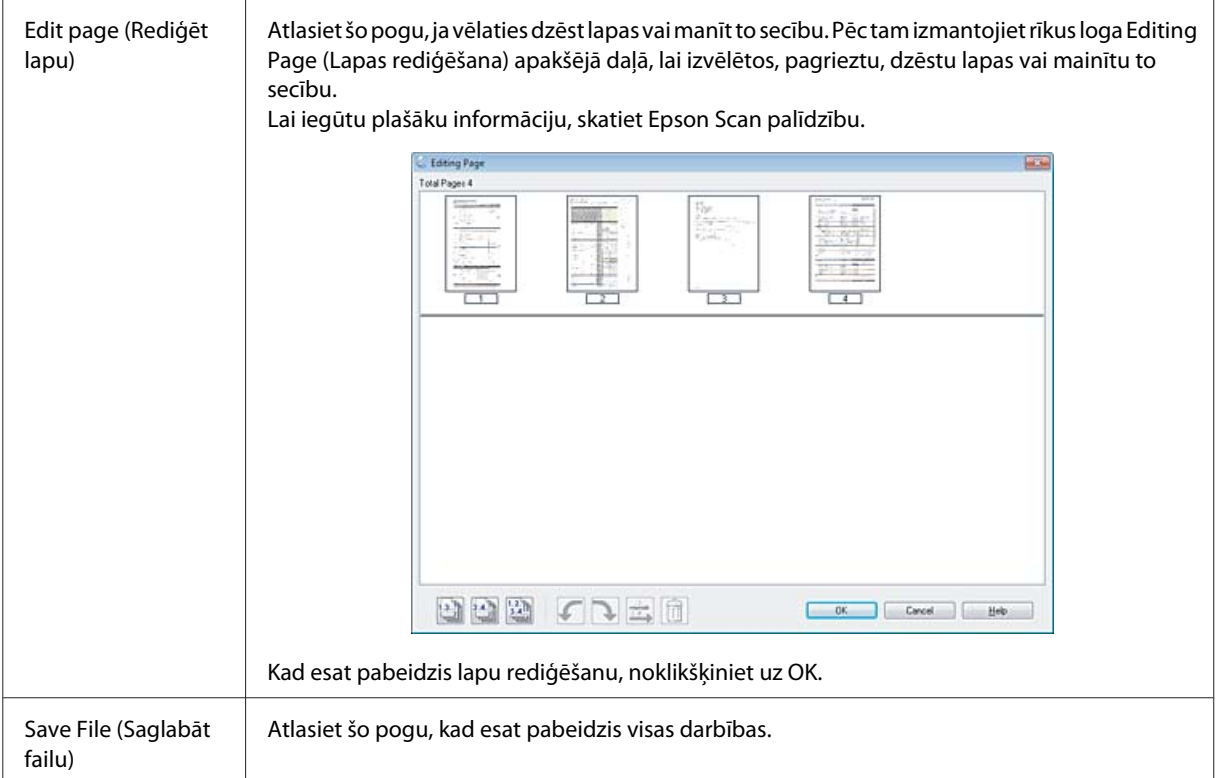

Lapas tiek saglabātas vienā PDF failā.

## **Fotoattēlu skenēšana**

Vispirms novietojiet fotoattēlu uz skenera stikla un startējiet Epson Scan.

& ["Skenēšanas sākšana" 58. lpp.](#page-57-0)

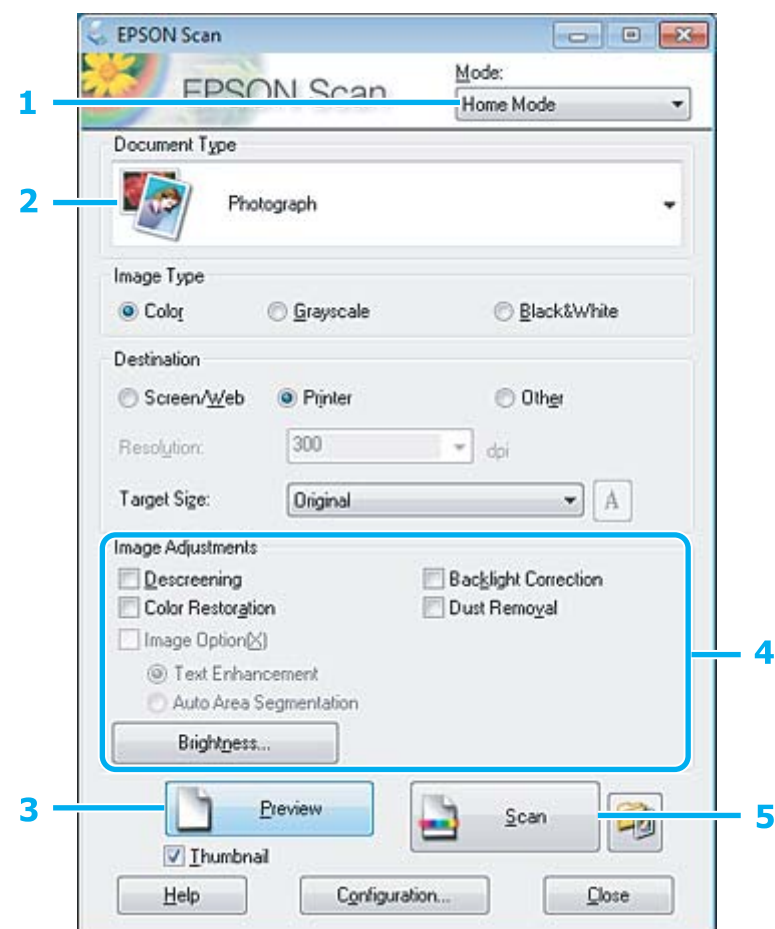

- A Sarakstā Mode (Režīms) izvēlieties **Home Mode (Sākumrežīms)**.
- B Opcijai Document Type (Dokumenta veids) izvēlieties iestatījumu **Photograph (Fotogrāfija)**.
- C Noklikšķiniet uz **Preview (Priekšskatīt)**.
- Pielāgojiet ekspozīciju, spilgtumu un citus attēla kvalitātes iestatījumus.

Lai iegūtu plašāku informāciju, skatiet Epson Scan palīdzību.

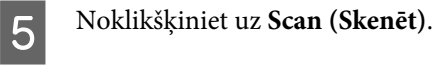

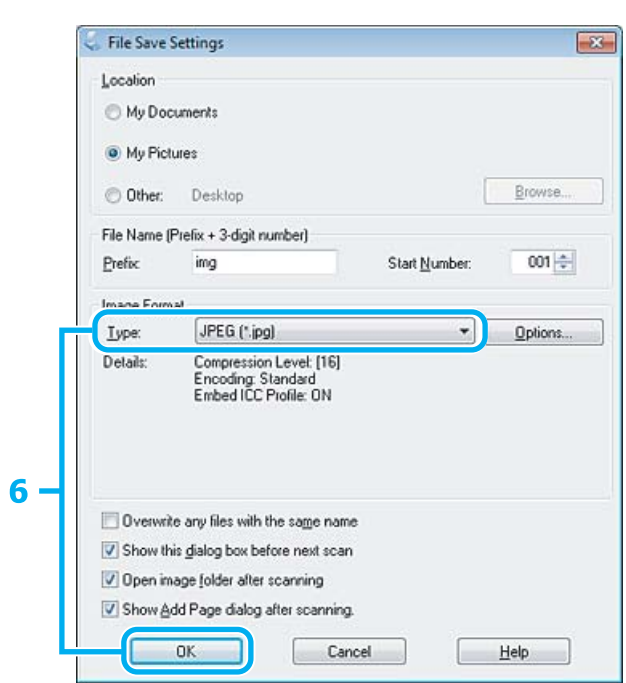

F Opcijai Type (Veids) izvēlieties iestatījumu **JPEG** un pēc tam noklikšķiniet uz **OK**.

Skenētais attēls tiek saglabāts.

## **Informācija par programmatūru**

### **Epson Scan draivera palaišana**

Šī programmatūra ļauj kontrolēt visus skenēšanas aspektus. To iespējams izmantot kā savrupu skenēšanas programmu vai izmantot ar citu TWAIN saderīgu skenēšanas programmu.

#### **Kā sākt darbu?**

- ❏ Windows: Darbvirsmā veiciet dubultklikšķi uz ikonas **EPSON Scan**. Alternatīvi varat izvēlēties pogas Start (Sākt) ikonu vai **Start (Sākt)** > **All Programs (Visas programmas)**, vai **Programs (Programmas)** > **EPSON** > **EPSON Scan** > **EPSON Scan**.
- ❏ Mac OS X: Izvēlieties **Applications** > **Epson Software** > **EPSON Scan**.

#### **Kā piekļūt palīdzības sistēmai?**

Noklikšķiniet Epson Scan draiverī uz pogas **Help (Palīdz)**.

### **Citas skenēšanas programmatūras startēšana**

#### *Piezīme:*

*Daļa no skenēšanas programmatūras atsevišķās valstīs komplektācijā var nebūt iekļauta.*

#### **Epson Event Manager**

Šis risinājums ļauj jums piešķirt jebkuru produkta pogu skenēšanas programmas atvēršanai. Iespējams arī saglabāt biežāk izmantotos skenēšanas iestatījumus, kas ievērojami var paātrināt darbu pie skenēšanas projektiem.

#### **Kā sākt darbu?**

❏ Windows:

Izvēlieties pogu Start (Sākt) vai **Start (Sākt)** > **All Programs (Visas programmas)**, vai **Programs (Programmas)**> **Epson Software** > **Event Manager (Notikumu pārvaldnieka)**.

❏ Mac OS X:

Atlasiet **Applications** > **Epson Software** un veiciet dubultklikšķi uz ikonas **Launch Event Manager**.

#### **Kā piekļūt palīdzības sistēmai?**

- ❏ Windows: Ekrāna labajā augšējā stūrī noklikšķiniet uz ikonas **100**.
- ❏ Mac OS X: Noklikšķiniet uz **menu** > **Help** > **Epson Event Manager Help**.

#### **ABBYY FineReader**

Ar šo programmatūru iespējams skenēt dokumentu un konvertēt tekstu datos, ko iespējams rediģēt ar teksta apstrādes programmu.

Programmatūra OCR nevar atpazīt vai tai ir grūtības atpazīt tālāk norādītos dokumentu vai teksta veidus.

- ❏ Rakstzīmes rokrakstā
- ❏ Vienumi, kas kopēti no citām kopijām
- ❏ Faksi
- ❏ Teksts ar cieši saspiestām rakstzīmēm vai rakstzīmes iestatni
- ❏ Teksts tabulās vai pasvītrots teksts
- ❏ Kursīvie burti vai kursīvai fonts un fonta lielums, kas mazāks par 8 punktiem
- ❏ Salocīti vai saburzīti dokumenti

Lai iegūtu plašāku informāciju, skatiet ABBYY FineReader palīdzību.

#### **Kā sākt darbu?**

❏ Windows: Izvēlieties pogu Start (Sākt) vai **Start (Sākt)** > **All Programs (Visas programmas)**, vai **Programs (Programmas)** > mape **ABBYY FineReader** > **ABBYY FineReader**.

❏ Mac OS X:

Atlasiet **Applications** un veiciet dubultklikšķi uz **ABBYY FineReader**.

#### **Presto! PageManager**

Šī programmatūra ļauj skenēt, pārvaldīt un koplietot fotoattēlus vai dokumentus.

#### **Kā sākt darbu?**

❏ Windows:

Izvēlieties pogu Start (Sākt) vai **Start (Sākt)** > **All Programs (Visas programmas)**, vai **Programs (Programmas)** > mape **Presto! PageManager** > **Presto! PageManager**.

❏ Mac OS X:

Atlasiet **Applications** > **Presto! PageManager** un veiciet dubultklikšķi uz ikonas **Presto! PageManager**.

# **Fakss**

## **Informācija par FAX Utility**

FAX Utility ir programmatūra, kas spēj pārsūtīt datus, piemēram, dokumentus, attēlus un tabulas, kas izveidotas ar tekstapstrādes vai izklājlapas programmatūru, tieši pa faksu, iepriekš neizdrukājot. Paplidus šai utilītprogrammai ir saņemtā faksa kā PDF faila saglabāšanas datorā funkcija. Tas ļauj pārbaudīt datus nedrukājot un drukāt tikai vajadzīgos datus. Lai palaistu šo utilītprogrammu, veiciet tālāk norādīto procedūru.

#### **Windows**

Noklikšķiniet uz sākšanas pogas (Windows 7 un Vista) vai noklikšķiniet **Start (Sākt)** (Windows XP), novietojiet kursoru uz **All Programs (Visas programmas)**, atlasiet **Epson Software** un tad noklikšķiniet **FAX Utility**.

#### **Mac OS X**

Noklikšķiniet **System Preference (Sistēmas preference)**, noklikšķiniet **Print & Fax (Drukāt un Sūtīt faksu)** vai **Print & Scan (Drukāt un Skenēt)**, un tad atlasiet **FAX Printer (Printeris)** (jūsu printeris). Pēc tam noklikšķiniet uz šādām opcijām;

Mac OS X 10.6.x, 10.7.x: **Option & Supplies** — **Utility** — **Open Printer Utility** Mac OS X 10.5.x: **Open Print Queue** — **Utility**

*Piezīme:*

*Lai iegūtu papildu informāciju, skatiet FAX Utility tiešsaistes palīdzību.*

## **Savienošana ar tālruņa līniju**

## **Par tālruņa kabeli**

Izmantojiet tālruņa kabeli ar šādām saslēguma specifikācijām.

❏ RJ-11 tālruņa līnija

❏ RJ-11 tālruņu tīkla savienojums

Atkarībā no reģiona produkta komplektācijā var būt iekļauts tālruņa kabelis. Ja tas ir tā, izmantojiet šo kabeli.

## **Tālruņa līnija izmantota tikai faksam**

A Tālruņa kabeli, kas savienots ar tālruņa sienas kontaktu, savienojiet ar LINE portu.

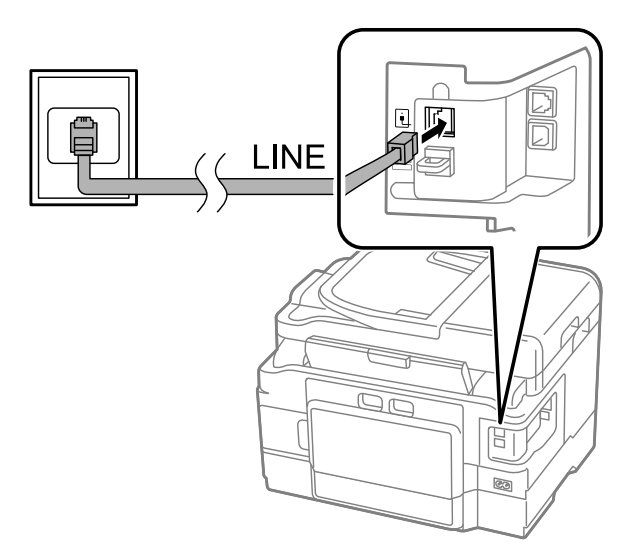

B Pārliecinieties, vai opcija **Auto Answer** ir iestatīta kā **On**. & ["Automātiskas faksu saņemšanas iestatīšana" 92. lpp.](#page-91-0)

#### c*Svarīga informācija:*

*Ja produktam nav pievienots ārējs tālrunis, noteikti ieslēdziet automātisko atbildētāju. Pretējā gadījumā nevarēsit saņemt faksa sūtījumus.*

## **Līnijas lietošana kopā ar tālruņa ierīci**

A Tālruņa kabeli, kas savienots ar tālruņa sienas kontaktu, savienojiet ar LINE portu.

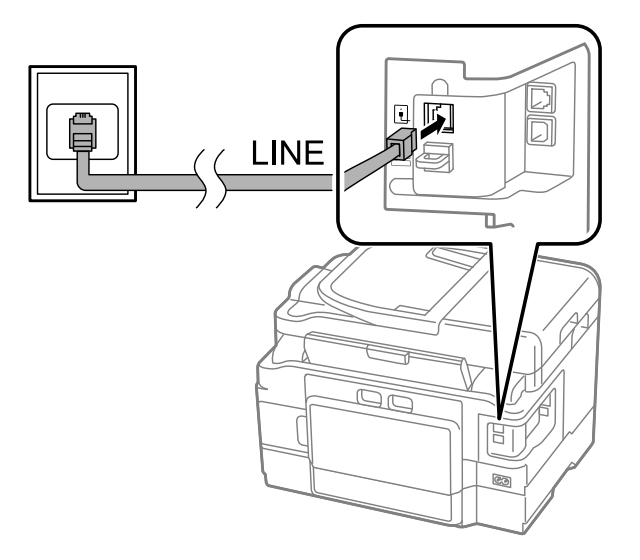

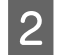

2 Noņemiet vāciņu.

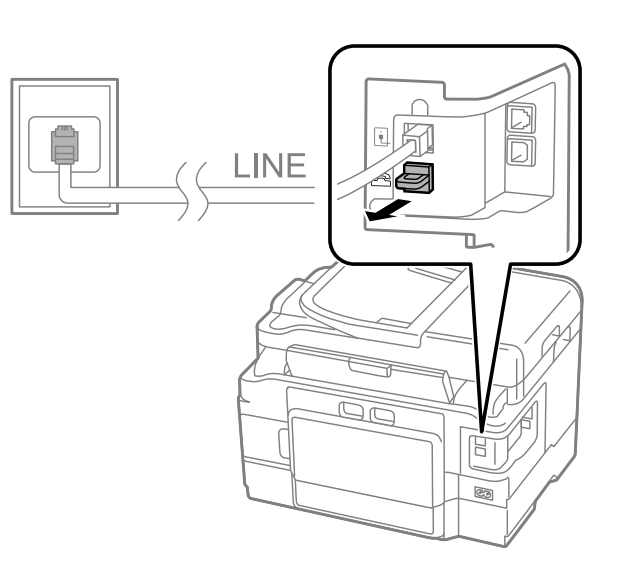

Savienojiet tālruni vai automātiskā atbildētāja ierīci ar EXT. portu.

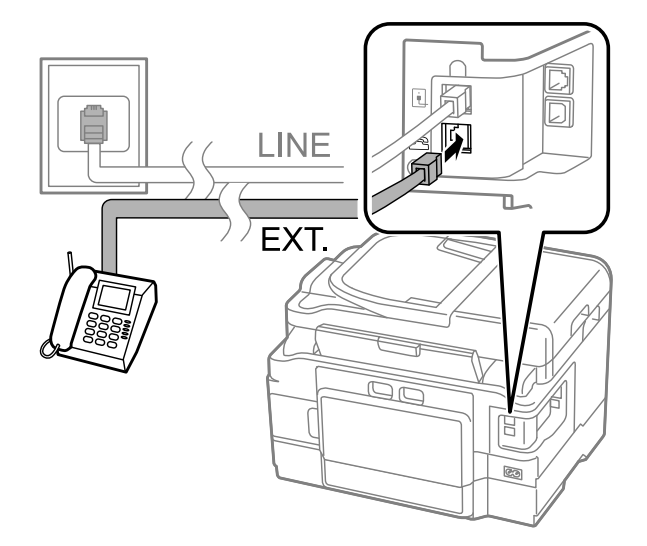

#### *Piezīme:*

❏ *Tālāk skatiet citas savienošanas metodes.*

❏ *Lai iegūtu papildinformāciju, skatiet ierīcēm pievienoto dokumentāciju.*

### **Savienošana ar DSL**

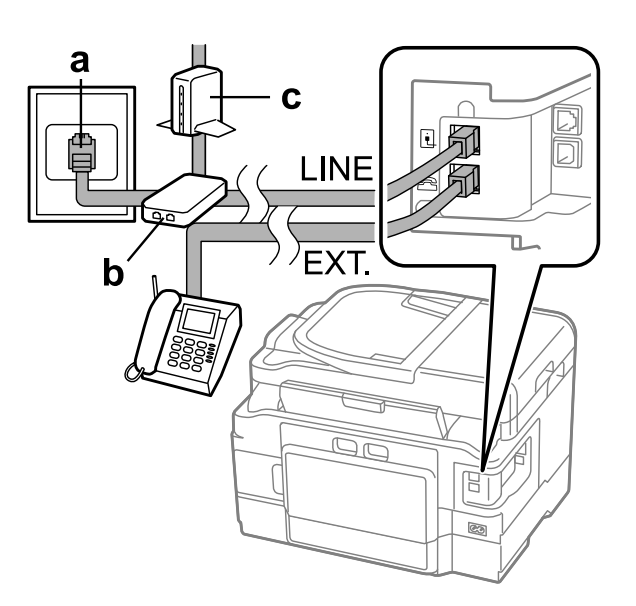

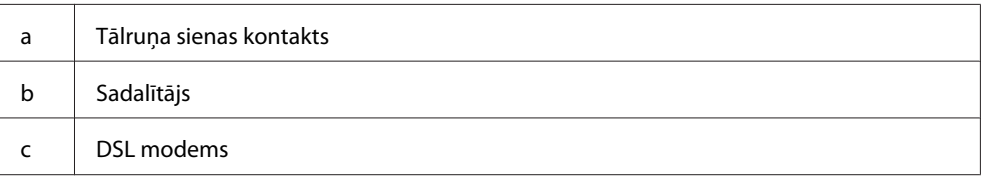

### **Savienošana ar ISDN (viens tālruņa numurs)**

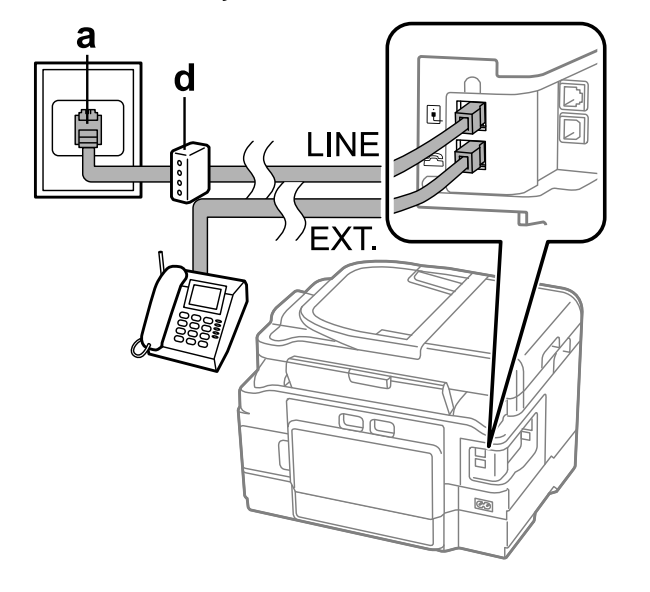

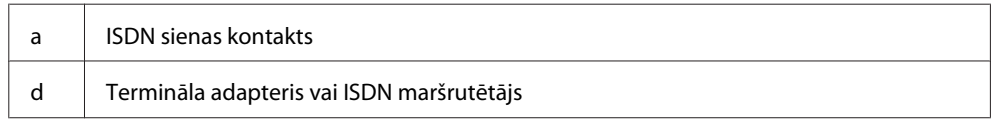

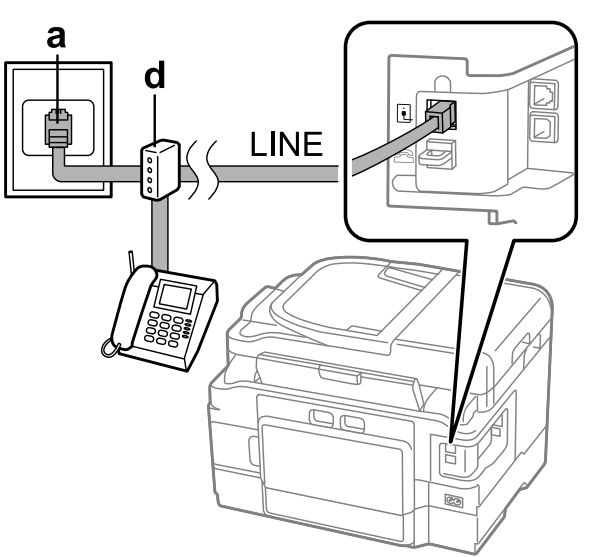

#### **Savienošana ar ISDN (divi tālruņa numuri)**

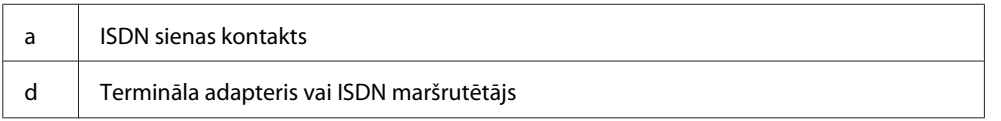

### **Faksa savienojuma pārbaude**

Produktu var pārbaudīt, vai tas ir gatavs faksu nosūtīšanai vai saņemšanai.

Ievietojiet parastu papīru kasetē.

& ["Ievieto papīru papīra kasetē" 24. lpp.](#page-23-0)

#### *Piezīme:*

*Ja produkts ir aprīkots ar divām kasetēm, ievietojiet papīru kasetē 1. Ja izmainījāt iestatījumu Paper Source (Setup > Fax Settings > Receive Settings > Paper Source), ievietojiet papīru jūsu norādītajā kasetē.*

B Ieejiet **Setup** režīmā no izvēlnes Home.

C Atlasiet **Fax Settings**.

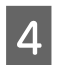

Atlasiet **Check Fax Connection**.

 $\overline{5}$  Nospiediet vienu no pogām  $\otimes$ , lai izdrukātu atskaiti.

*Piezīme:*

*Ja atskaitē ir uzrādītas kļūdas, izmēģiniet atskaitē norādītos risinājumus.*

## **Paziņojumi par produkta izslēgšanu**

Ja strāva ir atslēgta ilgstoši, pulkstenis var atiestatīties. Ieslēdzot ierīci, pārbaudiet pulksteni.

Ja produkts ir izslēgts strāvas pārrāvuma dēļ, tas automātiski tiek ieslēgts no jauna un atskaņo skaņas signālu, kas strāvas padeve ir atjaunota. Ja esat iestatījis automātisku faksu saņemšanu (**Auto Answer** — **On**), tiek atjaunots arī šis iestatījums. Atkarībā no apstākļiem pirms strāvas pārrāvuma, produkts var arī neieslēgties.

## **Faksa funkciju iestatīšana**

### **Ātrās zvanīšanas ierakstu iestatīšana**

Var izveidot ātro zvanu sarakstu, kurā ātri var izvēlēties faksa saņēmēju numurus. Ir iespējams reģistrēt līdz 100 apvienotiem ātro zvanu un grupu zvanu ierakstiem.

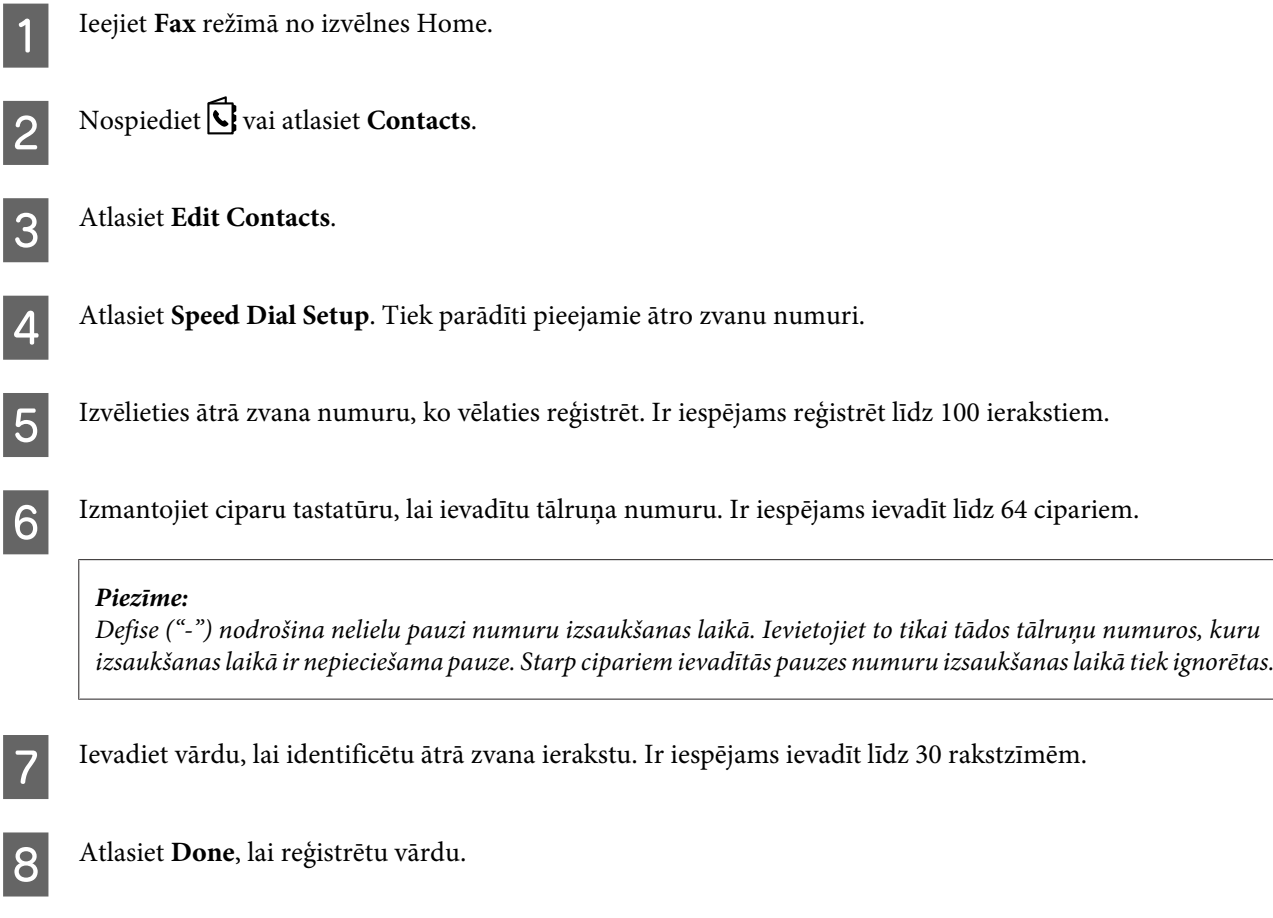

## **Grupu zvanu ierakstu iestatīšana**

Var pievienot ātro zvanu ierakstus grupai, lai varētu nosūtīt faksu vairākiem adresātiem vienlaikus. Ir iespējams ievadīt līdz 99 apvienotiem ātro zvanu un grupu zvanu ierakstiem.

```
A Ieejiet Fax režīmā no izvēlnes Home.
```
**Fakss**

<span id="page-85-0"></span>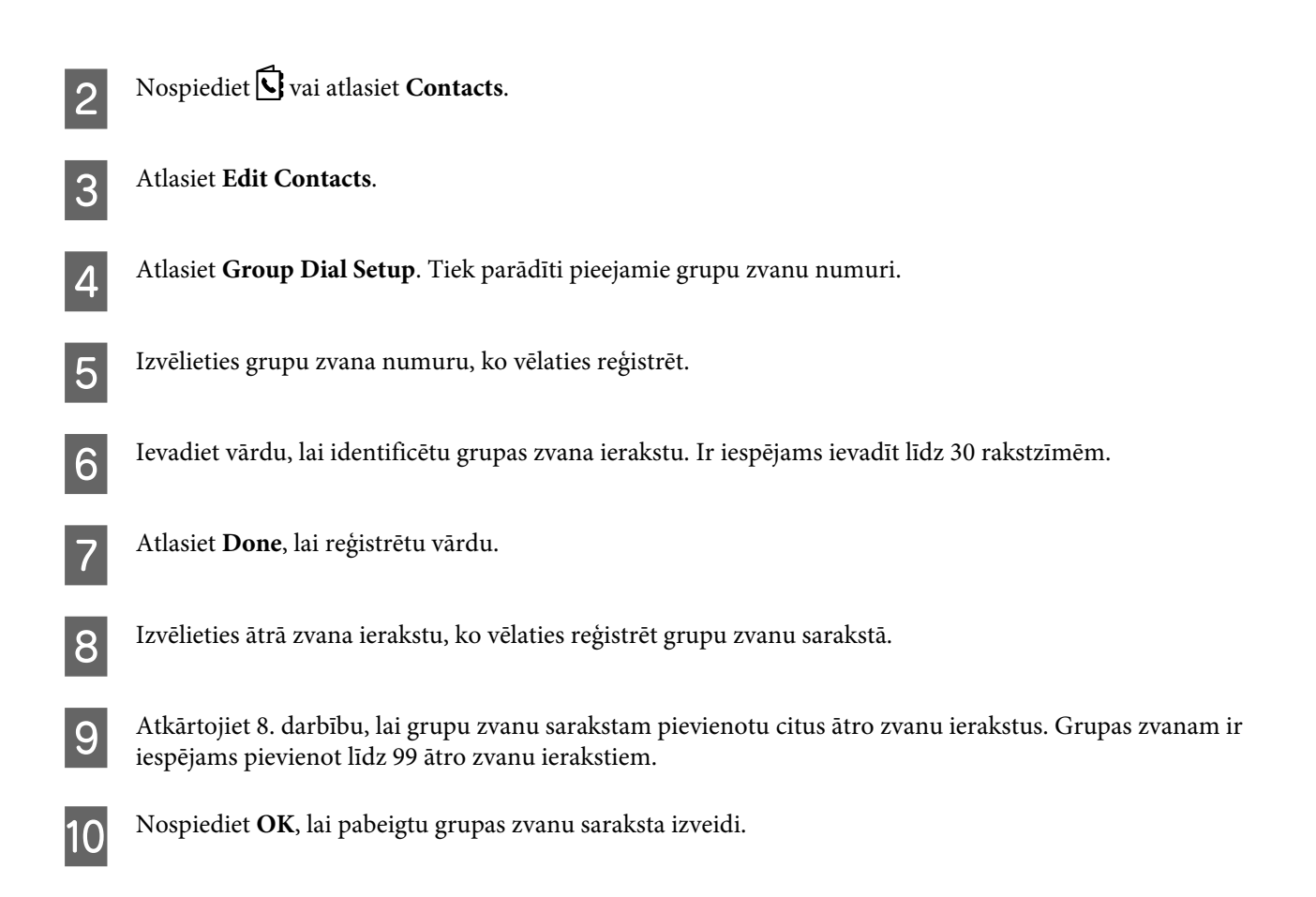

## **Galvenes informācijas izveide**

Varat izveidot faksa galveni, kurā norādīta informācija, piemēram, jūsu tālruņa numurs vai vārds.

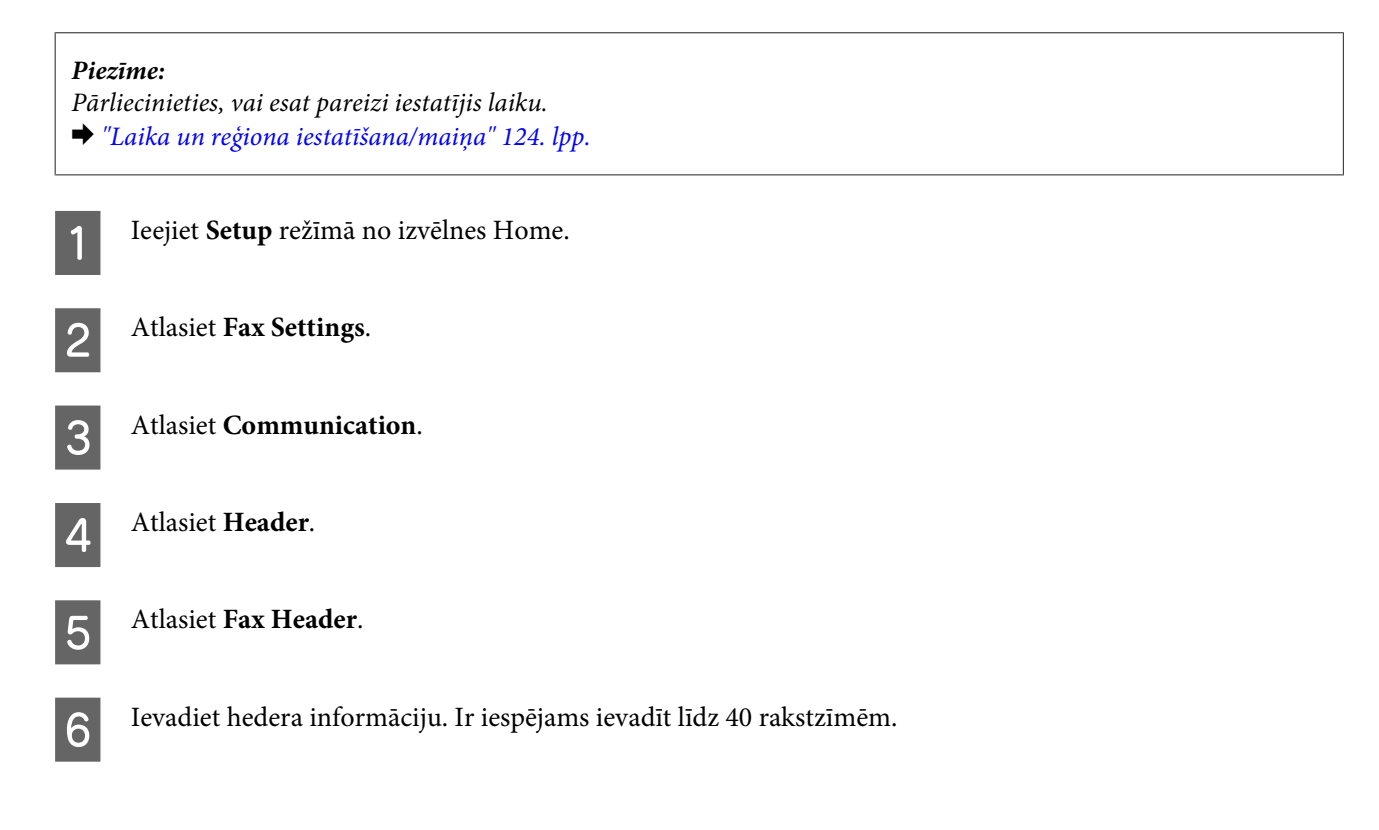

<span id="page-86-0"></span>G Atlasiet **Done**.

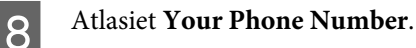

O Izmantojiet ciparu tastatūru un citas pogas uz vadības paneļa, lai ievadītu savu tālruņa numuru. Ir iespējams ievadīt līdz 20 cipariem.

#### *Piezīme:*

*Nospiediet pogu #, lai ievadītu plusa zīmi (+) starptautiskajam numura prefiksam. Ņemiet vērā, ka zvaigznīte (\*) nav pieejama.*

10 Nospiediet **OK** vai atlasiet **Done**, lai reģistrētu galvenes informāciju.

### **Iestatījuma Fax Output mainīšana, lai drukātu**

Jūs varat vai nu saglabāt saņemto faksu kā datu failu, vai to izdrukāt. Izpildiet tālākos norādījumus, lai mainītu faksa izvades iestatījumu un izdrukātu.

#### *Piezīme:*

- ❏ *Izmantojiet FAX Utility, lai mainītu iestatījumu un saglabātu saņemtu faksu kā datu failu. Saglabāšanas iestatījumu nevar mainīt no vadības paneļa.*
- ❏ *Nomainot iestatījumu no saglabāšanas uz drukāšanu, saņemtie faksa dati, kas ir saglabāti produkta atmiņā, tiks izdrukāti automātiski.*

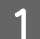

A Ieejiet **Setup** režīmā no izvēlnes Home.

B Atlasiet **Fax Settings**.

C Atlasiet **Receive Settings**.

Atlasiet Fax Output.

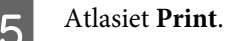

## **Faksa sūtīšana**

#### **Faksu nosūtīšana, ievadot numuru**

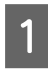

A Novietojiet oriģinālu automātiskajā dokumentu padevējā vai uz skenera stikla.

& ["Oriģinālu novietošana" 33. lpp.](#page-32-0)

<span id="page-87-0"></span>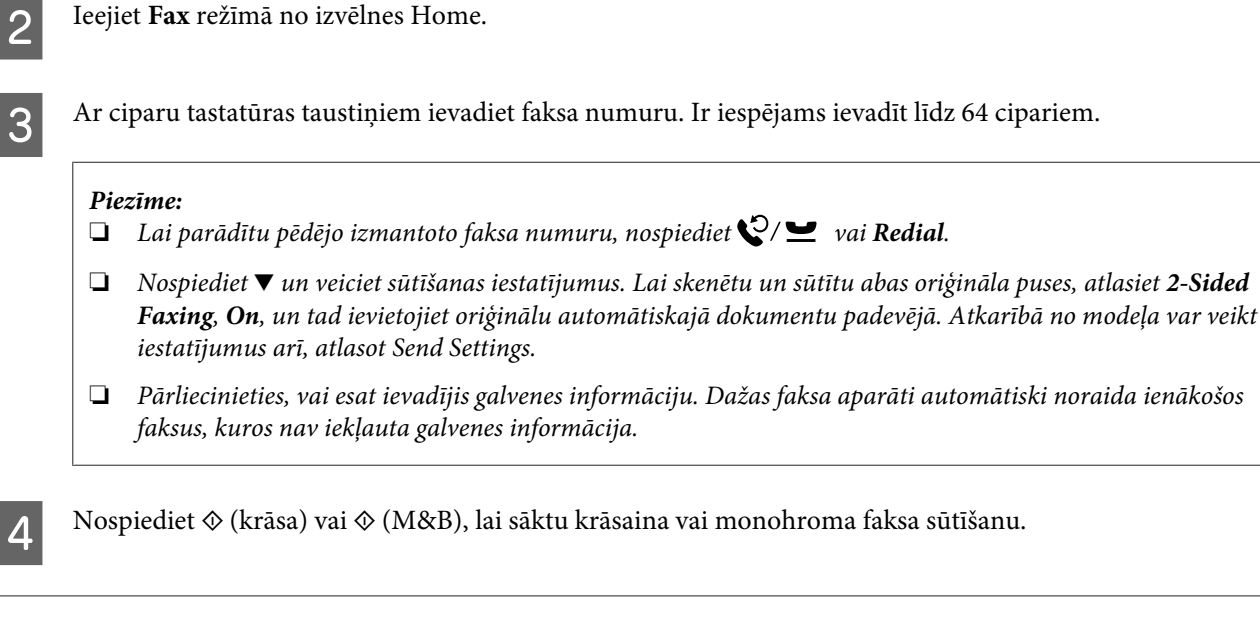

#### *Piezīme:*

*Ja faksa numurs ir aizņemts vai ir radusies kāda problēma, šis produkts pārzvana pēc vienas minūtes. Nospiediet Redial, lai pārzvanītu nekavējoties.*

### **Faksa sūtīšana, izmantojot ātros/grupu zvanus**

Izpildiet tālākos norādījumus, lai veiktu faksa sūtījumus, izmantojot ātros/grupu zvanus. Izmantojot grupu zvanus, var nosūtīt tikai melnbaltus faksus.

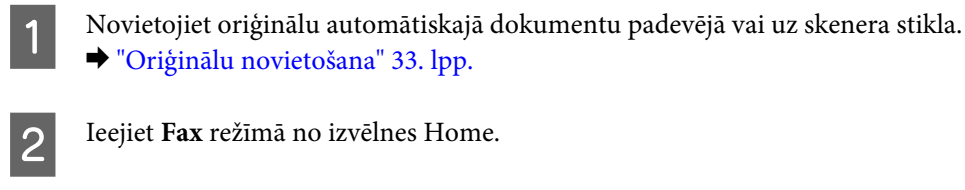

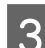

Nospiediet **V** vai atlasiet **Contacts**.

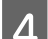

D Izvēlieties numuru sūtīšanai.

#### *Piezīme:*

*Nospiediet* d *un veiciet sūtīšanas iestatījumus. Atkarībā no modeļa var veikt iestatījumus arī, atlasot Send Settings.*

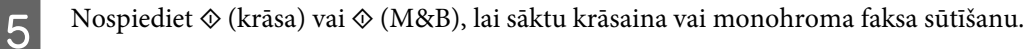

#### **Faksa sūtīšana, izmantojot apraidi**

Apraide ļauj bez grūtībām sūtīt vienu faksu uz vairākiem numuriem (līdz 100), izmantojot ātro zvanu/grupu zvanu funkciju vai ievadot faksa numurus. Izpildiet tālākos norādījumus, lai sūtītu faksu, izmantojot apraidi.

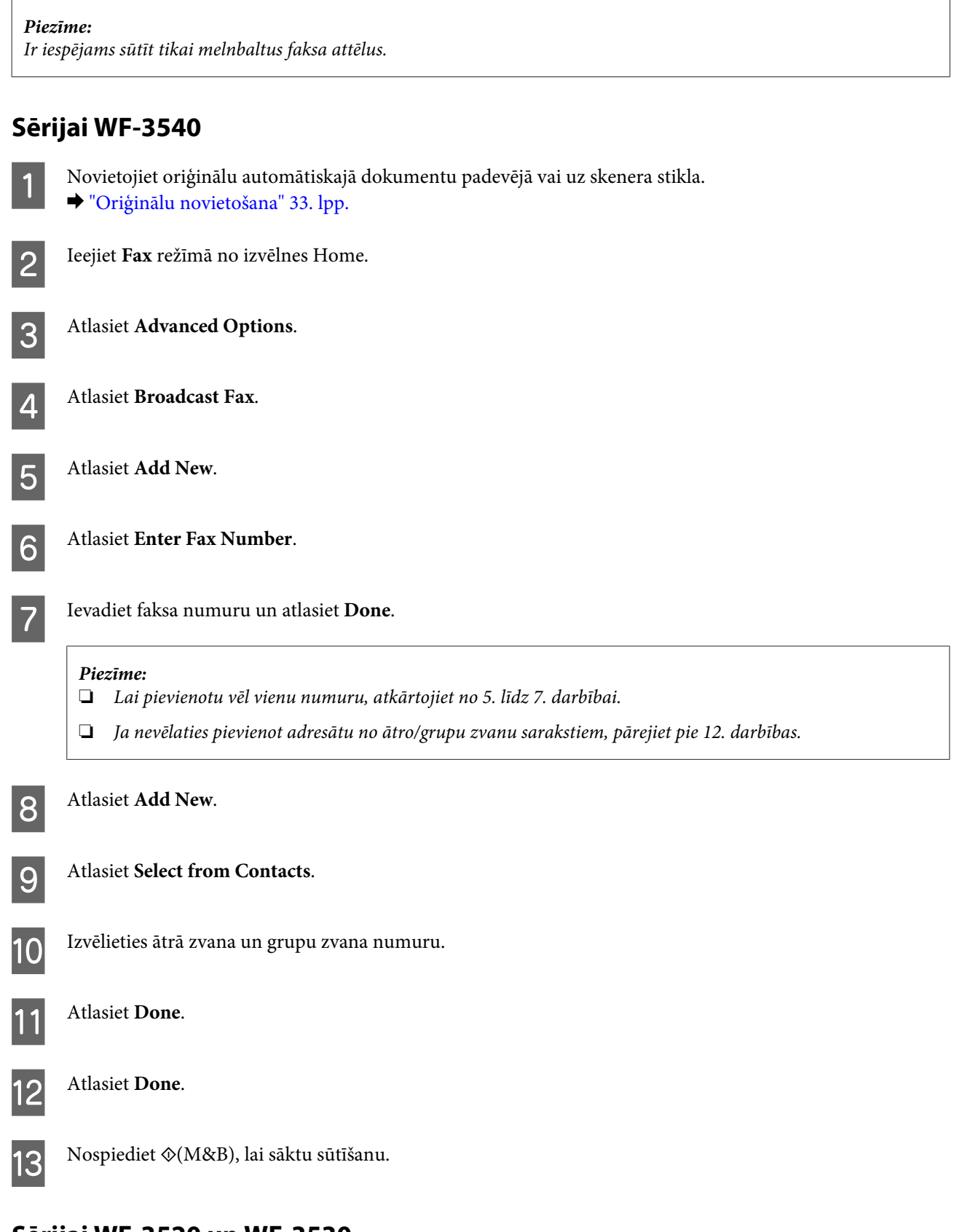

#### **Sērijai WF-3520 un WF-3530**

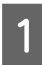

Novietojiet oriģinālu automātiskajā dokumentu padevējā vai uz skenera stikla. & ["Oriģinālu novietošana" 33. lpp.](#page-32-0)

<span id="page-89-0"></span>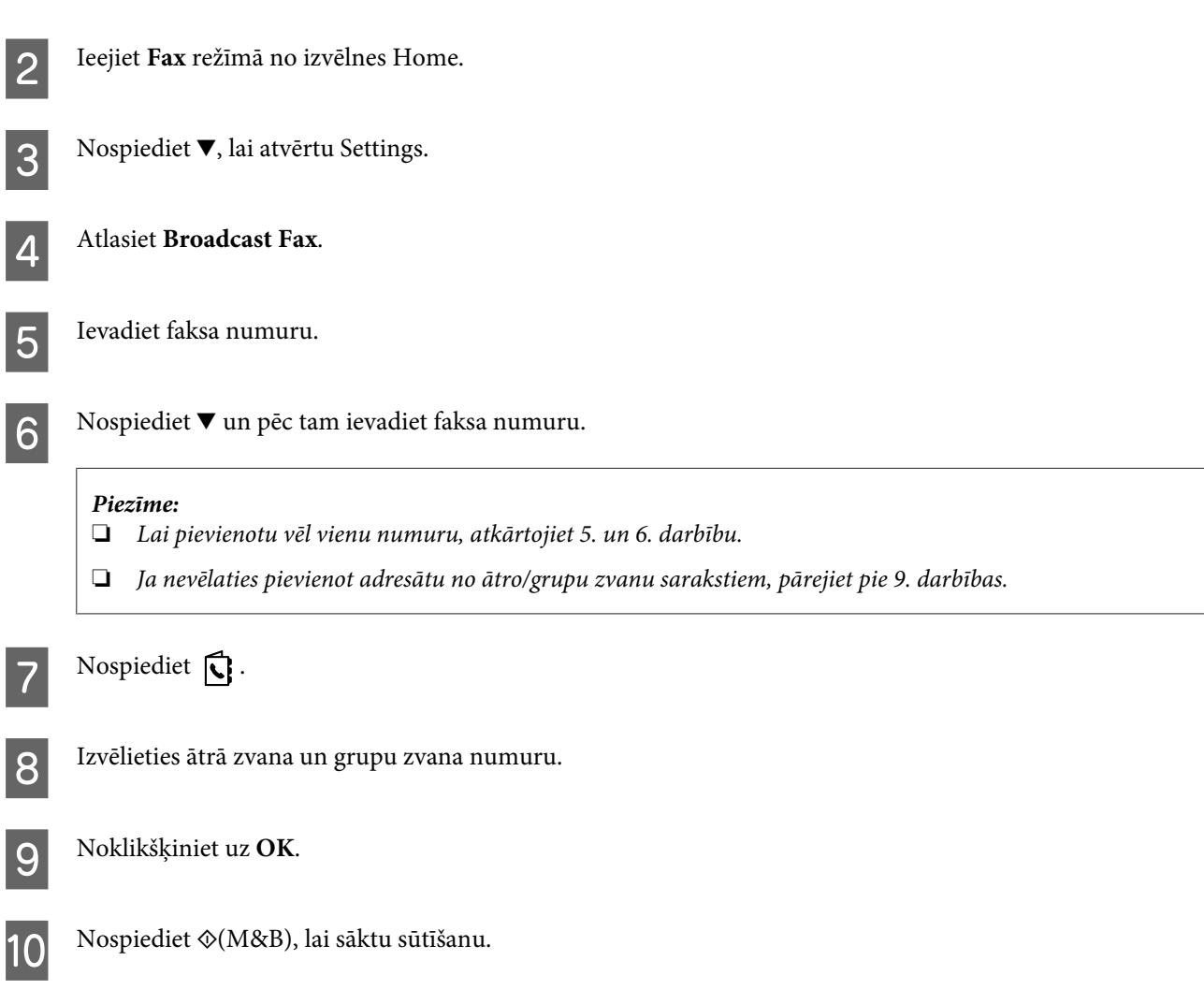

**Fakss**

## **Faksa sūtīšana norādītā laikā**

Izpildiet tālāk sniegtos norādījumus, lai sūtītu faksu noteiktā laikā.

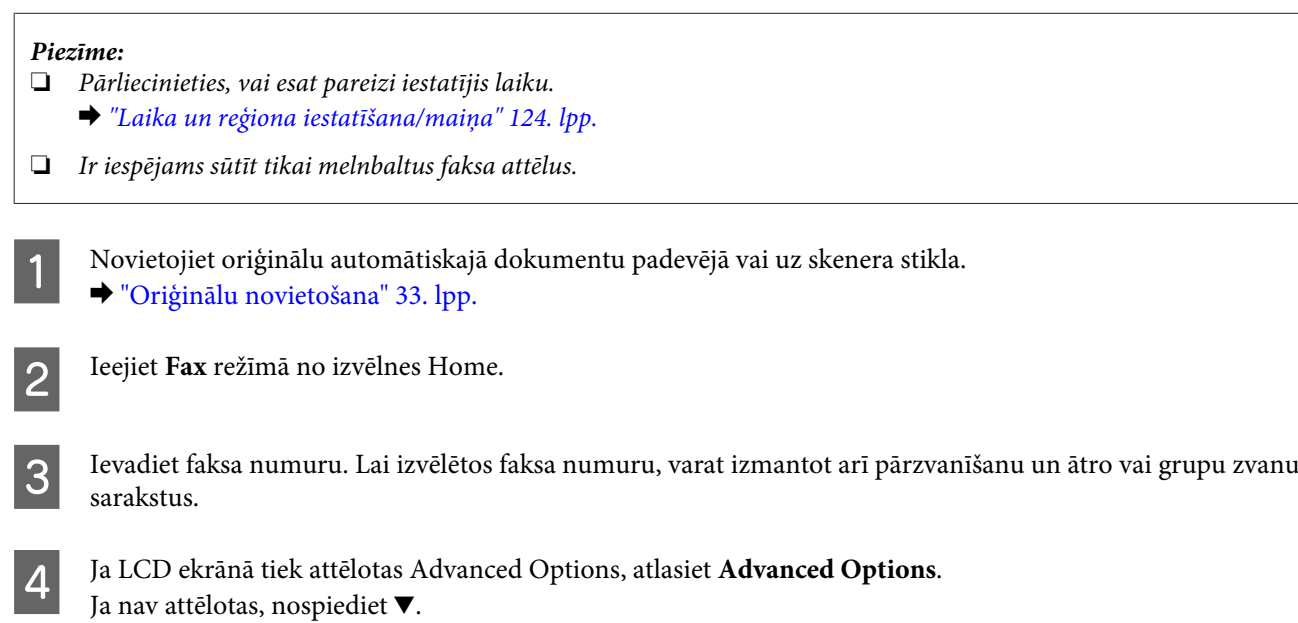

**Fakss**

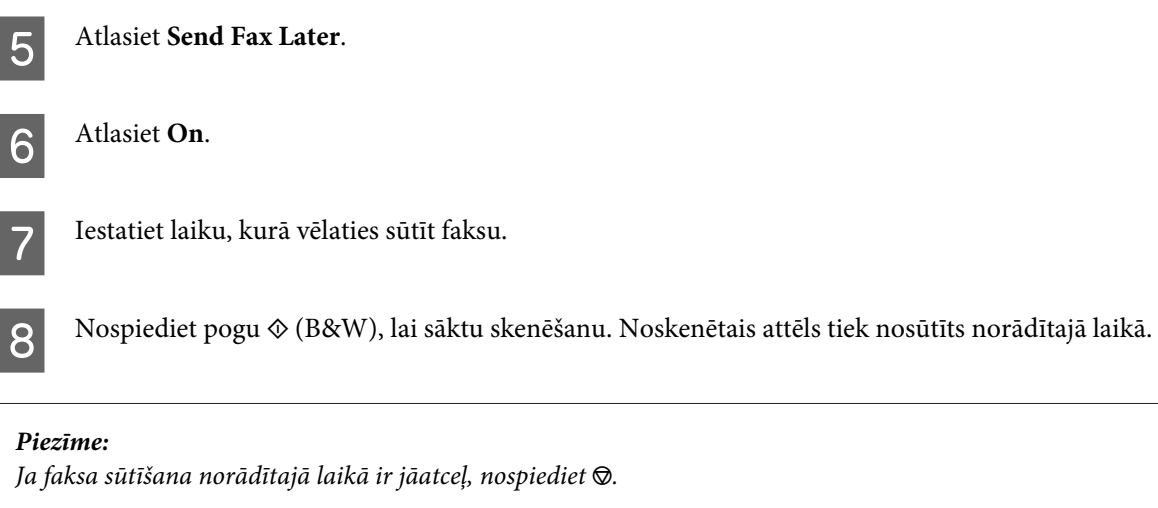

### **Faksa sūtīšana no pievienota tālruņa**

Ja adresātam ir viens numurs tālrunim un faksam, ir iespējams nosūtīt faksu pēc sarunas pa tālruni, nenoliekot klausuli.

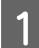

A Novietojiet oriģinālu automātiskajā dokumentu padevējā vai uz skenera stikla. & ["Oriģinālu novietošana" 33. lpp.](#page-32-0)

B Izsauciet numuru no tālruņa, kas pievienots produktam.

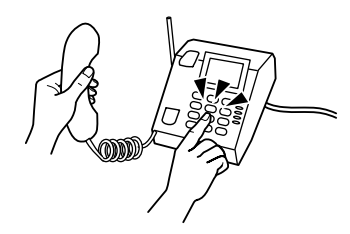

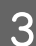

C Produkta vadības panelī izvēlieties **Send**.

Nospiediet  $\Diamond$  (krāsa) vai  $\Diamond$  (M&B), lai sāktu krāsaina vai monohroma faksa sūtīšanu.

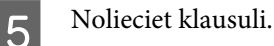

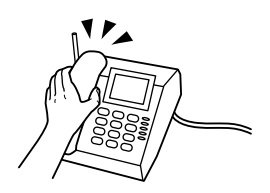

## <span id="page-91-0"></span>**Faksu saņemšana**

### **Automātiskas faksu saņemšanas iestatīšana**

Lai automātiski saņemtu faksus, izpildiet tālāk minētās instrukcijas.

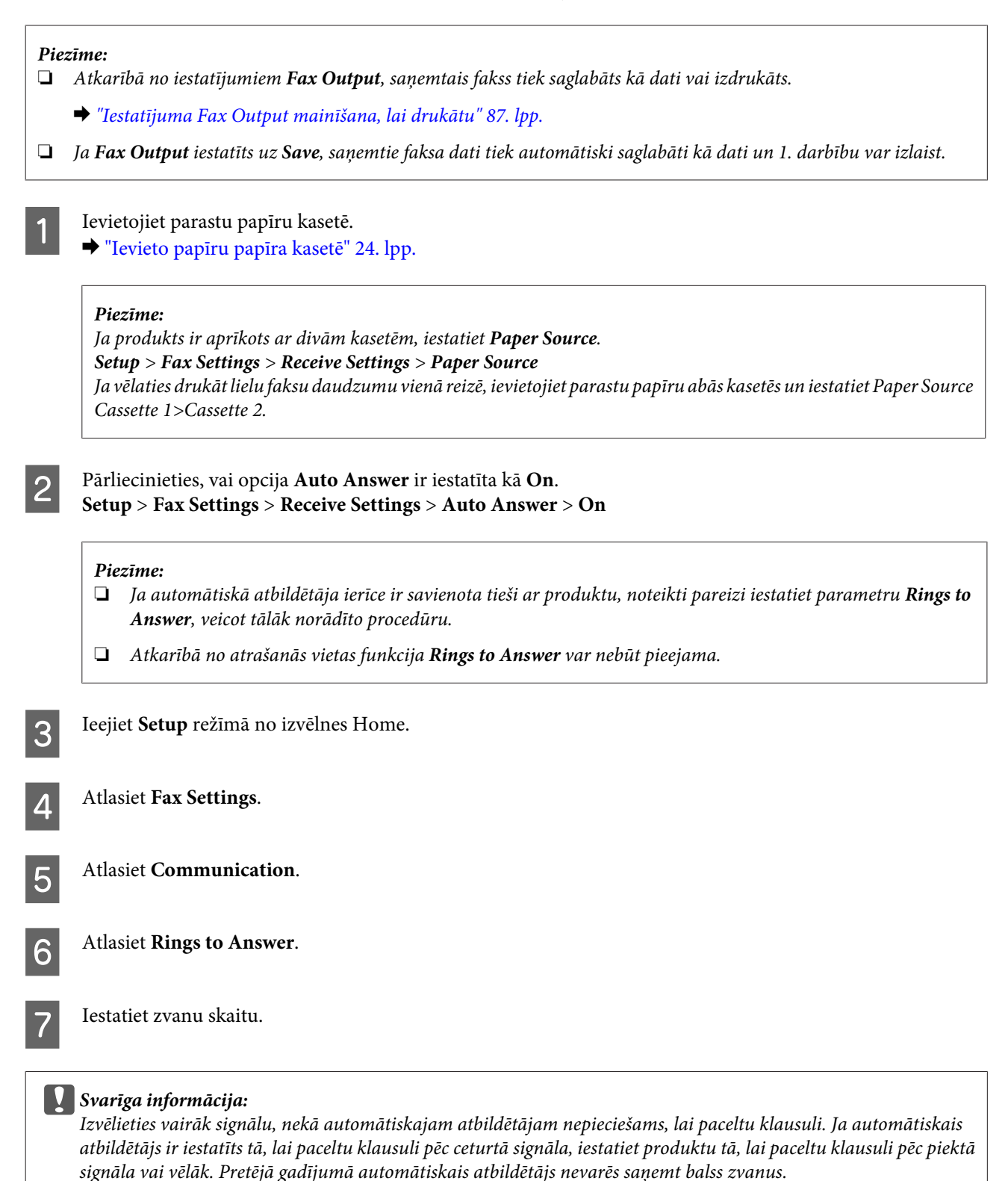

#### <span id="page-92-0"></span>*Piezīme:*

*Ja saņemat zvanu, un otra puse veic faksa sūtījumu, produkts automātiski saņem faksu pat tad, ja automātiskais atbildētājs ir pacēlis klausuli. Ja esat pacēlis tālruņa klausuli, pagaidiet, līdz LCD ekrānā parādās ziņojums, kurā norādīts, ka ir izveidots savienojums, un tikai pēc tam nolieciet klausuli. Ja otra puse veic tālruņa zvanu, tālruni var izmantot kā ierasts vai automātiskajā atbildētājā var atstāt ziņu.*

### **Manuāla faksu saņemšana**

Ja tālrunis ir savienots ar produktu un atomātiskā atbildētāja režīms ir iestatīts uz Off (Izslēgts), pēc savienojuma izveides varat saņemt faksa datus.

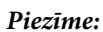

- ❏ *Atkarībā no iestatījumiem Fax Output, saņemtais fakss tiek saglabāts kā dati vai izdrukāts.* & *["Iestatījuma Fax Output mainīšana, lai drukātu" 87. lpp.](#page-86-0)*
- ❏ *Ja Fax Output iestatīts uz Save, saņemtie faksa dati tiek automātiski saglabāti kā dati un 1. darbību var izlaist.*

Ievietojiet parastu papīru kasetē.

 $\blacktriangleright$  ["Ievieto papīru papīra kasetē" 24. lpp.](#page-23-0)

#### *Piezīme:*

*Ja produkts ir aprīkots ar divām kasetēm, iestatiet Paper Source. Setup > Fax Settings > Receive Settings > Paper Source Ja vēlaties drukāt lielu faksu daudzumu vienā reizē, ievietojiet parastu papīru abās kasetēs un iestatiet Paper Source Cassette 1>Cassette 2.*

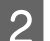

Kad produktam pievienotais tālrunis zvana, paceliet klausuli.

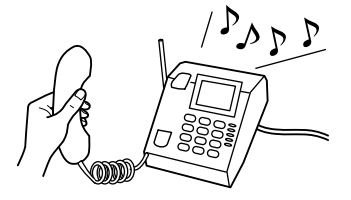

C Kad izdzirdat faksa signālu, produkta vadības panelī izvēlieties **Receive**.

 $\Delta$ Lai sāktu faksa saņemšanu, nospiediet pogas $\otimes$ un pēc tam nolieciet tālruņa klausuli.

#### *Piezīme:*

*Ja Fax Output iestatīts uz Save, saņemtie faksa dati tiek automātiski saglabāti kā dati un 5. darbību var neveikt.*

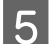

 $\overline{5}$  Nospiediet vienu no pogām  $\otimes$ , lai izdrukātu atskaiti.

### **Faksa saņemšana, izmantojot aptauju**

Šī funkcija ļauj saņemt faksu no faksa informācijas pakalpojuma, kam esat piezvanījis.

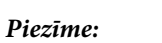

- ❏ *Atkarībā no iestatījumiem Fax Output, saņemtais fakss tiek saglabāts kā dati va izdrukāts.* & *["Iestatījuma Fax Output mainīšana, lai drukātu" 87. lpp.](#page-86-0)*
- ❏ *Ja Fax Output iestatīts uz Save, saņemtie faksa dati tiek automātiski saglabāti kā dati un 1. darbību var izlaist.*

Izpildiet tālākos norādījumus, lai saņemtu faksu, izmantojot aptauju.

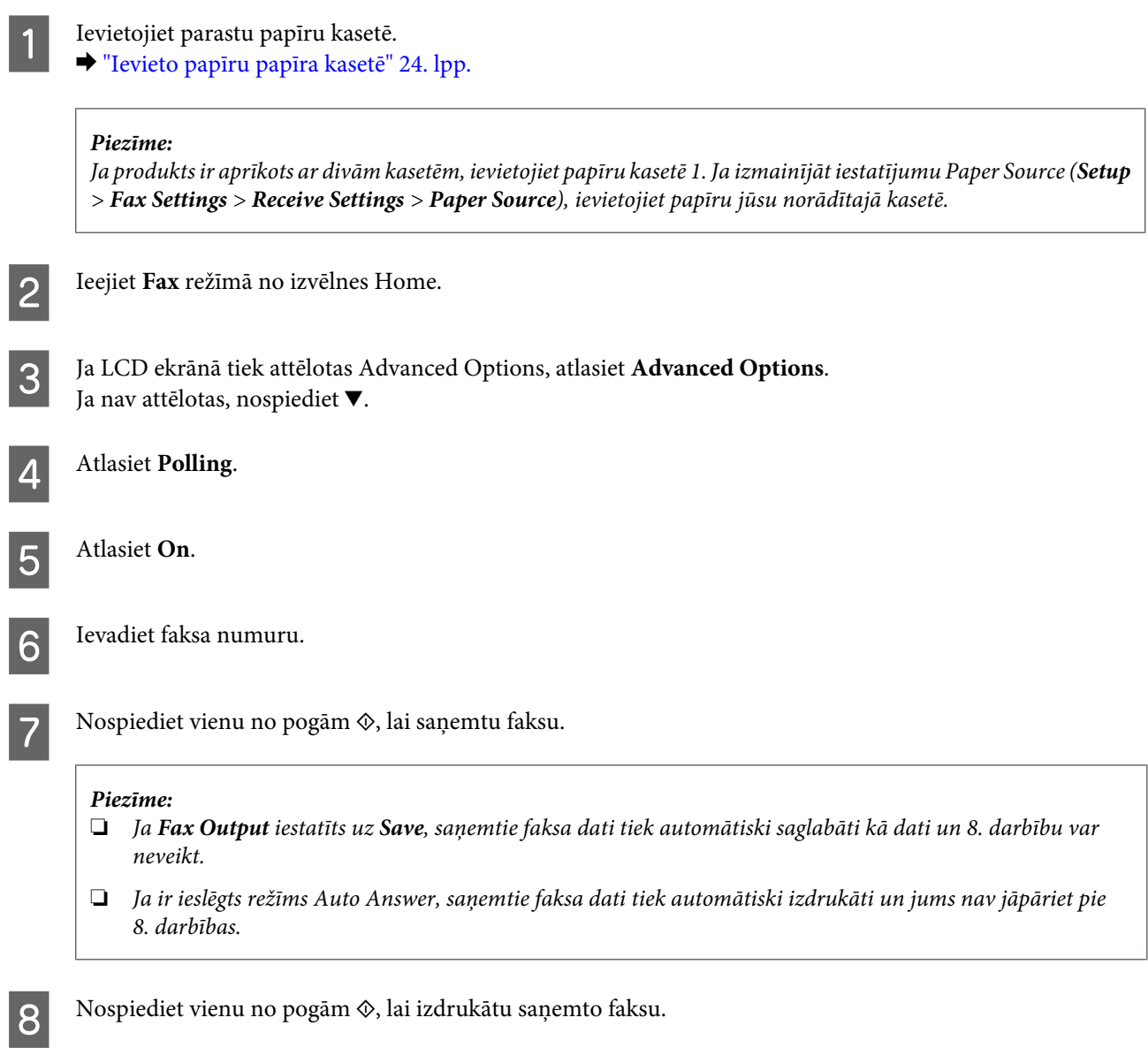

## **Atskaišu drukāšana**

Izpildiet tālāk sniegtos norādījumus, lai izdrukātu faksa atskaiti.

**Fakss**

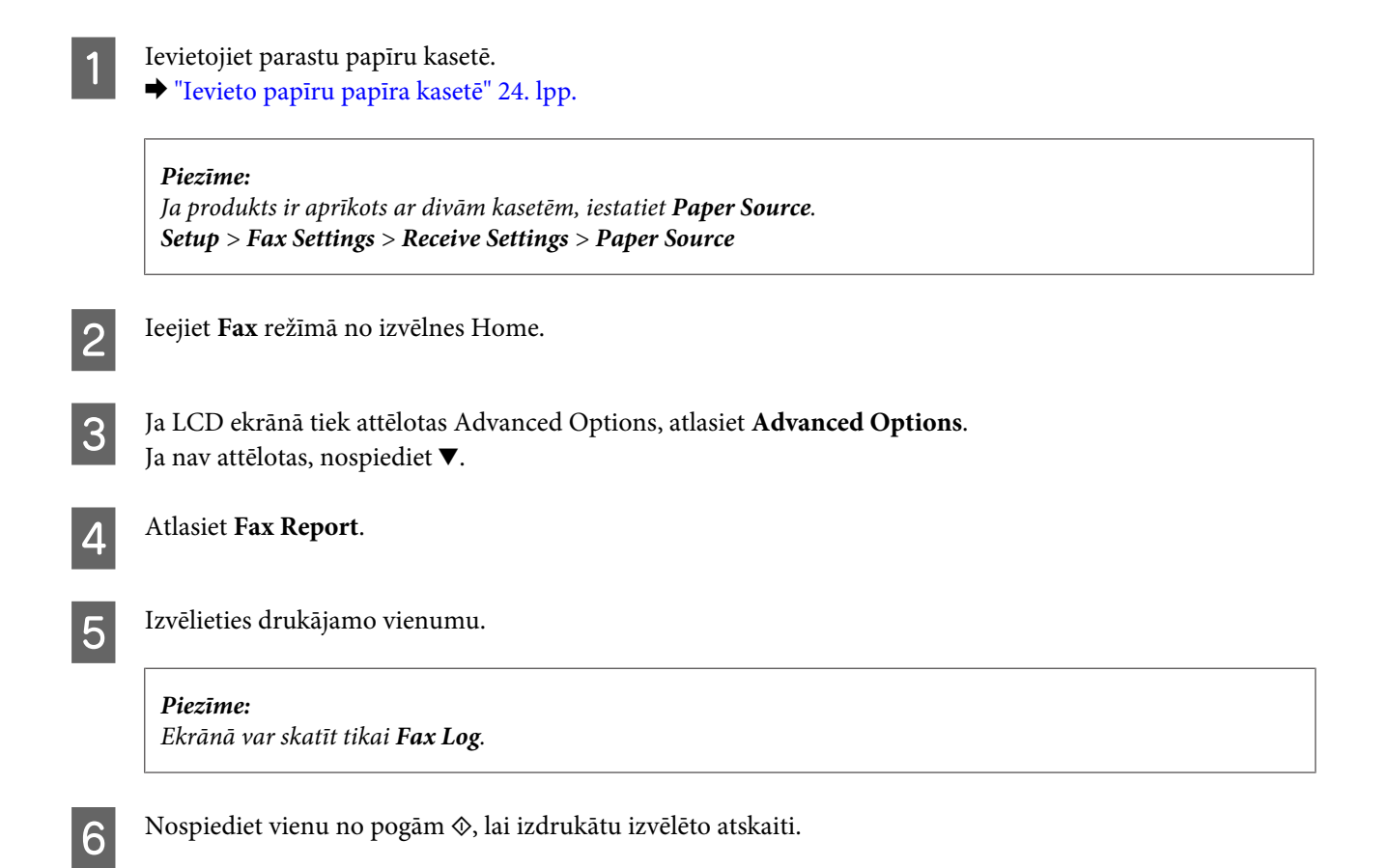

## **Faksa režīma izvēlņu saraksts**

Informāciju par faksa režīma izvēlņu sarakstu skatiet tālāk redzamajā nodaļā. & ["Faksa režīms" 99. lpp.](#page-98-0)

# **Vairāk funkciju**

More Functions sniedz daudzas īpašas izvēlnes, kas atvieglo drukāšanu! Lai iegūtu plašāku informāciju, atlasiet More Functions, atlasiet katru izvēlni un tad rīkojieties atblistoši instrukcijām LCD ekrānā.

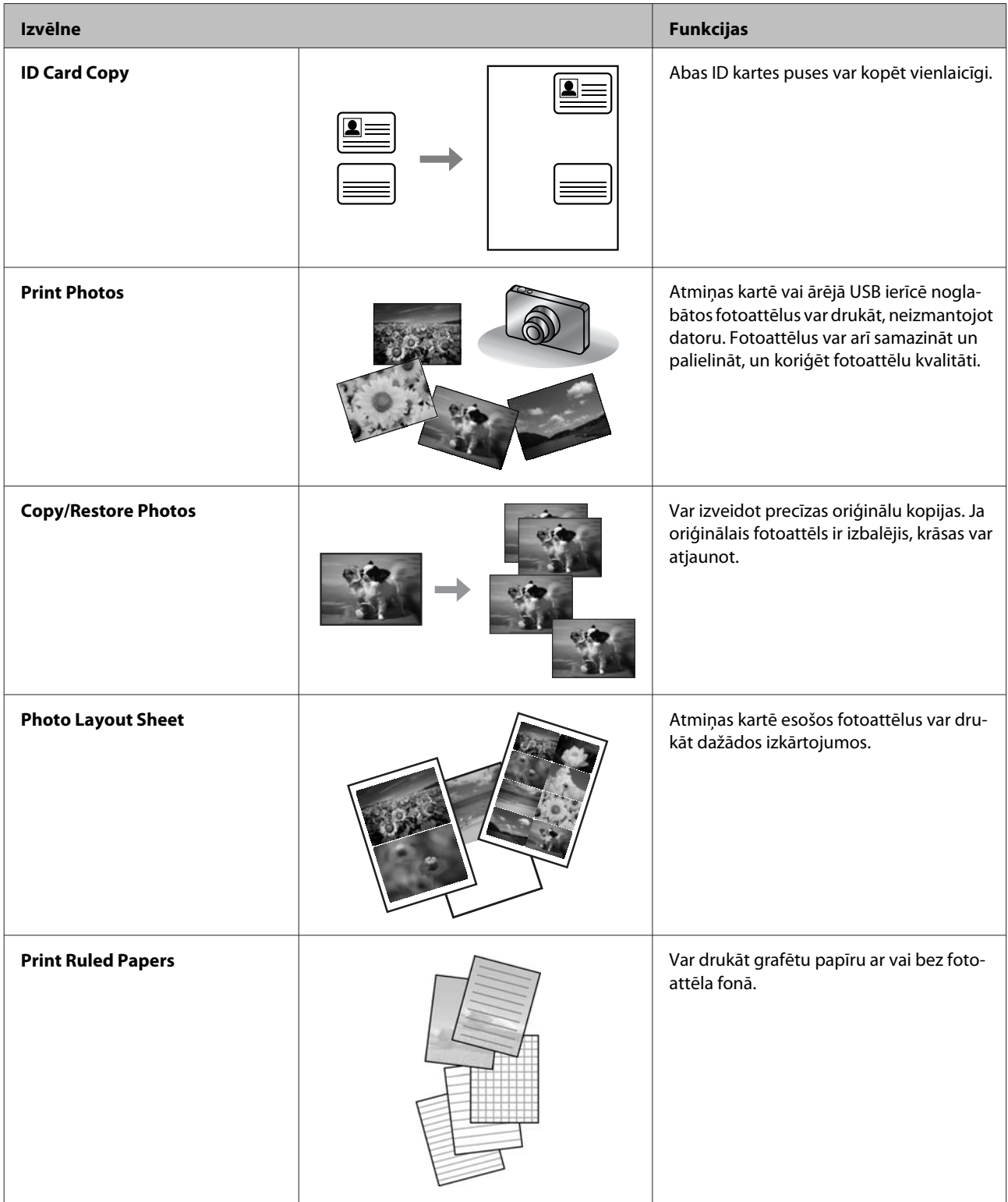

Varat izdrukāt arī no digitālās kameras. Izņemiet atmiņas karti, atlasiet **Setup** > **External Device Setup** > **Print Settings** un veiciet vajadzīgos iestatījumus. Pievienojiet un ieslēdziet kameru. Lai saņemtu sīkāku informāciju par drukāšanu, skatiet kameras rokasgrāmatu.

#### *Piezīme:*

- ❏ *PictBridge ir saderīgs un atbalstītais faila formāts ir JPEG. Lai noskaidrotu atbalstīto attēla lielumu, skatiet ["Atmiņas](#page-175-0) [karte" 176. lpp.](#page-175-0).*
- ❏ *Atkarībā no šī printera un digitālās kameras iestatījumiem, dažas papīra veida, izmēra un izkārtojuma kombinācijas var netikt atbalstītas.*
- ❏ *Daži digitālās kameras iestatījumi izvadē var neparādīties.*

# **Vadības paneļa izvēlņu saraksts**

Jūs varat izmantot šo produktu kā printeri, kopētāju, skeneri un faksu. Lai izmantotu kādu no šīm funkcijām (izņemot printera funkciju), izvēlieties vajadzīgo funkciju, nospiežot attiecīgo režīma pogu uz vadības paneļa. Atlasot režīmu, parādās attiecīgā režīma galvenais ekrāns.

#### *Piezīme:*

*Lai gan izvēlnes un opciju nosaukumi, kā arī citi elementi LCD ekrānā var mazliet atšķirties no faktiskā produkta, taču darbības metode ir tāda pati.*

## **Kopēšanas režīms**

*Piezīme:*

*Atkarībā no modeļa dažas funkcijas var nebūt pieejamas.*

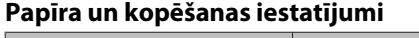

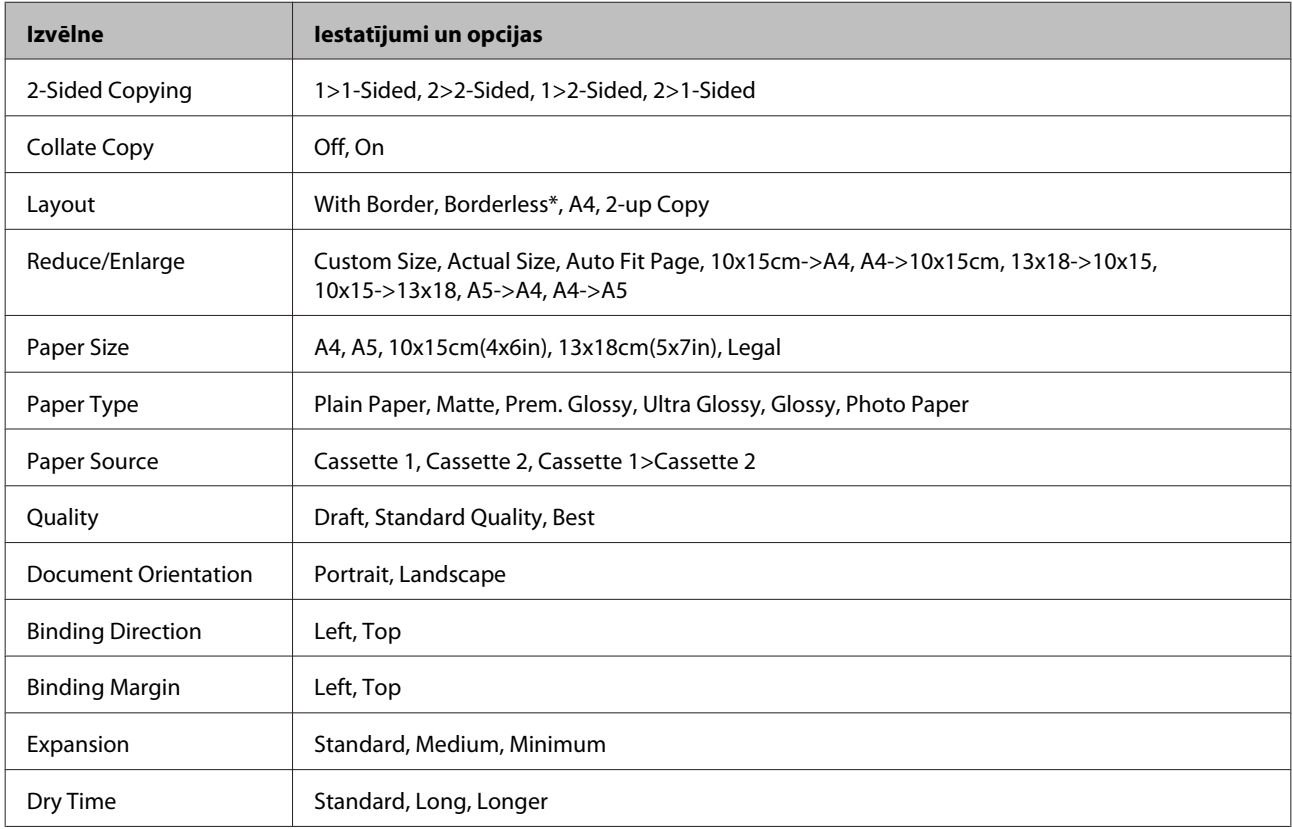

\* Jūsu attēls tiek mazliet palielināts un apgriezts, lai aizpildītu visu papīra lapu. Drukas kvalitāte var pasliktināties izdrukas augšējā un apakšējā zonā vai šīs zonas drukāšanas laikā var tik notraipītas.

## <span id="page-98-0"></span>**Faksa režīms**

*Piezīme:*

*Atkarībā no modeļa dažas funkcijas var nebūt pieejamas.*

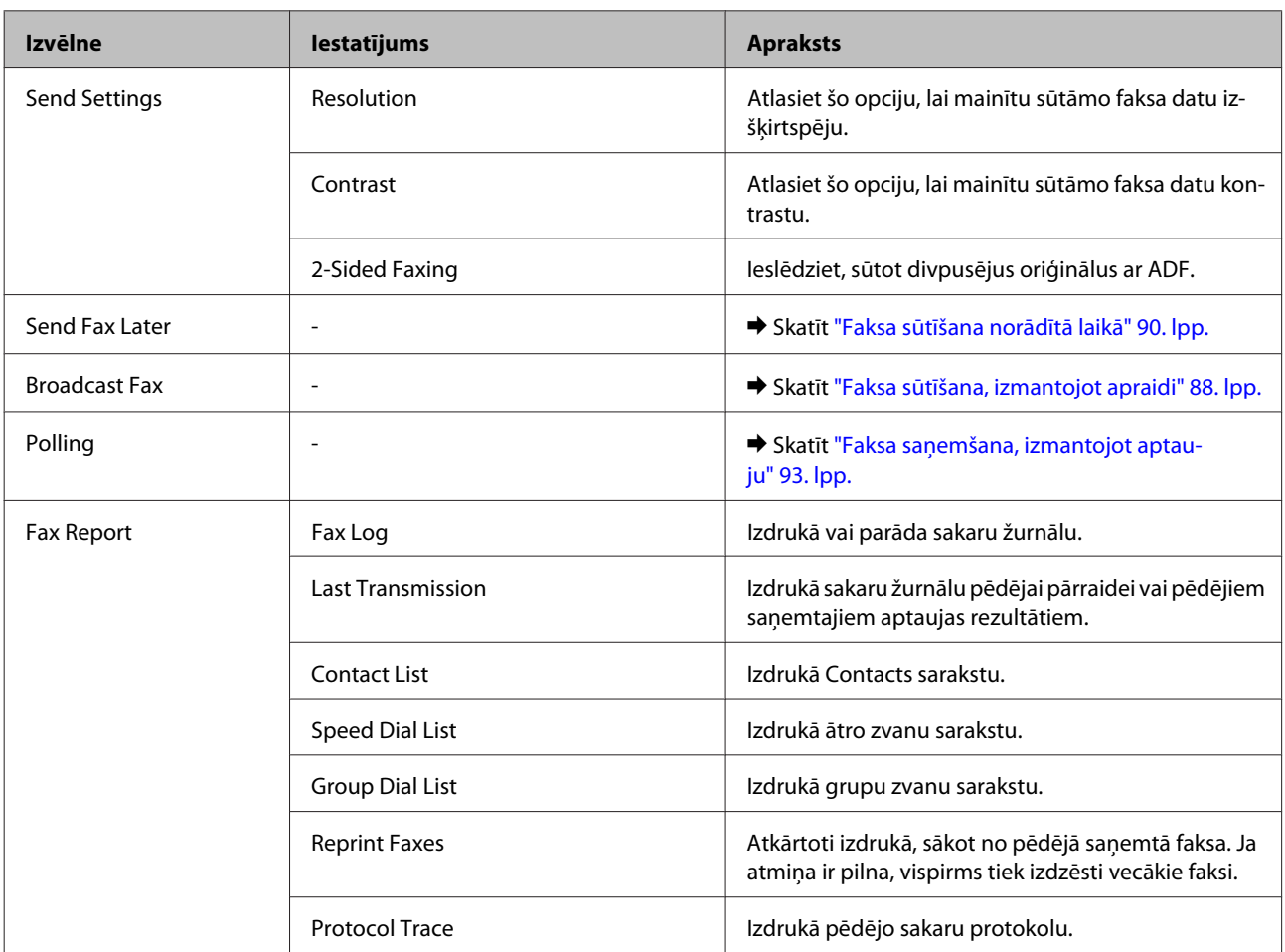

## **Skenēšanas režīms**

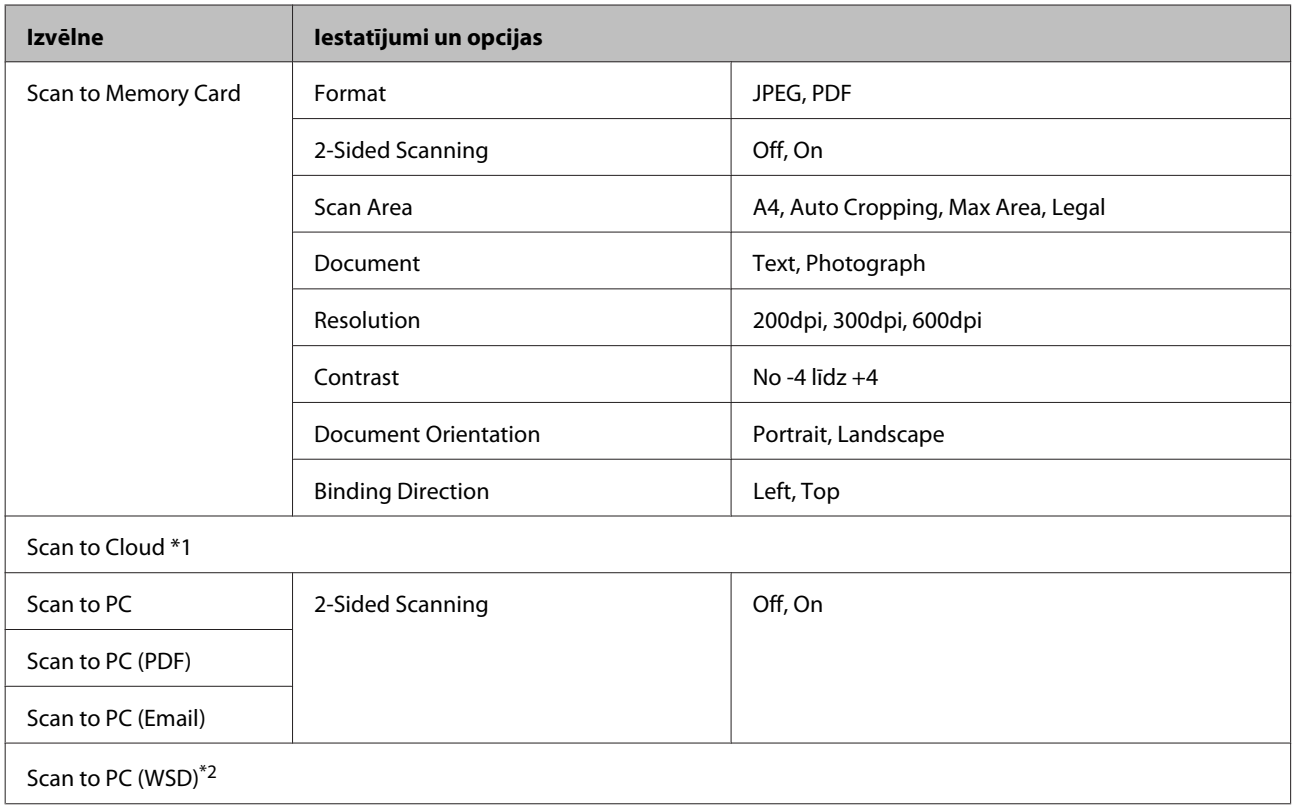

\*1 Instrukcijas par šī pakalpojuma lietošanu skatiet Scan to Cloud Epson Connect rokasgrāmatā.; & ["Izmantojot Epson Connect Pakalpojums" 9. lpp.](#page-8-0)

\*2 Pieejams datoriem, kuros darbojas Windows 7 vai Vista angļu valodas versija.

## **Režīma izvēlņu saraksta citas funkcijas**

#### *Piezīme:*

*Atkarībā no modeļa dažas funkcijas var nebūt pieejamas.*

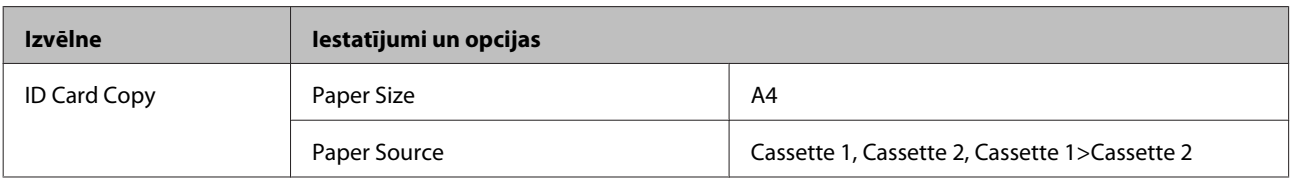

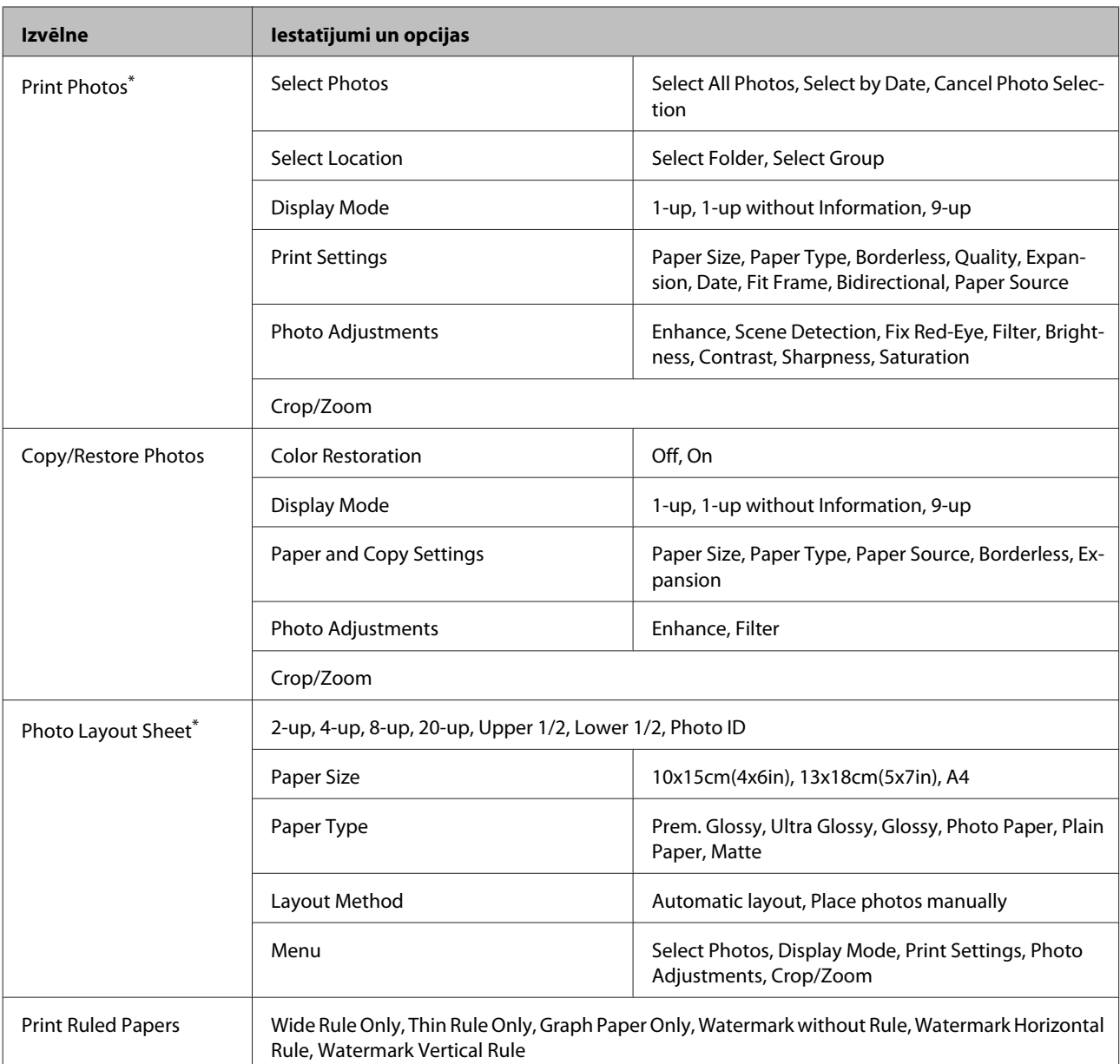

\* Izvēlnes hierarhija ir atkarīga no produkta.

## **Eco režīma izvēlņu saraksts**

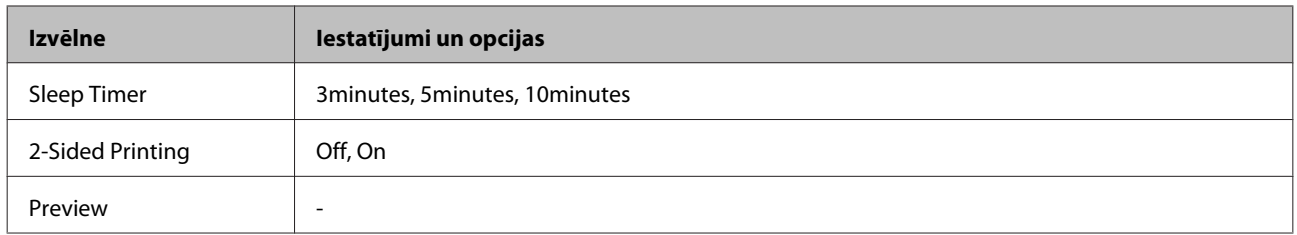

## **Wi-Fi iestatīšanas režīma izvēlņu saraksts**

*Piezīme:*

*Atkarībā no modeļa dažas funkcijas var nebūt pieejamas.*

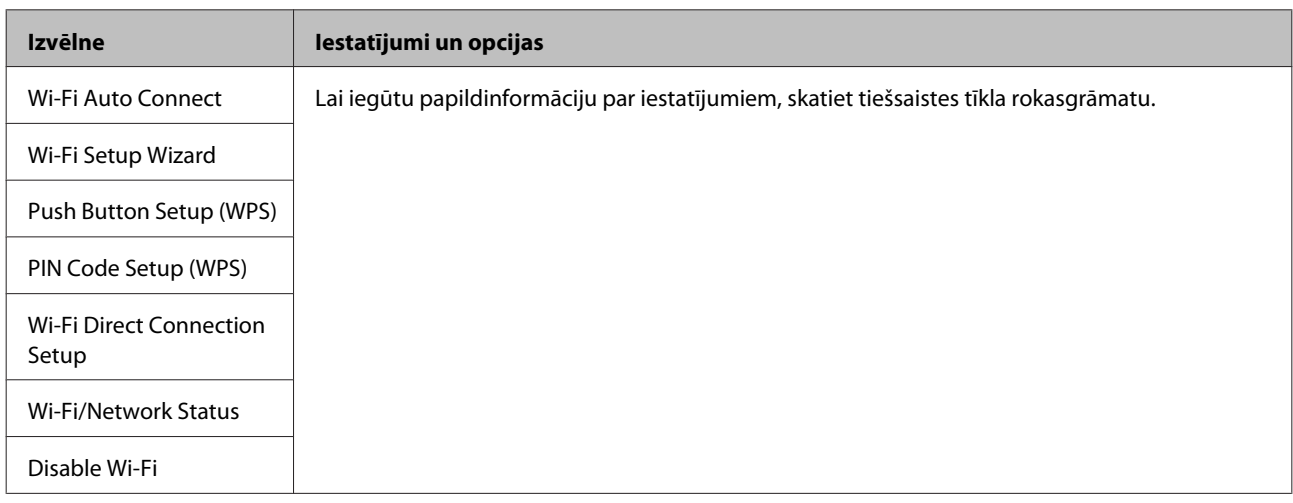

## **Iestatīšanas režīms**

#### *Piezīme:*

*Atkarībā no modeļa dažas funkcijas var nebūt pieejamas.*

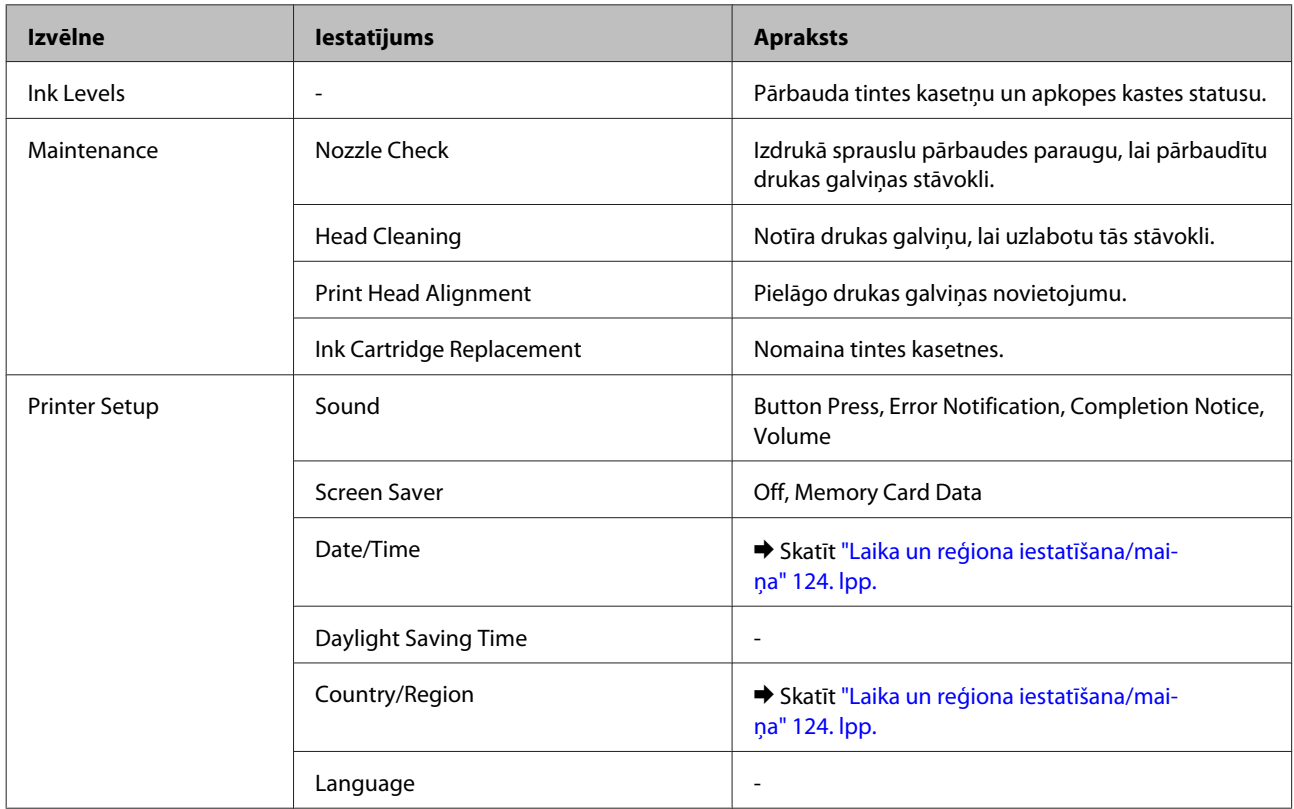

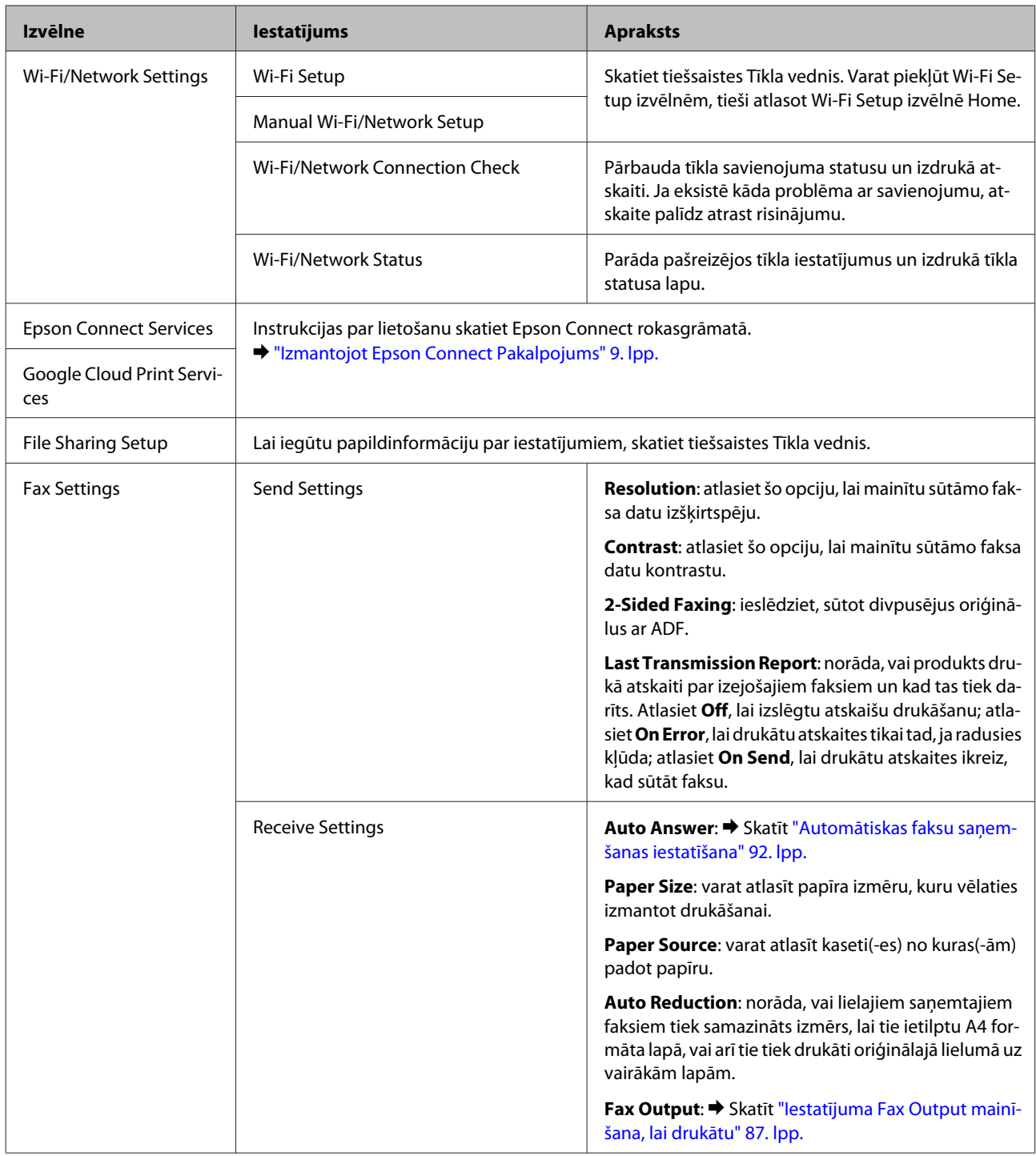

#### **Vadības paneļa izvēlņu saraksts**

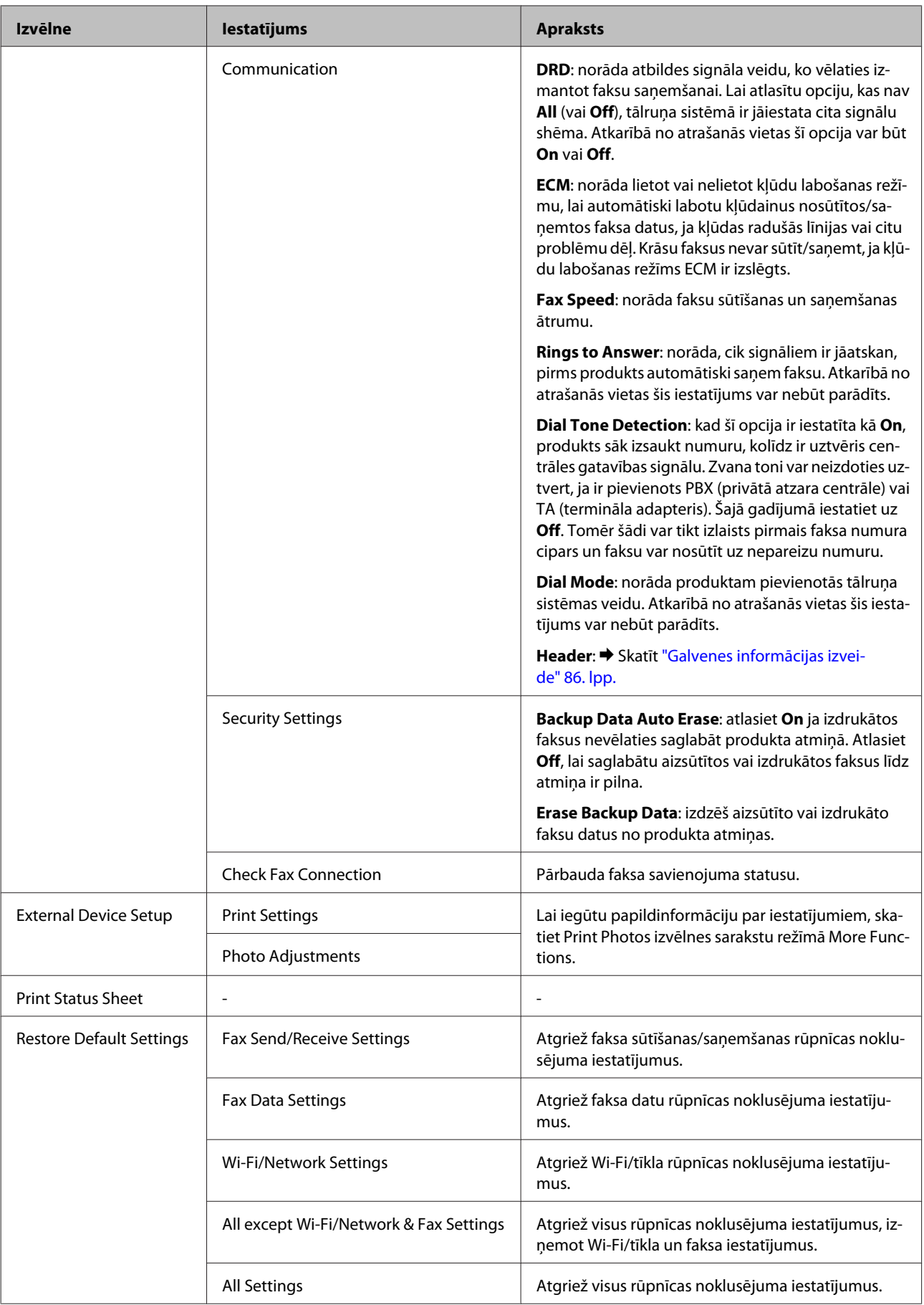

## **Palīdzības izvēlņu saraksts**

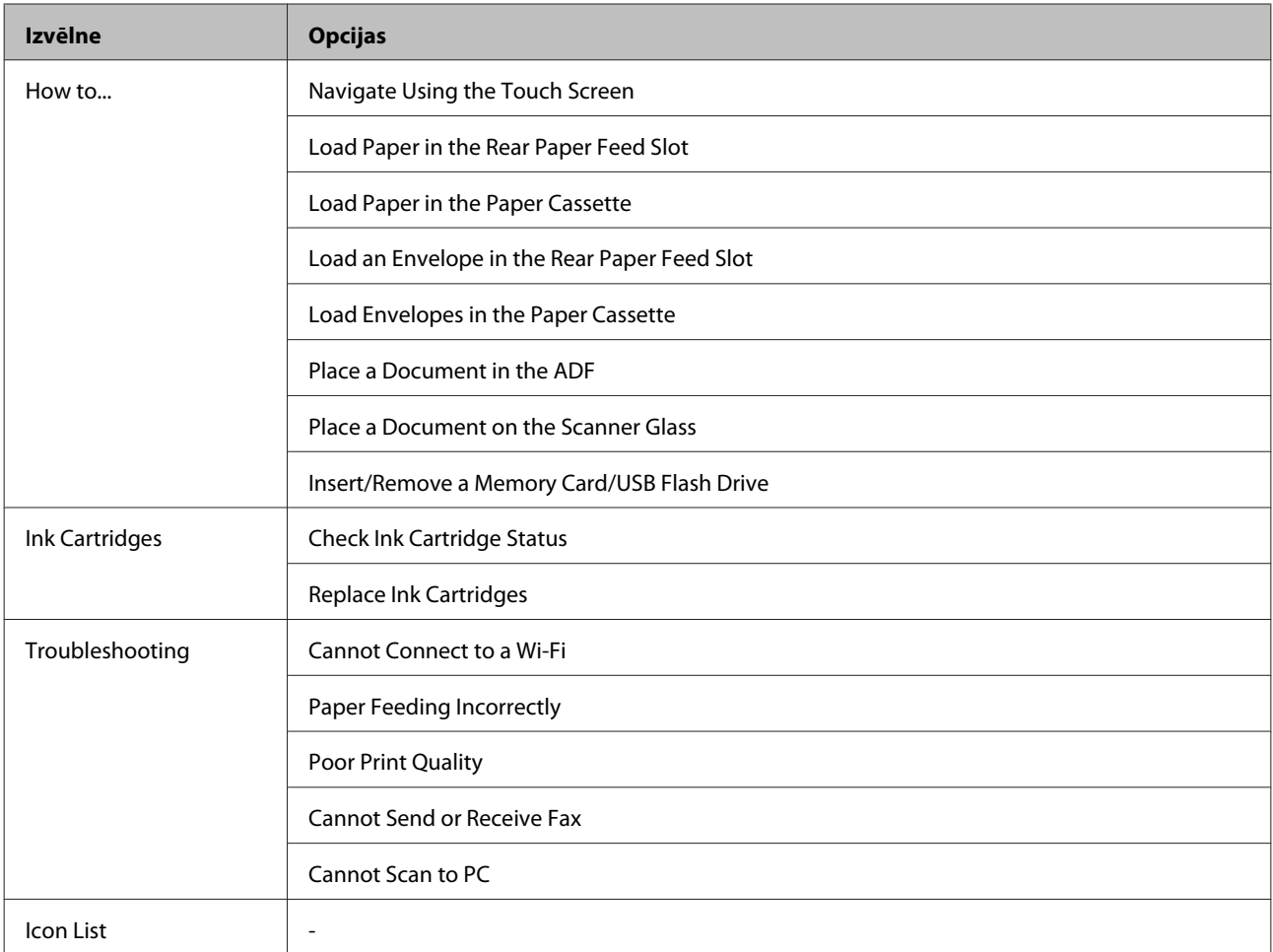

# **Tintes kasetņu nomaiņa**

## **Tintes kasetnes drošības instrukcijas, drošības pasākumi un specifikācijas**

### **Drošības instrukcijas**

Rīkojoties ar tintes kasetnēm:

- ❏ uzglabājiet tintes kasetnes bērniem nepieejamā vietā.
- ❏ Esiet uzmanīgs darbā ar lietotām tintes kasetnēm ap tintes padeves portu var atrasties tintes atliekas. Ja tinte nokļūst uz ādas, rūpīgi to nomazgājiet ar ziepēm un ūdeni. Ja tinte iekļūst acīs, nekavējoties tās izskalojiet ar ūdeni. Ja pēc skalošanas joprojām jūtaties nepatīkami vai redzes problēmas nepāriet, nekavējoties apmeklējiet ārstu. Ja tinte iekļūst mutē, nekavējoties izspļaujiet to un pēc iespējas ātrāk apmeklējiet ārstu.
- ❏ Nenoņemiet un nenoplēsiet kasetnes etiķeti, lai neizraisītu noplūdi.

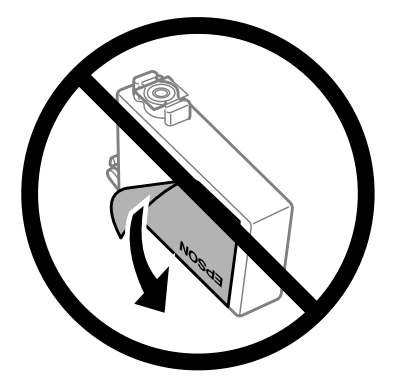

❏ Nenoņemiet caurspīdīgo izolāciju no kasetnes apakšas; pretējā gadījumā kasetne var kļūt nelietojama.

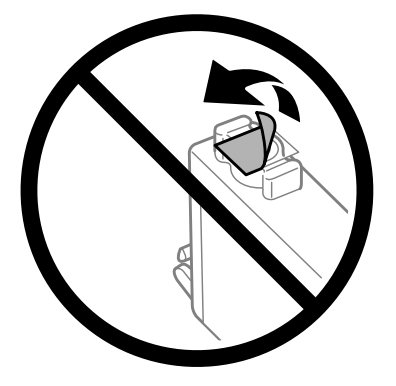

❏ Neatveriet (nedemontējiet) un nemainiet tintes kasetni, citādi normāla drukāšana var kļūt neiespējama.

❏ Nepieskarieties zaļajai IC mikroshēmai kasetnes sānos. Pretējā gadījumā printera normāla darbība un drukāšana var būt neiespējama.

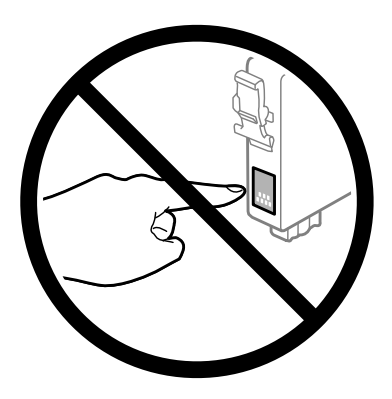

❏ Neatstājiet produktu ar izņemtām tintes kasetnēm un neizslēdziet produktu tintes kasetņu nomaiņas laikā. Pretējā gadījumā drukas galviņas sprauslās palikusī tinte var izžūt un vairs nebūs iespējams drukāt.

### **Piesardzības pasākumi tintes kasetnes nomaiņas laikā**

Pirms nomaināt tintes kasetnes izlasiet visas šīs nodaļas instrukcijas.

- ❏ Epson iesaka izmantot autentiskas Epson tintes kasetnes. Epson nevar garantēt ne-autentiskas tintes kvalitāti un uzticamību. Neautentiskas tintes izmantošana var izraisīt bojājumus, uz kuriem neattiecas Epson garantija, un noteiktos apstākļos tie var izraisīt neprognozējamu produkta darbību. Informācija par neautentiskas tintes līmeņiem var netikt parādīta.
- ❏ Maigi sakratiet visas tintes kasetnes četras vai piecas reizes pirms iepakojuma atvēršanas.
- ❏ Nekratiet tintes kasetnes pārāk spēcīgi; pretējā gadījumā tinte izplūst no kasetnes.
- ❏ Šajā produktā tiek izmantotas tintes kasetnes, kas ir aprīkotas ar IC mikroshēmu, kura uzrauga tādu informāciju, kā atlikušais tintes daudzums katrā kasetnē. Tas nozīmē, ka pat tad, ja kasetne tiek izņemta no produkta pirms paredzamā laika, to joprojām var lietot pēc ievietošanas atpakaļ produktā. Taču, ievietojot atpakaļ kasetni, var tikt patērēts neliels tintes daudzums, lai garantētu produkta darbības kvalitāti.
- ❏ Lai saglabātu optimālu drukas galviņas darbību, no visām kasetnēm tiek patērēts mazliet tintes ne tikai drukāšanas laikā, bet arī apkopes darbību laikā, piemēram, tintes kasetnes nomaiņas vai drukas galviņas tīrīšanas laikā.
- ❏ Ja Jums uz kādu laiku ir jāizņem tintes kasetne, pārliecinieties, ka tintes padeves zona ir aizsargāta pret netīrumiem un putekļiem. Uzglabājiet tintes kasetnes tādā pašā vidē, kādā uzglabājat produktu. Kad uzglabājat kasetni, pārliecinieties, ka tās uzlīme, kas norāda tintes kasetnes krāsu, ir pagriezta uz augšu. Neuzglabājiet tintes kasetnes ar augšpusi uz leju.
- ❏ Tintes padeves ports ir aprīkots ar vārstu, kas ir izstrādāts tā, lai uztvertu izdalīto lieko tinti; nav nekādas nepieciešamības uzstādīt savus vākus vai aizbāžņus. Tomēr ieteicams rīkoties uzmanīgi. Nepieskarieties tintes kasetnes padeves portam vai to aptverošajai zonai.
- ❏ Lai iegūtu maksimālu efektivitāti, izņemiet tintes kasetni tikai tad, kad esat gatavs to nomainīt. Atkārtoti ievietojot, nevar tikt izmantotas tintes kasetnes ar zemu tintes statusu.
- ❏ Neatveriet tintes kasetnes iepakojumu, pirms esat gatavs uzstādīt kasetni produktā. Lai uzturētu tās uzticamību, kasetne atrodas vakuuma iepakojumā. Ja kasetne ilgāku laiku tiek atstāta neiepakota — pirms tās montēšanas normāla drukāšana var būt neiespējama.
- ❏ Uzstādiet visas tintes kasetnes; pretējā gadījumā nevarēsit drukāt.
- ❏ Ja krāsu tinte ir beigusies, bet melnā tinte vēl ir, varat kādu laiku turpināt drukāt tikai ar melno tinti. Lai iegūtu plašāku informāciju, skatiet ["Pagaidu drukāšana ar melno tinti, kad krāsu tintes kasetnes ir tukšas" 112. lpp.](#page-111-0).
- ❏ Kad tintes kasetnē beidzas tinte, sagatavojiet jaunu tintes kasetni.
- ❏ Esiet uzmanīgs, lai nesalauztu āķus tintes kasetnes sānos, kad izņemat to no iepakojuma.
- ❏ Pirms uzstādīšanas no kasetnes ir jānoņem dzeltenā lente; pretējā gadījumā drukāšanas kvalitāte var pasliktināties vai arī vispār nebūs iespējams drukāt.
- ❏ Pēc tintes kasetnes ienešanas telpās no aukstas uzglabāšanas vietas tai ir jāļauj sasilt līdz istabas temperatūrai vismaz trīs stundas pirms izmantošanas.
- ❏ Uzglabājiet tintes kasetnes vēsā un tumšā vietā.
- ❏ Uzglabājiet tintes kasetnes ar etiķetēm uz augšu. Neuzglabājiet kasetnes ar augšpusi uz leju.

### **Tintes kasetnes specifikācijas**

- ❏ Epson iesaka izlietot tintes kasetni pirms datuma, kas norādīts uz iepakojuma.
- ❏ Kopā ar jūsu produktu piegādātās tintes kasetnes tiek daļēji izlietotas sākotnējās uzstādīšanas laikā. Lai iegūtu augstas kvalitātes izdrukas, drukas galviņa produktā tiek pilnībā uzpildīta ar tinti. Šis vienreizējais process patērē noteiktu tintes daudzumu, un tādēļ šīs kasetnes var izdrukāt mazāku lapu skaitu salīdzinājumā ar nākamajām kasetnēm.
- ❏ Vienas kasetnes izdrukāto lapu skaits ir atkarīgs no drukājamiem attēliem, izmantotā papīra veida, drukāšanas biežuma un vides apstākļiem, piemēram, temperatūras.
- ❏ Lai nodrošinātu visaugstāko drukāšanas kvalitāti un aizsargātu drukas galviņu, brīdī, kad produkts norāda kasetnes nomaiņas nepieciešamību, kasetnē vēl paliek noteikts daudzums tintes drošības rezervei. Norādītais lapu daudzums vienai kasetnei neietver šo rezervi.
- ❏ Lai gan tintes kasetnes var saturēt pārstrādātus materiālus, tas neietekmē produkta darbību vai sniegumu.
- ❏ Drukājot melnbaltus vai pelēktoņu attēlus, atkarībā no papīra veida un drukas kvalitātes iestatījumiem melnās tintes vietā var izmantot krāsainās tintes. Šādā gadījumā, lai iegūtu melnu krāsu, tiek izmantots krāsaino tinšu maisījums.
## <span id="page-108-0"></span>**Tintes kasetņu statusa pārbaude**

### **Operētājsistēmā Windows**

#### *Piezīme:*

*Kad tintes līmenis kasetnē ir zems, automātiski parādās logs Low Ink Reminder (Atgādinājums par zemu tintes līmeni). Jūs varat no šī ekrāna pārbaudīt tintes kasetnes statusu. Ja nevēlaties, lai tiktu attēlots šis logs, vispirms atveriet printera draiveri un pēc tam noklikšķiniet uz cilnes Maintenance (Apkope), pēc tam uz Monitoring Preferences (Pārraudzības preferences). Logā Monitoring Preferences (Pārraudzības preferences) izdzēsiet atzīmi izvēles rūtiņā See Low Ink Reminder alerts (Skatiet atgādinājuma par zemu tintes līmeni brīdinājumus).*

Lai pārbaudītu tintes kasetnes statusu, veiciet vienu no sekojošajām darbībām:

- ❏ Atveriet printera draiveri, noklikšķiniet uz cilnes **Main (Galvenie)**, pēc tam noklikšķiniet uz pogas **Ink Levels (Tintes līmeņi)**.
- ❏ Veiciet dubultklikšķi uz produkta īsinājumikonas Windows taskbar (uzdevumjosla). Lai uzzinātu, kā pievienot īsinājumikonu izvēlnei taskbar (uzdevumjosla), skatiet šo nodaļu:
	- & ["Piekļuve no īsinājumikonas izvēlnē taskbar \(uzdevumjosla\)" 44. lpp.](#page-43-0)

❏ Atveriet printera draiveri, noklikšķiniet uz cilnes **Maintenance (Apkope)** un pēc tam uz pogas **EPSON Status Monitor 3**. Attēls parāda tintes kasetnes statusu.

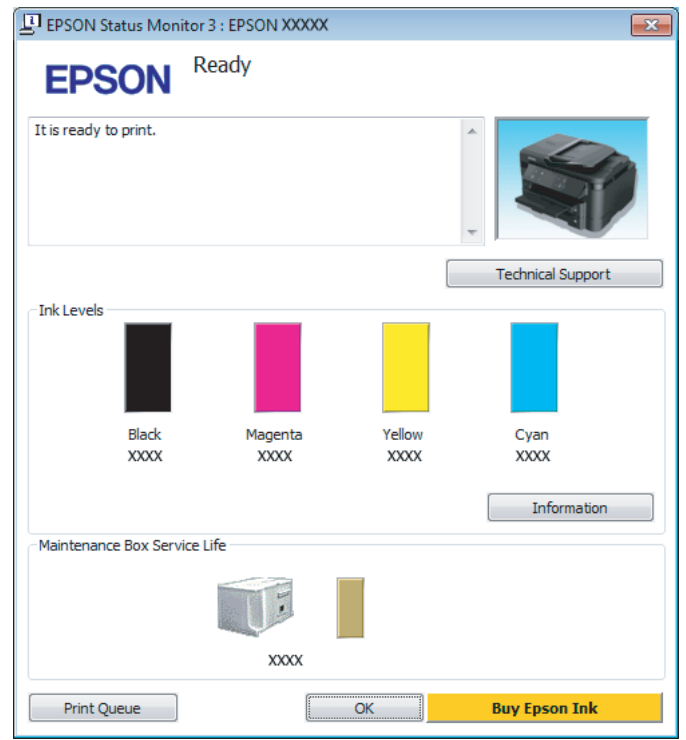

#### *Piezīme:*

- ❏ *Ja EPSON Status Monitor 3 neparādās, piekļūstiet printera draiverim un noklikšķiniet uz cilnes Maintenance (Apkope), pēc tam noklikšķiniet uz pogas Extended Settings (Paplašināti iestatījumi). Logā Extended Settings (Paplašināti iestatījumi) atzīmējiet izvēles rūtiņu Enable EPSON Status Monitor 3 (Iespējot EPSON Status Monitor 3).*
- ❏ *Atkarībā no pašreizējiem iestatījumiem var tikt parādīts vienkāršots statusa monitors. Noklikšķiniet uz pogas Details (Informācija), lai atvērtu iepriekš norādīto logu.*
- ❏ *Attēlotie tintes līmeņi ir aptuvens norādījums.*

### **Operētājsistēmā Mac OS X**

Tintes kasetnes statusu var pārbaudīt, izmantojot programmu EPSON Status Monitor. Sekojiet zemāk aprakstītajiem soļiem.

Atveriet Epson Printer Utility 4. & ["Piekļuve printera draiverim operētājsistēmā Mac OS X" 44. lpp.](#page-43-0) B Noklikšķiniet uz ikonas **EPSON Status Monitor**. Parādās logs EPSON Status Monitor.

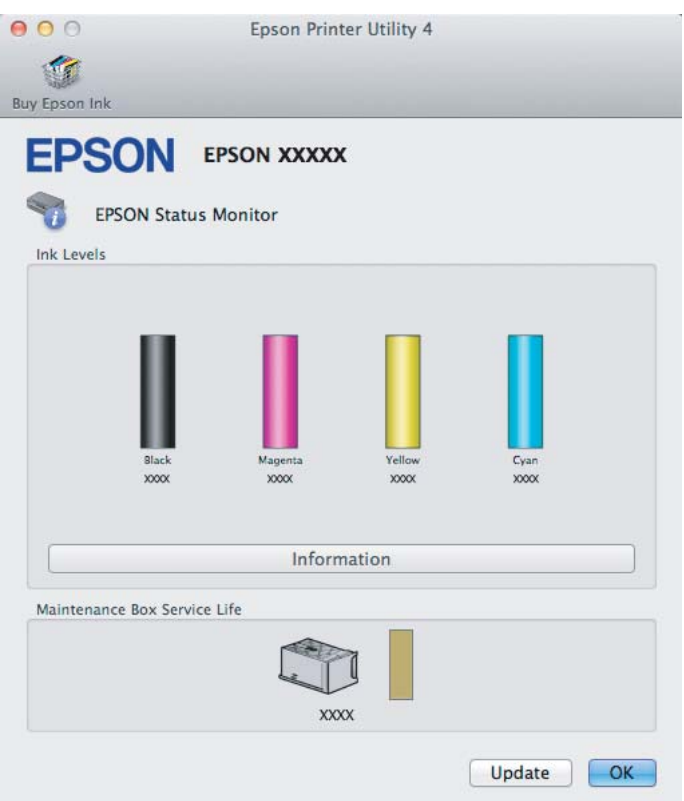

#### *Piezīme:*

- ❏ *Grafiks rāda tintes kasetnes statusu, kāds tas bija, kad EPSON Status Monitor tika atvērta pirmo reizi. Lai atjauninātu tintes kasetnes statusu, noklikšķiniet uz Update (Atjaunināt).*
- ❏ *Attēlotie tintes līmeņi ir aptuvens norādījums.*

### **Vadības paneļa lietošana**

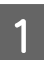

A Ievadiet **Setup** režīmu izvēlnē Home.

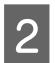

**2** Atlasiet **Ink Levels**.

*Piezīme: Attēlotie tintes līmeņi ir aptuvens norādījums.*

## **Pagaidu drukāšana ar melno tinti, kad krāsu tintes kasetnes ir tukšas**

Ja krāsu tinte ir beigusies, bet melnā tinte vēl ir, varat neilgu laiku turpināt drukāt tikai ar melno tinti. Taču tukšā(s) kasetne(s) pēc iespējas ātrāk jānomaina. Infromāciju par to, kā īslaicīgi turpināt drukāt ar melno tinti, skatiet nākamajā nodaļā.

*Piezīme:*

*Faktiskais drukāšanas laiks ir atkarīgs no lietošanas apstākļiem, drukātajiem attēliem, drukāšanas iestatījumiem un lietošanas biežuma.*

### **Operētājsistēmā Windows**

#### *Piezīme Windows lietotājiem:*

*Šī funkcija ir pieejama tikai tad, kad ir iespējota opcija EPSON Status Monitor 3. Lai iespējotu statusa monitoru, atveriet printera draiveri un noklikšķiniet uz cilnes Maintenance (Apkope), pēc tam uz pogas Extended Settings (Paplašināti iestatījumi). Logā Extended Settings (Paplašināti iestatījumi) atzīmējiet izvēles rūtiņu Enable EPSON Status Monitor 3 (Iespējot EPSON Status Monitor 3).*

Veiciet tālāk norādītās darbības, lai īslaicīgi drukātu ar melno tinti.

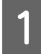

A Kad EPSON Status Monitor 3 liek atcelt drukas darbu, noklikšķiniet uz **Cancel (Atcelt)** vai **Cancel Print (Atcelt drukāšanu)**, lai atceltu to.

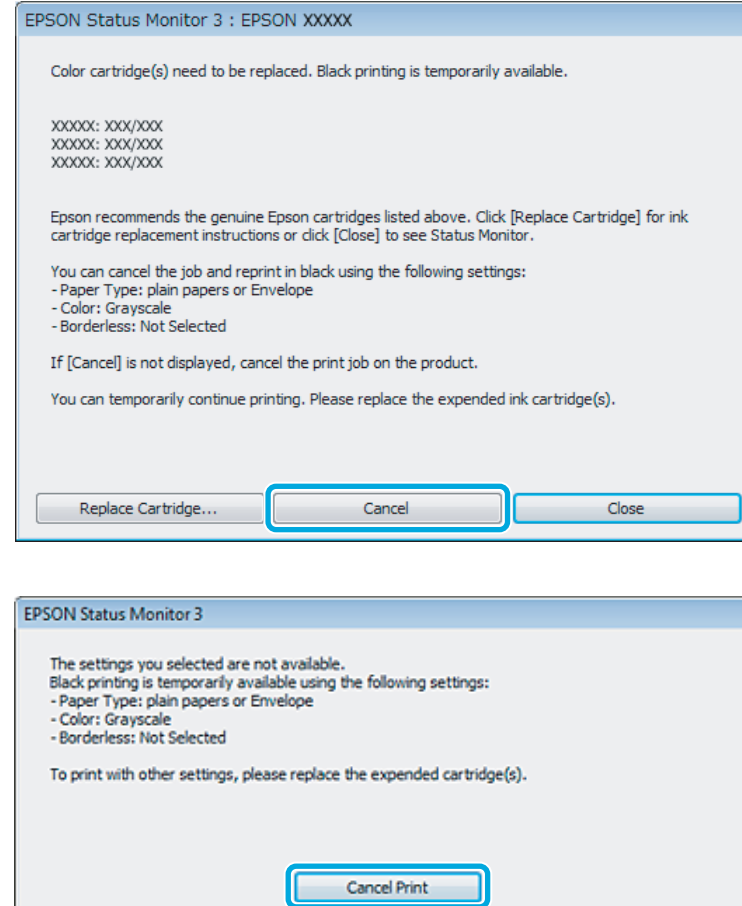

#### *Piezīme:*

*Ja kļūda par tukšu krāsu tintes kasetni parādās citā datorā, kas pieslēgts tīklam, var būt nepieciešams atcelt drukas darbu produktā.*

- B Ievietojiet parastu papīru vai aploksni.
- $\begin{array}{|c|c|c|}\n\hline\n\mathbf{3} & \text{Atveriet printera iestatijumus.} \\
\hline\n\mathbf{4} & \text{Tr} & \text{Tr} & \text{Tr} & \text{Tr} & \text{Tr} & \text{Tr} \\
\hline\n\end{array}$ & ["Piekļuve printera draiverim operētājsistēmā Windows" 43. lpp.](#page-42-0)
- D Noklikšķiniet uz cilnes Main (Galvenie) un veiciet vajadzīgos iestatījumus.
- E Opcijai Paper Type (Papīra veids) izvēlieties iestatījumu **plain papers (parastie papīri)** vai **Envelope (Aploksnes)**.
- F Opcijai Color (Krāsaina) izvēlieties iestatījumu **Grayscale (Pelēktoņu)**.
- G Noklikšķiniet uz **OK (Labi)**, lai aizvērtu printera iestatījumu logu.

8 Izdrukājiet failu.

I Datora ekrānā vēlreiz parādās logs EPSON Status Monitor 3. Noklikšķiniet uz vienuma **Print in Black (Drukāt melnu)**, lai drukātu ar melnu tinti.

### **Operētājsistēmā Mac OS X**

Veiciet tālāk norādītās darbības, lai īslaicīgi drukātu ar melno tinti.

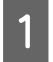

A Ja drukāšanu nevar atsākt, noklikšķiniet uz printera ikonas sadaļā Dock (Doks). Ja tiek parādīts kļūdas paziņojums, kas prasa, lai pārtraucat drukāt, noklikšķiniet uz **Delete** un veiciet tālāk minētās darbības, lai drukātu dokumentu ar melnu tinti.

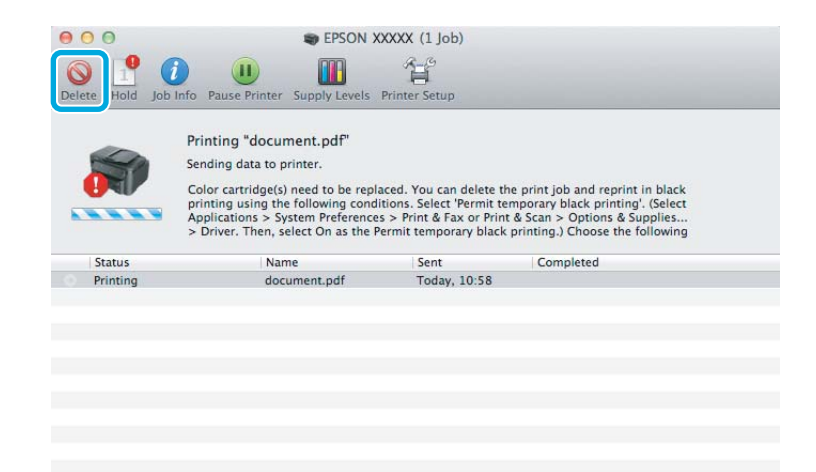

#### *Piezīme:*

*Ja kļūda par tukšu krāsu tintes kasetni parādās citā datorā, kas pieslēgts tīklam, var būt nepieciešams atcelt drukas darbu produktā.*

B Atveriet **System Preferences**, noklikšķiniet uz **Print & Scan** (Mac OS X 10.7) vai **Print & Fax** (Mac OS X 10.6 vai 10.5) un izvēlieties produktu sarakstā Printers. Pēc tam noklikšķiniet uz **Options & Supplies** un tad uz **Driver**.

C Opcijai Permit temporary black printing izvēlieties iestatījumu **On (Ieslēgts)**.

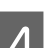

Ievietojiet parastu papīru vai aploksni.

E Atveriet dialoglodziņu Print (Drukāt). & ["Piekļuve printera draiverim operētājsistēmā Mac OS X" 44. lpp.](#page-43-0)

F Noklikšķiniet uz pogas **Show Details** (operētājsistēmā Mac OS X 10.7) vai pogas  $\blacktriangledown$  (operētājsistēmā Mac OS X 10.6 vai 10.5), lai izvērstu šo dialoglodziņu.

G Opcijā Printer iestatiet pašreiz izmantoto produktu un pēc tam veiciet vajadzīgo iestatīšanu.

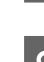

H Uznirstošajā izvēlnē izvēlieties **Print Settings (Printera iestatījumi)**.

- I Izvēlieties **plain papers (parastie papīri)** vai **Envelope (Aploksnes)** kā iestatījumu izvēlnei Media Type (Materiālu veids).
- 

J Atzīmējiet izvēles rūtiņu **Grayscale (Pelēktoņu)**.

K Noklikšķiniet uz **Print (Drukāt)**, lai aizvērtu dialoglodziņu Print (Drukāt).

## **Melnās tintes taupīšana, kad kasetnes līmenis ir zems (tikai operētājsistēmā Windows)**

#### *Piezīme Windows lietotājiem:*

*Šī funkcija ir pieejama tikai tad, kad ir iespējota opcija EPSON Status Monitor 3. Lai iespējotu statusa monitoru, atveriet printera draiveri un noklikšķiniet uz cilnes Maintenance (Apkope), pēc tam uz pogas Extended Settings (Paplašināti iestatījumi). Logā Extended Settings (Paplašināti iestatījumi) atzīmējiet izvēles rūtiņu Enable EPSON Status Monitor 3 (Iespējot EPSON Status Monitor 3).*

Zemāk redzamais ekrāns parādās, kad melnās tintes līmenis ir zems, un krāsu tintes daudzums ir lielāks kā melnās tintes daudzums. Tas parādās tikai tad, kad ir izvēlēts papīra veids **plain papers (parastie papīri)** un opcijai Quality (Kvalitāte) ir izvēlēts iestatījums **Standard (Standarta)**.

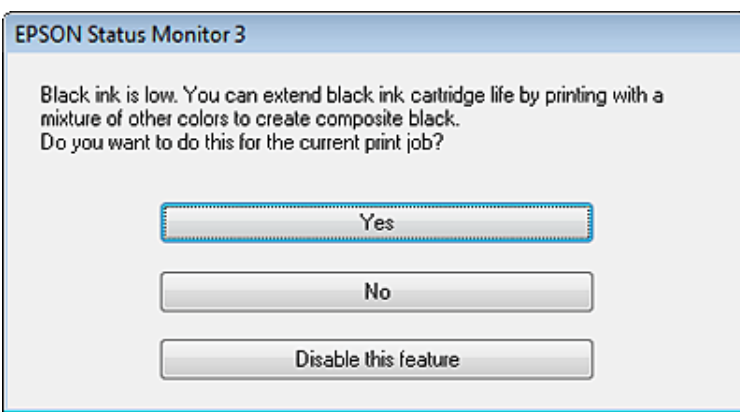

Logs sniedz Jums iespēju turpināt izmantot melno tinti kā parasti, vai ietaupīt to, veidojot melno krāsu, sajaucot krāsu tintes.

- ❏ Noklikšķiniet uz pogas **Yes (Jā)**, lai izmantotu krāsu tinšu sajukumu, veidojot melno krāsu. Nākamajā reizē, kad drukāsiet līdzīgu darbu, tiks parādīts šis pats logs.
- ❏ Noklikšķiniet uz pogas **No (Nē)**, lai turpinātu izmantot melno tinti darbam, kuru drukājat. Nākamajā reizē, kad drukāsiet līdzīgu darbu, tiks parādīts šis pats logs un Jums atkal būs iespēja ietaupīt melno tinti.
- ❏ Noklikšķiniet uz **Disable this feature (Atspējot šo funkciju)**, lai turpinātu izmantot atlikušo melno tinti.

## **Tintes kasetnes nomaiņa**

A Atveriet skeneri. Tintes kasetnes turētājs pārvietojas uz tintes kasetnes nomaiņas pozīciju.

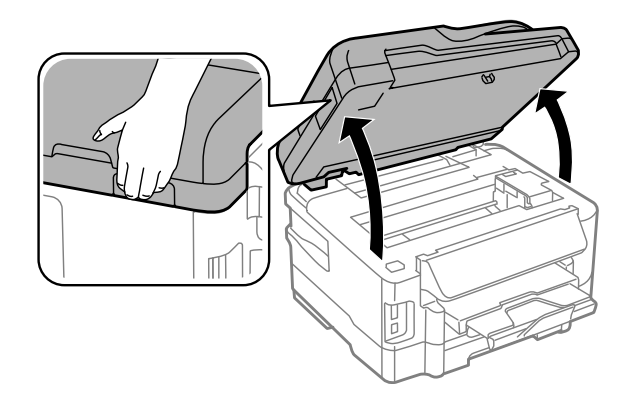

#### c*Svarīga informācija:*

- ❏ *Nepārvietojiet tintes kasetnes turētāju ar rokām. Tādā veidā varat sabojāt produktu.*
- ❏ *Neceliet skeneri, kad ir atvērts dokumentu vāks.*

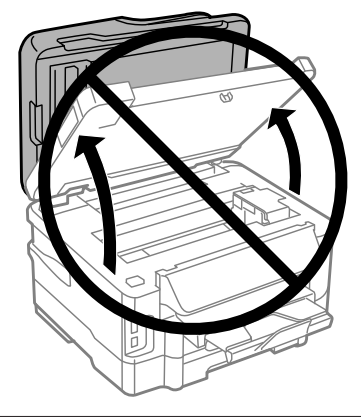

#### *Piezīme:*

*Ja tintes kasetnes turētājs nepārvietojas tintes kasetnes nomaiņas pozīcijā, rīkojieties saskaņā ar turpmāk sniegtajām instrukcijām.*

*Home > Setup > Maintenance > Ink Cartridge Replacement*

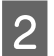

2 Atveriet tintes kasetnes vāku.

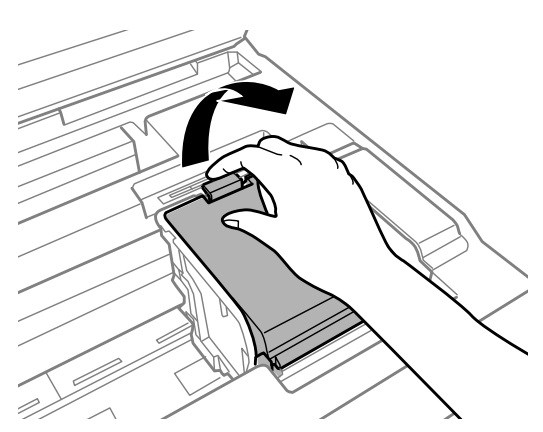

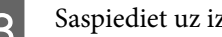

Saspiediet uz izņemiet tintes kasetni.

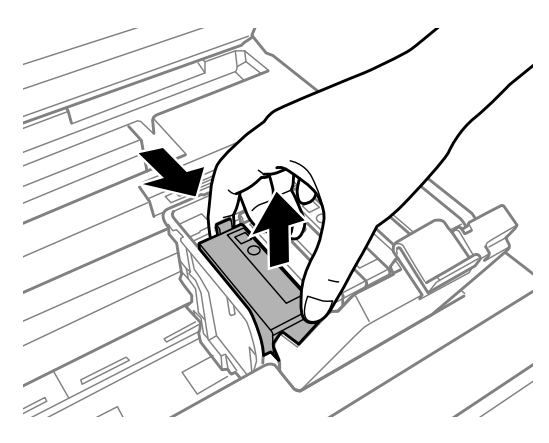

#### *Piezīme:*

- ❏ *Attēlā parādīta melnās tintes kasetnes nomaiņa. Nomainiet kasetni atbilstoši situācijai.*
- ❏ *Izņemtām tintes kasetnēm padeves porta apvidū var būt tinte, tādēļ, izņemot kasetnes, uzmanieties, lai nesasmērētos ar tinti.*
- D Viegli sakratiet jauno nomaiņas kasetni četras vai piecas reizes un izņemiet nomaiņas tintes kasetni no iepakojuma.

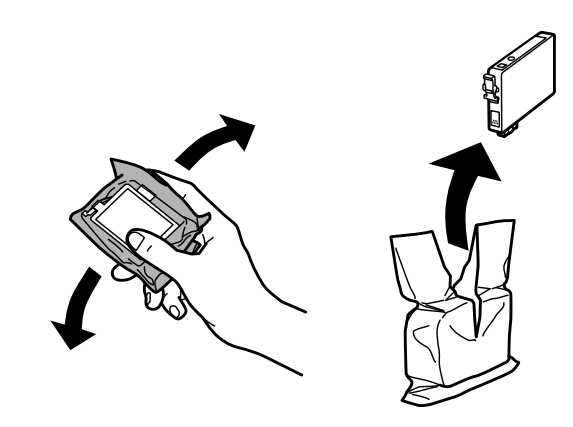

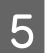

E Noņemiet tikai dzelteno lentu.

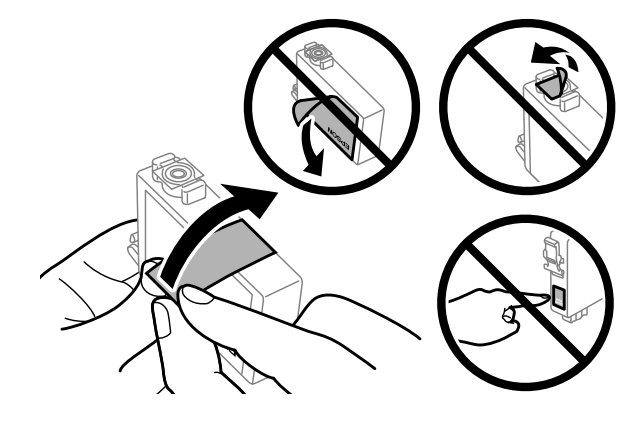

#### c*Svarīga informācija:*

- ❏ *Pirms uzstādīšanas no kasetnes ir jānoņem dzeltenā lente; pretējā gadījumā drukāšanas kvalitāte var pasliktināties vai arī vispār nebūs iespējams drukāt.*
- ❏ *Ja esat uzstādījis tintes kasetni, nenoņemot dzelteno lentu, izņemiet kasetni no produkta, noņemiet dzelteno lentu un uzstādiet kasetni atpakaļ.*
- ❏ *Nenoņemiet caurspīdīgo izolāciju no kasetnes apakšas; pretējā gadījumā kasetne var kļūt nelietojama.*
- ❏ *Nenoņemiet un nenoplēsiet kasetnes etiķeti; pretējā gadījumā var rasties noplūde.*

F Ievietojiet kasetni un piespiediet to, līdz atskan klikšķis.

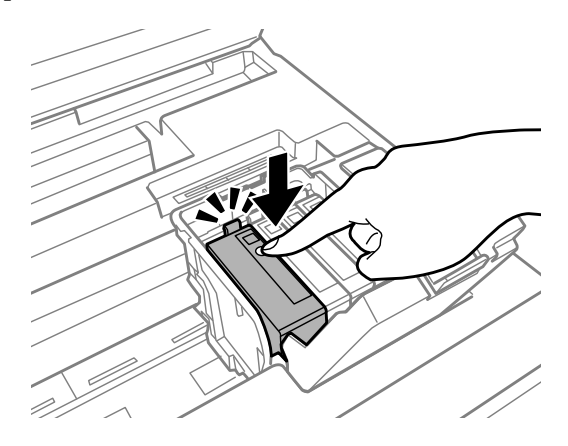

Aizveriet tintes kasetnes vāku.

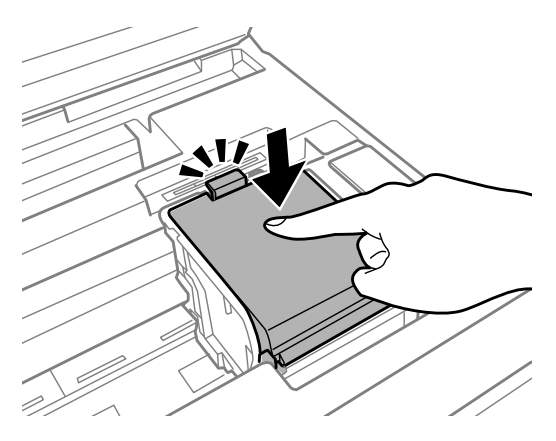

B Lēnam aizveriet skeneri. Sākas tintes uzpildīšana.

#### *Piezīme:*

- ❏ *Lampiņa turpina mirgot, kamēr produkts tiek uzpildīts ar tinti. Neizslēdziet produktu tintes uzpildes laikā. Ja tintes uzpilde netiks pabeigta, iespējams, nevarēsit drukāt.*
- ❏ *Ja tintes kasetne ir jānomaina kopēšanas laikā, lai nodrošinātu labu kopēšanas kvalitāti pēc tintes uzpildes pabeigšanas, atceliet pašreizējo kopēšanas darbu un sāciet visu no jauna no oriģinālu novietošanas.*

Tintes kasetnes maiņa ir pabeigta. Produkts atgriežas iepriekšējā statusā.

## <span id="page-118-0"></span>**Produkta un programmatūras apkope**

## **Drukas galviņas sprauslu pārbaude**

Ja atklājat, ka izdruka ir neparasti blāva vai arī tai trūkst punkti, iespējams, varēsiet noteikt problēmu, pārbaudot drukas galviņas sprauslas.

Drukas galviņas sprauslu pārbaudi var veikt no datora, izmantojot utilītprogrammu Nozzle Check (Sprauslu pārbaude), vai arī no produkta, izmantojot pogas.

### **Utilītprogrammas Nozzle Check (Sprauslu pārbaude) lietošana operētājsistēmā Windows**

Lai lietotu utilītprogrammu Nozzle Check (Sprauslu pārbaude), izpildiet tālāk aprakstītās darbības.

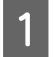

Pārliecinieties, ka vadības panelī nav redzams neviens brīdinājums vai kļūda.

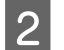

Pārliecinieties, vai papīra kasetē ir ievietots A4 formāta papīrs.

#### *Piezīme: Ja produkts ir aprīkots ar divām kasetēm, ievietojiet papīru kasetē 1.*

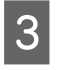

C Noklikšķiniet ar peles labo pogu uz produkta ikonas izvēlnē taskbar (uzdevumjosla) un pēc tam izvēlieties **Nozzle Check (Sprauslu pārbaude)**.

Ja produkta ikona neparādās, skatiet nākošo nodaļu par tās pievienošanu. & ["Piekļuve no īsinājumikonas izvēlnē taskbar \(uzdevumjosla\)" 44. lpp.](#page-43-0)

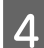

4 Sekojiet ekrānā redzamajām instrukcijām.

### **Utilītprogrammas Nozzle Check (Sprauslu pārbaude) lietošana operētājsistēmā Mac OS X**

Lai lietotu utilītprogrammu Nozzle Check (Sprauslu pārbaude), izpildiet tālāk aprakstītās darbības.

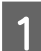

Pārliecinieties, ka vadības panelī nav redzams neviens brīdinājums vai kļūda.

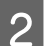

Pārliecinieties, vai papīra kasetē ir ievietots A4 formāta papīrs.

#### *Piezīme:*

*Ja produkts ir aprīkots ar divām kasetēm, ievietojiet papīru kasetē 1.*

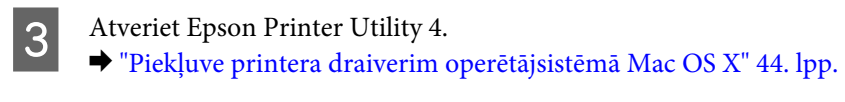

D Noklikšķiniet uz ikonas **Nozzle Check (Sprauslu pārbaude)**.

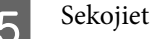

E Sekojiet ekrānā redzamajām instrukcijām.

### **Vadības paneļa lietošana**

Lai pārbaudītu drukas galviņas sprauslas, izmantojot produkta vadības paneli, izpildiet tālāk aprakstītās darbības.

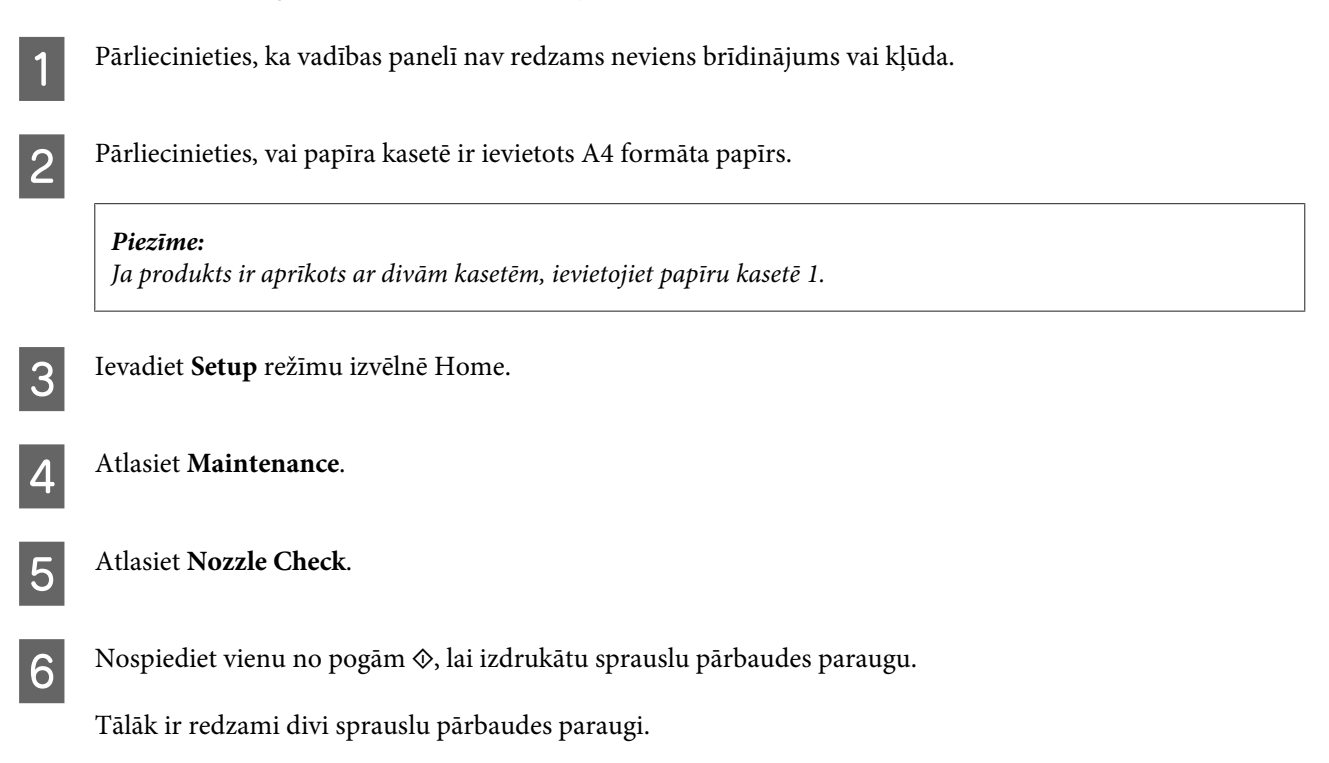

Salīdziniet izdrukātās pārbaudes lapas kvalitāti ar tālāk attēloto paraugu. Ja nav drukas kvalitātes problēmu, piemēram, tukšu laukumu vai trūkstošu pārbaudes līniju posmu, drukas galviņas stāvoklis ir labs.

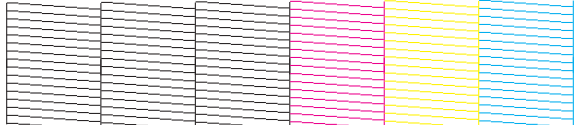

Ja trūkst daļas izdrukāto līniju, kā norādīts tālāk, iespējams, kāda sprausla ir nosprostota vai drukas galviņa ir nepareizi līdzināta.

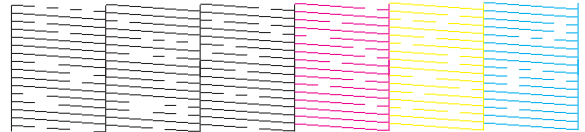

& ["Drukas galviņas tīrīšana" 121. lpp.](#page-120-0)

& ["Drukas galviņas līdzināšana" 122. lpp.](#page-121-0)

## <span id="page-120-0"></span>**Drukas galviņas tīrīšana**

Ja atklājat, ka izdruka ir neparasti blāva vai arī tai trūkst punkti, iespējams, varēsiet atrisināt šīs problēmas, veicot drukas galviņas tīrīšanu, kas nodrošina, lai sprauslas pareizi padotu tinti.

Drukas galviņas tīrīšanu var veikt no datora, izmantojot utilītprogrammu Head Cleaning (Galviņas tīrīšana), kas ir pieejama printera draiverī vai arī no produkta, nospiežot attiecīgas pogas.

#### c*Svarīga informācija:*

*Neizslēdziet produktu drukas galviņas tīrīšanas laikā. Ja drukas galviņas tīrīšana netiek pabeigta, iespējams, nevarēsit drukāt.*

#### *Piezīme:*

- ❏ *Neatveriet skeneri drukas galviņas tīrīšanas laikā.*
- ❏ *Vispirms veiciet sprauslu pārbaudi, lai noteiktu bojāto(-ās) krāsu(-as); tas ļaus atlasīt krāsu(-as), karai(-ām) jāizmanto galviņas tīrīšanas funkcija.* & *["Drukas galviņas sprauslu pārbaude" 119. lpp.](#page-118-0)*
- ❏ *Drukājot krāsainus attēlus, var tikt izmantota melnā tinte.*
- ❏ *Tīrot drukas galviņu, tiek patērēts nedaudz tintes no dažām kasetnēm, tādēļ tīriet drukas galviņu tikai tad, ja izdruku kvalitāte pasliktinās, piemēram, izdrukas ir izplūdušas, krāsa ir nepareiza vai kādas krāsas trūkst.*
- ❏ *Ja tintes līmenis ir zems, iespējams, nevarēsiet veikt tintes galviņas tīrīšanu. Ja tinte ir beigusies, nevar veikt drukas galviņas tīrīšanu. No sākuma nomainiet attiecīgo tintes kasetni.*
- ❏ *Ja drukas kvalitāte neuzlabojas, pārliecinieties, vai atlasījāt pareizo krāsu saskaņā ar sprauslu pārbaudes rezultātiem.*
- ❏ *Ja drukas kvalitāte nav uzlabojusies pēc tam, kad šī procedūra ir atkārtota aptuveni četras reizes, atstājiet produktu ieslēgtu un pagaidiet vismaz sešas stundas. Pēc tam atkārtojiet sprauslu pārbaudi un, ja nepieciešams, veiciet atkārtotu galviņas tīrīšanu. Ja drukas kvalitāte vēl joprojām nav uzlabojusies, sazinieties ar Epson atbalsta dienestu.*
- ❏ *Lai uzturētu drukas kvalitāti, mēs iesakām regulāri izdrukāt pāris lapu.*

### **Utilītprogrammas Head Cleaning (Galviņas tīrīšana) lietošana operētājsistēmā Windows**

Lai iztīrītu drukas galviņu, izmantojot utilītprogrammu Head Cleaning (Galviņas tīrīšana), izpildiet tālāk minētās darbības.

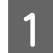

A Pārliecinieties, ka vadības panelī nav redzams neviens brīdinājums vai kļūda.

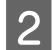

B Noklikšķiniet ar peles labo pogu uz produkta ikonas izvēlnē taskbar (uzdevumjosla) un pēc tam izvēlieties **Head Cleaning (Galviņas tīrīšana)**.

Ja produkta ikona neparādās, skatiet nākošo nodaļu par tās pievienošanu. & ["Piekļuve no īsinājumikonas izvēlnē taskbar \(uzdevumjosla\)" 44. lpp.](#page-43-0)

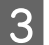

Sekojiet ekrānā redzamajām instrukcijām.

### <span id="page-121-0"></span>**Utilītprogrammas Head Cleaning (Galviņas tīrīšana) lietošana operētājsistēmā Mac OS X**

Lai iztīrītu drukas galviņu, izmantojot utilītprogrammu Head Cleaning (Galviņas tīrīšana), izpildiet tālāk minētās darbības.

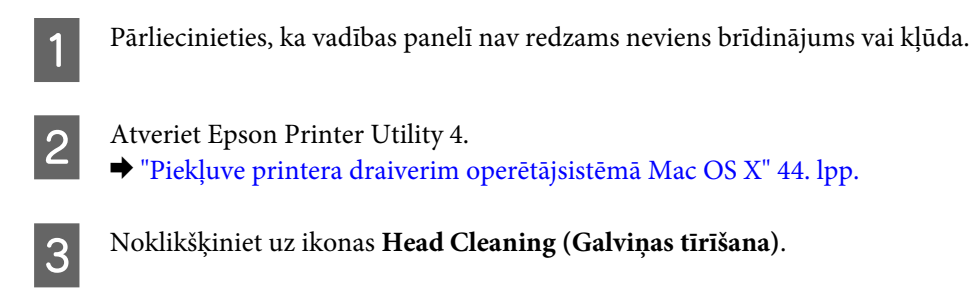

Sekojiet ekrānā redzamajām instrukcijām.

### **Vadības paneļa lietošana**

Lai iztīrītu drukas galviņas sprauslas, izmantojot produkta vadības paneli, izpildiet tālāk aprakstītās darbības.

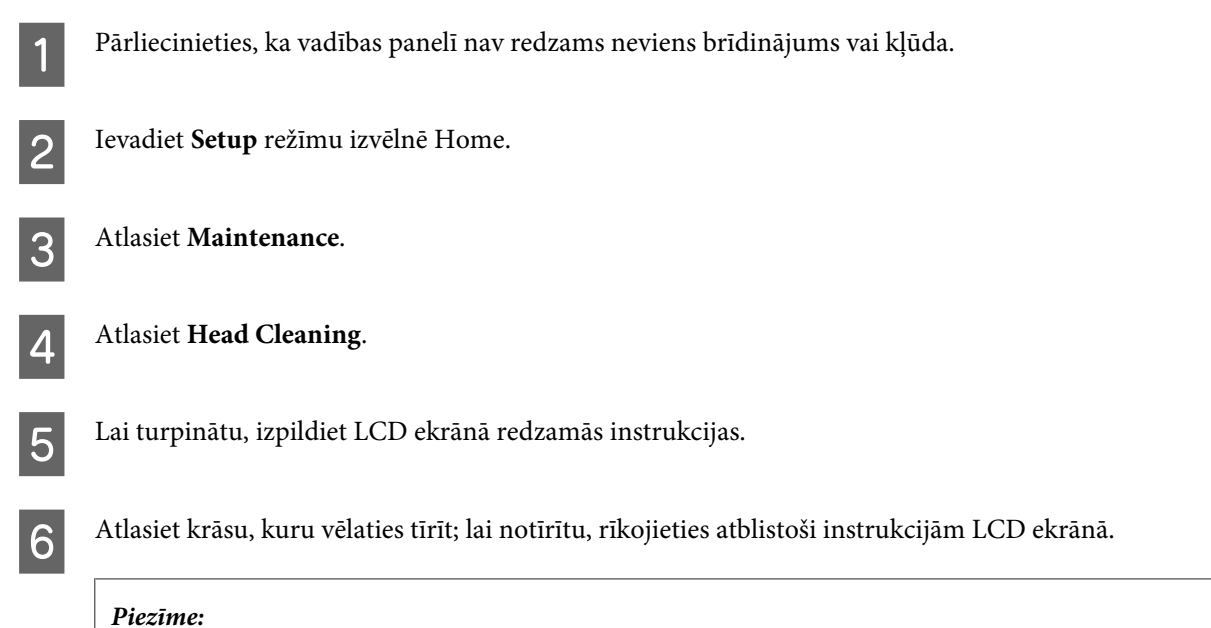

*Atlasiet krāsu, kas uzrāda bojājumu saskaņā ar sprauslu pārbaudes rezultātiem.*

## **Drukas galviņas līdzināšana**

Ja pamanāt vertikālo līniju nobīdi vai horizontālo līniju saplūšanu, iespējams, varēsit novērst šo problēmu, izmantojot printera draivera utilītprogrammu Print Head Alignment (Drukas galviņas līdzināšana) vai ar produkta pogām.

Skatiet attiecīgo nodaļu zemāk.

#### *Piezīme:*

*Nenospiediet* y*, lai atceltu drukāšanu, kad ar utilītprogrammu Print Head Alignment (Drukas galviņas līdzināšana) tiek drukāts testa paraugs.*

### **Utilītprogrammas Print Head Alignment (Drukas galviņas līdzināšana) lietošana operētājsistēmā Windows**

Lai veiktu drukas galviņas līdzināšanu, izmantojot utilītprogrammu Print Head Alignment (Drukas galviņas līdzināšana), izpildiet tālāk minētās darbības.

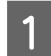

Pārliecinieties, ka vadības panelī nav redzams neviens brīdinājums vai kļūda.

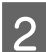

B Pārliecinieties, vai papīra kasetē ir ievietots A4 formāta papīrs.

*Piezīme: Ja produkts ir aprīkots ar divām kasetēm, ievietojiet papīru kasetē 1.*

C Noklikšķiniet ar peles labo pogu uz produkta ikonas izvēlnē taskbar (uzdevumjosla) un pēc tam izvēlieties **Print Head Alignment (Drukas galviņas līdzināšana)**.

Ja produkta ikona neparādās, skatiet nākošo nodaļu par tās pievienošanu. & ["Piekļuve no īsinājumikonas izvēlnē taskbar \(uzdevumjosla\)" 44. lpp.](#page-43-0)

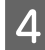

Sekojiet ekrānā redzamajām instrukcijām, lai veiktu drukas galviņas līdzināšanu.

### **Utilītprogrammas Print Head Alignment lietošana operētājsistēmā Mac OS X**

Lai veiktu drukas galviņas līdzināšanu, izmantojot utilītprogrammu Print Head Alignment, izpildiet tālāk minētās darbības.

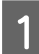

A Pārliecinieties, ka vadības panelī nav redzams neviens brīdinājums vai kļūda.

B Pārliecinieties, vai papīra kasetē ir ievietots A4 formāta papīrs.

#### *Piezīme:*

*Ja produkts ir aprīkots ar divām kasetēm, ievietojiet papīru kasetē 1.*

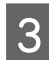

Atveriet Epson Printer Utility 4. & ["Piekļuve printera draiverim operētājsistēmā Mac OS X" 44. lpp.](#page-43-0)

D Noklikšķiniet uz ikonas **Print Head Alignment**.

 $\overline{5}$ Sekojiet ekrānā redzamajām instrukcijām, lai veiktu drukas galviņas līdzināšanu.

### **Vadības paneļa lietošana**

Lai veiktu drukas galviņas līdzināšanu, izmantojot produkta vadības paneli, izpildiet tālāk aprakstītās darbības.

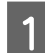

A Pārliecinieties, ka vadības panelī nav redzams neviens brīdinājums vai kļūda.

Pārliecinieties, vai papīra kasetē ir ievietots A4 formāta papīrs.

*Piezīme: Ja produkts ir aprīkots ar divām kasetēm, ievietojiet papīru kasetē 1.*

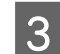

C Ievadiet **Setup** režīmu izvēlnē Home.

D Atlasiet **Maintenance**.

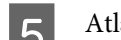

E Atlasiet **Print Head Alignment**.

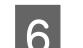

**F** Nospiediet vienu no pogām  $\hat{\varphi}$ , lai izdrukātu paraugus.

G Atrodiet vislabāko paraugu katrā grupā no #1 līdz #5.

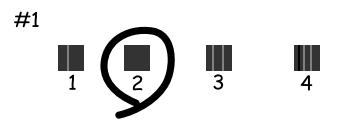

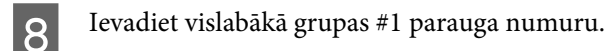

I Atkārtojiet 8. darbību pārējām grupām (no #2 līdz #5).

10 Pabeidziet drukas galviņas līdzināšanu.

## **Laika un reģiona iestatīšana/maiņa**

Lai iestatītu laiku un reģionu, izmantojot produkta vadības paneli, izpildiet tālāk aprakstītās darbības.

#### **Produkta un programmatūras apkope**

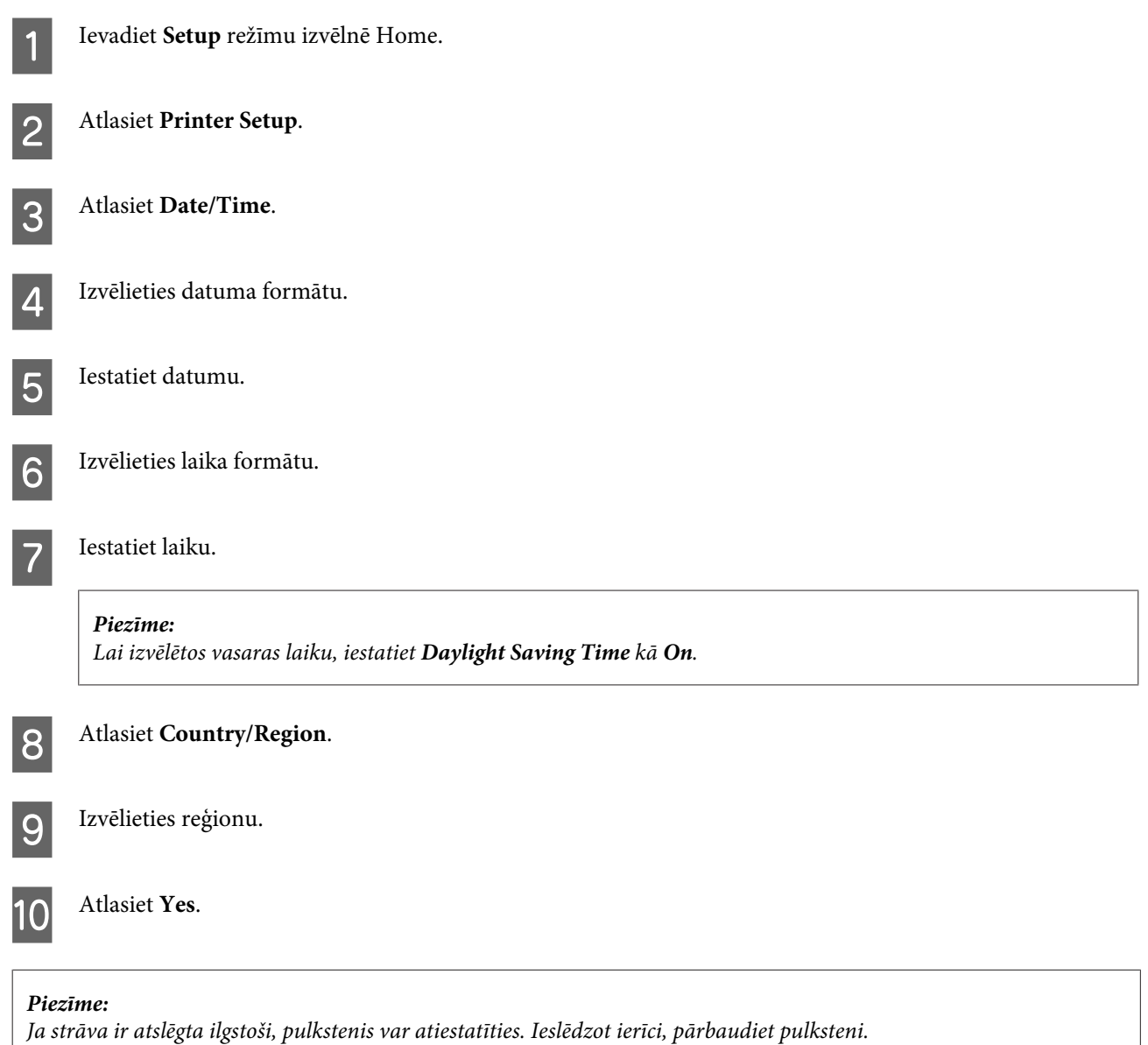

## **Enerģijas taupīšana**

Ja noteiktu laika periodu netiek veiktas nekādas darbības, LCD ekrāns kļūst tumšs.

Ir iespējams iestatīt laiku, pēc kura tiek piemērota strāvas padeves pārvaldība. Šī laika palielināšana ietekmē produkta enerģijas taupīšanas spēju. Pirms izmaiņu veikšanas, lūdzu, izvērtējiet visus apstākļus.

Izpildiet tālāk norādītās darbības, lai iestatītu laiku.

### **Operētājsistēmā Windows**

A Atveriet printera iestatījumus. & ["Piekļuve printera draiverim operētājsistēmā Windows" 43. lpp.](#page-42-0) B Noklikšķiniet uz cilnes **Maintenance (Apkope)** un pēc tam uz pogas **Printer and Option Information (Informācija par Printeri un Opcijām)**.

C Opcijai Sleep Timer (Gaidstāves taimeris) izvēlieties iestatījumu **3 minutes (3 minūtes)**, **5 minutes (5 minūtes)** vai **10 minutes (10 minūtes)**.

D Noklikšķiniet uz pogas **OK (Labi)**.

### **Operētājsistēmā Mac OS X**

- Atveriet Epson Printer Utility 4. & ["Piekļuve printera draiverim operētājsistēmā Mac OS X" 44. lpp.](#page-43-0)
- B Noklikšķiniet uz pogas **Printer Settings (Printera iestatījumi)**. Parādās ekrāns Printer Settings (Printera iestatījumi).
- C Opcijai Sleep Timer (Gaidstāves taimeris) izvēlieties iestatījumu **3 minutes (3 minūtes)**, **5 minutes (5 minūtes)** vai **10 minutes (10 minūtes)**.
- 

D Noklikšķiniet uz pogas **Apply (Lietot)**.

### **Vadības paneļa lietošana**

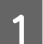

A Ievadiet **Eco Mode** režīmu izvēlnē Home.

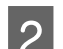

B izvēlieties **Sleep Timer**.

C Izvēlieties **3minutes**, **5minutes** vai **10minutes**.

## **Produkta tīrīšana**

### **Produkta ārpuses tīrīšana**

Lai nodrošinātu optimālu produkta darbību, kārtīgi notīriet to vairākas reizes gadā, izmantojot tālāk aprakstītās instrukcijas.

#### c*Svarīga informācija:*

*Produkta tīrīšanai nekad nelietojiet spirtu vai atšķaidītāju. Šīs ķimikālijas var sabojāt produktu.*

*Piezīme:*

*Kad beidzat lietot produktu, aizveriet aizmugurējo papīra padeves atveri, lai aizsargātu produktu no putekļiem.*

- ❏ Skārienpaneli/skārienpaliktni drīkst tīrīt tikai ar sausu, mīkstu drānu. Neizmantojiet šķidrumus vai ķīmiskus mazgāšanas līdzekļus.
- ❏ Skenera stikla virsmas tīrīšanai izmantojiet mīkstu, sausu un tīru drānu. Ja skenēto datu izdrukās parādās taisnas līnijas, uzmanīgi notīriet mazā skenera stiklu kreisajā pusē.

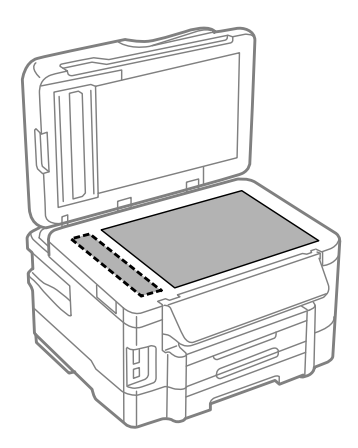

- ❏ Ja stikla virsma ir nosmērēta ar taukiem vai citu grūti noņemamu vielu, izmantojiet nelielu daudzumu stikla mazgāšanas līdzekļa un mīkstu drānu. Noslaukiet visu atlikušo šķidrumu.
- ❏ Atveriet ADP vāku un ar mīkstu, sausu, tīru drānu notīriet rullīti un ADP iekšpusi.

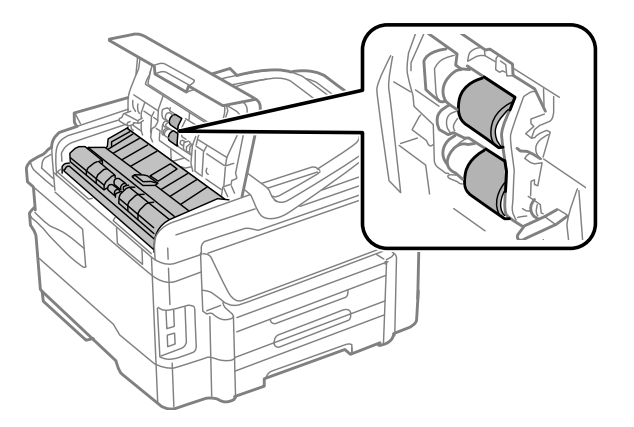

- ❏ Nespiediet uz skenera stikla virsmas ar spēku.
- ❏ Uzmanieties, lai nesaskrāpētu vai nesabojātu dokumenta stikla virsmu, un neizmantojiet cietu vai berzējošu suku tās tīrīšanai. Bojāta stikla virsma var pasliktināt skenēšanas kvalitāti.

### **Produkta iekšpuses tīrīšana**

Lai optimizētu drukāšanas rezultātus, iztīriet iekšējo rullīti, ievērojot tālāk aprakstīto procedūru.

### !*Brīdinājums:*

*Esiet uzmanīgi un nepieskarieties detaļām produkta iekšpusē.*

#### **Produkta un programmatūras apkope**

<span id="page-127-0"></span>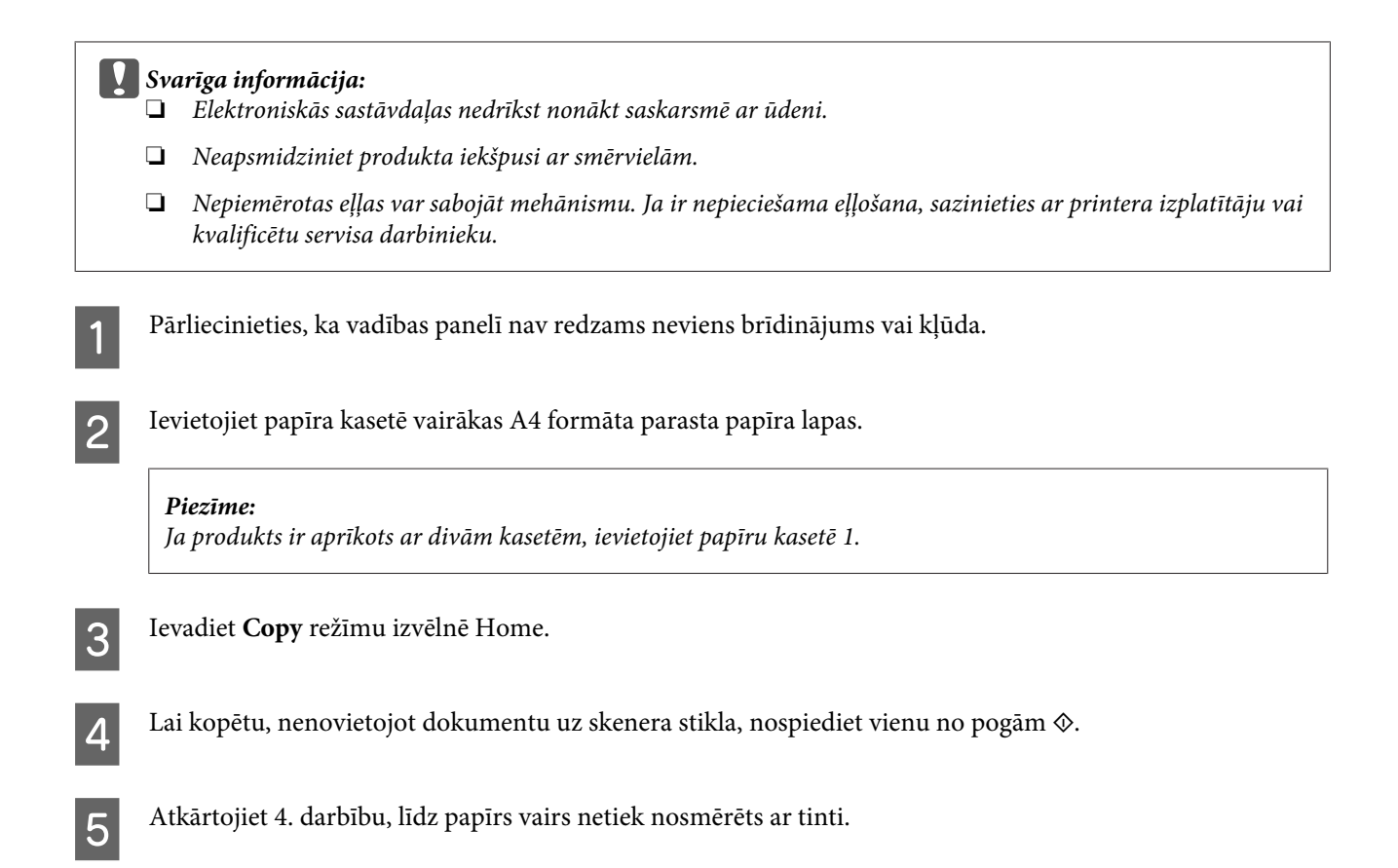

## **Apkopes kastes nomaiņa**

### **Apkopes kastes statusa pārbaude**

Apkopes kastes statuss ir redzams tajā pašā ekrānā, kur tintes kasetņu statuss. Statusu var pārbaudīt no printera programmatūras vai vadības paneļa.

& ["Tintes kasetņu statusa pārbaude" 109. lpp.](#page-108-0)

### **Izmantošanas piesardzības pasākumi**

Pirms nomaināt apkopes kasti izlasiet visas šīs nodaļas instrukcijas.

- ❏ Epson iesaka izmantot autentiskas Epson apkopes kastes. Neautentiskas apkopes kastes izmantošana var izraisīt bojājumus, uz kuriem neattiecas Epson garantija, un noteiktos apstākļos tie var izraisīt neprognozējamu printera darbību. Epson nevar garantēt ne-autentiskas apkopes kastes kvalitāti un uzticamību.
- ❏ Neizjauciet apkopes kasti.
- ❏ Nepieskarieties zaļajai IC mikroshēmai apkopes kastes sānos.
- ❏ Uzglabājiet bērniem nepieejamā vietā un nedzeriet tinti.
- ❏ Nesagāziet izlietotu apkopes kasti, kamēr tā nav ielikta speciālā plastmasas maisiņā.
- ❏ Neizmantojiet apkopes kasti, kas ilgstoši ir bijusi noņemta.

❏ Neuzglabājiet apkopes kasti tiešu saules staru iedarbībā.

### **Apkopes kastes nomaiņa**

Lai nomainītu apkopes kasti, izpildiet šādas darbības.

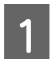

A Nospiediet pogu P, lai izslēgtu produktu.

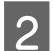

Pārliecinieties, vai no produkta nenoplūst tinte.

C Izņemiet nomaiņas apkopes kasti no iepakojuma.

#### *Piezīme:*

*Nepieskarieties zaļajai IC mikroshēmai kārbas sānos. Pretējā gadījumā printera normāla darbība var būt neiespējama.*

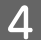

 $\Delta$  Izvelciet aizmugurējo vāku.

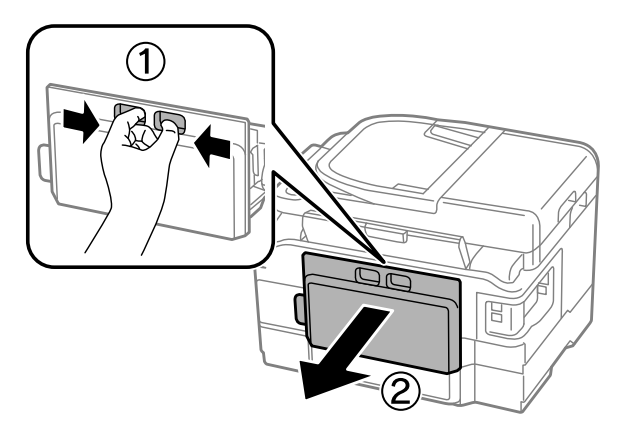

E Uzlieciet roku uz apkopes kastes roktura un velciet to uz augšu.

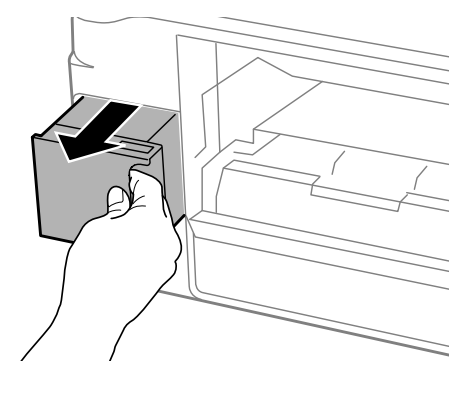

#### *Piezīme:*

*Ja tinte nokļūst uz rokām, rūpīgi tās nomazgājiet ar ziepēm un ūdeni. Ja tinte iekļūst acīs, nekavējoties tās izskalojiet ar ūdeni.*

#### **Produkta un programmatūras apkope**

F Ielieciet izlietoto apkopes kastei plastmasas maisiņā, kas bija nomaiņas kastei, un atbilstoši likvidējiet.

#### *Piezīme:*

*Nesagāziet izlietotu apkopes kasti, kamēr tā nav cieši noslēgta plastmasas maisiņā.*

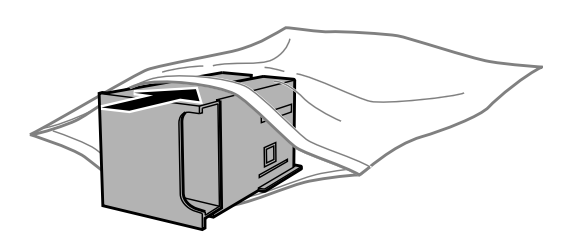

Ievietojiet apkopes kasti vietā, cik tālu iespējams.

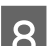

8 Atkal piestipriniet aizmugures vāku.

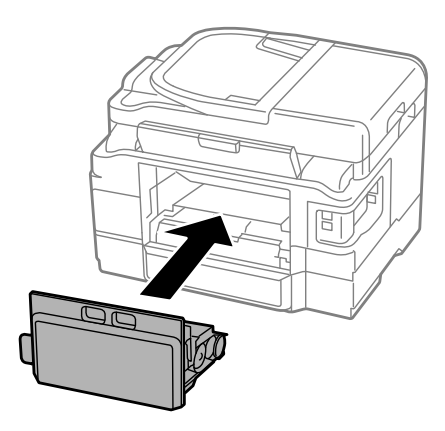

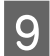

 $\mathbf{Q}$  Nospiediet pogu  $\mathbf{\dot{O}}$ , lai ieslēgtu produktu atpakaļ.

Apkopes kārbas maiņa ir pabeigta.

## **Produkta pārvadāšana**

Ja pārvietojat produktu, tas ir jāsagatavo pārvadāšanai oriģinālajā vai līdzīga izmēra kastē.

#### c*Svarīga informācija:*

- ❏ *Uzglabājot vai pārvadājot produktu, nesagāziet to, nenovietojiet uz sāniem un neapgrieziet ar augšpusi uz leju; citādi var izplūst tinte.*
- ❏ *atstājiet tintes kasetnes printerī. Izņemot kasetnes, drukas galviņa var izžūt un produkts var pārstāt drukāt.*

<span id="page-130-0"></span>

A Pievienojiet strāvas vadu un ieslēdziet produktu. Uzgaidiet, līdz tintes kasetnes turētājs atgriežas atpakaļ savā sākotnējā stāvoklī, un pēc tam lēni aizveriet skeneri.

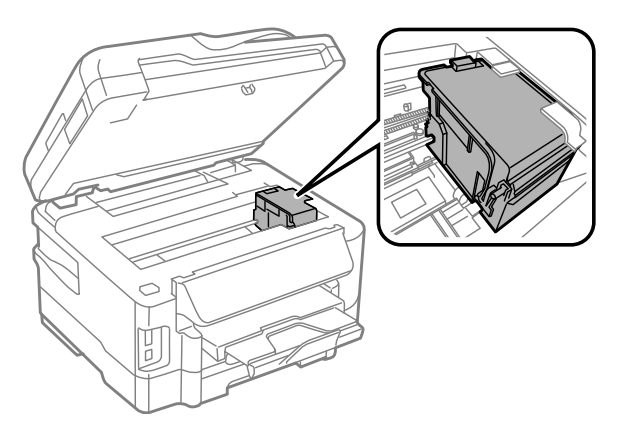

**B** Izslēdziet produktu un atvienojiet strāvas vadu. Atvienojiet visus citus produkta vadus. Izņemiet papīru no aizmugurējās papīra padeves atveres. E Aizveriet aizmugurējo papīra padeves atveri un izvades paliktni. F Izņemiet papīru no papīra kasetes un ielieciet kaseti atpakaļ produktā.

G Iepakojiet produktu atpakaļ tā kastē, izmantojot aizsargājošos materiālus, kas tika piegādāti kopā ar to.

*Piezīme: Pārvadāšanas laikā produktu turiet horizontāli.*

## **Programmatūras pārbaude un instalēšana**

### **Datorā instalētās programmatūras pārbaude**

Lai izmantotu šajā Lietotāja rokasgrāmata aprakstītās funkcijas, nepieciešams instalēt tālāk minēto programmatūru.

- ❏ Epson Driver and Utilities ("Epson" draiveri un utilītprogrammas)
- ❏ Epson Easy Photo Print
- ❏ Epson Event Manager

Izpildiet tālāk norādītās darbības, lai pārbaudītu, vai datorā ir instalēta vajadzīgā programmatūra.

### **Operētājsistēmā Windows**

A **Windows 7 un Vista:** noklikšķiniet uz pogas Start (Sākt) un izvēlieties **Control Panel (Vadības panelis)**.

Operētājsistēmā **Windows XP:** noklikšķiniet uz **Start (Sākt)** un atlasiet **Control Panel (Vadības panelis)**.

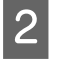

B **Windows 7 un Vista:** noklikšķiniet uz **Uninstall a program (Noņemt programmas instalāciju)** kategorijā Programs (Programmas).

**Windows XP:** veiciet dubultklikšķi uz ikonas **Add or Remove Programs (Programmu pievienošana vai noņemšana)**.

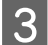

C Pārbaudiet pašlaik instalēto programmu sarakstu.

### **Operētājsistēmā Mac OS X**

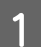

A Veiciet dubultklikšķi uz **Macintosh HD**.

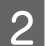

B Veiciet dubultklikšķi uz mapes **Epson Software**, kas atrodas mapē Applications, un pārbaudiet tās saturu.

#### *Piezīme:*

- ❏ *Mapē Applications ir iekļauta trešo pušu programmatūra.*
- ❏ *Lai pārbaudītu, vai ir instalēts printera draiveris, noklikšķiniet uz System Preferences izvēlnē Apple un pēc tam uz Print & Scan (operētājsistēmā Mac OS X 10.7) vai Print & Fax (operētājsistēmā Mac OS X 10.6 vai 10.5). Sameklējiet savu produktu sarakstlodziņā Printers.*

### **Programmatūras instalēšana**

Ievietojiet produkta komplektācijā iekļauto produkta programmatūras disku un ekrānā Software Select (Programmatūras izvēle) izvēlieties instalējamo programmatūru.

## **Programmatūras atinstalēšana**

Lai atrisinātu konkrētas problēmas vai, ja jaunināt operētājsistēmu, programmatūra jāatinstalē un pēc tam jāinstalē no jauna.

Informāciju par to, kā noteikt, kādas lietojumprogrammas ir instalētas, skatiet nākamajā nodaļā. & ["Datorā instalētās programmatūras pārbaude" 131. lpp.](#page-130-0)

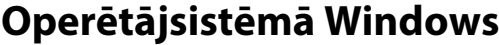

#### *Piezīme:*

- ❏ *Operētājsistēmā Windows 7 un Vista ir vajadzīgs administratora konts un parole, ja piesakāties sistēmā kā standarta lietotājs.*
- ❏ *Windows XP operētājsistēmā jums jāpiesakās, izmantojot Computer Administrator (Datora administrators) kontu.*

Izslēdziet produktu.

Atvienojiet produkta interfeisa kabeli no datora.

 $\overline{3}$  Veiciet vienu no šīm darbībām.

**Windows 7 un Vista:** noklikšķiniet uz pogas Start (Sākt) un izvēlieties **Control Panel (Vadības panelis)**.

Operētājsistēmā **Windows XP:** noklikšķiniet uz **Start (Sākt)** un atlasiet **Control Panel (Vadības panelis)**.

 $\overline{4}$  Veiciet vienu no šīm darbībām.

**Windows 7 un Vista:** noklikšķiniet uz **Uninstall a program (Noņemt programmas instalāciju)** kategorijā Programs (Programmas).

**Windows XP:** veiciet dubultklikšķi uz ikonas **Add or Remove Programs (Programmu pievienošana vai noņemšana)**.

E Parādītajā sarakstā atlasiet atinstalējamo programmatūru, piemēram, sava produkta draiveri un lietojumprogrammu.

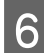

 $\begin{bmatrix} 6 \end{bmatrix}$  Veiciet vienu no šīm darbībām.

**Windows 7:** noklikšķiniet uz **Uninstall/Change (Noņemt instalāciju/mainīt)** vai **Uninstall (Atinstalēt)**.

**Windows Vista:** noklikšķiniet uz **Uninstall/Change (Atinstalēt/mainīt)** vai **Uninstall (Atinstalēt)**, pēc tam noklikšķiniet uz **Continue (Turpināt)** logā User Account Control (Lietotāja konta kontrole).

**Windows XP:** noklikšķiniet uz **Change/Remove (Mainīt vai noņemt)** vai **Remove (Noņemt)**.

#### *Piezīme:*

*Ja 5. darbībā izvēlējāties atinstalēt produkta printera draiveri, atlasiet sava produkta ikonu un noklikšķiniet uz OK (Labi).*

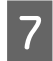

G Kad parādās apstiprinājuma logs, noklikšķiniet uz **Yes (Jā)** vai **Next (Tālāk)**.

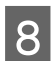

 $8$  Sekojiet ekrānā redzamajām instrukcijām.

Dažos gadījumos var parādīties ziņojums ar uzvedni restartēt datoru. Ja tas ir tā, pārliecinieties, vai ir izvēlēta opcija **I want to restart my computer now (Es vēlos restartēt datoru tagad)** un noklikšķiniet uz **Finish (Pabeigt)**.

## **Operētājsistēmā Mac OS X**

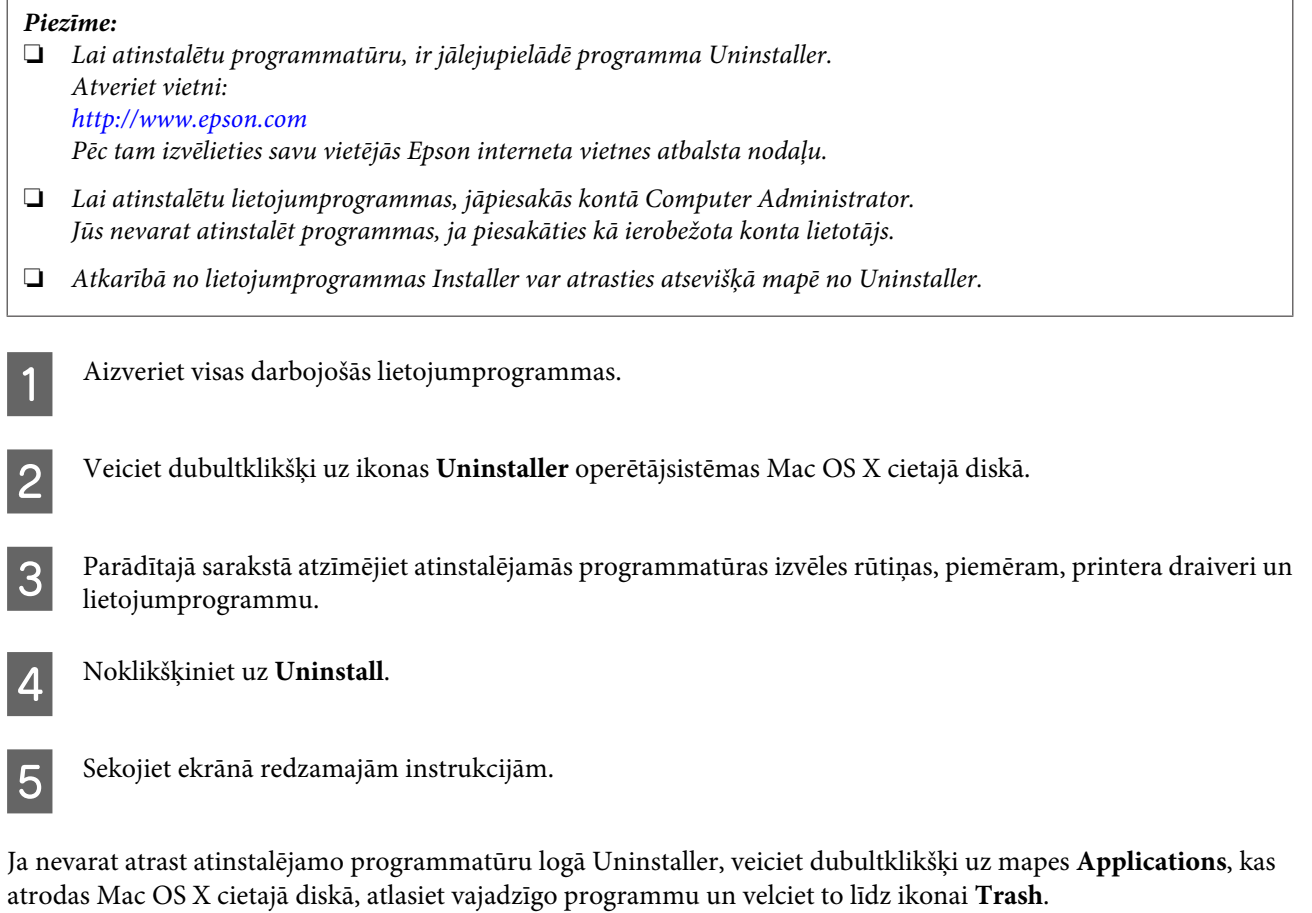

#### *Piezīme:*

*Ja esat atinstalējis printera draiveri, taču produkta nosaukums paliek logā Print & Scan (operētājsistēmā Mac OS X 10.7) vai Print & Fax (operētājsistēmā Mac OS X 10.6 vai 10.5), izvēlieties sava produkta nosaukumu un noklikšķiniet uz pogas — noņemt.*

# **Datu pārsūtīšana, izmantojot ārējo atmiņas ierīci**

Lai kopētu failus produktam pievienotā datorā, var izmantot produkta atmiņas kartes atveres vai ārējo USB portu. Tāpat varat arī izmantot to, lai kopētu failus no datora atmiņas ierīcē.

## **Piesardzības pasākumi, strādājot ar atmiņas ierīcēm**

Kopējot datnes no atmiņas ierīces datorā un pretēji, ņemiet vērā šādu informāciju:

- ❏ Pārbaudiet atmiņas ierīces vai adaptera, kuru izmantojat, komplektācijā iekļauto dokumentāciju, vai tajā nav kādi izmantošanas norādījumi.
- ❏ Nekopējiet failus atmiņas ierīcē, kad drukājat no tās.
- ❏ Produkta displejs neatjauno informāciju par atmiņas ierīci pēc failu kopēšanas tajā vai izdzēšanas no tās. Lai atjauninātu parādīto informāciju, atvienojiet un no jauna pievienojiet atmiņas ierīci.
- ❏ Neņemiet ārā atmiņas karti un neizslēdziet printeri, kamēr atmiņas kartes lampiņa mirgo, jo pretējā gadījumā varat zaudēt datus.

## **Failu kopēšana no atmiņas ierīces datorā un pretēji**

### **Datņu kopēšana uz datoru**

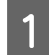

A Pārliecinieties, vai produkts ir ieslēgts un atmiņas ierīce ir ievietota vai pievienota.

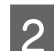

B **Windows 7 un Vista:** Uzklikšķiniet uz pogas sākt un izvēlieties **Computer (Dators)**.

#### **Windows XP:**

Uzklikšķiniet uz **Start (Sākt)**, tad izvēlieties **My Computer (Mans dators)**.

#### **Mac OS X:**

Izņemamā diska ikona ( ) automātiski parādās uz izvēlnē desktop.

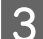

C Veiciet dubultklikšķi uz izņemamā diska ikonas, tad izvēlieties mapi, kurā vēlaties saglabāt datnes.

#### *Piezīme:*

*Ja esat iestatījis sējuma iezīmi, tā tiek parādīta kā diska nosaukums. Ja neesat iestatījis sējuma iezīmi, Windows XP operētājsistēmā kā diska nosaukums tiek parādīts: "removable disk" (izņemamais disks).*

**Datu pārsūtīšana, izmantojot ārējo atmiņas ierīci**

D Izvēlieties failus, kurus vēlaties kopēt, un velciet tos uz mapi datora cietajā diskā.

#### c*Svarīga informācija:*

*Operētājsistēmas Mac OS X lietotājiem*

*Atvienojot atmiņas ierīci, vienmēr pirms atmiņas ierīces atvienošanas velciet izņemamā diska ikonu darbvirsmā uz atkritni, jo pretējā gadījumā varat zaudēt datus ierīcē.*

### **Failu saglabāšana atmiņas ierīcē**

Pirms atmiņas kartes ievietošanas pārliecinieties, vai ierakstīšanas aizsargslēdzis ir iestatīts tā, lai ļautu ierakstīt atmiņas kartē.

#### *Piezīme:*

*Pēc faila iekopēšanas Macintosh datora atmiņas kartē vecākas digitālās kameras, iespējams, nevarēs nolasīt atmiņas karti.*

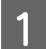

A Pārliecinieties, vai produkts ir ieslēgts un atmiņas ierīce ir ievietota vai pievienota.

B **Windows 7 un Vista:** Uzklikšķiniet uz pogas sākt un izvēlieties **Computer (Dators)**.

#### **Windows XP:**

Uzklikšķiniet uz **Start (Sākt)**, tad izvēlieties **My Computer (Mans dators)**.

#### **Mac OS X:**

Izņemamā diska ikona ( ) automātiski parādās uz izvēlnē desktop.

C Veiciet dubultklikšķi uz izņemamā diska ikonas, tad izvēlieties mapi, kurā vēlaties saglabāt datnes.

#### *Piezīme:*

*Ja esat iestatījis sējuma iezīmi, tā tiek parādīta kā diska nosaukums. Ja neesat iestatījis sējuma iezīmi, Windows XP operētājsistēmā kā diska nosaukums tiek parādīts: "removable disk" (izņemamais disks).*

D Izvēlieties mapi datora cietajā diskā, kas satur failus, kurus vēlaties kopēt. Pēc tam izvēlieties failus un velciet tos uz mapi atmiņas ierīcē.

#### c*Svarīga informācija:*

*Operētājsistēmas Mac OS X lietotājiem Atvienojot atmiņas ierīci, vienmēr pirms atmiņas ierīces atvienošanas velciet izņemamā diska ikonu darbvirsmā uz atkritni, jo pretējā gadījumā varat zaudēt datus ierīcē.*

# **Kļūdu indikatori**

## **Kļūdu paziņojumi vadības panelī**

Šajā nodaļā ir aprakstīta LCD ekrānā parādīto paziņojumu nozīme.

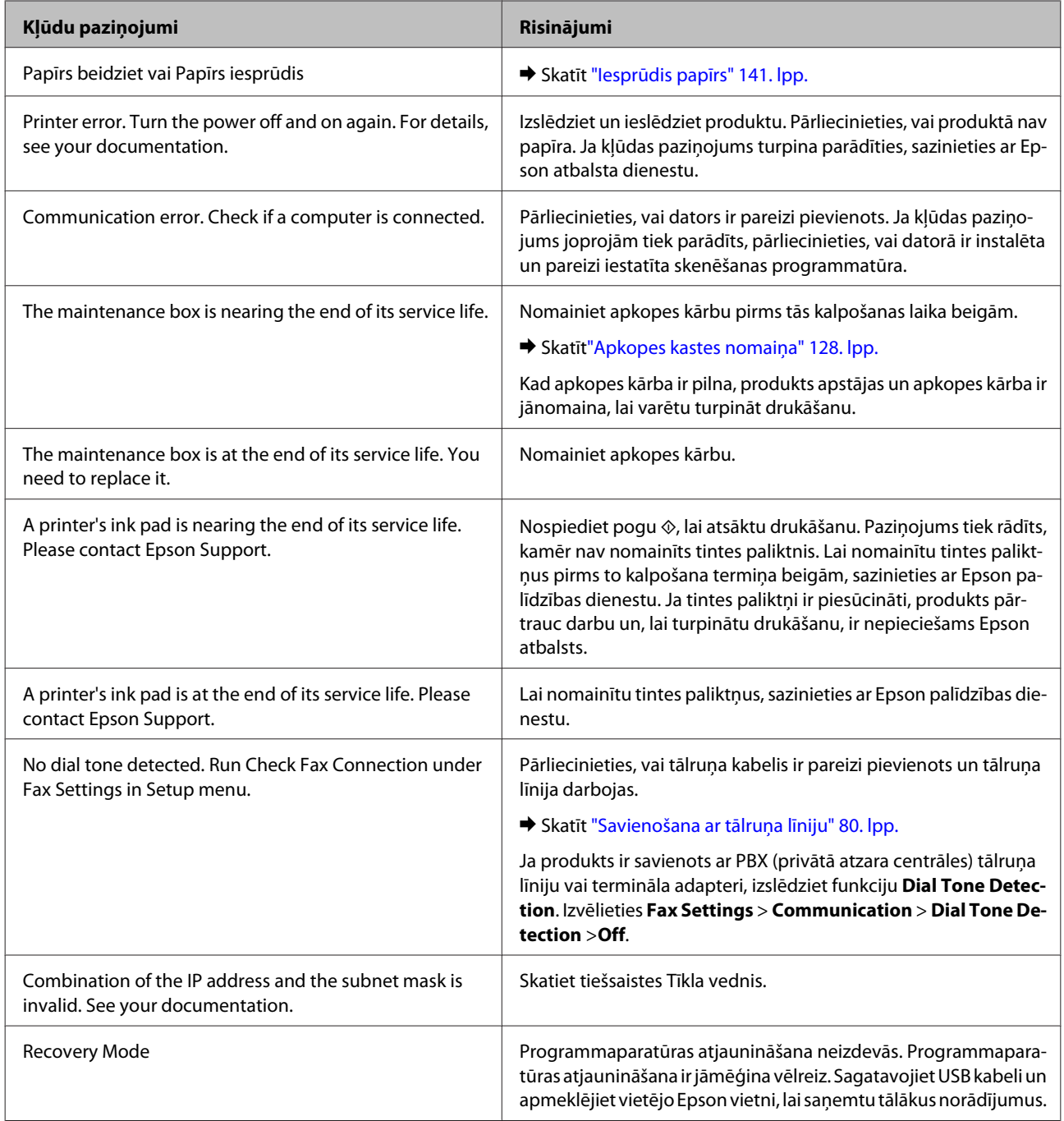

## **Problēmu novēršana drukāšanai/kopēšanai**

## **Problēmas noteikšana**

Produkta problēmu novēršanu vislabāk ir veikt divos posmos: sākumā noteikt problēmu un pēc tam piemērot iespējamos risinājumus, līdz problēma ir atrisināta.

Informāciju, kas nepieciešama, lai noteiktu un atrisinātu visbiežāk sastopamās problēmas, var atrast tiešsaistes problēmu risinājumos, vadības panelī vai statusa monitorā. Skatiet attiecīgo nodaļu zemāk.

Ja ir kāda specifiska problēma, kas saistīta ar drukas kvalitāti, izdruku problēma, kas nav saistīta ar drukas kvalitāti, vai papīra padeves problēma, kā arī ja produkts nedrukā vispār, skatiet atbilstošo nodaļu.

Lai atrisinātu problēmu, jums, iespējams, būs jāatceļ drukāšana.

& ["Drukāšanas atcelšana" 48. lpp.](#page-47-0)

### **Produkta statusa pārbaude**

Ja problēma rodas drukāšanas laikā, statusa monitora logā parādīsies kļūdas paziņojums.

Ja nepieciešams nomainīt tintes kasetni vai apkopes kasti, logā noklikšķiniet uz pogas How to (Kā) un statusa monitors soli pa solim izvadīs cauri tintes kasetnes nomaiņas procedūrai.

### **Operētājsistēmā Windows**

EPSON Status Monitor 3 var atvērt divos veidos.

- ❏ Veiciet dubultklikšķi uz produkta īsinājumikonas Windows uzdevumjoslā. Lai uzzinātu, kā pievienot īsinājumikonu izvēlnei taskbar, skatiet šo nodaļu:
	- & ["Piekļuve no īsinājumikonas izvēlnē taskbar \(uzdevumjosla\)" 44. lpp.](#page-43-0)
- ❏ Atveriet printera draiveri, noklikšķiniet uz cilnes **Maintenance (Apkope)** un pēc tam uz pogas **EPSON Status Monitor 3**.

Pēc EPSON Status Monitor 3 atvēršanas parādās šāds logs:

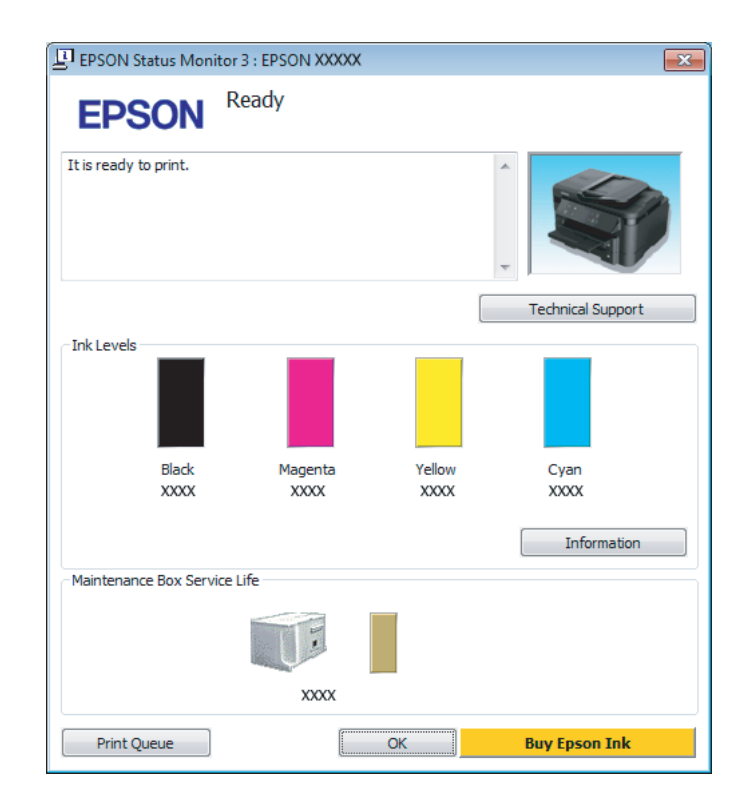

#### *Piezīme:*

- ❏ *Ja EPSON Status Monitor 3 neparādās, piekļūstiet printera draiverim un noklikšķiniet uz cilnes Maintenance (Apkope), pēc tam noklikšķiniet uz pogas Extended Settings (Paplašināti iestatījumi). Logā Extended Settings (Paplašināti iestatījumi) atzīmējiet izvēles rūtiņu Enable EPSON Status Monitor 3 (Iespējot EPSON Status Monitor 3).*
- ❏ *Atkarībā no pašreizējiem iestatījumiem var tikt parādīts vienkāršots statusa monitors. Noklikšķiniet uz pogas Details (Informācija), lai atvērtu iepriekš norādīto logu.*

EPSON Status Monitor 3 sniedz šādu informāciju:

#### **Problēmu novēršana drukāšanai/kopēšanai**

❏ **Pašreizējais statuss:**

Ja tintes līmenis ir zems/beidzies vai apkopes kaste ir gandrīz pilna/pilna, logā EPSON Status Monitor 3 parādās poga **How to (Kā)**. Noklikšķinot uz **How to (Kā)**, būs redzamas tintes kasetnes vai apkopes kastes nomaiņas instrukcijas.

- ❏ **Ink Levels (Tintes līmeņi):** EPSON Status Monitor 3 sniedz grafisku tintes kasetņu statusa attēlojumu.
- ❏ **Information (Informācija):** Informāciju par uzstādītajām tintes kasetnēm var apskatīt, noklikšķinot uz **Information (Informācija)**.
- ❏ **Maintenance Box Service Life (Apkopes kastes darbmūžs)**: EPSON Status Monitor 3 sniedz grafisku apkopes kastes statusa attēlojumu.
- ❏ **Technical Support (Tehniskais atbalsts):** Lai piekļūtu Epson tehniskā atbalsta vietnei, noklikšķiniet uz **Technical Support (Tehniskais atbalsts)**.
- ❏ **Print Queue (Drukas rinda):**

Logu Windows Spooler (Windows spolētāja draiveris) var aplūkot, noklikšķinot uz **Print Queue (Drukas rinda)**.

### **Operētājsistēmā Mac OS X**

Lai piekļūtu EPSON Status Monitor, izpildiet tālāk minētās darbības.

Atveriet Epson Printer Utility 4. & ["Piekļuve printera draiverim operētājsistēmā Mac OS X" 44. lpp.](#page-43-0)

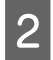

B Noklikšķiniet uz ikonas **EPSON Status Monitor**. Parādās logs EPSON Status Monitor.

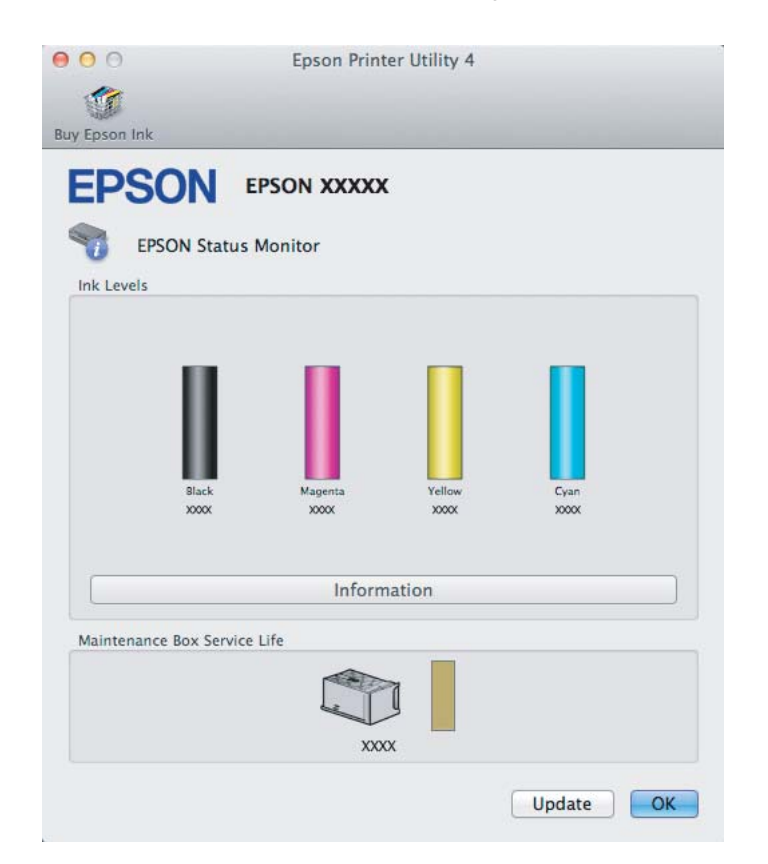

#### **Problēmu novēršana drukāšanai/kopēšanai**

<span id="page-140-0"></span>Jūs varat izmantot šo utilītprogrammu, lai pārbaudītu tintes kasetnes statusu pirms drukāšanas uzsākšanas. EPSON Status Monitor parāda tintes kasetnes statusu, kāds tas bija, kad tā tika atvērta pirmo reizi. Lai atjauninātu tintes kasetnes statusu, noklikšķiniet uz **Update (Atjaunināt)**.

Ja tintes līmenis ir zems/beidzies vai apkopes kaste ir gandrīz pilna/pilna, parādās poga **How to**. Noklikšķiniet uz **How to**, un EPSON Status Monitor soli pa solim izvadīs cauri tintes kasetnes vai apkopes kastes nomaiņas procedūrai.

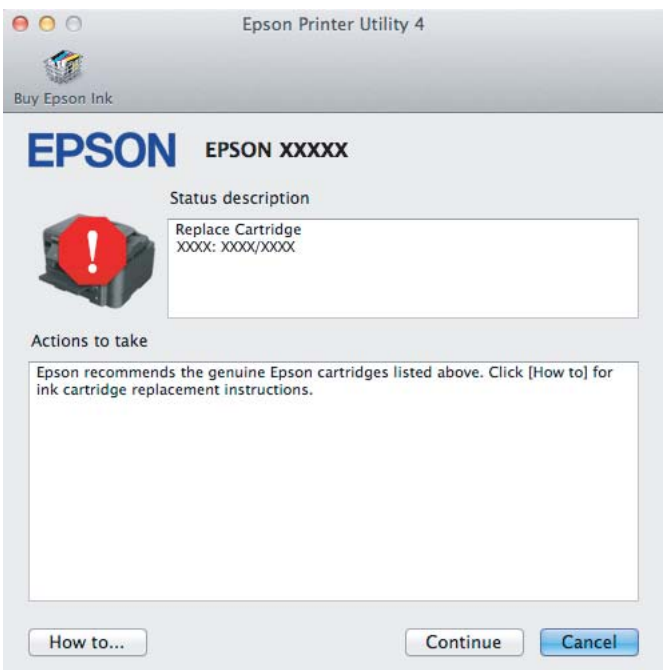

## **Iesprūdis papīrs**

!*Brīdinājums: nekad nepieskarieties vadības paneļa pogām, kamēr jūsu roka atrodas produktā.*

#### *Piezīme:*

- ❏ *atceliet drukas darbu, ja to pieprasa paziņojums LCD ekrānā vai printera draiverī.*
- ❏ *Kad iesprūdušais papīrs ir izņemts, nospiediet LCD ekrānā norādīto pogu.*

## **Iestrēgušā papīra izņemšana no aizmugurējā vāka**

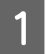

**A Izvelciet aizmugurējo vāku.** 

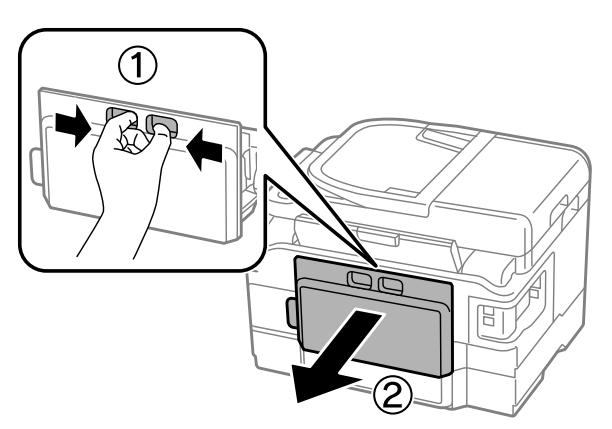

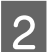

B Uzmanīgi izņemiet iestrēgušo papīru.

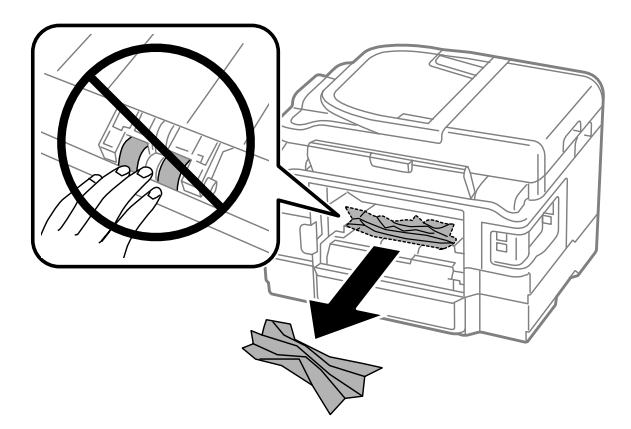

### **Problēmu novēršana drukāšanai/kopēšanai**

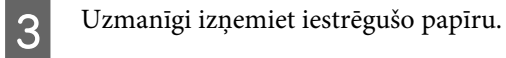

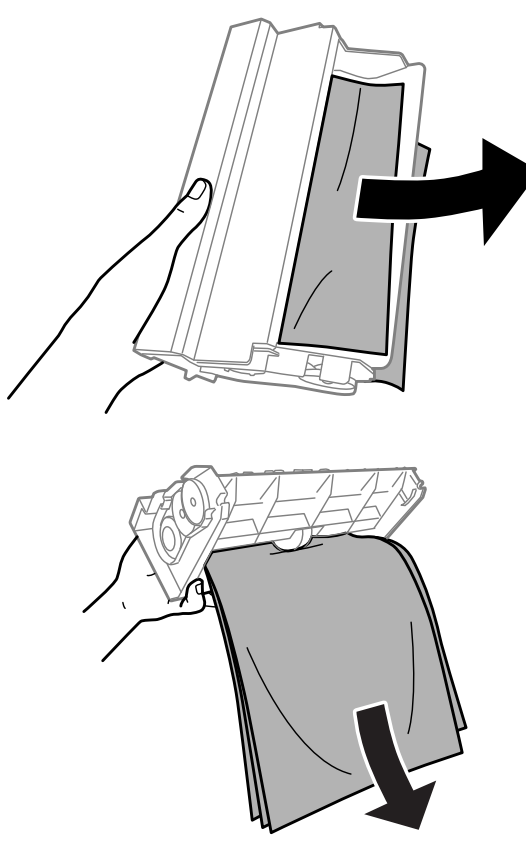

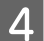

4 Atveriet aizmugures vāku.

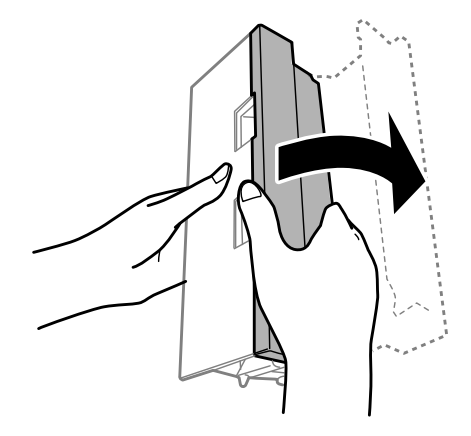

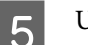

E Uzmanīgi izņemiet iestrēgušo papīru.

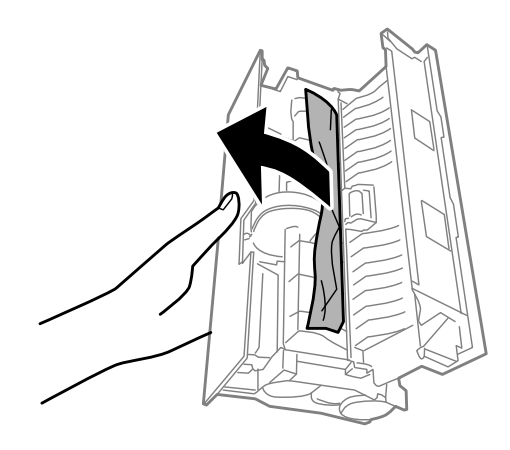

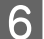

**F** Atkal piestipriniet aizmugures vāku.

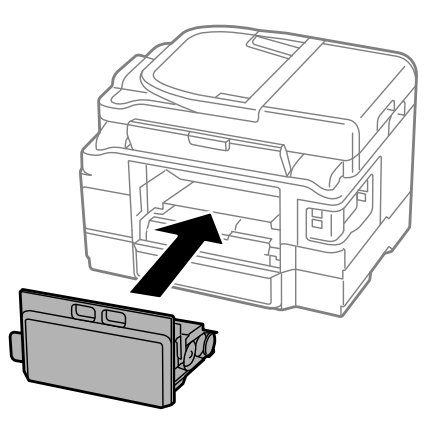

### **Iesprūduša papīra izņemšana no produkta iekšpuses**

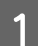

Uzmanīgi izņemiet iestrēgušo papīru.

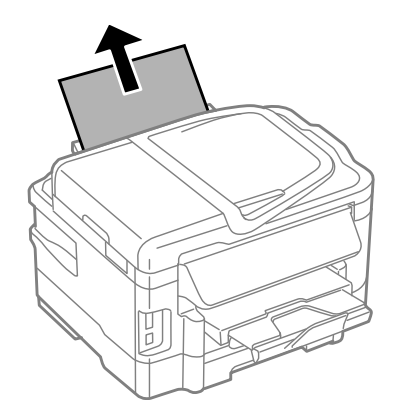
2 Atveriet skeneri.

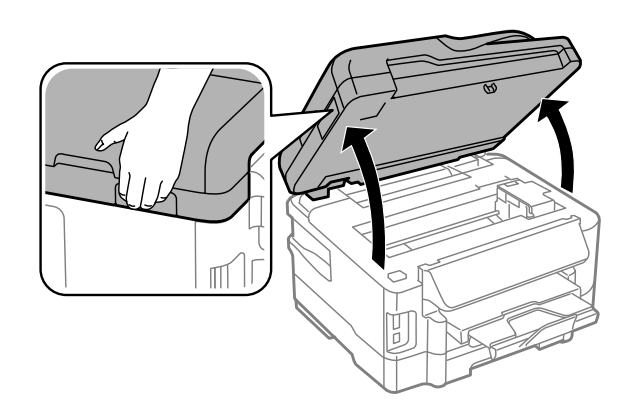

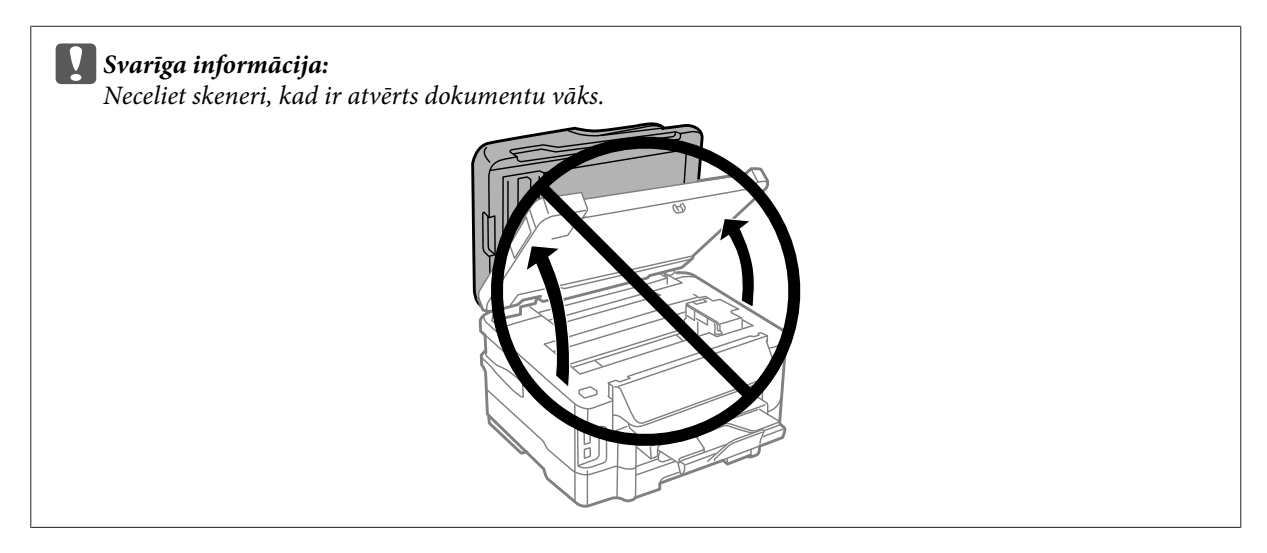

C Izņemiet visu papīru no iekšpuses, tajā skaitā arī noplēstos gabaliņus.

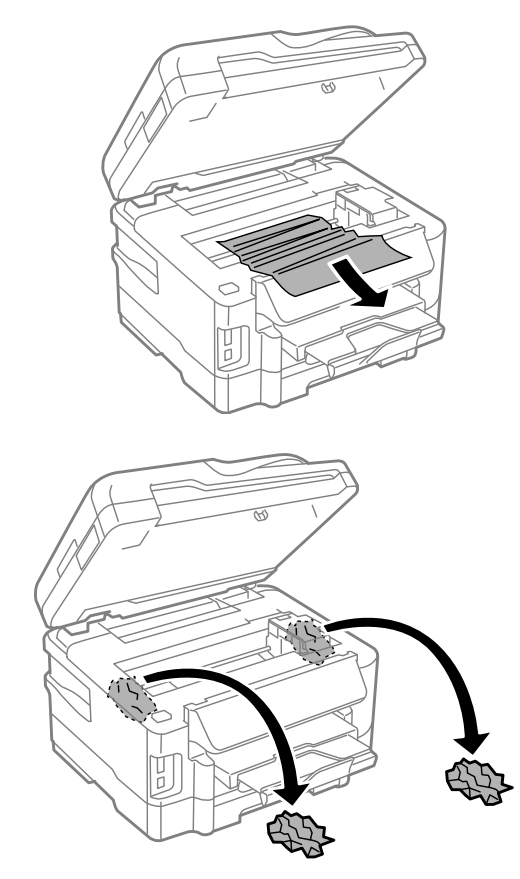

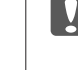

c*Svarīga informācija:*

*Neaiztieciet plakano balto vadu, kas pievienots kasetnes turētājam.*

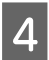

4 Lēnam aizveriet skeneri.

# **Iestrēgušā papīra izņemšana no papīra kasetes**

Izvelciet papīra kaseti.

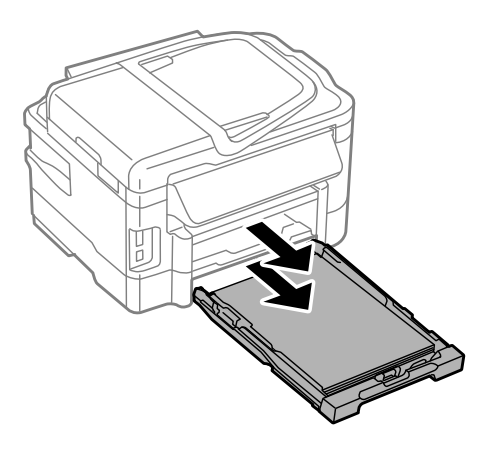

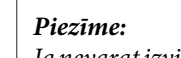

*Ja nevarat izvilkt kaseti, atvienojiet strāvas vadu no produkta un elektrības izvades. Atvienojiet visus citus produkta vadus.*

*Uzmanīgi novietojiet produktu uz sāna, kā parādīts zemāk, un izvelciet kaseti.*

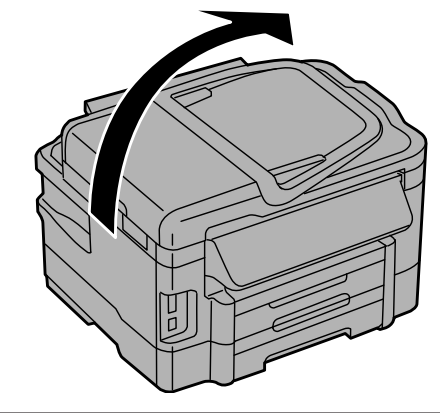

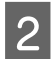

B Izņemiet iestrēgušo papīru no kasetes.

C Uzmanīgi izņemiet produkta iekšpusē iestrēgušo papīru.

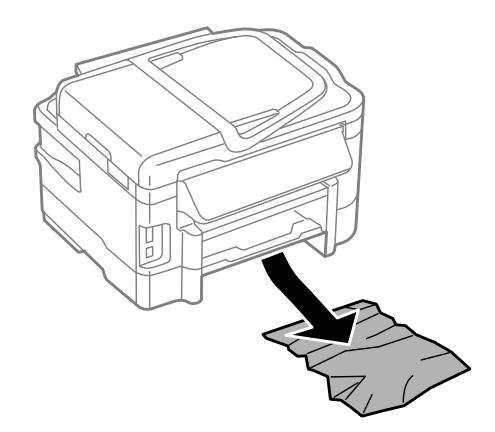

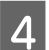

A Nolīdziniet papīra malas.

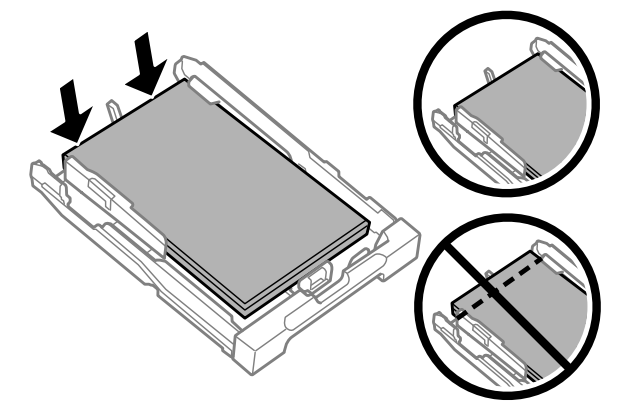

E Turiet kaseti lēzeni un lēni un rūpīgi pilnībā ievietojiet to produktā.

## <span id="page-147-0"></span>**Automātiskajā dokumentu padevējā (ADP) iestrēdzis papīrs**

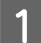

A Izņemiet papīra kaudzīti no ADP ievades paliktņa.

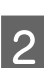

2 Atveriet ADP vāku.

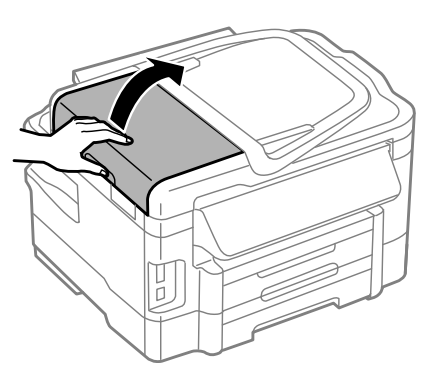

#### c*Svarīga informācija:*

*Raugieties, lai pirms iesprūdušā papīra izņemšanas ADP vāks būtu atvērts. Ja neatverat vāku, produkts var tikt sabojāts.*

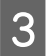

 $\overline{\textbf{3}}$  Uzmanīgi izņemiet iestrēgušo papīru.

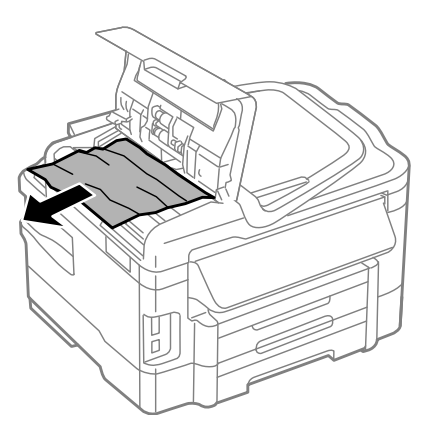

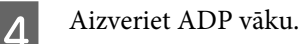

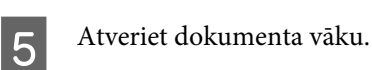

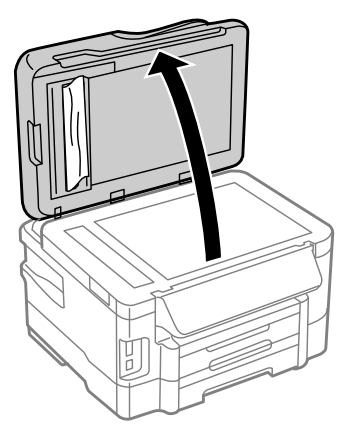

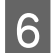

6 Uzmanīgi izņemiet iestrēgušo papīru.

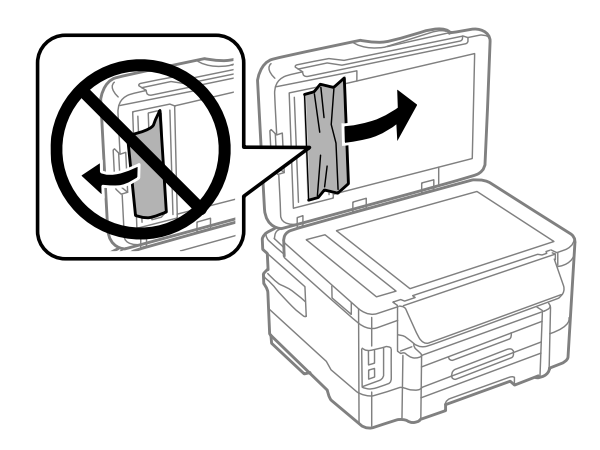

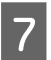

7 Aizveriet dokumenta vāku.

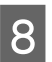

**B** Paceliet ADP ievades paliktni.

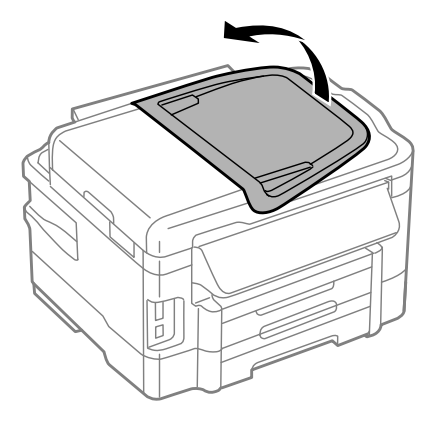

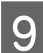

I Uzmanīgi izņemiet iestrēgušo papīru.

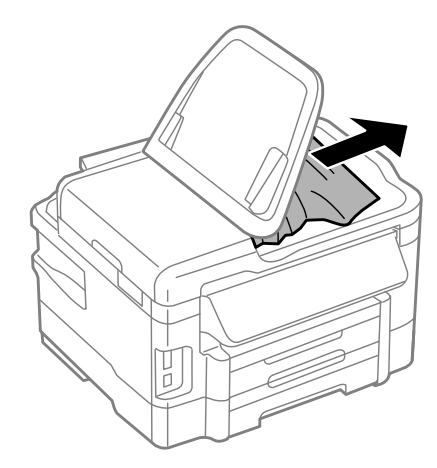

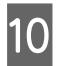

10 Novietojiet ADP ievades paplāti tās sākotnējā pozīcijā.

## **Kā novērst papīra iestrēgšanu**

Ja papīrs bieži iestrēgst, pārbaudiet turpmāk minētos nosacījumus.

- ❏ Papīrs ir gluds, tas nav saburzīts vai krunkains.
- ❏ Jūs izmantojat augstas kvalitātes papīru.
- ❏ Papīra apdrukājamā puse ir vērsta uz leju papīra kasetē.
- ❏ Papīra apdrukājamā puse ir vērsta uz augšu aizmugurējā papīra padeves atverē.
- ❏ Papīra kaudzīte pirms ievietošanas tika pārlapota.
- ❏ Ja izmantojat parastu papīru, neievietojiet to virs līnijas, kas atrodas tieši zem bultiņas H malu vadotnes iekšpusē. Izmantojot īpašos Epson drukas materiālus, pārliecinieties, vai patiesais lapu skaits ir mazāks par norādīto maksimumu.

& ["Papīra izvēle" 20. lpp.](#page-19-0)

- ❏ Malu vadotnes piekļaujas papīra malām.
- ❏ Novietojiet produktu uz līdzenas un stabilas virsmas, kas visos virzienos pārsniedz printera pamatnes izmērus. Produkts nedarbosies pareizi, ja tas atradīsies slīpi.

### **Drukāšanas atsākšana pēc tam, kad bijis iesprūdis papīrs (paredzēts tikai Windows)**

Pēc tam, kad iesprūduša papīra dēļ nācies atcelt drukāšanu, iespējams atkal to atsākt, izdrukājot tikai tās lapas, kuru drukāšana pirms tam tika atcelta.

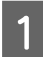

A Atrisiniet problēmas ar iesprūdušu papīru.

 $\blacktriangleright$  ["Iesprūdis papīrs" 141. lpp.](#page-140-0)

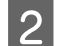

Atveriet printera iestatījumus. & ["Piekļuve printera draiverim operētājsistēmā Windows" 43. lpp.](#page-42-0)

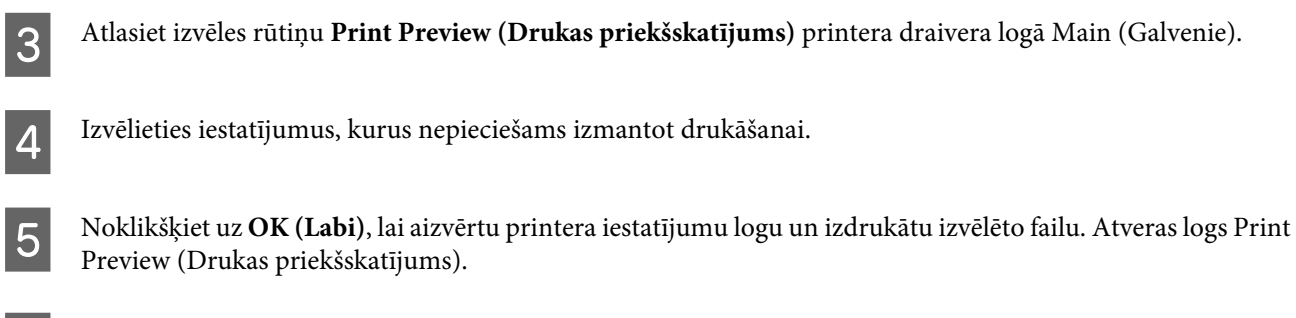

F Lappušu sarakstlodziņā kreisajā pusē izvēlieties lappusi, kas jau izdrukāta, pēc tam atlasiet **Remove Page (Izņemt lapu)** izvēlnē Print Options (Drukāšanas opcijas). Atkārtojiet šo darbību līdz visas iepriekš izdrukātās lapas ir izņemtas.

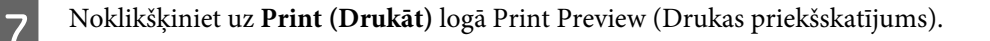

# **Drukas kvalitātes palīdzība**

Ja radušās drukas kvalitātes problēmas, salīdziniet tās ar zemāk redzamajiem attēliem. Noklikšķiniet uz paraksta zem tā attēla, kas visvairāk atgādina jūsu izdruku.

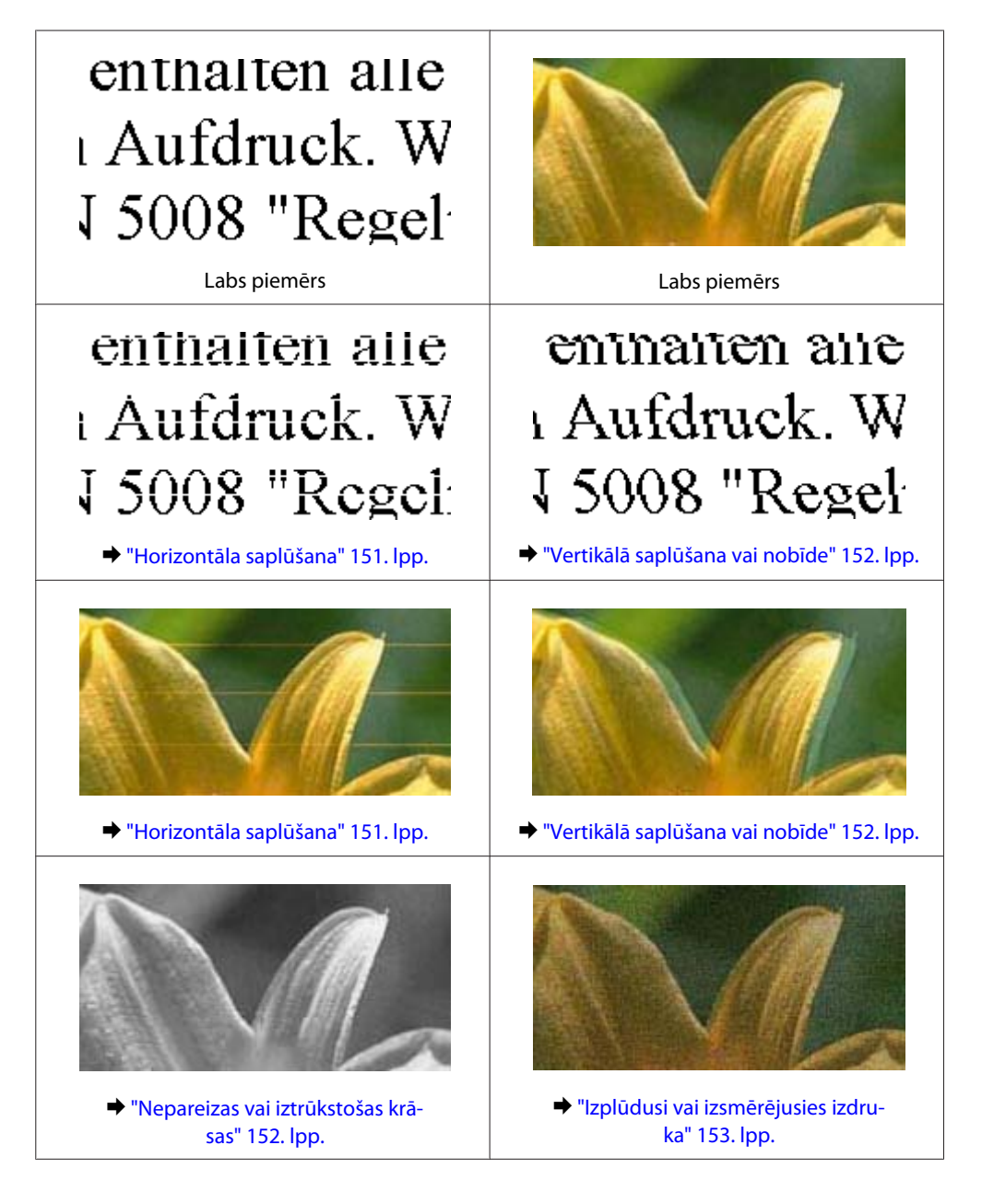

### **Horizontāla saplūšana**

- ❏ Pārliecinieties, vai papīra apdrukājamā puse (gaišākā vai spožākā puse) aizmugurējā papīra padeves atverē ir vērsta uz augšu.
- ❏ Pārliecinieties, vai papīra apdrukājamā puse (gaišākā vai spožākā puse) papīra kasetē ir vērsta uz leju.
- ❏ Izpildiet sprauslu pārbaudes utilītprogrammu un pēc tam tīriet drukas galviņas, kas uzrāda bojājumu saskaņā ar sprauslu pārbaudes rezultātiem.
	- & ["Drukas galviņas sprauslu pārbaude" 119. lpp.](#page-118-0)
- <span id="page-151-0"></span>❏ Lai iegūtu vislabākos rezultātus, izlietojiet tintes kasetni sešu mēnešu laikā no iepakojuma atvēršanas brīža.
- ❏ Centieties izmantot oriģinālas Epson tintes kasetnes.
- ❏ Pārliecinieties, ka LCD izvēlnē vai printera draiverī izvēlētais papīra veids atbilst tā papīra veidam, kas ir ievietots produktā. & ["Papīra izvēle" 20. lpp.](#page-19-0)

❏ Ja 2,5 cm intervālos ir novērojama saplūšana, izmantojiet utilītprogrammu Print Head Alignment (Drukas galviņas līdzināšana).

& ["Drukas galviņas līdzināšana" 122. lpp.](#page-121-0)

- ❏ Ja uz kopijām ir pamanāms muarē (šķērssvītrots) raksts, izmainiet iestatījumu **Reduce/Enlarge** LCD izvēlnē vai pārvietojiet oriģinālu.
- ❏ Ja pastāv kopēšanas kvalitātes problēma, notīriet produkta ārpusi. & ["Produkta ārpuses tīrīšana" 126. lpp.](#page-125-0)

## **Vertikālā saplūšana vai nobīde**

- ❏ Pārliecinieties, vai papīra apdrukājamā puse (gaišākā vai spožākā puse) aizmugurējā papīra padeves atverē ir vērsta uz augšu.
- ❏ Pārliecinieties, vai papīra apdrukājamā puse (gaišākā vai spožākā puse) papīra kasetē ir vērsta uz leju.
- ❏ Izpildiet sprauslu pārbaudes utilītprogrammu un pēc tam tīriet drukas galviņas, kas uzrāda bojājumu saskaņā ar sprauslu pārbaudes rezultātiem. & ["Drukas galviņas sprauslu pārbaude" 119. lpp.](#page-118-0)
- ❏ Startējiet utilītprogrammu Print Head Alignment (Drukas galviņas līdzināšana). & ["Drukas galviņas līdzināšana" 122. lpp.](#page-121-0)
- ❏ Operētājsistēmā Windows notīriet izvēles rūtiņu **High Speed (Liela ātruma)** printera dziņa logā More Options (Papildu opcijas). Lai iegūtu detalizētu informāciju, skatiet tiešsaistes palīdzību. Operētājsistēmā Mac OS X opcijai High Speed Printing izvēlieties iestatījumu **Off (Izslēgts)**. Lai skatītu opciju High Speed Printing, noklikšķiniet uz šādiem izvēlnes elementiem: **System Preferences**, **Print & Scan** (operētājsistēmā Mac OS X 10.7) vai **Print & Fax** (operētājsistēmā Mac OS X 10.6 vai 10.5), jūsu produkts (sarakstlodziņā Printers), **Options & Supplies** un pēc tam uz **Driver**.
- ❏ Pārliecinieties, ka LCD izvēlnē vai printera draiverī izvēlētais papīra veids atbilst tā papīra veidam, kas ir ievietots produktā.

& ["Papīra izvēle" 20. lpp.](#page-19-0)

❏ Ja pastāv kopēšanas kvalitātes problēma, notīriet produkta ārpusi. & ["Produkta ārpuses tīrīšana" 126. lpp.](#page-125-0)

### **Nepareizas vai iztrūkstošas krāsas**

❏ Windows operētājsistēmai notīriet **Grayscale (Pelēktoņu)** iestatījumu printera draivera logā Main (Galvenie). Operētājsistēmas Mac OS X printera draivera dialoglodziņa Print (Drukāt) sadaļā Print Settings (Printera iestatījumi) notīriet iestatījumu **Grayscale (Pelēktoņu)**. Lai iegūtu detalizētu informāciju, skatiet tiešsaistes palīdzību.

<span id="page-152-0"></span>❏ Pielāgojiet krāsu iestatījumus lietojumprogrammā vai printera draivera iestatījumos. Operētājsistēmā Windows pārbaudiet logu More Options (Papildu opcijas). Operētājsistēmā Mac OS X pārbaudiet dialoglodziņu Color Options, kas ir pieejams no dialoglodziņa Print (Drukāt).

Lai iegūtu detalizētu informāciju, skatiet tiešsaistes palīdzību.

❏ Izpildiet sprauslu pārbaudes utilītprogrammu un pēc tam tīriet drukas galviņas, kas uzrāda bojājumu saskaņā ar sprauslu pārbaudes rezultātiem.

& ["Drukas galviņas sprauslu pārbaude" 119. lpp.](#page-118-0)

- ❏ Ja tikko nomainījāt tintes kasetni, pārbaudiet, vai uz iepakojuma norādītais derīguma termiņš nav beidzies. Ja ilgāku laiku neesat lietojis produktu, Epson iesaka nomainīt tintes kasetnes. & ["Tintes kasetnes nomaiņa" 116. lpp.](#page-115-0)
- ❏ Centieties izmantot oriģinālas Epson tintes kasetnes un Epson ieteiktu papīru.

## **Izplūdusi vai izsmērējusies izdruka**

- ❏ Centieties izmantot oriģinālas Epson tintes kasetnes un Epson ieteiktu papīru.
- ❏ Pārliecinieties, vai produkts ir novietots uz līdzenas un stabilas virsmas, kas visos virzienos pārsniedz printera pamatnes izmērus. Produkts nedarbosies pareizi, ja tas atradīsies slīpi.
- ❏ Pārliecinieties, ka papīrs nav bojāts, netīrs vai pārāk vecs.
- ❏ Pārliecinieties, vai papīrs ir izžuvis un papīra apdrukājamā puse (gaišākā vai spožākā puse) aizmugurējā papīra padeves atverē ir vērsta uz augšu.
- ❏ Pārliecinieties, vai papīrs ir izžuvis un papīra apdrukājamā puse (gaišākā vai spožākā puse) papīra kasetē ir vērsta uz leju.
- ❏ Ja papīrs ir sarullējies, pirms ievietošanas, iztaisnojiet to vai nedaudz sarullējiet to pretējā virzienā.
- ❏ Pārliecinieties, ka LCD izvēlnē vai printera draiverī izvēlētais papīra veids atbilst tā papīra veidam, kas ir ievietots produktā.
	- & ["Papīra izvēle" 20. lpp.](#page-19-0)
- ❏ Izņemiet katru lapu no izejas paliktņa uzreiz kā tā izdrukāta.
- ❏ Nepieskarieties un neļaujiet nekam pieskarties papīra apdrukātajai pusei, kas vēl nav nožuvusi. Izlasiet papīra instrukcijas, lai uzzinātu, kā rīkoties ar izdrukām.
- ❏ Izpildiet sprauslu pārbaudes utilītprogrammu un pēc tam tīriet drukas galviņas, kas uzrāda bojājumu saskaņā ar sprauslu pārbaudes rezultātiem.

& ["Drukas galviņas sprauslu pārbaude" 119. lpp.](#page-118-0)

- ❏ Startējiet utilītprogrammu Print Head Alignment (Drukas galviņas līdzināšana). & ["Drukas galviņas līdzināšana" 122. lpp.](#page-121-0)
- ❏ Ja drukājat augsta blīvuma datus uz parasta papīra, izmantojot automātisko divpusējo drukāšanu, pazeminiet **Print Density (Drukāšanas blīvums)** un izvēlieties garāku **Increased Ink Drying Time (Palielināts drukas nožūšanas laiks)** logā Print Density Adjustment (Drukāšanas blīvuma pielāgošana) (operētājsistēmai Windows) vai Two-sided Printing Settings (operētājsistēmai Mac OS X) printera draiverī.
- ❏ Ja papīrs pēc drukāšanas ir nosmērēts ar tinti, iztīriet produkta iekšpusi. & ["Produkta iekšpuses tīrīšana" 127. lpp.](#page-126-0)
- ❏ Ja pastāv kopēšanas kvalitātes problēma, notīriet produkta ārpusi.
	- & ["Produkta ārpuses tīrīšana" 126. lpp.](#page-125-0)

# **Dažādas izdruku problēmas**

## **Nepareizas vai izkropļotas rakstzīmes**

- ❏ Atceliet visus apstājušos drukas darbus.
	- & ["Drukāšanas atcelšana" 48. lpp.](#page-47-0)
- ❏ Izslēdziet produktu un datoru. Pārliecinieties, vai ir kārtīgi pievienots produkta interfeisa kabelis.
- ❏ Atinstalējiet printera draiveri, tad no jauna to instalējiet. & ["Programmatūras atinstalēšana" 132. lpp.](#page-131-0)

### **Nepareizas piemales**

- ❏ Pārliecinieties, vai papīrs ir ievietots pareizi aizmugurējās papīra padeves atverē vai papīra kasetē.
	- & ["Ievieto papīru papīra kasetē" 24. lpp.](#page-23-0)
	- & ["Aplokšņu ievietošana papīra kasetē" 28. lpp.](#page-27-0)
	- & ["Papīra un aplokšņu ievietošana aizmugurējā papīra padeves atverē" 31. lpp.](#page-30-0)
- ❏ Pārbaudiet piemales iestatījumus savā lietojumprogrammā. Pārliecinieties, ka piemales atrodas lapas apdrukājamajā zonā.
	- & ["Drukājamā platība" 173. lpp.](#page-172-0)
- ❏ Pārliecinieties, ka printera draivera iestatījumi ir atbilstoši papīra izmēram, kuru Jūs izmantojat. Operētājsistēmā Windows pārbaudiet logu Main (Galvenie). Operētājsistēmā Mac OS X pārbaudiet Page Setup dialoglodziņu vai Print (Drukāt) dialoglodziņu.
- ❏ Ja drukājot bez apmalēm, tās tomēr redzamas, rīkojieties šādi. Operētājsistēmā Windows noklikšķiniet uz pogas **Extended Settings (Paplašināti iestatījumi)** printera draivera logā Maintenance (Apkope) un pēc tam atlasiet **Remove white borders (Noņemt baltās apmales)**. Operētājsistēmā Mac OS X opcijai Remove white borders (Noņemt baltās apmales) izvēlieties iestatījumu **On (Ieslēgts)**. Lai skatītu opciju Remove white borders (Noņemt baltās apmales), noklikšķiniet uz šādiem izvēlnes elementiem: **System Preferences**, **Print & Scan** (operētājsistēmā Mac OS X 10.7) vai **Print & Fax** (operētājsistēmā Mac OS X 10.6 vai 10.5), jūsu printeris (sarakstlodziņā Printers), **Options & Supplies** un pēc tam uz **Driver**.
- ❏ Atinstalējiet printera draiveri, tad no jauna to instalējiet.
	- & ["Programmatūras atinstalēšana" 132. lpp.](#page-131-0)

### **Izdruka ir nedaudz sašķiebta**

- ❏ Pārliecinieties, vai papīrs ir ievietots pareizi aizmugurējās papīra padeves atverē vai papīra kasetē.
	- & ["Ievieto papīru papīra kasetē" 24. lpp.](#page-23-0)
	- & ["Aplokšņu ievietošana papīra kasetē" 28. lpp.](#page-27-0)
	- & ["Papīra un aplokšņu ievietošana aizmugurējā papīra padeves atverē" 31. lpp.](#page-30-0)
- ❏ Ja printera draivera logā Main (Galvenie) opcijai Quality (Kvalitāte) ir izvēlēts iestatījums **Draft (Skice)** (operētājsistēmā Windows) vai Print Settings (Printera iestatījumi) opcijai Print Quality (Drukas kvalitāte) ir izvēlēts iestatījums **Fast Economy (Ātra ekonomiskā)** (operētājsistēmā Mac OS X) izvēlieties citu iestatījumu.

### **Nepareizs kopējamā attēla izmērs vai stāvoklis**

- ❏ Pārliecinieties, vai vadības panelī izvēlētie izmēru, izkārtojuma un samazināšanas/palielināšanas iestatījumi atbilst izmantotajam papīram.
- ❏ Ja kopijas malas ir apgrieztas, pavirziet oriģinālu nedaudz nost no stūra.
- ❏ Notīriet skenera stiklu. & ["Produkta ārpuses tīrīšana" 126. lpp.](#page-125-0)

## **Apgriezts attēls**

❏ Operētājsistēmā Windows izdzēsiet atzīmi no **Mirror Image (Spoguļattēls)** izvēles rūtiņas, kas atrodas printera draivera logā More Options (Papildu opcijas), vai arī izslēdziet lietojumprogrammas iestatījumu Mirror Image (Spoguļattēls). Operētājsistēmā Mac OS X printera draivera dialoglodziņa Print (Drukāt) sadaļā **Print Settings (Printera iestatījumi)** notīriet izvēles rūtiņu **Mirror Image (Spoguļattēls)** vai izslēdziet lietojumprogrammas iestatījumu Mirror Image (Spoguļattēls).

Lai iegūtu instrukcijas, skatiet printera draivera vai lietojumprogrammas tiešsaistes palīdzību.

❏ Atinstalējiet printera draiveri, tad no jauna to instalējiet. & ["Programmatūras atinstalēšana" 132. lpp.](#page-131-0)

### **Tukšu lapu drukāšana**

- ❏ Pārliecinieties, ka printera draivera iestatījumi ir atbilstoši papīra izmēram, kuru Jūs izmantojat. Operētājsistēmā Windows pārbaudiet logu Main (Galvenie). Operētājsistēmā Mac OS X pārbaudiet Page Setup dialoglodziņu vai Print (Drukāt) dialoglodziņu.
- ❏ Operētājsistēmā Windows pārbaudiet iestatījumu **Skip Blank Page (Izlaist tukšo lapu)**, noklikšķinot uz pogas **Extended Settings (Paplašināti iestatījumi)**, kas atrodas printera draivera logā Maintenance (Apkope). Operētājsistēmā Mac OS X opcijai Skip Blank Page (Izlaist tukšo lapu) izvēlieties iestatījumu **On (Ieslēgts)**. Lai skatītu opciju Skip Blank Page (Izlaist tukšo lapu), noklikšķiniet uz šādiem izvēlnes elementiem: **System Preferences**, **Print & Scan** (operētājsistēmā Mac OS X 10.7) vai **Print & Fax** (operētājsistēmā Mac OS X 10.6 vai 10.5), jūsu produkts (sarakstlodziņā Printers), **Options & Supplies** un pēc tam uz **Driver**.
- ❏ Atinstalējiet printera draiveri, tad no jauna to instalējiet. & ["Programmatūras atinstalēšana" 132. lpp.](#page-131-0)

### **Apdrukātā puse ir izsmērējusies vai nodilusi**

- ❏ Ja papīrs ir sarullējies, pirms ievietošanas, iztaisnojiet to vai nedaudz sarullējiet to pretējā virzienā.
- ❏ Izveidojiet vairākas kopijas, nenovietojot dokumentu uz skenera stikla. & ["Produkta iekšpuses tīrīšana" 127. lpp.](#page-126-0)
- ❏ Atinstalējiet printera draiveri, tad no jauna to instalējiet. & ["Programmatūras atinstalēšana" 132. lpp.](#page-131-0)

### **Drukāšana ir pārāk lēna**

- ❏ Pārliecinieties, ka LCD izvēlnē vai printera draiverī izvēlētais papīra veids atbilst tā papīra veidam, kas ir ievietots produktā.
	- & ["Papīra izvēle" 20. lpp.](#page-19-0)
- ❏ Windows operētājsistēmai izvēlieties **Quality (Kvalitāte)** vērtību logā Main (Galvenie). Operētājsistēmā Mac OS X dialoglodziņā Print Settings (Printera iestatījumi), kas ir pieejams no printera draivera dialoglodziņa Print (Drukāt), izvēlieties mazāku opcijas Print Quality (Drukas kvalitāte) iestatījumu.
	- & ["Piekļuve printera draiverim operētājsistēmā Windows" 43. lpp.](#page-42-0)
	- $\rightarrow$  "Piekluve printera draiverim operētājsistēmā Mac OS X" 44. lpp.
- ❏ Aizveriet liekās lietojumprogrammas.
- ❏ Ja drukājat ilgstoši, drukāšana var būt ļoti lēna. Tas tā notiek, lai palēninātu drukāšanas ātrumu un aizsargātu produkta mehānismu no pārkaršanas un bojājumiem. Ja tas notiek, varat turpināt drukāt, bet mēs iesakām pārtraukt drukāšanu un neveikt ar produktu nekādas darbības vismaz 45 minūtes, atstājot to ieslēgtu. (Produkts nevar veikt reģenerāciju, ja tas ir izslēgts.) Pēc restartēšanas, produkts drukās ar parasto ātrumu.
- ❏ Atinstalējiet printera draiveri, tad no jauna to instalējiet.
	- & ["Programmatūras atinstalēšana" 132. lpp.](#page-131-0)

Ja izmēģinājāt visas augstāk aprakstītās metodes un nevarējāt atrisināt problēmu, skatiet sekojošo: & ["Drukāšanas ātruma palielināšana \(tikai operētājsistēmā Windows\)" 160. lpp.](#page-159-0)

# **Papīrs netiek padots pareizi**

### **Papīrs netiek padots**

Izņemiet papīra kaudzīti un pārliecinieties par sekojošo:

- ❏ Papīra kasete ir ievietota produktā līdz galam.
- ❏ Papīrs nav saburzīts vai krunkains.
- ❏ Papīrs nav pārāk vecs. Lai iegūtu vairāk informācijas, skatiet instrukciju lapas, kas atrodas papīra iepakojumā.

- ❏ Ja izmantojat parastu papīru, neievietojiet to virs līnijas, kas atrodas tieši zem bultiņas H malu vadotnes iekšpusē. Izmantojot īpašos Epson drukas materiālus, pārliecinieties, vai patiesais lapu skaits ir mazāks par norādīto maksimumu.
	- ◆ ["Papīra izvēle" 20. lpp.](#page-19-0)
- ❏ Produktā nav iestrēdzis papīrs. Ja tas ir, izņemiet iestrēgušo papīru.  $\blacktriangleright$  ["Iesprūdis papīrs" 141. lpp.](#page-140-0)
- ❏ Tintes kasetnes nav iztērētas. Ja kāda kasetne ir iztērēta, nomainiet to.  $\blacktriangleright$  "Tintes kasetnes nomaina" 116. lpp.
- ❏ Ir ievērotas visas speciālās ievietošanas instrukcijas, kas norādītas Jūsu papīram.

## **Tiek padotas vairākas lapas**

- ❏ Ja izmantojat parastu papīru, neievietojiet to virs līnijas, kas atrodas tieši zem bultiņas H malu vadotnes iekšpusē. Izmantojot īpašos Epson drukas materiālus, pārliecinieties, vai patiesais lapu skaits ir mazāks par norādīto maksimumu.
	- & ["Papīra izvēle" 20. lpp.](#page-19-0)
- ❏ Pārliecinieties, vai malu vadotnes piekļaujas papīra malām.
- ❏ Pārliecinieties, ka papīrs nav sarullējies vai salocīts. Ja tas ir noticis, pirms ievietošanas, iztaisnojiet to vai nedaudz sarullējiet to pretējā virzienā.
- ❏ Izņemiet papīra kaudzīti un pārliecinieties, ka papīrs nav pārāk plāns.  $\rightarrow$  "Papirs" 172. lpp.
- ❏ Pārlapojiet kaudzītes malas, lai atdalītu lapas, tad no jauna ievietojiet papīru.
- ❏ Ja tiek drukātas pārāk daudz viena faila kopijas, pārbaudiet printera draiverī iestatījumu Copies (Kopijas), kā aprakstīts zemāk. Tāpat pārbaudiet to arī lietojumprogrammā. Operētājsistēmā Windows pārbaudiet iestatījumu Copies (Kopijas), kas atrodas logā Main (Galvenie). Operētājsistēmā Mac OS X pārbaudiet iestatījumu Copies dialoglodziņā Print (Drukāt).

## **Nepareizi ievietots papīrs**

Ja papīrs ir ievietots pārāk tālu produktā, ierīce nevar to pareizi padot. Izslēdziet produktu un uzmanīgi izņemiet papīru. Pēc tam ieslēdziet produktu un ievietojiet papīru pareizi.

### **Papīrs netiek izvadīts pilnībā vai ir sakrunkots**

- ❏ Ja papīrs netiek izvadīts pilnībā, nospiediet vienu no pogām x, lai to izvadītu. Ja papīrs ir iesprūdis produktā, izņemiet to atbilstoši norādījumiem, kas ir sniegti nākamajā nodaļā.  $\blacktriangleright$  ["Iesprūdis papīrs" 141. lpp.](#page-140-0)
- ❏ Ja papīrs ir sakrunkojies, kad tas tiek izdots no printera, tas, iespējams, ir mitrs vai pārāk plāns. Ievietojiet jaunu papīra kaudzīti.

#### *Piezīme:*

*Uzglabājiet neizmantoto papīru sausā vietā tā oriģinālajā iepakojumā.*

# **Produkts nedrukā**

### **Visas lampiņas ir izslēgtas**

- ❏ Lai pārliecinātos, vai produkts ir ieslēgts, nospiediet pogu P.
- ❏ Pārliecinieties, vai ir pareizi pievienots elektrības vads.
- ❏ Pārliecinieties, ka sienas kontaktligzda strādā un to nekontrolē sienas slēdzis vai taimeris.

### **Lampiņas iedegās un pēc tam nodzisa**

Produkta voltāža, iespējams, neatbilst sienas rozetes ampēru vērtībai. Izslēdziet produktu un tūlīt atvienojiet to. Pēc tam pārbaudiet etiķeti produkta aizmugurē.

#### !*Brīdinājums:*

*Ja voltāža neatbilst, NEPIEVIENOJIET PRODUKTAM VĒLREIZ STRĀVAS VADU. Sazinieties ar izplatītāju.*

### **Deg tikai strāvas padeves lampiņa**

- ❏ Izslēdziet produktu un datoru. Pārliecinieties, vai ir kārtīgi pievienots produkta interfeisa kabelis.
- ❏ Ja izmantojat USB interfeisu, pārliecinieties, vai kabelis atbilst USB vai Hi-Speed USB standartiem.
- ❏ Ja pievienojat produktu pie datora, izmantojot USB centrmezglu, pievienojiet produktu pirmās rindas centrmezglam no datora. Ja dators vēl joprojām neatpazīst produktu, pamēģiniet pievienot to tieši pie datora, neizmantojot USB centrmezglu.
- ❏ Ja pievienojat produktu pie datora, izmantojot USB centrmezglu, pārliecinieties, vai dators atpazīst USB centrmezgla ierīci.
- ❏ Ja mēģināt izdrukāt lielu attēlu, iespējams, Jūsu datoram nav pietiekoši daudz atmiņas. Pamēģiniet samazināt attēla izšķiršanu vai mēģiniet izdrukāt mazāka izmēra attēlu. Iespējams, nepieciešams uzstādīt datorā vairāk atmiņas.
- ❏ Operētājsistēmas Windows lietotāji var izdzēst apstājušos drukas darbus, izmantojot Windows Spooler (Windows spolētāja draiveris).
	- & ["Drukāšanas atcelšana" 48. lpp.](#page-47-0)
- ❏ Atinstalējiet printera draiveri, tad no jauna to instalējiet.
	- & ["Programmatūras atinstalēšana" 132. lpp.](#page-131-0)

## **Tintes kļūda parādās pēc kasetnes maiņas**

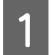

#### Atveriet skeneri.

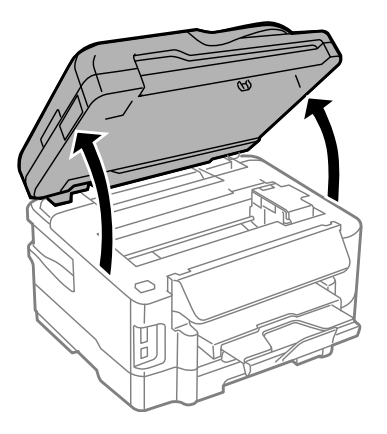

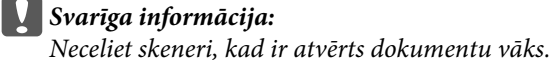

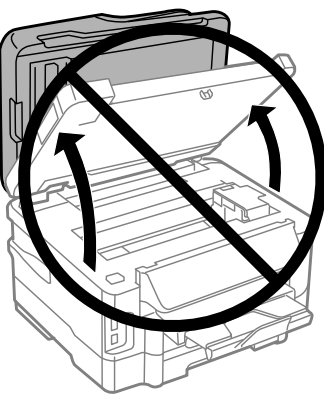

Pārliecinieties, vai tintes kasetnes turētājs ir tintes kasetnes nomaiņas pozīcijā.

#### *Piezīme:*

*Ja tintes kasetnes turētājs atrodas pašā tālākajā labās puses pozīcijā, atveriet režīmu Setup izvēlnē Home, izvēlieties Maintenance un pēc tam Ink Cartridge Replacement.*

C Atveriet tintes kasetnes vāku. Izņemiet un no jauna ievietojiet tintes kasetni, tad turpiniet tintes kasetnes uzstādīšanas procedūru.

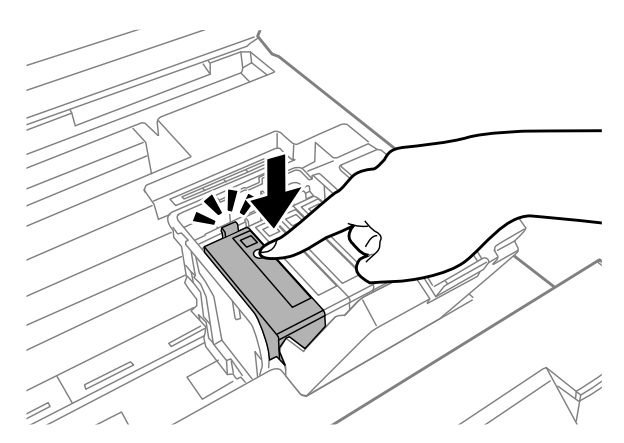

<span id="page-159-0"></span>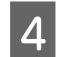

Aizveriet cieši tintes kasetnes vāku.

**E** Lēnam aizveriet skeneri.

# **Drukāšanas ātruma palielināšana (tikai operētājsistēmā Windows)**

Ja drukāšanas ātrums ir zems, to var palielināt, izvēloties logā Extended Settings (Paplašināti iestatījumi) noteiktus iestatījumus. Noklikšķiniet uz pogas **Extended Settings (Paplašināti iestatījumi)**, kas atrodas printera draivera logā Maintenance (Apkope).

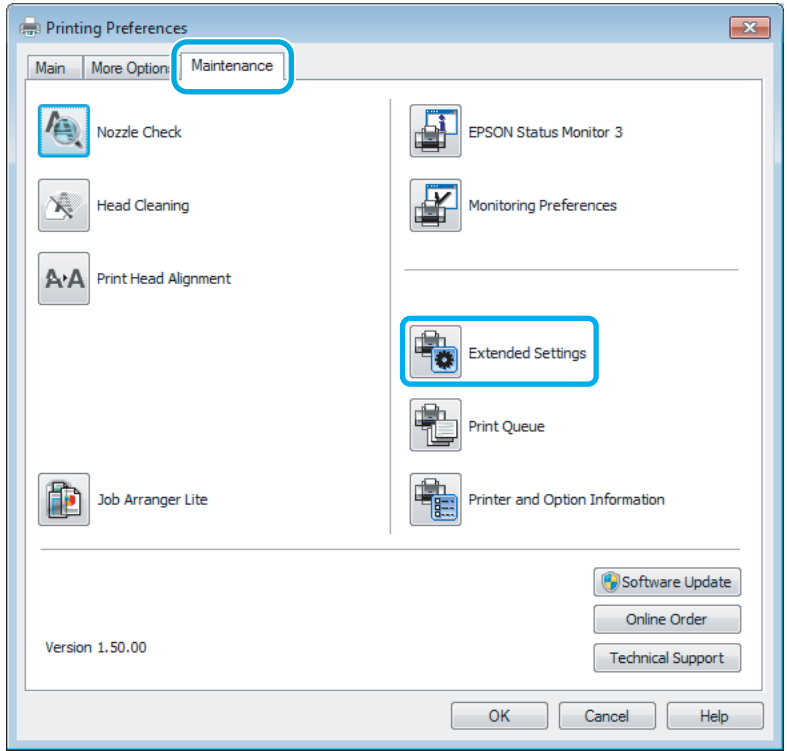

Parādās sekojošs dialoga logs.

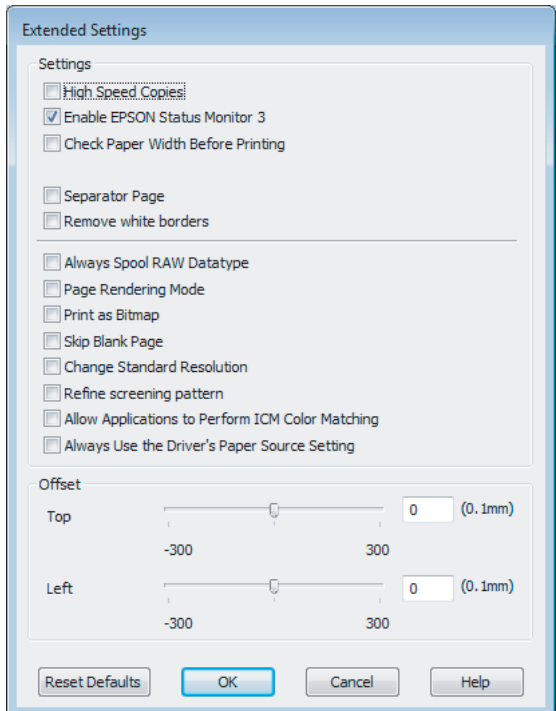

Ielieciet atzīmi šajās izvēles rūtiņās, un, iespējams, drukas ātrums palielināsies.

- ❏ High Speed Copies (Liela ātruma kopijas)
- ❏ Always spool RAW datatype (Vienmēr spolēt RAW datu tipu)
- ❏ Page Rendering Mode (Lapu renderēšanas režīms)
- ❏ Print as Bitmap (Drukāt kā bitkarti)

Lai iegūtu detalizētu informāciju par katru parametru, skatiet tiešsaistes palīdzību.

# **Citas problēmas**

### **Parasto papīru klusa drukāšana**

Kad izvēlētais papīra veids ir parasts papīrs un printera draiverī ir izvēlēta kvalitāte Standard (Standarta) (Windows) vai Normal (Normāla) (Mac OS X), produkts drukā lielā ātrumā. Pamēģiniet izvēlēties Quiet Mode (Klusais režīms), lai drukātu klusāk, bet ar samazinātu drukāšanas ātrumu.

Windows operētājsistēmai atzīmējiet izvēles rūtiņu Quiet Mode (Klusais režīms) printera draivera logā Main (Galvenie).

Operētājsistēmā Mac OS X opcijai Quiet Mode (Klusais režīms) izvēlieties iestatījumu **On (Ieslēgts)**. Lai skatītu opciju Quiet Mode (Klusais režīms), noklikšķiniet uz šādiem izvēlnes elementiem: **System Preferences**, **Print & Scan** (operētājsistēmā Mac OS X 10.7) vai **Print & Fax** (operētājsistēmā Mac OS X 10.6 vai 10.5), jūsu produkts (sarakstlodziņā Printers), **Options & Supplies** un pēc tam uz **Driver**.

# **Skenēšanas problēmu novēršana**

# **Problēmas, kas tiek uzrādītas ar paziņojumiem LCD ekrānā vai ar statusa indikatoriem**

- ❏ Pārliecinieties, vai produkts ir pareizi savienots ar datoru.
- ❏ Izslēdziet un vēlreiz ieslēdziet produktu. Ja problēma netiek novērsta, iespējams, produkts darbojas nepareizi vai jānomaina skenera gaismas avots. Sazinieties ar izplatītāju.
- ❏ Pārliecinieties, vai skenēšanas programmatūra ir instalēta pilnībā. Skatiet drukāto rokasgrāmatas versiju, lai atrastu instrukcijas par skenēšanas programmatūras instalēšanu.

# **Problēmas, sākot skenēšanu**

- ❏ Pārbaudiet statusa indikatoru un pārliecinieties, vai produkts ir gatavs skenēšanai.
- ❏ Pārliecinieties, vai kabeļi ir kārtīgi pievienoti produktam un darbojošai strāvas kontaktligzdai. Ja nepieciešams, pārbaudiet produkta maiņstrāvas adapteri, pievienojot to citai strāvas kontaktligzdai un ieslēdzot.
- ❏ Izslēdziet produktu un datoru, pēc tam pārbaudiet interfeisa kabeļa savienojumu starp tiem, lai pārliecinātos, vai kabelis ir kārtīgi pievienots.
- ❏ Sākot skenēšanu, parādoties skeneru sarakstam, pārliecinieties, vai atlasīts pareizais skeneris.

#### Windows:

ja startējat Epson Scan, izmantojot ikonu EPSON Scan, kad tiek parādīts saraksts Select Scanner (Izvēlēties skeneri), pārliecinieties, vai esat atlasījis sava produkta modeli.

Mac OS X:

ja startējat Epson Scan no mapes Applications un tiek parādīts saraksts Select Scanner (Izvēlēties skeneri), pārliecinieties, vai esat izvēlējies sava produkta modeli.

- ❏ Pievienojiet produktu tieši datora ārējam USB portam vai, izmantojot tikai vienu USB centrmezglu. Ja produkts savienots ar datoru, izmantojot vairāk kā vienu USB centrmezglu, produkts var darboties nepareizi. Ja problēmu neizdodas novērst, mēģiniet produktu pievienot tieši datoram.
- ❏ Ja datoram pievienoti vairāki vienādi produkti, tie var nedarboties. Pievienojiet produktu, ko vēlaties izmantot, un pēc tam mēģiniet skenēt vēlreiz.
- ❏ Ja skenēšanas programmatūra nedarbojas pareizi, vispirms to atinstalējiet un pēc tam atkārtoti instalējiet, kā norādīts drukātajā rokasgrāmatā.

& ["Programmatūras atinstalēšana" 132. lpp.](#page-131-0)

## **Automātiskās dokumentu padeves (ADF (Automatic Document Feeder)) izmantošana**

- ❏ Ja dokumenta vāks vai ADF vāks ir atvērts, aizveriet to un mēģiniet vēlreiz skenēt.
- ❏ Pārliecinieties, ka programmā Epson Scan esat izvēlējies opciju **Office Mode (Biroja režīms)** vai **Professional Mode (Profesionāls režīms)**.
- ❏ Pārliecinieties, vai kabeļi ir kārtīgi pievienoti produktam un darbojošai strāvas kontaktligzdai.

## **Pogas lietošana**

#### *Piezīme:*

*Atkarībā no produkta modeļa skenēšanas funkcija, izmantojot šo pogu, var būt nepieejama.*

- ❏ Pārbaudiet, vai pogai esat piešķīris programmu. ◆ ["Epson Event Manager" 78. lpp.](#page-77-0)
	-
- ❏ Pārliecinieties vai ir pareizi instalēta Epson Scan un Epson Event Manager.
- ❏ Ja esat noklikšķinājis uz pogas **Keep Blocking (Turpināt bloķēšanu)** logā Windows Security Alert (Windows drošības brīdinājums) Epson programmatūras instalēšanas laikā vai pēc tās, atbloķējiet Epson Event Manager. & "Kā atbloķēt Epson Event Manager" 163. lpp.
- ❏ Mac OS X:

Pārliecinieties, vai esat pieteicies kā lietotājs, kas instalējis skenēšanas programmatūru. Citiem lietotājiem vispirms ir jāstartē Epson Scanner Monitor mapē Applications un pēc tam jānospiež poga, lai skenētu.

### **Kā atbloķēt Epson Event Manager**

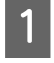

A Noklikšķiniet uz pogas **Start (Sākt)** vai sākšanas pogas un pēc tam norādiet uz **Control Panel (Vadības panelis)**.

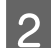

 $2^{\text{V} \cdot \text{eicite}}$  vienu no šīm darbībām.

- ❏ Windows 7: izvēlieties **System and Security (Sistēma un drošība)**.
- ❏ Windows Vista: izvēlieties **Security (Drošība)**.
- ❏ Windows XP: izvēlieties **Security Center (Drošības centrs)**.
- 

3<sup>Veiciet vienu no šīm darbībām.</sup>

❏ Windows 7 un Windows Vista: izvēlieties **Allow a program through Windows Firewall (Ļaut programmai piekļūt caur Windows ugunsmūri)**.

❏ Windows XP: izvēlieties **Windows Firewall (Windows ugunsmūris)**.

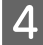

4 Veiciet vienu no šīm darbībām.

- ❏ Windows 7: Pārliecinieties, vai ir atzīmēta izvēles rūtiņa **EEventManager Application** sarakstā Allowed programs and features (Atļautās programmas un līdzekļi).
- ❏ Windows Vista: Noklikšķiniet uz cilnes **Exceptions (Izņēmumi)** un pārliecinieties, vai sarakstā Program or port (Programma vai ports) ir atzīmēta izvēles rūtiņa **EEventManager Application**.
- ❏ Windows XP:

Noklikšķiniet uz cilnes **Exceptions (Izņēmumi)** un pārliecinieties, vai sarakstā Programs and Services ir atzīmēta izvēles rūtiņa **EEventManager Application**.

E Noklikšķiniet uz Labi.

### **Citas skenēšanas programmatūras, kas nav Epson Scan draiveris, izmantošana**

- ❏ Ja izmantojat kādu TWAIN saderīgu programmu, piemēram, Adobe Photoshop Elements, pārliecinieties, ka iestatījumā Scanner (Skeneris) vai Source (Avots) iestatījumā ir izvēlēts pareizais produkts.
- ❏ Ja nevarat skenēt, izmantojot kādu no TWAIN saderīgām skenēšanas programmām, piemēram, Adobe Photoshop Elements, atinstalējiet TWAIN saderīgo skenēšanas programmu un instalējiet to atkārtoti. & ["Programmatūras atinstalēšana" 132. lpp.](#page-131-0)

# **Problēmas papīra padeves laikā**

### **Papīrs paliek netīrs**

Iespējams, jāveic produkta tīrīšana. & ["Produkta tīrīšana" 126. lpp.](#page-125-0)

### **Ievilktas vairākas papīra loksnes**

- ❏ Ja ievietots neatbalstīts papīrs, produkts var ievilkt vienlaicīgi vairākas papīra loksnes.
	- & ["Automātiskā dokumentu padevēja \(ADP\) specifikācijas" 175. lpp.](#page-174-0)
- ❏ Iespējams, jāveic produkta tīrīšana.
	- & ["Produkta tīrīšana" 126. lpp.](#page-125-0)

### **Automātiskajā dokumentu padevējā (ADP) iestrēdzis papīrs**

Izņemiet ADP iekšpusē iestrēgušo papīru.

& ["Automātiskajā dokumentu padevējā \(ADP\) iestrēdzis papīrs" 148. lpp.](#page-147-0)

# **Problēmas ar skenēšanas laiku**

- ❏ Datori ar ātrdarbīgiem ārējiem USB portiem var skenēt ātrāk kā datori ar ārējiem USB portiem. Ja produktu izmantojat ar ātrdarbīgu ārējo USB portu, pārliecinieties, vai tas atbilst sistēmas prasībām.  $\blacktriangleright$  ["Sistēmas prasības" 172. lpp.](#page-171-0)
- ❏ Skenēšanai ar augstu izšķirtspēju nepieciešams ilgāks laiks.

# **Problēmas ar skenētajiem attēliem**

### **Skenēšanas kvalitāte nav apmierinoša**

Skenēšanas kvalitāti var uzlabot, mainot pašreizējos iestatījumus vai pielāgojot skenēto attēlu.

& ["Attēla pielāgošanas līdzekļi" 60. lpp.](#page-59-0)

### **Skenētajā attēlā parādās oriģināla aizmugurē esošais attēls**

Ja oriģināls ir drukāts uz plāna papīra, produkts var noteikt arī lapai otrā pusē drukātos attēlus, un tie var parādīties skenētajā attēlā. Mēģiniet skenēt oriģinālu, uz tā novietojot melnu papīru. Tāpat pārliecinieties, vai iestatījumi Document Type (Dokumenta veids) un Image Type (Attēla veids) atbilst jūsu oriģinālam.

### **Rakstzīmes ir kropļotas vai miglainas**

- ❏ Sadaļā Office Mode (Biroja režīms) vai Home Mode (Sākumrežīms) atzīmējiet izvēles rūtiņu **Text Enhancement (Teksta uzlabošana)**.
- ❏ Pielāgojiet iestatījumu Threshold (Sākumpunkts).

Home Mode (Sākumrežīms): Izvēlieties opcijai Image Type (Attēla veids) iestatījumu **Black&White (Melnbalti)**, noklikšķiniet uz pogas **Brightness (Spilgtums)** un pēc tam mēģiniet pielāgot iestatījumu Threshold (Sākumpunkts).

Office Mode (Biroja režīms) Izvēlieties opcijai Image Type (Attēla veids) iestatījumu **Black&White (Melnbalti)** un pēc tam mēģiniet pielāgot iestatījumu Threshold (Sākumpunkts).

Professional Mode (Profesionāls režīms)

Atlasiet **Black&White (Melnbalti)** iestatījumam Image Type (Attēla veids) un noklikšķiniet uz pogas **+** (Windows) vai ►(Mac OS X) blakus vienumam **Image Type (Attēla veids)**. Veiciet vajadzīgo Image Option (Attēla opcija) iestatījumu un mēģiniet pielāgot iestatījumu Threshold (Sākumpunkts).

❏ Palieliniet izšķirtspējas iestatījumu.

### **Konvertējot rakstzīmes rediģējamā tekstā (OCR), tās netiek pareizi atpazītas**

Novietojiet dokumentu uz skenera stikla tā, lai tas būtu taisni. Ja dokuments ir novietots slīpi, tas netiks atpazīts pareizi.

### **Skenētajā attēlā parādās nevienmērīgs raksts**

Drukāta dokumenta skenētā attēlā var parādīties nevienmērīgs vai šķērssvītrots raksts (dēvēti par muarē).

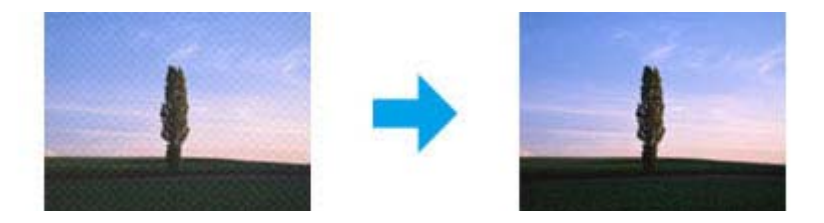

- ❏ Dokumentu oriģinālu pagriešana.
- ❏ Pagrieziet skenēto attēlu, izmantojot lietojumprogrammatūru, pēc skenēšanas.
- ❏ Atzīmējiet izvēles rūtiņu **Descreening (Rastra noņemšana)**.
- ❏ Režīmā Professional Mode (Profesionāls režīms) izmainiet izšķirtspējas iestatījumu un skenējiet vēlreiz.

### **Attēlā parādās nevienmērīga krāsa, smērējumi, punkti vai taisnas līnijas**

Jāveic produkta iekšpuses tīrīšana.

& ["Produkta tīrīšana" 126. lpp.](#page-125-0)

### **Skenēšanas apgabals vai virziens nav pietiekams**

### **Oriģināla malas nav skenētas**

❏ Ja skenējat, izmantojot sīktēlu priekšskatījumu režīmā Home Mode (Sākumrežīms) vai Professional Mode (Profesionāls režīms), atvirziet dokumentu vai fotoattēlu par 6 mm (0,2 collām) no skenera stikla horizontālās un vertikālās malas, lai attēls netiktu apgriezts.

❏ Ja skenējat, izmantojot sīktēlu priekšskatījumu režīmā Office Mode (Biroja režīms), Home Mode (Sākumrežīms) vai Professional Mode (Profesionāls režīms), atvirziet dokumentu vai fotoattēlu par 3 mm (0,12 collām) no skenera stikla horizontālās un vertikālās malas, lai attēls netiktu apgriezts.

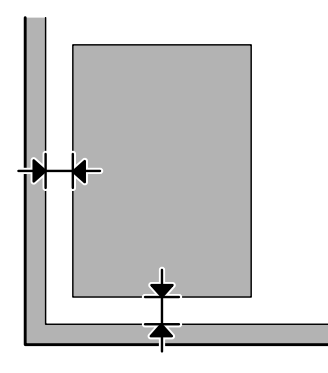

### **Vairāki dokumenti tiek skenēti vienā failā**

Novietojiet dokumentus uz skenera stikla vismaz 20 mm (0,8 collu) attālumā vienu no otra.

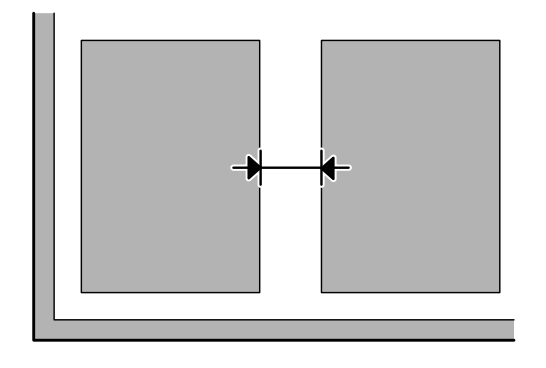

### **Nav iespējams noskenēt vēlamo apgabalu**

Atkarībā no dokumentu veida, iespējams, nevarēsiet noskenēt vēlamo apgabalu. Režīmā Office Mode (Biroja režīms), Home Mode (Sākumrežīms) vai Professional Mode (Profesionāls režīms) izmantojiet parasto priekšskatījumu un zonai, ko vēlaties skenēt, izveidojiet markīzes.

### **Nevar veikt skenēšanu vēlamajā virzienā**

Noklikšķiniet uz **Configuration (Konfigurācija)**, izvēlieties cilni **Preview (Priekšskatīt)** un pēc tam noņemiet atzīmi no izvēles rūtiņas **Auto Photo Orientation (Automāt. foto orientācija)**. Pēc tam pareizi novietojiet dokumentus.

# **Problēmas saglabājas pēc visu risinājumu izmēģināšanas**

Ja esat izmēģinājis visus risinājumus un neesat atrisinājis problēmu, inicializējiet Epson Scan iestatījumus.

Noklikšķiniet uz **Configuration (Konfigurācija)**, izvēlieties cilni **Other (Citi)** un pēc tam noklikšķiniet uz **Reset All (Atiestatīt visu)**.

# **Faksa darbību problēmu novēršana**

## **Nevar nosūtīt vai saņemt faksu**

- ❏ Pārliecinieties, vai tālruņa kabelis ir pareizi pievienots un tālruņa līnija darbojas. Jūs varat pārbaudīt līnijas statusu, izmantojot funkciju **Check Fax Connection**.
	- & ["Savienošana ar tālruņa līniju" 80. lpp.](#page-79-0)
- ❏ Ja fakss netika nosūtīts, pārliecinieties, vai adresāta faksa aparāts ir ieslēgts un darbojas.
- ❏ Ja produkts nav savienots ar tālruni un jūs vēlaties saņemt faksus automātiski, noteikti ieslēdziet automātisko atbildētāju.
	- & ["Faksu saņemšana" 92. lpp.](#page-91-0)
- ❏ Ja produkts ir savienots ar DSL tālruņa līniju, līnijā ir jāinstalē DSL filtrs, lai varētu izmantot faksu. Pēc nepieciešamā filtra vērsieties pie DSL pakalpojumu sniedzēja.
- ❏ Ja produkts ir savienots ar PBX (privātā atzara centrāles) tālruņa līniju vai termināla adapteri, izslēdziet funkciju **Dial Tone Detection**.

& ["Iestatīšanas režīms" 102. lpp.](#page-101-0)

- ❏ Problēmas iemesls var būt pārraides ātrums. Pzeminiet iestatījumu Fax Speed. & ["Iestatīšanas režīms" 102. lpp.](#page-101-0)
- ❏ Pārliecinieties, vai **ECM** ir ieslēgts. Krāsu faksus nevar nosūtīt un saņemt, ka ir izslēgts režīms **ECM**. & ["Iestatīšanas režīms" 102. lpp.](#page-101-0)

## **Kvalitātes problēmas (sūtīšana)**

- ❏ Notīriet skenera stiklu un automātisko dokumentu padevēju (ADP). & ["Produkta ārpuses tīrīšana" 126. lpp.](#page-125-0)
- ❏ Ja jūsu nosūtītais fakss ir blāvs vai neskaidrs, faksa iestatījumu izvēlnē nomainiet **Resolution** (vai **Quality** atkarībā no modeļa) vai **Contrast**.
	- & ["Faksa režīms" 99. lpp.](#page-98-0)
- ❏ Pārliecinieties, vai **ECM** ir ieslēgts. & ["Iestatīšanas režīms" 102. lpp.](#page-101-0)

# **Kvalitātes problēmas (saņemšana)**

❏ Pārliecinieties, vai **ECM** ir ieslēgts. & ["Iestatīšanas režīms" 102. lpp.](#page-101-0)

# **Automātiskā atbildētāja ierīce neatbild uz balss zvaniem**

❏ Ja automātiskā atbildētāja funkcija ir ieslēgta un tajā pašā tālruņa līnijā ir pievienota automātiskā atbildētāja ierīce, iestatiet signālu skaitu faksa saņemšanai, kas lielāks par signālu skaitu automātiskā atbildētāja ierīcei. & ["Faksu saņemšana" 92. lpp.](#page-91-0)

# **Nepareizs laiks**

- ❏ Pulkstenis var darboties pārāk ātri/lēni, kā arī atiestatīties strāves padeves pārtraukuma gadījumā vai ja strāva ilgstoši bijusi atslēgta. Iestatiet pareizu laiku.
	- & ["Laika un reģiona iestatīšana/maiņa" 124. lpp.](#page-123-0)

# **Informācija par produktu**

# **Tinte un apkopes kaste**

### **Tintes kasetnes**

Šajā produktā var izmantot šādas tintes kasetnes:

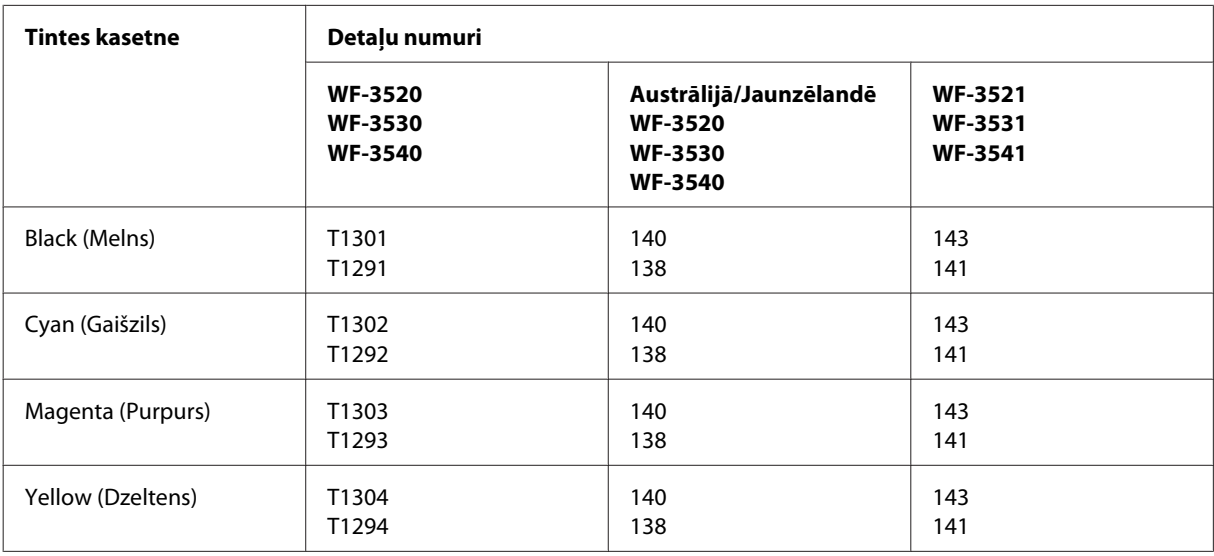

#### *Piezīme:*

*Visos reģionos var nebūt pieejamas visu veidu kasetnes.*

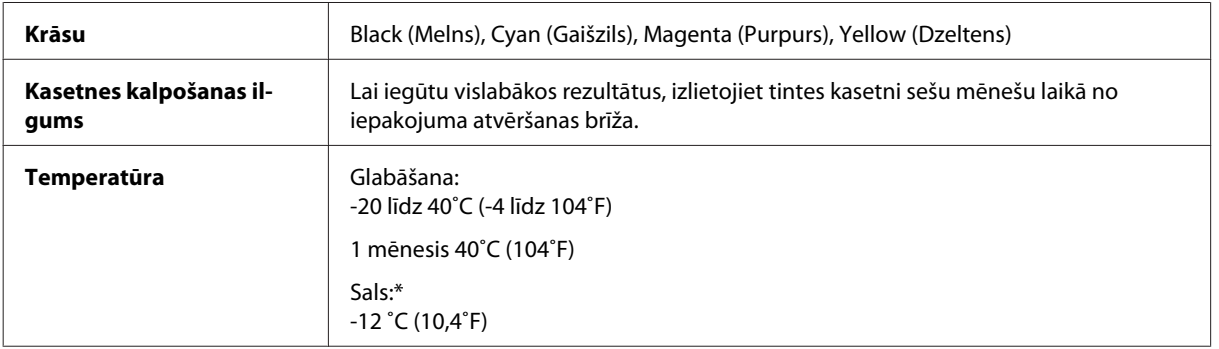

\* Aptuveni 3 stundas atrodoties 25˚C (77˚F) temperatūrā tinte atkūst un ir gatava lietošanai.

## **Apkopes kaste**

Šajā produktā var izmantot šādu apkopes kasti.

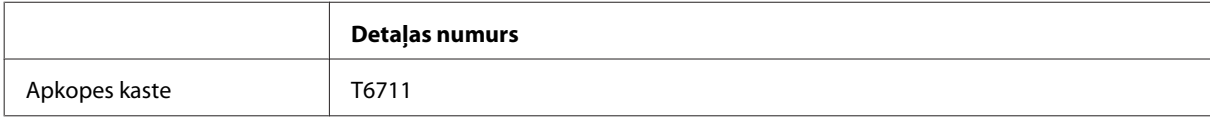

# <span id="page-171-0"></span>**Sistēmas prasības**

## **Operētājsistēmā Windows**

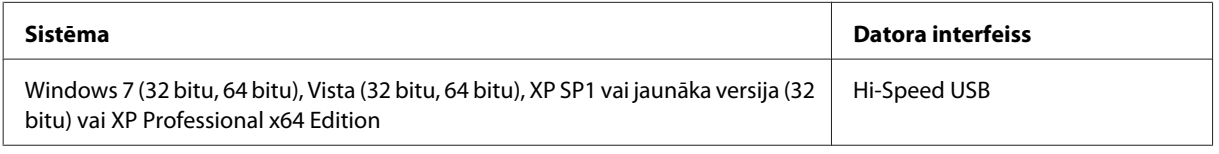

## **Operētājsistēmā Mac OS X**

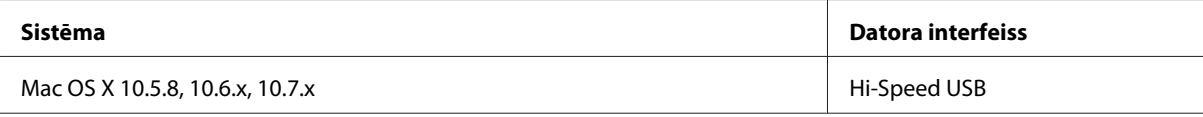

*Piezīme:*

*UNIX failu sistēma (UFS) operētājsistēmā Mac OS X netiek atbalstīta.*

# **Tehniskās specifikācijas**

*Piezīme:*

*specifikācijas var mainīties bez iepriekšēja brīdinājuma.*

## **Printera specifikācijas**

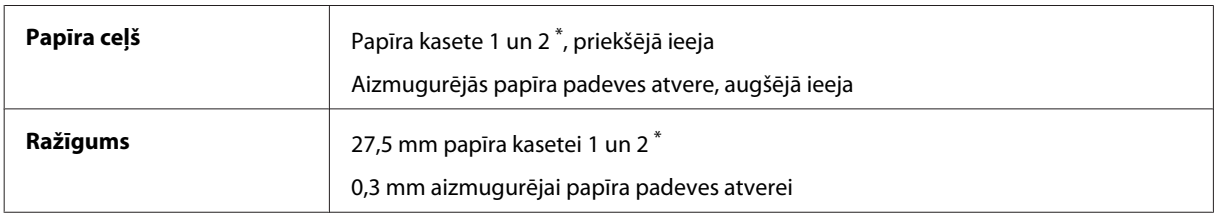

\* Atkarībā no produkta šī kasete var nebūt pieejama.

### **Papīrs**

#### *Piezīme:*

- ❏ *Tā kā noteiktas markas vai tipa papīra kvalitāte var jebkurā brīdī tikt mainīta, Epson nevar garantēt citu ražotāju papīra marku vai veidu kvalitāti. Pirms liela papīra daudzuma iegādāšanās vai liela apjoma darbu drukāšanas vienmēr izmēģiniet papīra paraugus.*
- ❏ *Sliktas kvalitātes papīrs var samazināt drukas kvalitāti un izraisīt papīra sastrēgumus vai citas problēmas. Ja sastopaties ar problēmām, izmantojiet augstākas kvalitātes papīru.*

*Atsevišķas loksnes:*

<span id="page-172-0"></span>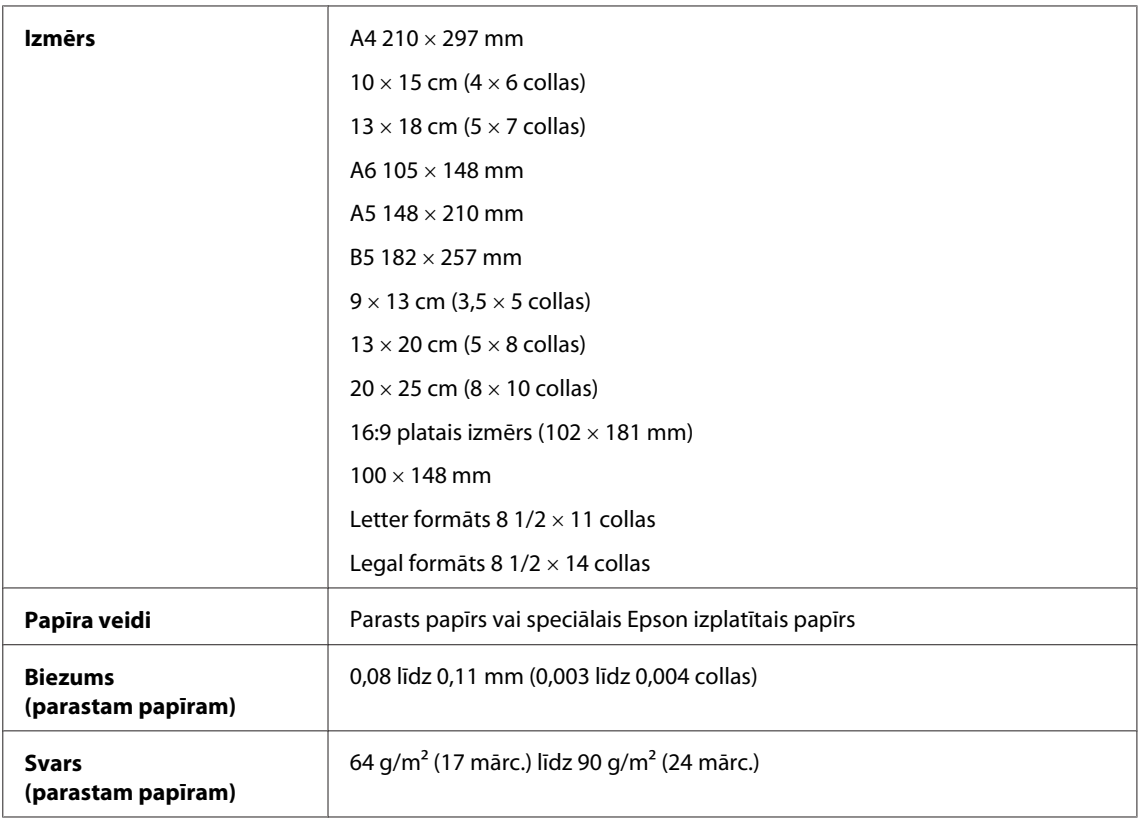

### *Aploksnes:*

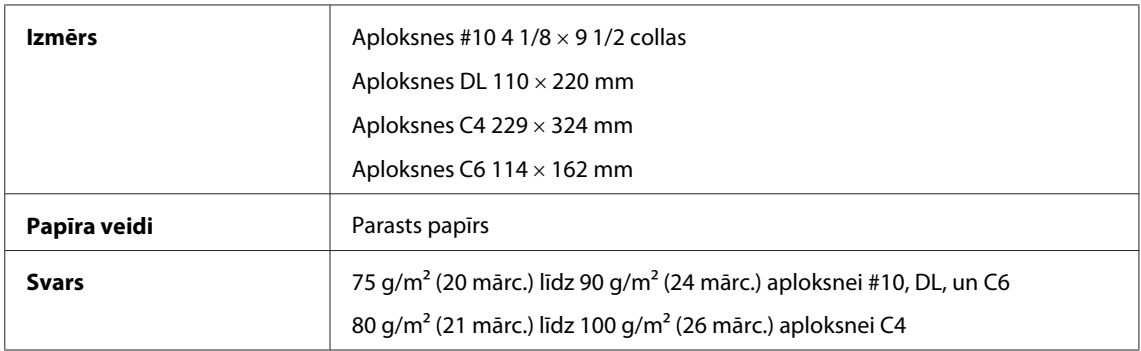

### **Drukājamā platība**

Izceltās daļas apzīmē drukājamo apgabalu.

*Atsevišķas loksnes:*

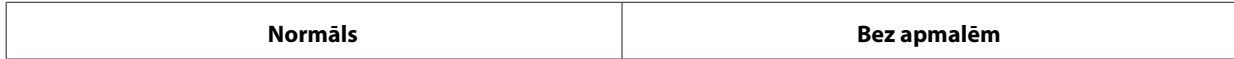

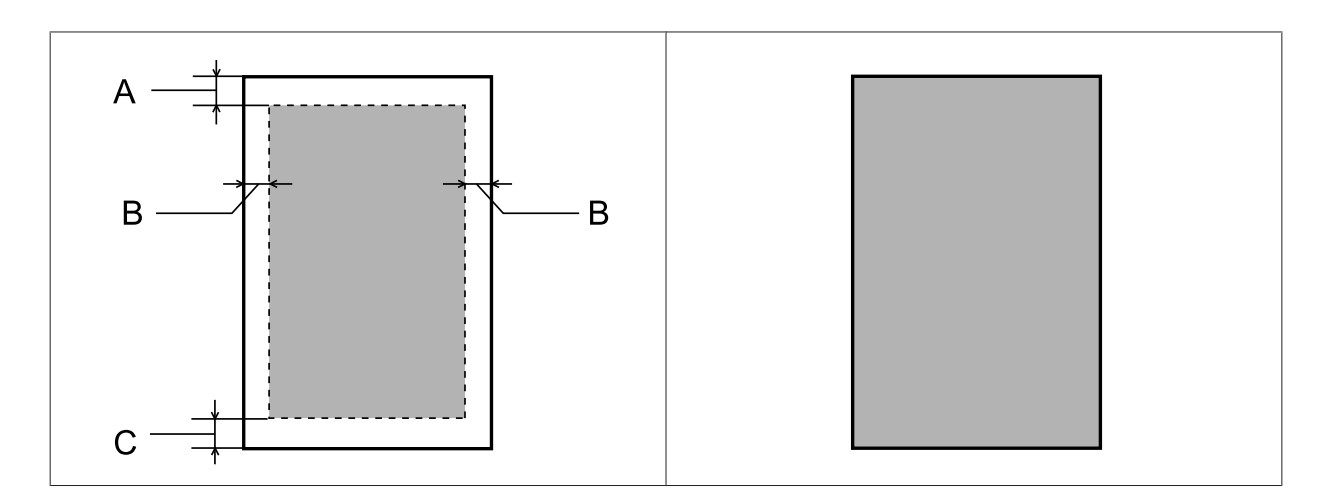

*Aploksnes:*

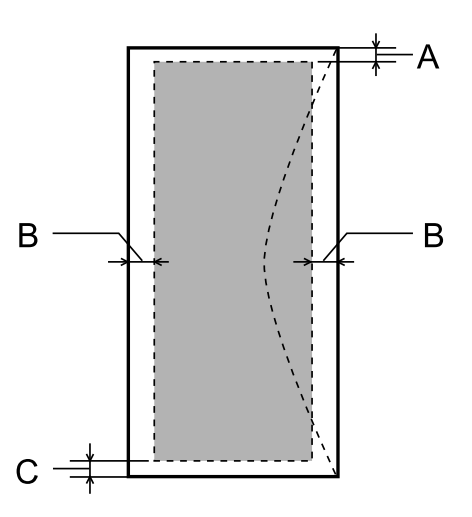

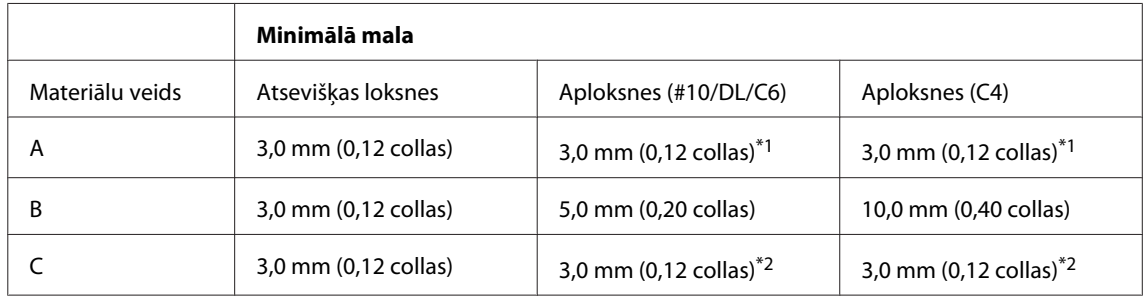

\*1 Ieteicamā mala ir 17 mm.

\*2 Ieteicamā mala ir 42 mm.

#### *Piezīme:*

*Atkarībā no papīra veida drukas kvalitāte var pasliktināties izdrukas augšējā un apakšējā apgabalā vai šie apgabali var būt sasmērēti.*

## **Skenera specifikācijas**

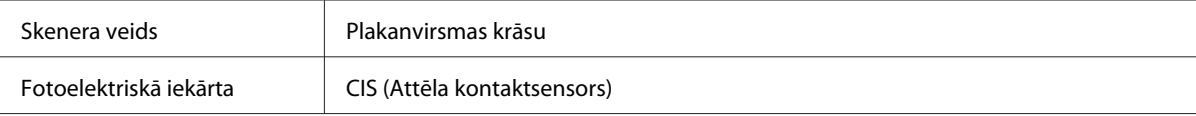

<span id="page-174-0"></span>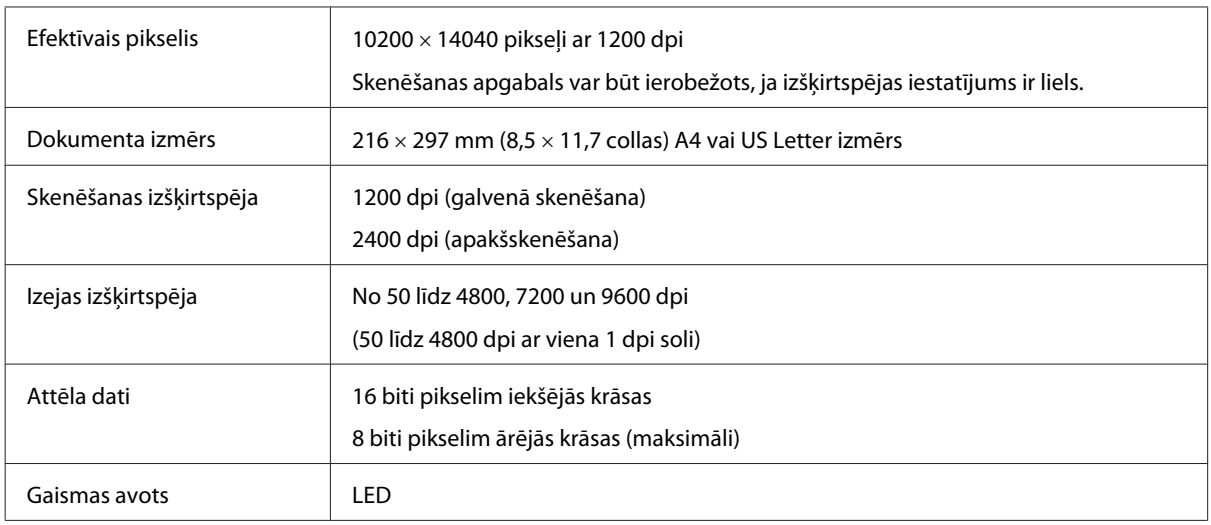

# **Automātiskā dokumentu padevēja (ADP) specifikācijas**

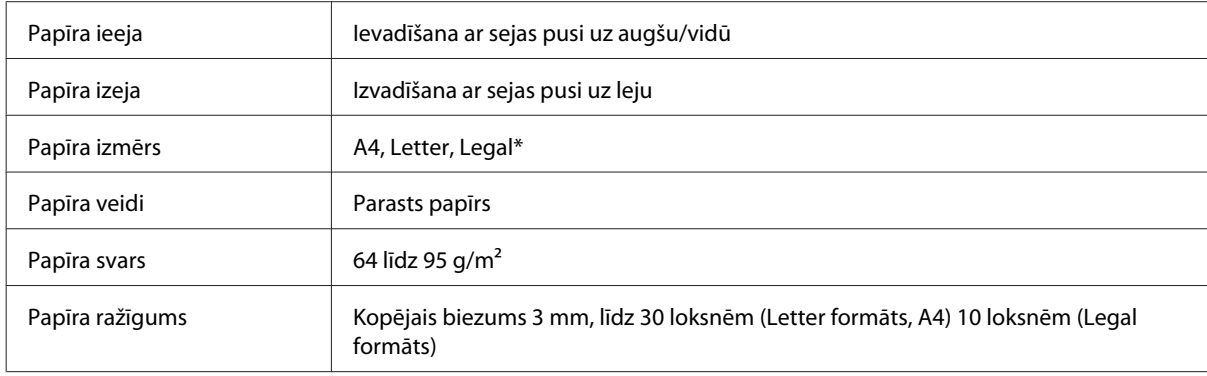

\* Izmantojot ADP divpusēja dokumenta skenēšanai, Legal izmēra papīrs nav pieejams.

# **Faksa specifikācijas**

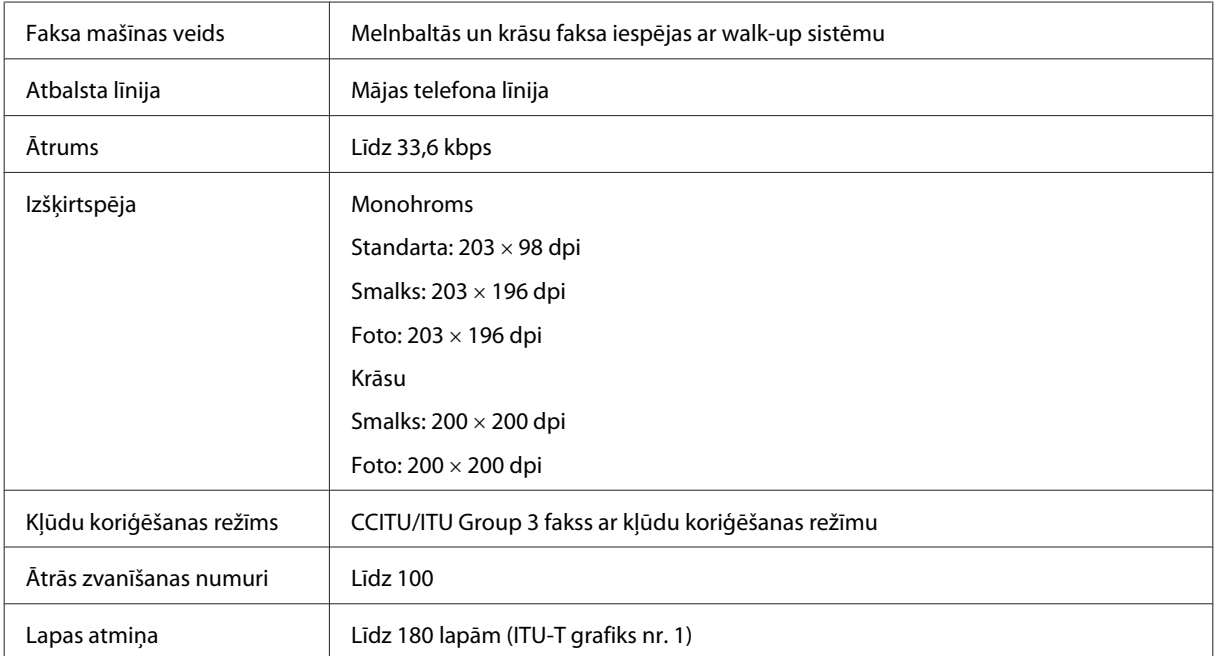

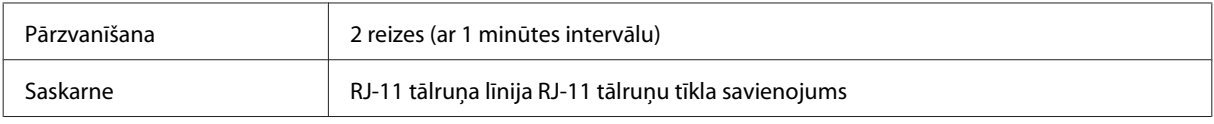

## **Tīkla interfeisa specifikācija**

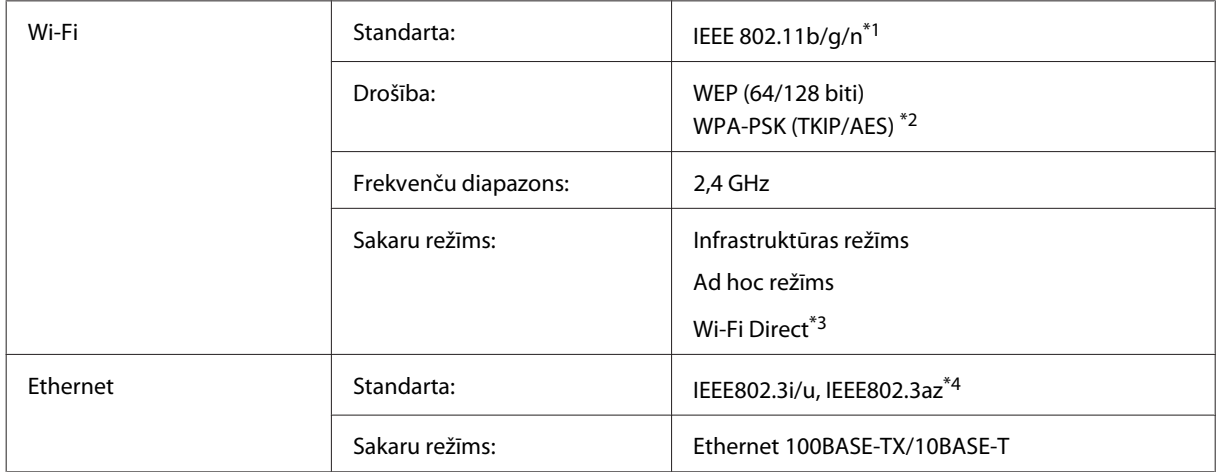

\*1 Atbilst vai nu IEEE 802.11b/g/n, vai IEEE 802.11b/g atkarībā no iegādes vietas.

\*2 Atbilst WPA2 ar WPA/WPA2 Personal atbalstu.

\*3 Tikai sērija WP-3540 tiek atbalstīta.

\*4 Pievienotajai ierīcei ir jāatbilst standartam IEEE802.3az.

## **Atmiņas karte**

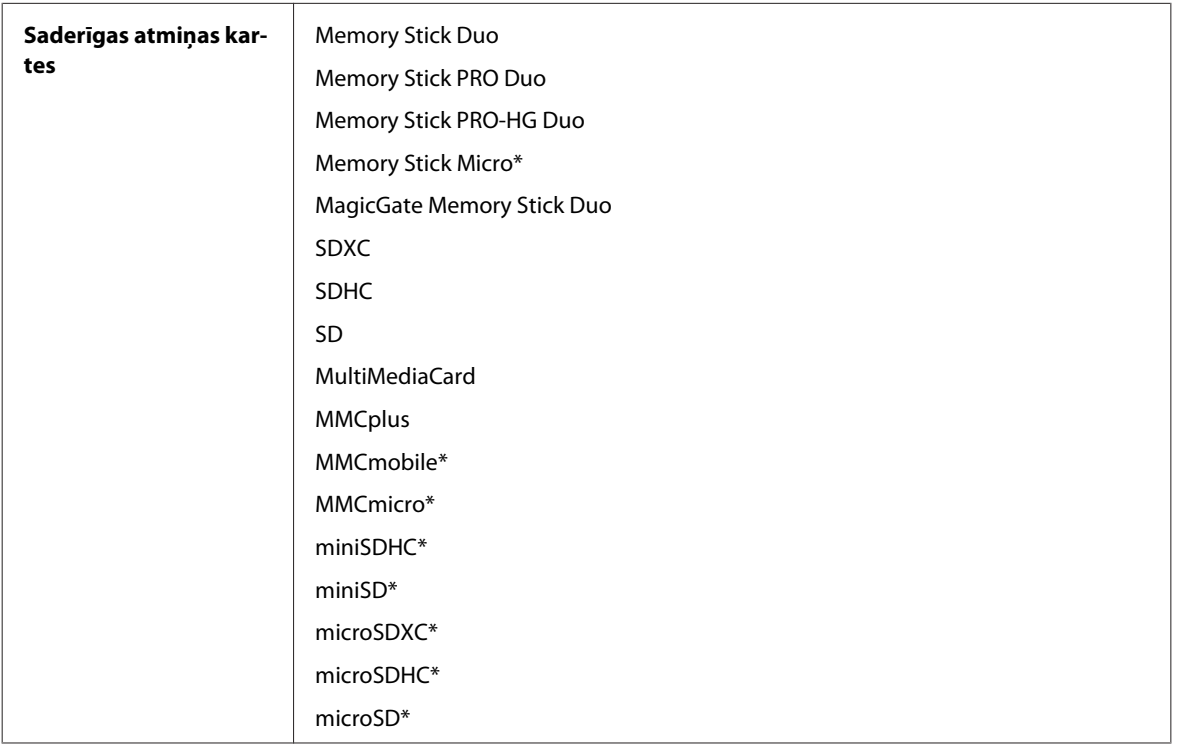

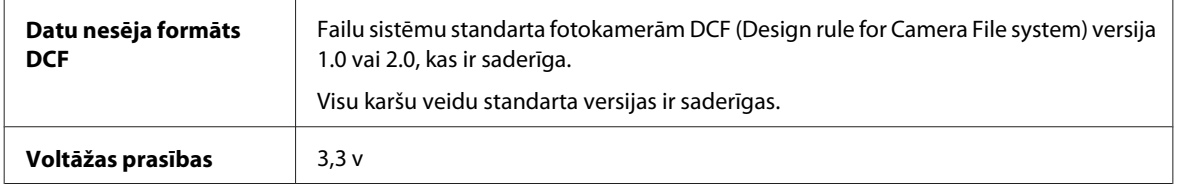

\* Nepieciešams adapteris.

### **Fotoattēlu datu specifikācijas**

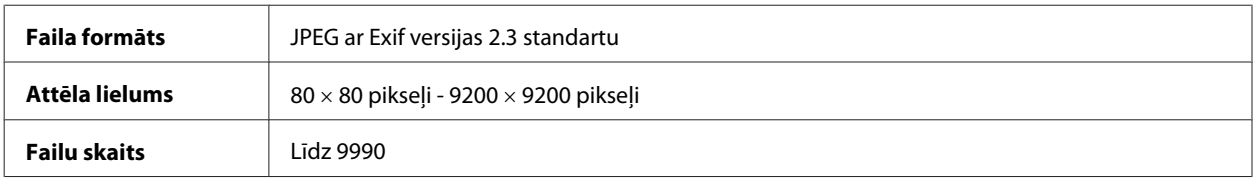

# **Mehāniskās specifikācijas**

WF-3520 sērija

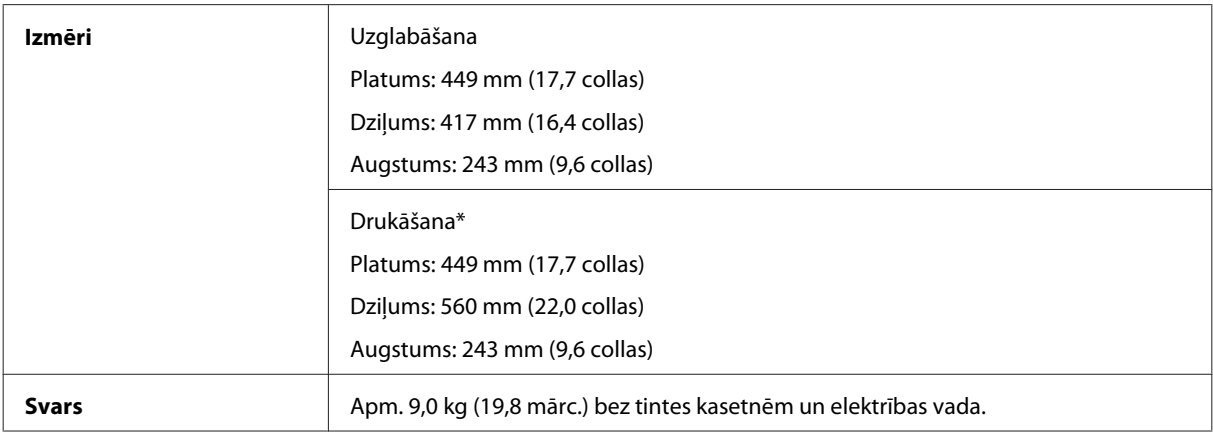

\* Ar izvilktu izejas paplātes pagarinājumu.

#### WF-3530 sērija

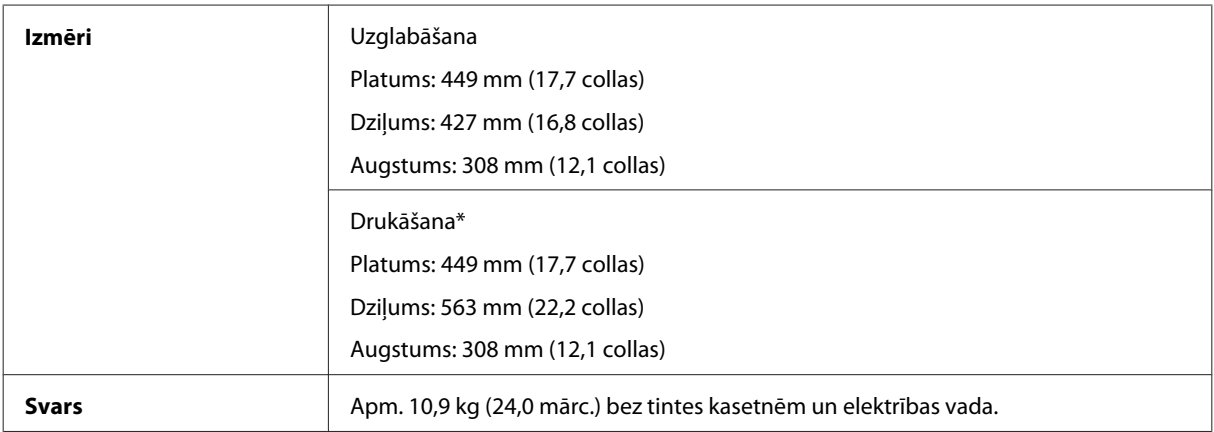

\* Ar izvilktu izejas paplātes pagarinājumu.

WF-3540 sērija

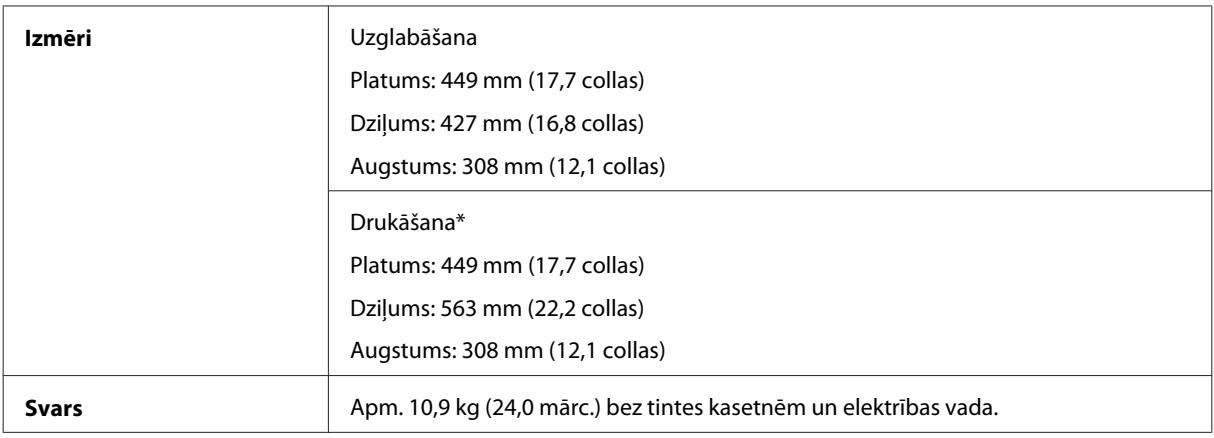

\* Ar izvilktu izejas paplātes pagarinājumu.

# **Elektriskās specifikācijas**

WF-3520 sērija

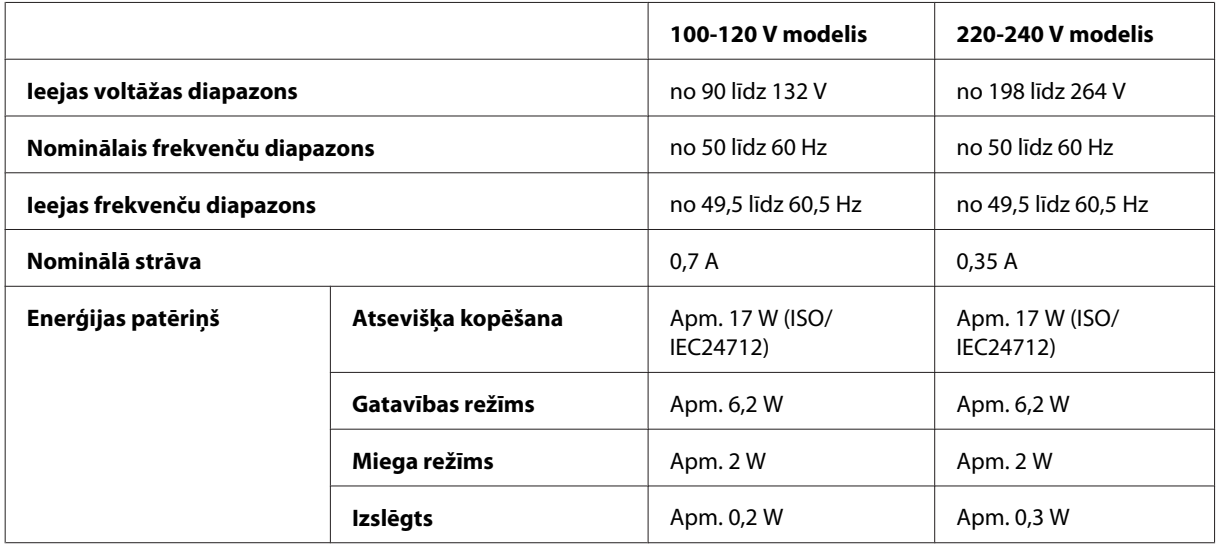

#### WF-3530 sērija

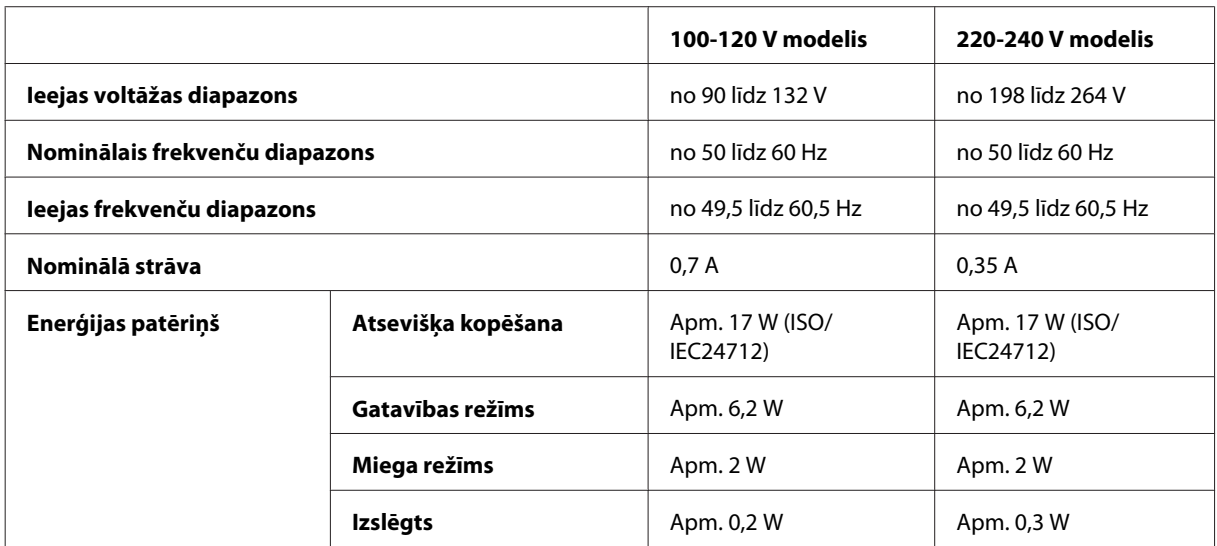

WF-3540 sērija

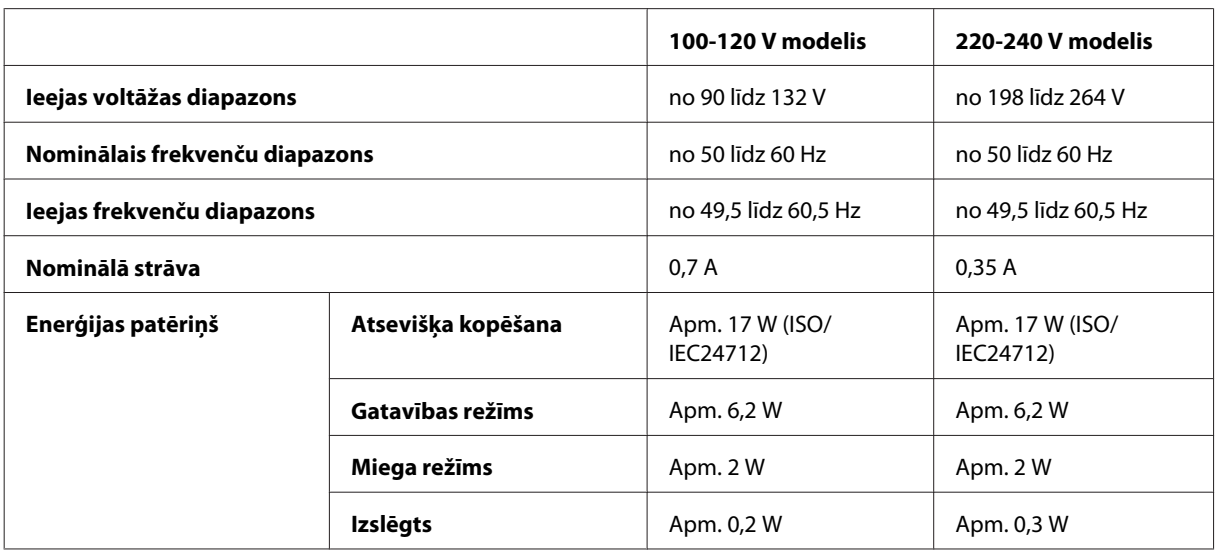

#### *Piezīme:*

*lai uzzinātu vajadzīgo spriegumu, pārbaudiet etiķeti produkta aizmugurē.*

## **Vide**

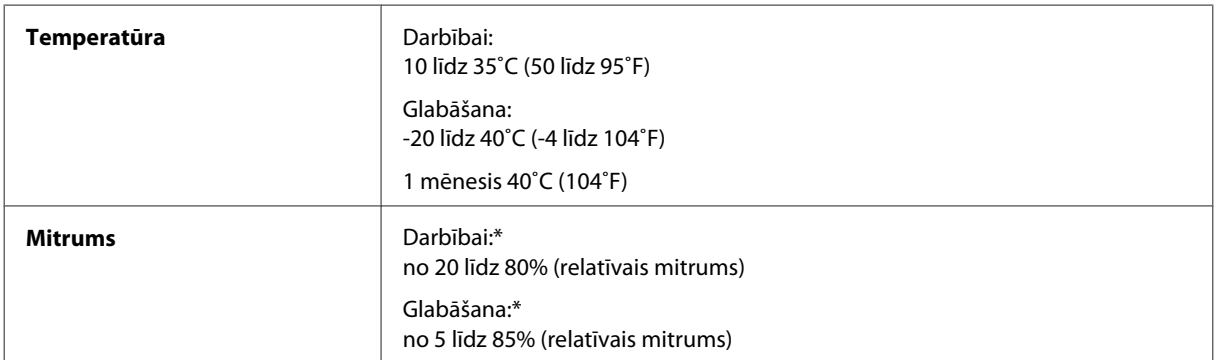

\* Bez kondensāta

# **Standarti un apstiprinājumi**

ASV modelim:

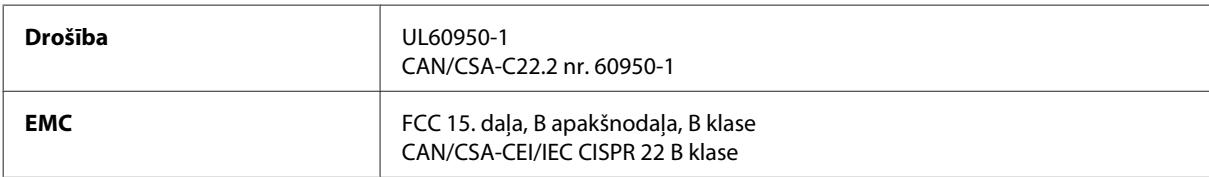

Šis aprīkojums satur zemāk minēto bezvadu moduli. Ražotājs: Askey Computer Corporation Veids: WLU6117-D69 (RoHS)

Šis produkts atbilst FCC (Federālās sakaru komisijas) noteikumu 15. daļai un IC noteikumu RSS-210. Epson neuzņemas atbildību par neatbilstību aizsardzības prasībām, ko izraisa neieteiktas šī produkta izmaiņas. Uz iekārtas darbību attiecas divi šādi nosacījumi: (1) šī iekārta nedrīkst izraisīt kaitējošus traucējumus; (2) šai iekārtai ir jāpieņem jebkādi uztverti traucējumi, ieskaitot traucējumus, kas var izraisīt iekārtas nevēlamu darbību.

Lai izvairītos no radio traucējumiem licenzētiem pakalpojumiem, šī iekārta ir paredzēta darbībai tikai telpās un drošā attālumā no logiem, lai nodrošinātu maksimālu ekranēšanu. Aprīkojumam (vai tā pārraides antenai), kas ir montēta ārpusē, ir jāsaņem licence.

Eiropas modelis:

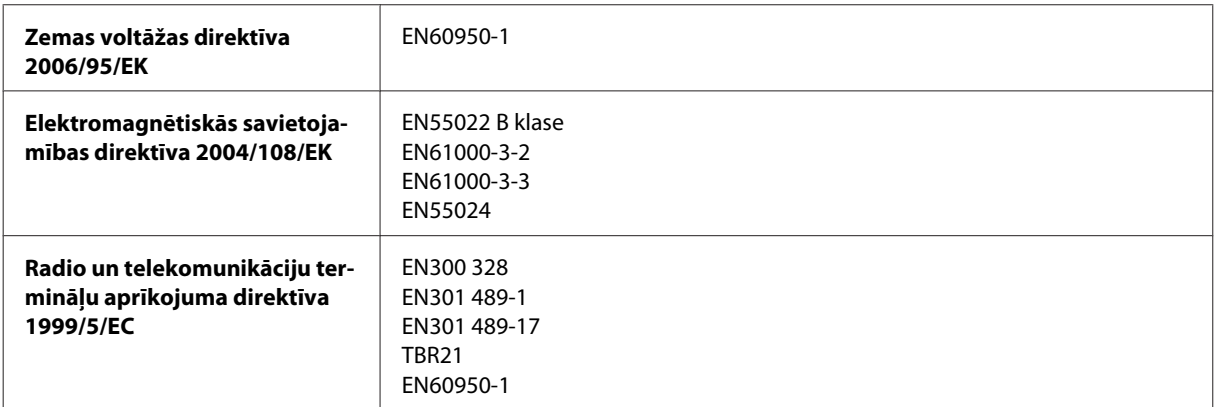

Lietotājiem Eiropā:

Mēs, Seiko Epson Corporation, ar šo apstiprinām, ka aprīkojuma modeļi C481A, C481B un C481C atbilst 1999/5/EK direktīvas pamatprasībām un citiem saistošiem direktīvas noteikumiem.

Paredzēts lietošanai tikai Īrijā, Apvienotajā Karalistē, Austrijā, Vācijā, Lihtenšteinā, Šveicē, Francijā, Beļģijā, Luksemburgā, Nīderlandē, Itālijā, Portugālē, Spānijā, Dānijā, Somijā, Norvēģijā, Zviedrijā, Islandē, Kiprā, Grieķijā, Slovēnijā, Maltā, Bulgārijā, Čehijā, Igaunijā, Ungārijā, Latvijā, Lietuvā, Polijā, Rumānijā un Slovākijā.

Francijā ir atļauta izmantošana tikai telpās.

Itālijā, ja iekārta tiek izmantota ārpus personīgajām telpām, ir jāsaņem vispārējā atļauja.

Epson neuzņemas atbildību par neatbilstību aizsardzības prasībām, ko izraisa neieteiktas produktu izmaiņas.

Austrālijas modelis:

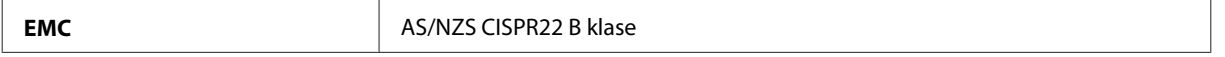

Ar šo Epson apliecina, ka aprīkojuma modeļi C481A, C481B un C481C atbilst standarta AS/NZS4268 pamatprasībām un citiem saistošiem noteikumiem. Epson neuzņemas atbildību par neatbilstību aizsardzības prasībām, ko izraisa neieteiktas šī produkta izmaiņas.

### **Saskarne**

Hi-Speed USB (Iekārtas klase datoriem)
<span id="page-180-0"></span>Hi-Speed USB (PictBridge saderīgām ierīcēm/lielapjoma atmiņas klase ārējām atmiņas ierīcēm)\*

\* Epson nevar garantēt ārēji pievienotu ierīču darbību.

# **Ārēja USB ierīce**

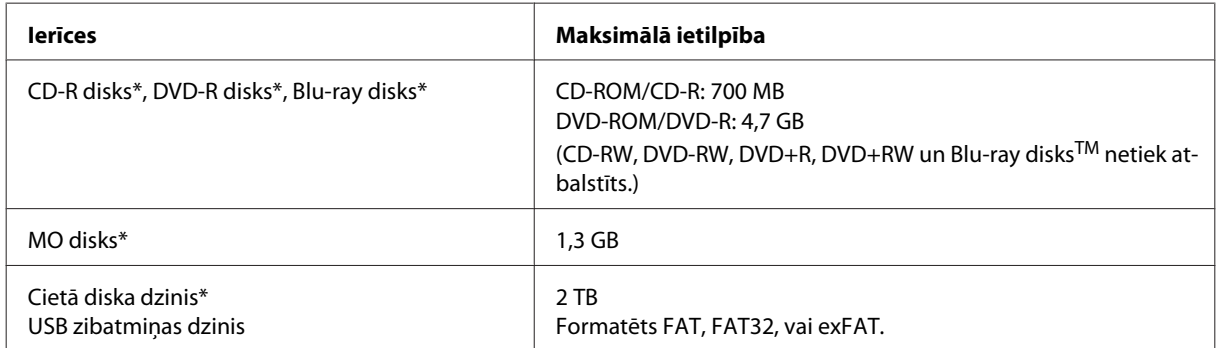

\* Nav ieteicamas ārējas datu glabāšanas ierīces, kas nodrošinātas pa USB. Izmantojiet ārējas datu glabāšanas ierīces, kurām ir neatkarīgi maiņstrāvas barošanas avoti.

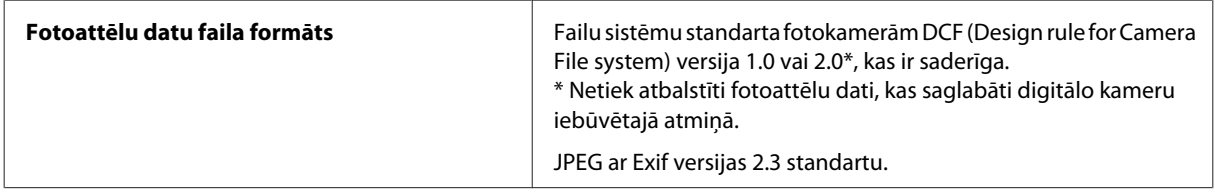

# <span id="page-181-0"></span>**Kur saņemt palīdzību**

# **Tehniskā atbalsta interneta vietne**

Epson Tehniskā atbalsta interneta vietne sniedz palīdzību tādu problēmu gadījumā, ko nevar atrisināt, izmantojot problēmu novēršanas informāciju jūsu produkta dokumentācijā. Ja jums ir tīmekļa pārlūkprogramma un interneta savienojums, apmeklējiet vietni:

```
http://support.epson.net/
http://www.epson.eu/Support (Eiropa)
```
Ja jums ir nepieciešami jaunākie draiveri, atbildes uz bieži uzdotiem jautājumiem, rokasgrāmatas, vai citi lejupielādējami materiāli, apmeklējiet vietni:

```
http://www.epson.com
http://www.epson.eu/Support (Eiropa)
```
Tad izvēlieties jūsu vietējās Epson interneta vietnes atbalsta nodaļu.

# **Sazināšanās ar Epson atbalsta centru**

### **Pirms sazināties ar Epson**

Ja jūsu Epson produkts nestrādā pareizi un jūs nevarat atrisināt problēmu, izmantojot problēmu novēršanas informāciju sava produkta dokumentācijā, sazinieties ar Epson palīdzības dienestu. Ja jūsu reģiona Epson palīdzības dienests tālāk nav norādīts, sazinieties ar izplatītāju, pie kura jūs nopirkāt izstrādājumu.

Epson palīdzības dienests varēs jums palīdzēt daudz ātrāk, ja jūs norādīsiet tālāk redzamo informāciju.

- ❏ Izstrādājuma sērijas numurs (Sērijas numurs parasti ir norādīts uz produkta aizmugures.)
- ❏ Produkta modelis
- ❏ Produkta programmatūras versija (Noklikšķiniet uz **About (Par)**, **Version Info (Versijas informācija)** vai līdzīgas pogas produkta programmatūrā.)
- ❏ Jūsu datora modelis
- ❏ Jūsu datora operāciju sistēmas nosaukums un versija
- ❏ Nosaukumi un versijas programmām, kuras jūs parasti izmantojat savam produktam

#### *Piezīme:*

*Atkarībā no produkta faksa zvanu saraksta dati un/vai tīkla iestatījumi var tikt uzglabāti produkta atmiņā. Produkta bojājumu vai remonta rezultātā dati/un vai iestatījumi var nozust. Epson neuzņemas atbildību par zaudētiem datiem, kā arī par datu/iestatījumu dublēšanu un atjaunošanu pat garantijas laikā. Mēs iesakām dublēt datus vai veikt piezīmes.*

## **Palīdzība lietotājiem Eiropā**

Informācija par sazināšanos ar Epson palīdzības dienestu ir sniegta **Viseiropas garantijas dokumentā**.

## **Palīdzība lietotājiem Taivānā**

Kontaktinformācija palīdzībai un servisam:

### **Internetā [\(http://www.epson.com.tw\)](http://www.epson.com.tw)**

Pieejama informācija par produktu specifikācijām, lejupielādējami draiveri un jautājumi par produktu

### **Epson palīdzības dienests (tālrunis: +0280242008)**

Mūsu palīdzības dienests var jums palīdzēt šādos jautājumos pa telefonu:

- ❏ Jautājumi par produktu un informācija
- ❏ Produktu izmantošanas jautājumi vai problēmas
- ❏ Jautājumi par remonta servisu un garantiju

#### **Remonta servisa centrs:**

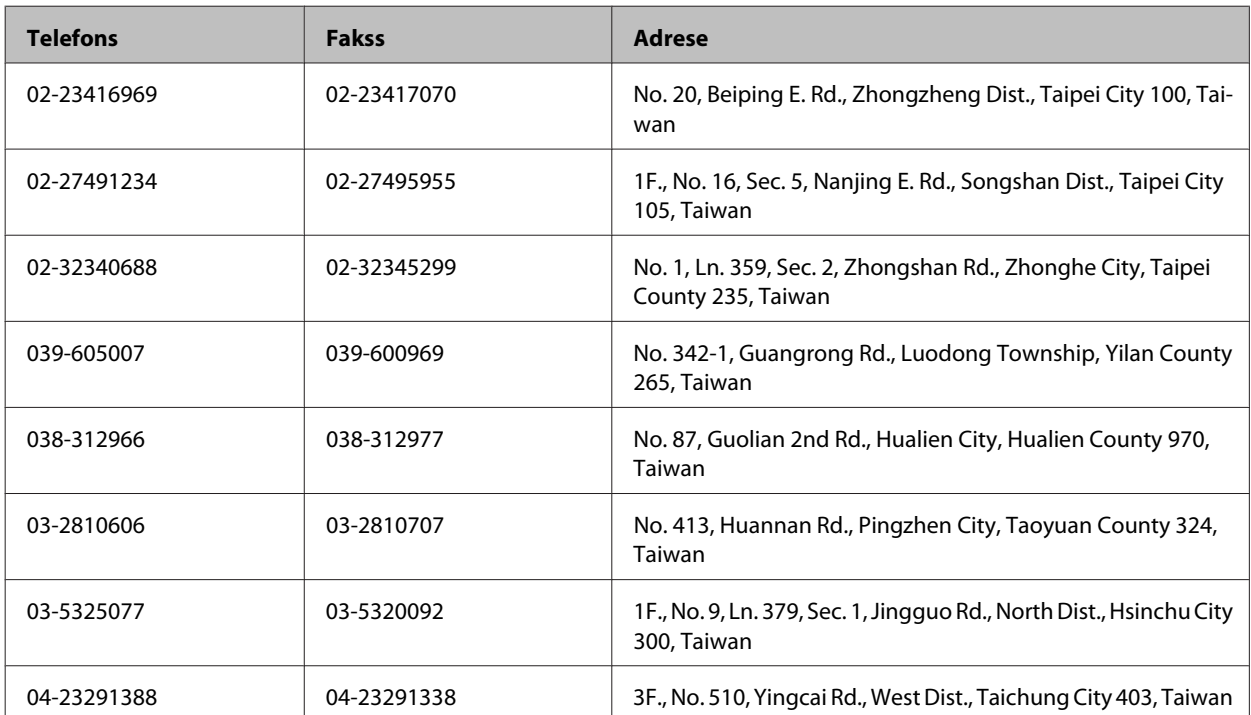

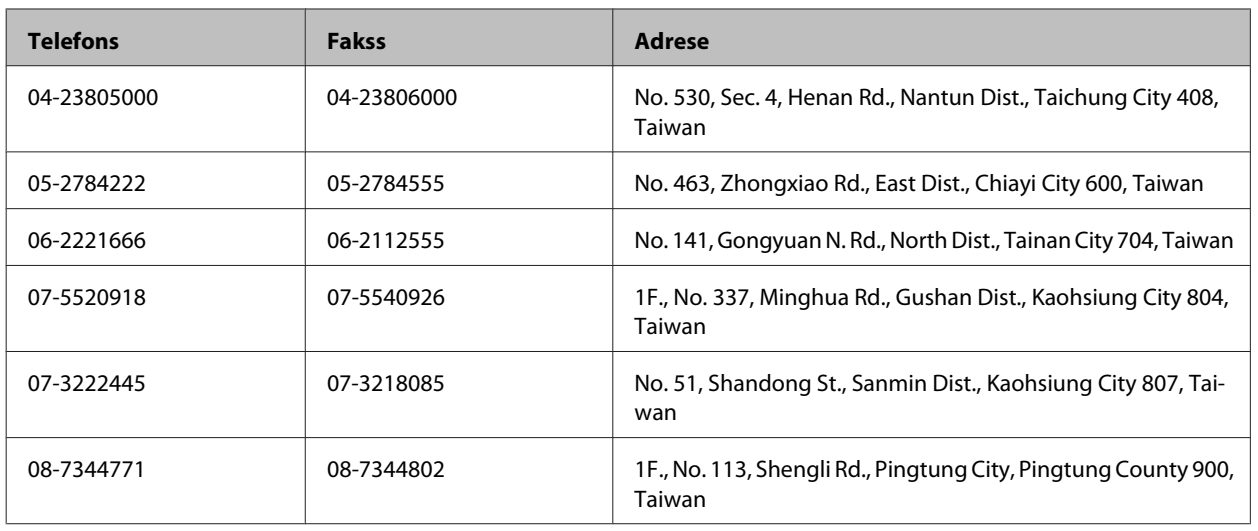

## **Palīdzība lietotājiem Austrālijā**

Epson Australia vēlas jums nodrošināt augstu klientu servisa līmeni. Papildus produkta dokumentācijai mēs nodrošinām šādus informācijas saņemšanas avotus:

### **Jūsu izplatītājs**

Neaizmirstiet, ka produkta izplatītājs bieži var palīdzēt problēmu noteikšanā un atrisināšanā. Lai saņemtu padomu, jums vienmēr vispirms vajadzētu zvanīt izplatītājam; viņi bieži var ātri un vienkārši atrisināt problēmas, kā arī dot padomus par tālākiem pasākumiem.

### **Interneta URL <http://www.epson.com.au>**

Apmeklējiet Epson Australia interneta lapas. Vērts ielūkoties! Interneta vietnē ir pieejami lejupielādējami draiveri, Epson kontakta punkti, informācija par jauniem produktiem un tehniskā palīdzība (e-pasts).

### **Epson palīdzības dienests**

Epson palīdzības dienests piedāvāts kā pēdējais līdzeklis, lai nodrošinātu mūsu klientiem piekļuvi konsultācijām. Palīdzības dienesta operatori var palīdzēt jums montēt, iestatīt un darbināt jūsu Epson produktu. Mūsu iepriekšējās pārdošanas palīdzības dienests var sniegt jums materiālus par jaunajiem Epson produktiem un padomus par to kā atrast tuvāko izplatītāju vai servisa aģentu. Šeit jūs varat saņemt atbildes uz dažāda veida jautājumiem.

Palīdzības dienesta numuri:

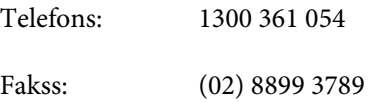

Zvanot, sagatavojiet nepieciešamo informāciju. Jo vairāk informācijas jūs sagatavojat, jo ātrāk mēs jums varam palīdzēt atrisināt problēmu. Šajā informācijā iekļauta jūsu Epson produkta dokumentācija, datora modelis, operāciju sistēma, programmatūra un jebkādu cita informācija, kas jums liekas nepieciešama.

## **Palīdzība lietotājiem Singapūrā**

Informācijas avoti, palīdzība un pakalpojumi, kas ir pieejami no Epson Singapore:

### **Internetā [\(http://www.epson.com.sg](http://www.epson.com.sg))**

Ir pieejama informācija par produktu specifikācijām, lejupielādējami draiveri, atbildes uz bieži uzdotiem jautājumiem, jautājumi par produktu un tehniskā palīdzība pa e-pastu.

### **Epson palīdzības dienests (Tel.: (65) 6586 3111)**

Mūsu palīdzības dienests var jums palīdzēt šādos jautājumos pa telefonu:

- ❏ Jautājumi par produktu un informācija
- ❏ Produktu izmantošanas jautājumi vai problēmas
- ❏ Jautājumi par remonta servisu un garantiju

## **Palīdzība lietotājiem Taizemē**

Kontaktinformācija palīdzībai un servisam:

### **Internetā [\(http://www.epson.co.th](http://www.epson.co.th))**

Ir pieejama informācija par produktu specifikācijām, lejupielādējami draiveri, atbildes uz bieži uzdotiem jautājumiem un tehniskā palīdzība pa e-pastu.

### **Epson tiešā telefona līnija (Tel.: (66)2685-9899)**

Mūsu tiešās telefona līnijas darbinieki var jums palīdzēt šādos jautājumos pa telefonu:

- ❏ Jautājumi par produktu un informācija
- ❏ Produktu izmantošanas jautājumi vai problēmas
- ❏ Jautājumi par remonta servisu un garantiju

## **Palīdzība lietotājiem Vjetnamā**

Kontaktinformācija palīdzībai un servisam:

Epson tiešā telefona līnija: 84-8-823-9239

Servisa centrs: 80 Truong Dinh Street, District 1, Hochiminh City Vjetnama

## **Palīdzība lietotājiem Indonēzijā**

Kontaktinformācija palīdzībai un servisam:

#### **Internetā [\(http://www.epson.co.id](http://www.epson.co.id))**

- ❏ Informācija par produktu specifikācijām, lejupielādējami draiveri
- ❏ Atbildes uz bieži uzdotiem jautājumiem, pārdošanas jautājumi un tehniskā palīdzība pa e-pastu

### **Epson tiešā telefona līnijā**

- ❏ Jautājumi par produktu un informācija
- ❏ Tehniskā palīdzība

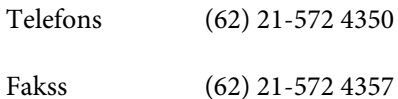

### **Epson Servisa centrs**

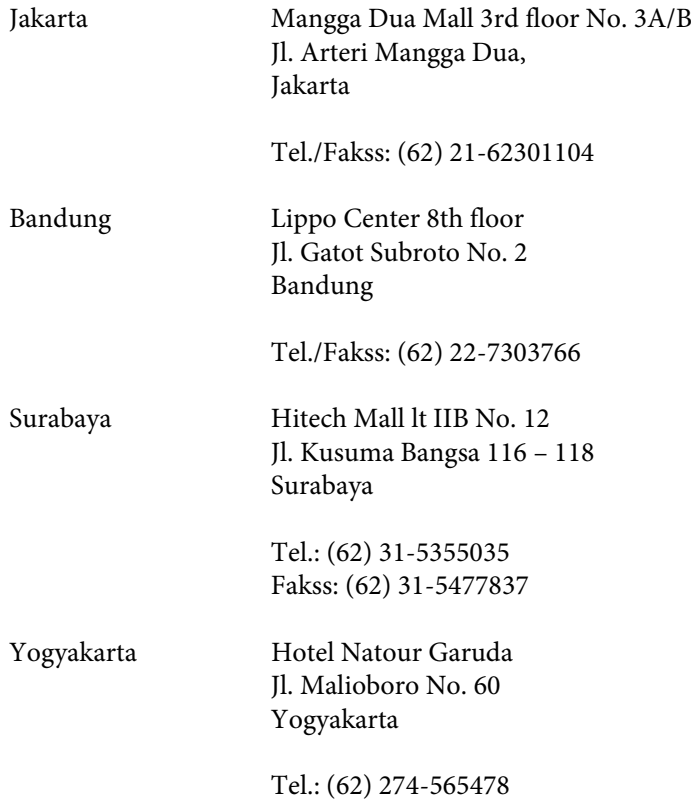

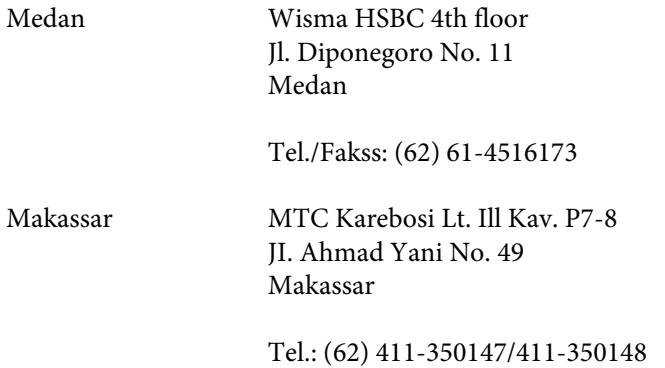

## **Palīdzība lietotājiem Honkongā**

Lai saņemtu tehnisko palīdzību, kā arī citus pēcpārdošanas pakalpojumus, lietotāji tiek laipni lūgti sazināties ar Epson Hong Kong Limited.

### **Interneta mājas lapa**

Epson Hong Kong ir izveidojusi vietējo mājas lapu gan ķīniešu, gan angļu valodās, lai sniegtu lietotājiem šādu informāciju:

- ❏ Informācija par produktu
- ❏ Atbildes uz bieži uzdotiem jautājumiem
- ❏ Jaunākās Epson produktu draiveru versijas

Lietotāji var piekļūt mūsu interneta mājas lapai:

<http://www.epson.com.hk>

### **Tehniskās palīdzības telefona līnija**

Jūs arī varat sazināties ar mūsu tehnisko personālu pa šādiem telefona un faksa numuriem:

Telefons: (852) 2827-8911 Fakss: (852) 2827-4383

## **Palīdzība lietotājiem Malaizijā**

Kontaktinformācija palīdzībai un servisam:

#### **Internetā [\(http://www.epson.com.my\)](http://www.epson.com.my)**

- ❏ Informācija par produktu specifikācijām, lejupielādējami draiveri
- ❏ Atbildes uz bieži uzdotiem jautājumiem, pārdošanas jautājumi un tehniskā palīdzība pa e-pastu

### **Epson Trading (M) Sdn. Bhd.**

Galvenais birojs.

Telefons: 603-56288288

Fakss: 603-56288388/399

#### **Epson palīdzības dienests**

❏ Jautājumi par produktu un informācija (Infoline)

Telefons: 603-56288222

❏ Jautājumi par remonta servisu un garantiju, produkta izmantošanu un tehniskā palīdzība (Techline)

Telefons: 603-56288333

## **Palīdzība lietotājiem Indijā**

Kontaktinformācija palīdzībai un servisam:

#### **Internetā [\(http://www.epson.co.in](http://www.epson.co.in))**

Pieejama informācija par produktu specifikācijām, lejupielādējami draiveri un jautājumi par produktu

#### **Epson India Head Office — Bangalore**

Telefons: 080-30515000

Fakss: 30515005

#### **Epson India Reģionālie biroji:**

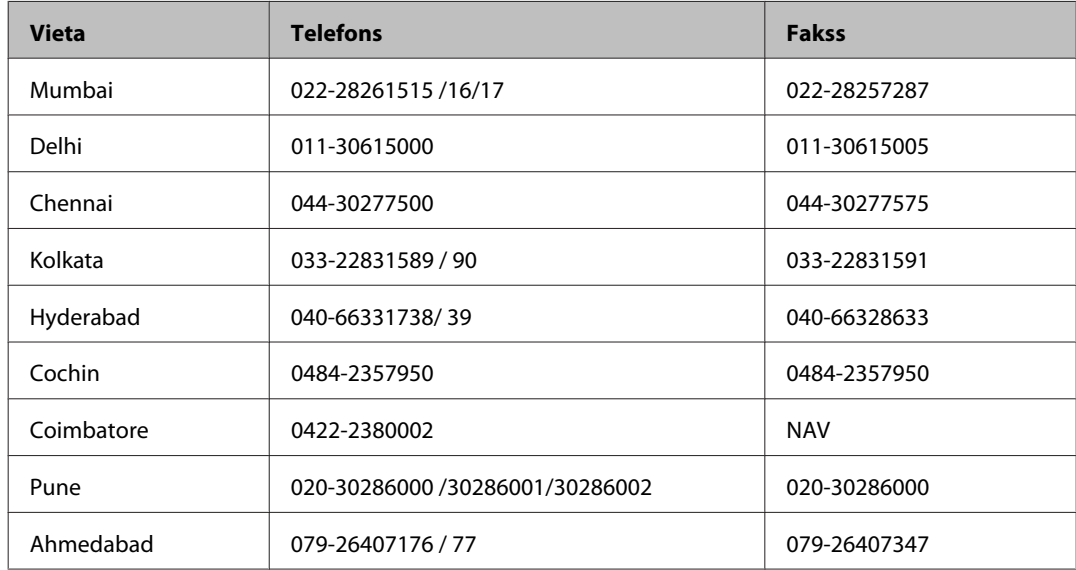

### **Palīdzības dienests**

Lai saņemtu servisu, produktu informāciju vai pasūtītu kasetni — 18004250011 (9AM — 9PM), pieejams bezmaksas numurs.

Pakalpojumiem (CDMA un mobilajiem lietotājiem) — 3900 1600 (9AM — 6PM) pievienojiet vietējo STD kodu

## **Palīdzība lietotājiem Filipīnās**

Lai saņemtu tehnisko palīdzību, kā arī citus pēcpārdošanas pakalpojumus, lietotāji tiek laipni lūgti sazināties ar Epson Philippines Corporation pa zemāk norādītajiem telefona, faksa numuriem un e-pasta adresi.

Telefons: (63-2) 706 2609 Fakss: (63-2) 706 2665 Palīdzības dienesta tiešā (63-2) 706 2625 līnija:

E-pasts: epchelpdesk@epc.epson.com.ph

#### **Internetā** [\(http://www.epson.com.ph](http://www.epson.com.ph))

Pieejama informācija par produktu specifikācijām, lejupielādējami draiveri, atbildes uz bieži uzdotiem jautājumiem un tehniskā palīdzība pa e-pastu.

#### **Bezmaksas numurs 1800-1069-EPSON(37766)**

Mūsu tiešās telefona līnijas darbinieki var jums palīdzēt šādos jautājumos pa telefonu:

- ❏ Jautājumi par produktu un informācija
- ❏ Produktu izmantošanas jautājumi vai problēmas
- ❏ Jautājumi par remonta servisu un garantiju

# **Indekss**

## $\overline{\mathbf{2}}$

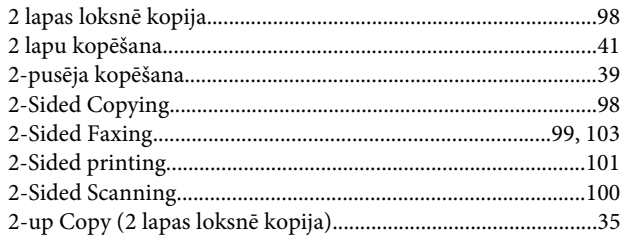

## $\mathbf{A}$

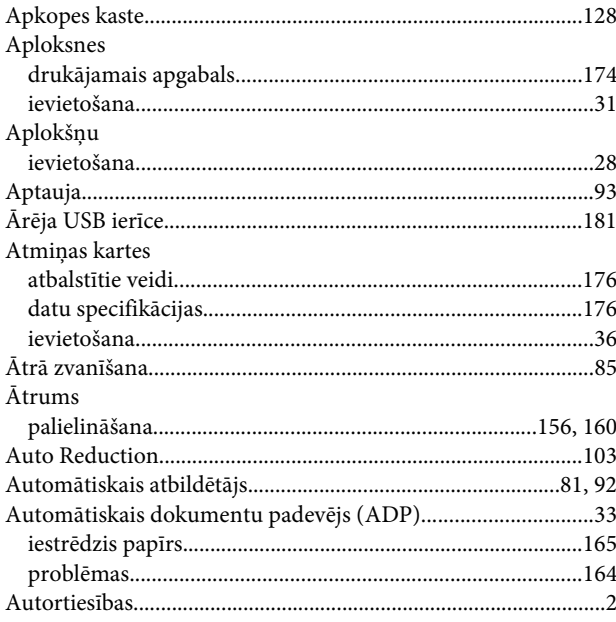

## $\overline{\mathbf{B}}$

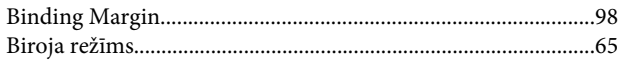

## $\mathsf{C}$

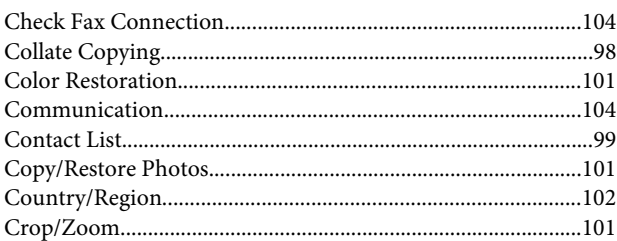

## D

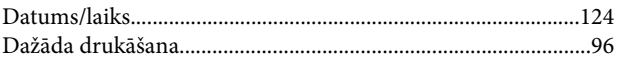

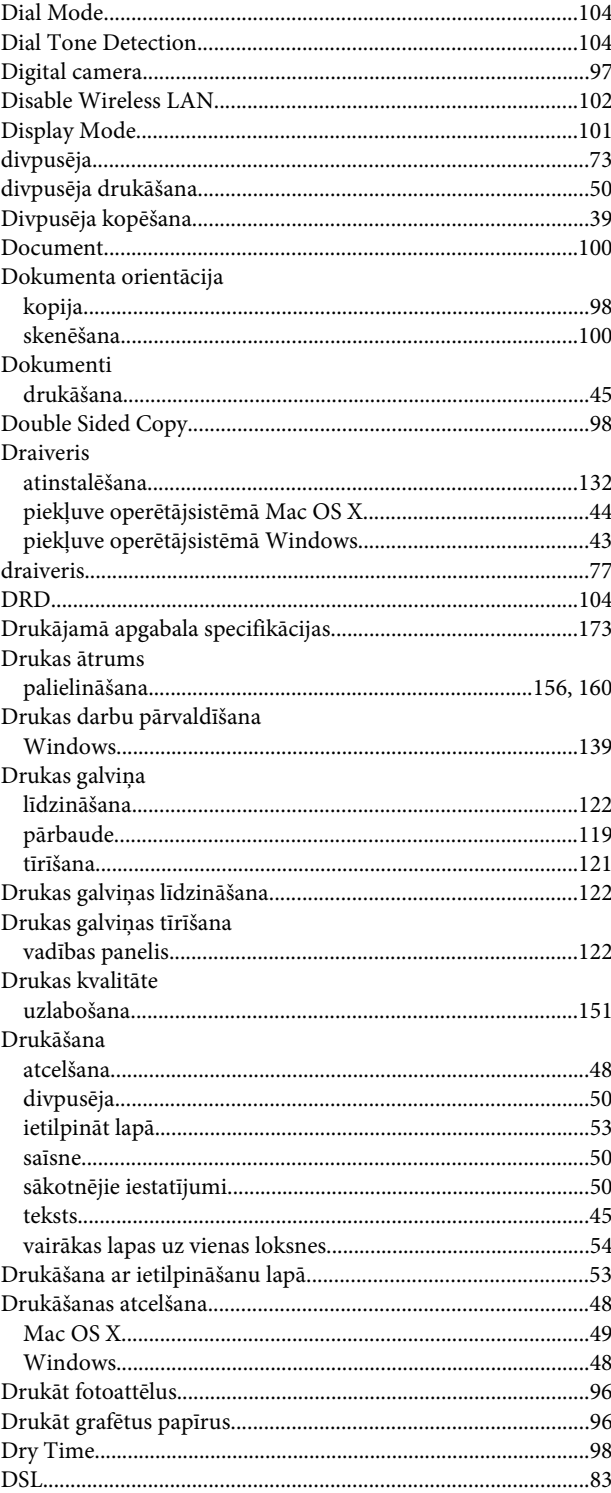

## $\bar{\textbf{E}}$

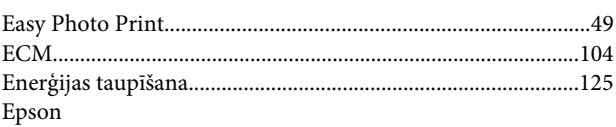

#### Indekss

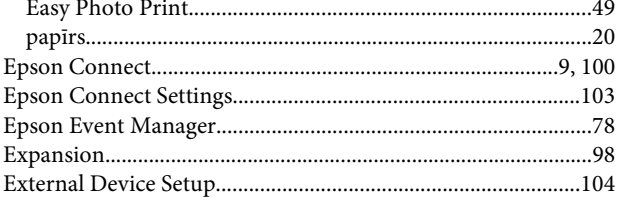

## F

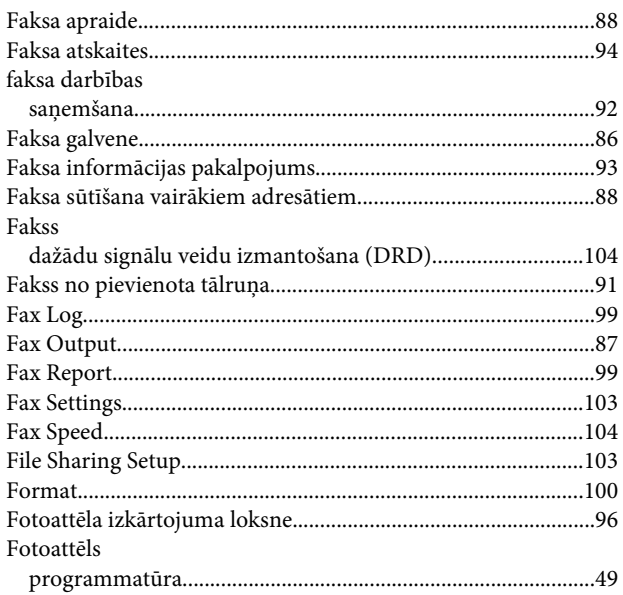

## G

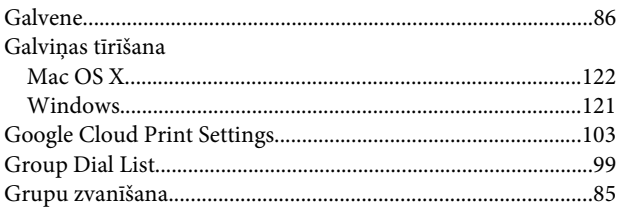

## $\overline{\mathbf{H}}$

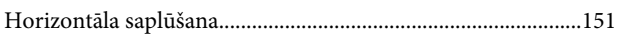

### $\overline{\mathbf{I}}$

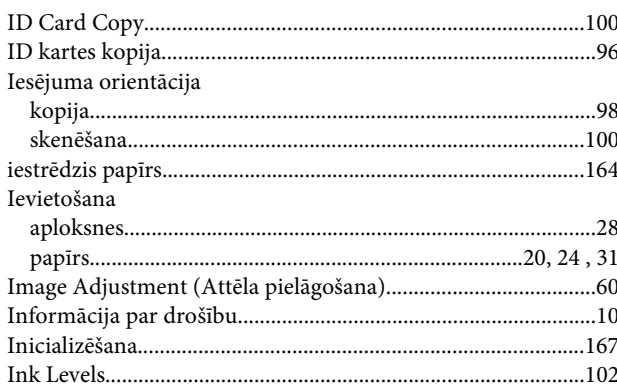

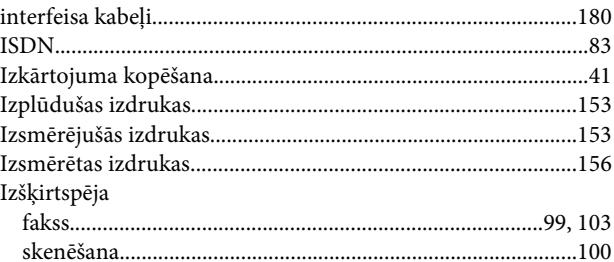

## $\mathsf{K}$

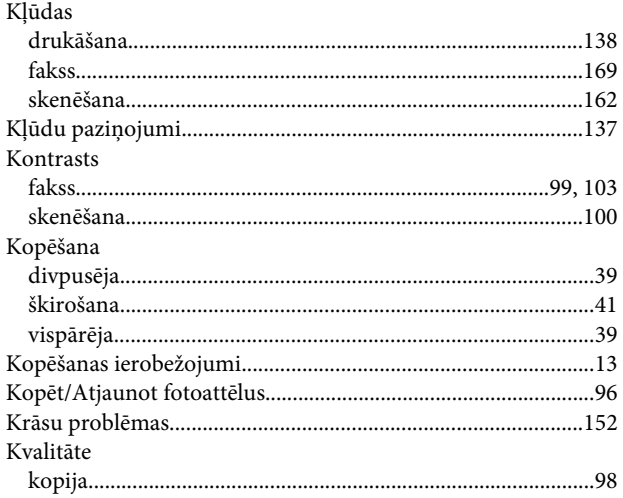

## $\mathbf L$

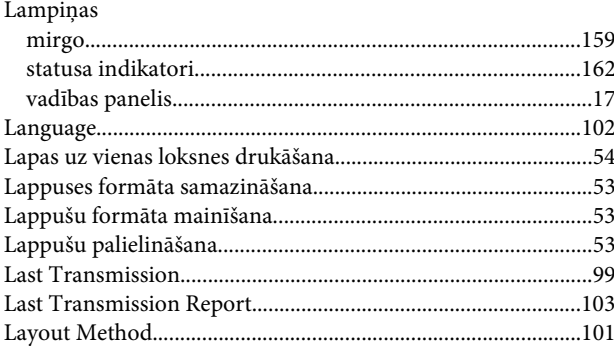

### M

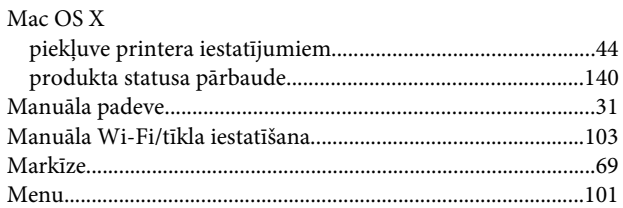

### $\mathsf{N}$

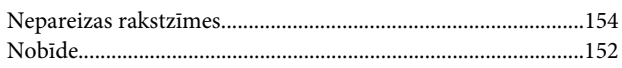

#### $\mathsf{P}$

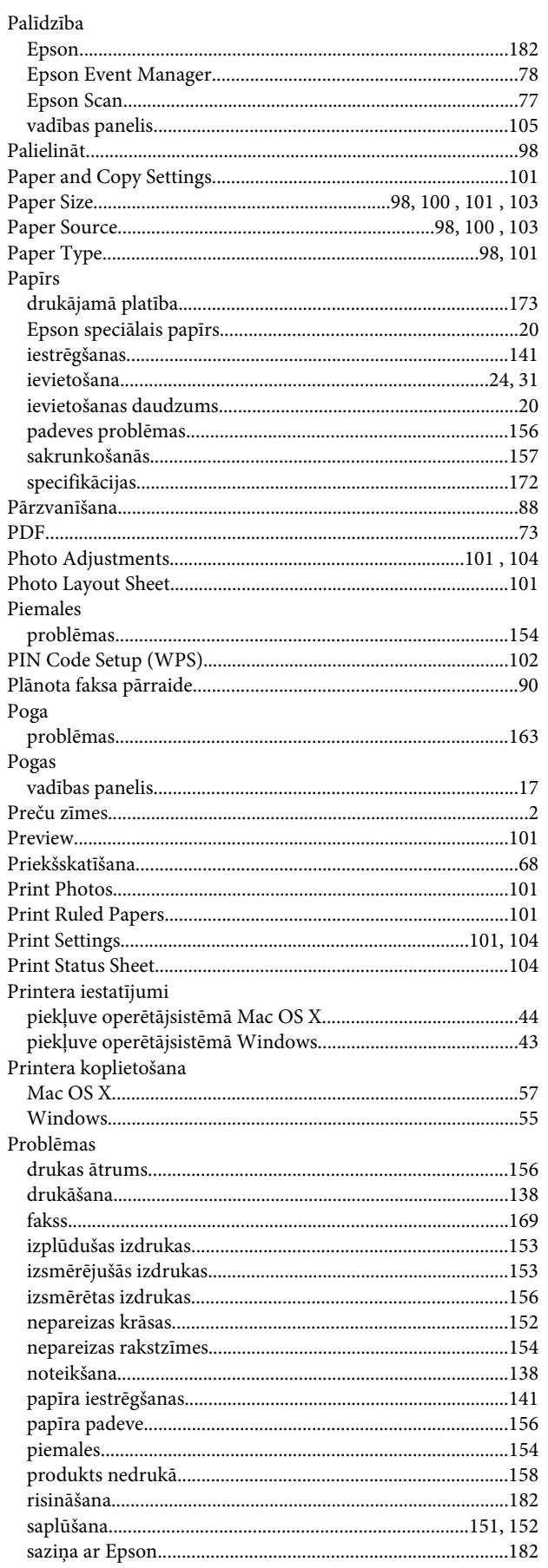

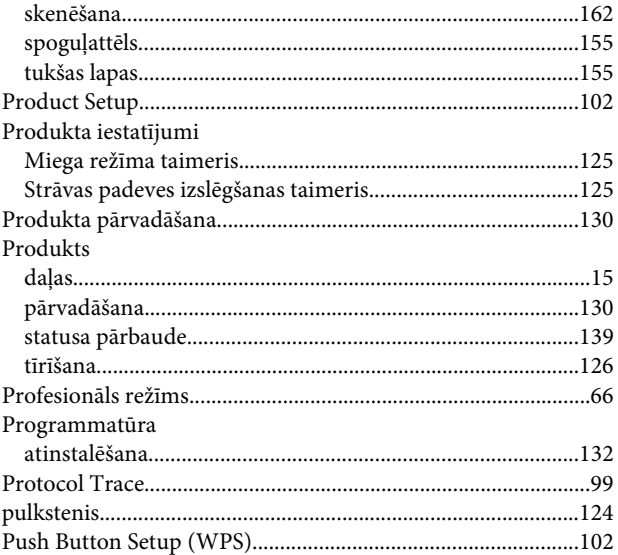

### $\mathbf R$

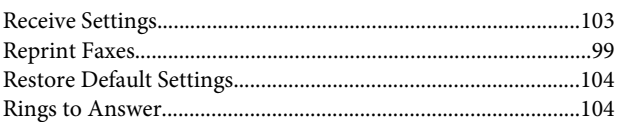

### $\mathsf{s}$

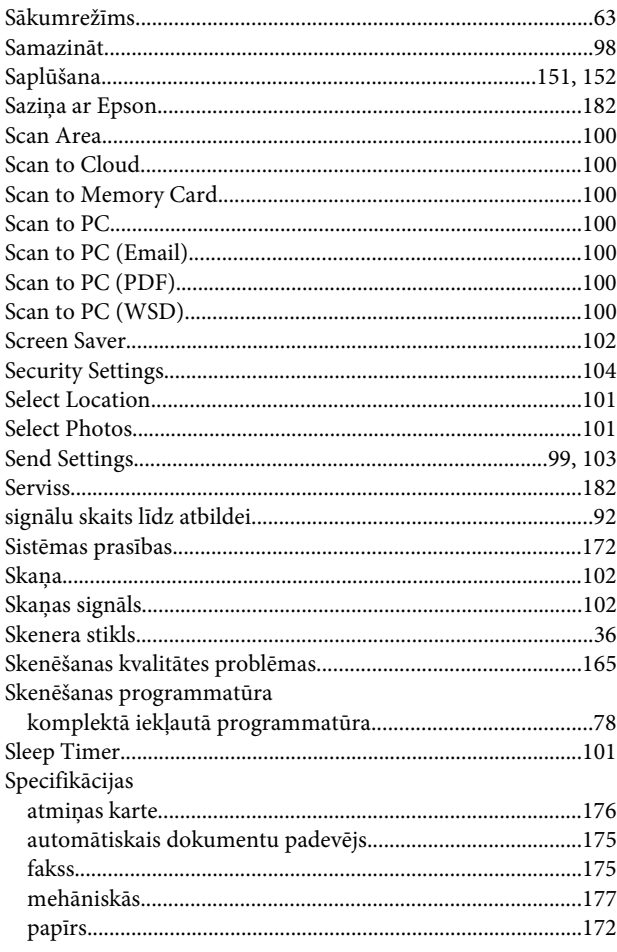

#### Indekss

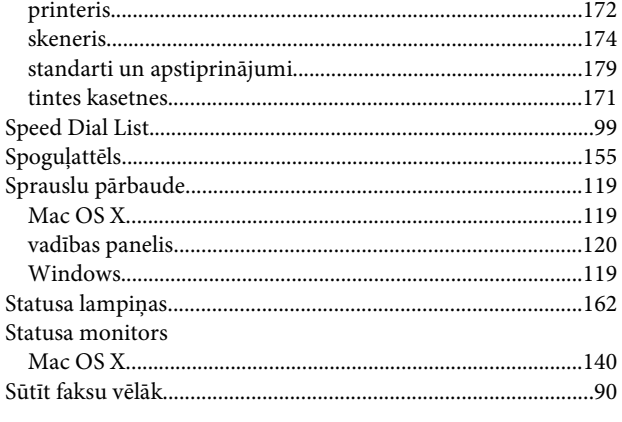

# Š

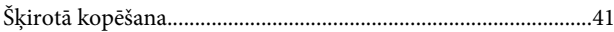

## T

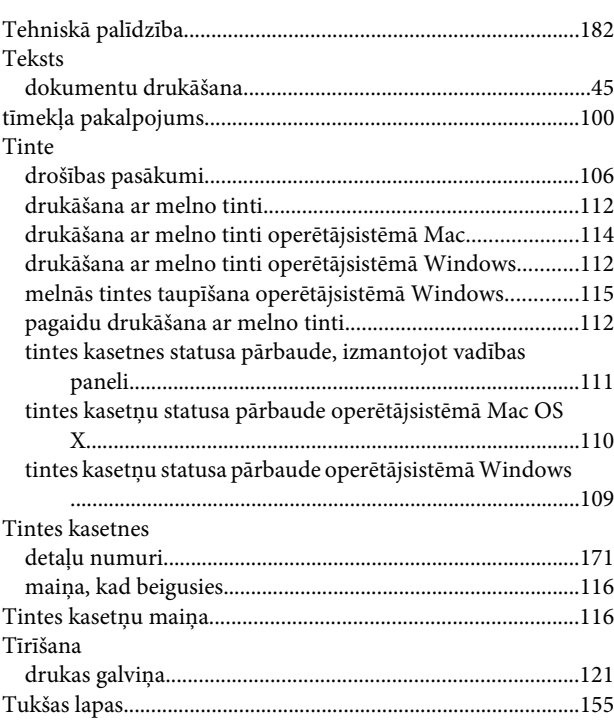

## $\cup$

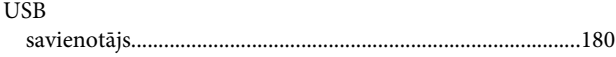

## $\mathbf V$

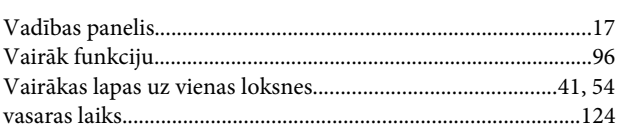

### W

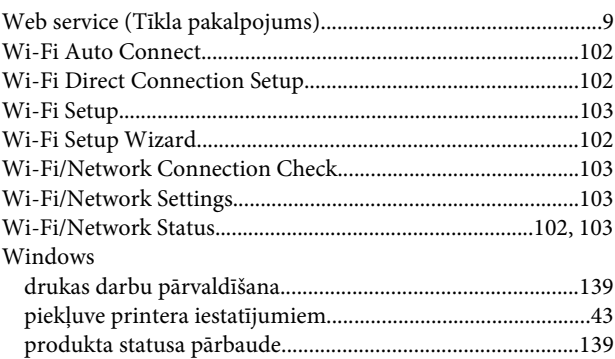